# Canon

# PowerShot SX280 HS PowerShot SX270 HS

# **Camera User Guide**

# **ENGLISH**

- Make sure you read this guide, including the "Safety Precautions" section, before using the camera.
- Reading this guide will help you learn to use the camera properly.
- Store this guide safely so that you can use it in the future.
- Click the buttons in the lower right to access other pages.
  - : Next page
  - : Previous page
  - Page before you clicked a link
- To jump to the beginning of a chapter, click the chapter title at right.

From chapter title pages, you can access topics by clicking their titles.

#### Cover

Preliminary Notes and Legal Information

Contents: Basic Operations

Rasic Guide

Advanced Guide

Camera Basics

Using GPS Function

Auto Mode/ Hybrid Auto Mode

Other Shooting Modes

P Mode

Tv. Av. and M Mode

Playback Mode

Wi-Fi Functions

Setting Menu

Accessories

Appendix

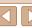

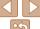

# **Package Contents**

Before use, make sure the following items are included in the package. If anything is missing, contact your camera retailer.

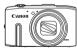

Camera

Battery Pack NR-6I

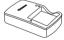

Battery Charger CB-2LY/CB-2LYE

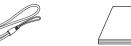

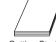

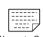

Wrist Strap WS-DC11

Getting Started

Warranty Card

SX280 HS

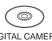

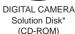

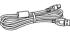

Interface Cable IFC-400PCU

- \* Contains software and PDF manuals (21).
- A memory card is not included (\(\sum\_2\)).

# **Compatible Memory Cards**

The following memory cards (sold separately) can be used, regardless of capacity.

- SD memory cards\*
- SDHC memory cards\*
- SDXC memory cards\*

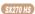

- Eve-Fi cards
- \* Cards conforming to SD standards. However, not all memory cards have been verified to work with the camera

# **About Eve-Fi Cards**

This product is not guaranteed to support Eve-Fi card functions (including wireless transfer). In case of an issue with an Eve-Fi card, please check with the card manufacturer

Also note that an approval is required to use Eve-Fi cards in many countries or regions. Without approval, use of the card is not permitted. If it is unclear whether the card has been approved for use in the area, please check with the card manufacturer

Cover

Preliminary Notes and Legal Information

Contents: Basic Operations

Rasic Guide

Advanced Guide

Camera Basics

Using GPS Function

Auto Mode/ Hybrid Auto Mode

Other Shooting Modes

P Mode

Tv. Av. and M

Mode

Playback Mode

Wi-Fi Functions

Setting Menu

Accessories

**Appendix** 

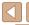

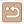

# **Preliminary Notes and Legal** Information

- Take and review some test shots initially to make sure the images were recorded correctly. Please note that Canon Inc., its subsidiaries and affiliates, and its distributors are not liable for any consequential damages arising from any malfunction of a camera or accessory, including memory cards, that result in the failure of an image to be recorded or to be recorded in a way that is machine readable.
- Images recorded by the camera are intended for personal use. Refrain from unauthorized recording that infringes on copyright law, and note that even for personal use, photography may contravene copyright or other legal rights at some performances or exhibitions, or in some commercial settings.
- The camera warranty is valid only in the area of purchase. In case of camera problems while abroad, return to the area of purchase before contacting a Canon Customer Support Help Desk.
- Although the LCD monitor is produced under extremely high-precision manufacturing conditions and more than 99.99% of the pixels meet design specifications, in rare cases some pixels may be defective or may appear as red or black dots. This does not indicate camera damage or affect recorded images.
- The LCD monitor may be covered with a thin plastic film for protection against scratches during shipment. If covered, remove the film before using the camera.
- When the camera is used over an extended period, it may become warm. This does not indicate damage.

#### Cover

Preliminary Notes and Legal Information

Contents: Basic Operations

Rasic Guide

Advanced Guide

Camera Basics

Using GPS Function

Auto Mode/ Hybrid Auto Mode

Other Shooting Modes

P Mode

Tv. Av. and M Mode

Playback Mode

Wi-Fi Functions

Setting Menu

Accessories

Appendix

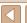

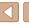

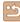

# Part Names and Conventions in This Guide

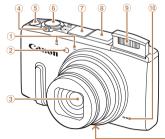

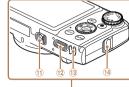

- ① Microphone
- ② Lamp
- I ens
- 4 Zoom lever

Shooting: < (telephoto) > / < iiii (wide angle)>

Playback: <Q (magnify)>/ < (index)>

- Power button
- 6 Shutter button

SX280 HS

Wi-Fi antenna area

SX280 HS

GPS antenna

- Speaker
- 11 Tripod socket
- 12 DC coupler terminal cover
- Memory card/battery cover
- (14) Strap mount

- Shooting modes and on-screen icons and text are indicated in brackets.
- ① Important information you should know
- Notes and tips for expert camera use.

Movies

- max: Pages with related information (in this example, "xx" represents a page number)
- Instructions in this guide apply to the camera under default settings.
- For convenience, all supported memory cards are simply referred to as the "memory card".
- The tabs shown above titles indicate whether the function is used for still images, movies, or both.

Still Images : Indicates that the function is used when shooting or viewing still images.

> Indicates that the function is used when shooting or viewing movies.

Cover

Preliminary Notes and Legal Information

Contents: Basic Operations

Rasic Guide

Advanced Guide

Camera Basics

Using GPS Function

Auto Mode/ Hybrid Auto Mode

Other Shooting Modes

P Mode

Tv. Av. and M Mode

Playback Mode

Wi-Fi Functions

Setting Menu

Accessories

**Appendix** 

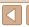

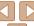

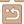

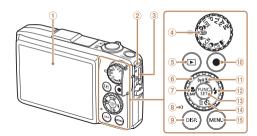

- Screen (LCD monitor)
- ② AV OUT (Audio/video output) / DIGITAL terminal
- HDMI™ terminal
- Mode dial
- < I (Playback)> button
- Control dial
- ⑦ <₩ (Macro)> / <MF (Manual focus)> / Left button
- Indicator

Movie button

SX280 HS

<
 <li>⟨Exposure compensation⟩> / <((p) (Wi-Fi)> / Up button

SX270 HS

- < (Exposure compensation)> / Up button
- 12 < (Flash) > / Right button
- FUNC./SET button
- (Self-timer) > / < m (Singleimage erase)> / Down button
- (15) < MENU> button

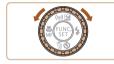

 Turning the control dial is one way to choose setting items, switch images, and perform other operations. Most of these operations are also possible with the <**▲**><**▼**><**∮**>< by buttons.

- In this guide, icons are used to represent the corresponding camera buttons and dials on which they appear or which they resemble.
- The following camera buttons and controls are represented by icons.
  - <>> Up button 
     on back
  - <>> Left button (7) on back
  - < >> Control dial @ on back
- <▼> Down button (a) on back
- <▶> Right button ② on back
- The following icons are used to indicate functions that differ depending on the camera model.
  - SX280 HS: Functions and precautions for the PowerShot SX280 HS only SY270 HS: Functions and precautions for the PowerShot SX270 HS only
- This guide uses PowerShot SX280 HS illustrations and screenshots for all explanations.

Cover

Preliminary Notes and Legal Information

Contents: Basic Operations

Rasic Guide

Advanced Guide

Camera Basics

Using GPS Function

Auto Mode/ **Hybrid Auto Mode** 

Other Shooting Modes

P Mode

Tv. Av. and M Mode

Playback Mode

Wi-Fi Functions

Setting Menu

Accessories

Appendix

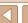

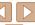

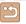

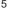

# **Table of Contents**

| Package Contents Compatible Memory Cards Preliminary Notes and Legal Information Part Names and Conventions in This Guide | 2  |
|----------------------------------------------------------------------------------------------------|----|
| Table of Contents                                                                                                    |    |
| Contents: Basic Operations                                                                                                |    |
| Safety Precautions                                                                                                    | 9  |
| Basic Guide                                                                                                    | 12 |
| Initial Preparations                                                                                                    | 13 |
| Trying the Camera Out                                                                                                    | 18 |
| Software, PDF Manuals (on the included CD-ROM)                                                                            | 21 |
| Downloadable Software                                                                                                    | 26 |
| System Map                                                                                                    | 30 |
| Advanced Guide                                                                                                    | 31 |
| 1 Camera Basics                                                                                                    | 31 |
| On/Off                                                                                                    | 32 |
| Shutter Button                                                                                                    | 33 |
| Shooting Modes                                                                                                    |    |
| Shooting Display Options                                                                                                  |    |
| FUNC. Menu                                                                                                    |    |
| MENU Menu                                                                                                    | 35 |

| Indicator Display                |     |
|----------------------------------|-----|
| Using GPS Function               | 38  |
| Using GPS Function               | .39 |
| Auto Mode/<br>Hybrid Auto Mode   | 46  |
| Shooting With Camera-Determine   |     |
| Settings                         |     |
| Common, Convenient Features      |     |
| Using Face ID                    |     |
| Image Customization Features     | 63  |
| Helpful Shooting Features        | 65  |
| Customizing Camera               |     |
| Operation                        | 66  |
| Other Shooting Modes             | 68  |
| Brightness/Color Customization   |     |
| (Live View Control)              | 69  |
| Discreet Mode                    | 69  |
| Moving Subjects (Sports)         | 70  |
| Specific Scenes                  | 71  |
| Image Effects (Creative Filters) | 73  |
| Special Modes for Other          |     |
| Purposes                         | .77 |
| Shooting Various Movies          | .80 |

| 2               |
|-----------------|
| 3               |
| 3 3 3 5         |
| 6               |
| 7               |
| )               |
| 1 5 7 3 1 5 7 1 |
|                 |

| What You Can Do With Wi-Fi123    |
|----------------------------------|
| Using Wi-Fi to Send Images From  |
| the Camera124                    |
| Wi-Fi (Wireless LAN)             |
| Precautions124                   |
| Security Precautions125          |
| Glossary126                      |
| Registering a Camera Nickname    |
| (First time only)126             |
| Connecting to Web Services127    |
| Connecting to a Smartphone 130   |
| Connecting to Another            |
| Camera133                        |
| Connecting to a Computer134      |
| Connecting to a Printer139       |
| Sending Images141                |
| Sending Images to a Computer via |
| CANON IMAGE GATEWAY143           |
| Geotagging Images on the         |
| Camera144                        |
| Editing or Erasing Wi-Fi         |
| Settings145                      |
| 9 Setting Menu148                |
| Adjusting Basic Camera           |
| Functions149                     |
| 10 Accessories156                |
| Optional Accessories157          |
| Using Ontional Accessories 158   |

Wi-Fi Functions .....122

|  | r. |  |  |  |
|--|----|--|--|--|
|  |    |  |  |  |

Preliminary Notes and Legal Information

Contents: Basic Operations

**Basic Guide** 

**Advanced Guide** 

Camera Basics

Using GPS Function

Auto Mode/ Hybrid Auto Mode

Other Shooting Modes

P Mode

Tv, Av, and M Mode

Playback Mode

Wi-Fi Functions

**Setting Menu** 

10 Accessories

Appendix

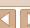

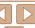

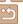

| Printing ImagesUsing an Eye-Fi Card |     |
|-------------------------------------|-----|
| 1 Appendix                          | 172 |
| Troubleshooting                     | 173 |
| On-Screen Messages                  | 176 |
| On-Screen Information               | 179 |
| Functions and Menu Tables           | 181 |
| Handling Precautions                | 189 |
| Specifications                      | 190 |
| Index                               | 194 |

#### Cover

Preliminary Notes and Legal Information

Contents: Basic Operations

Basic Guide

**Advanced Guide** 

Camera Basics

Using GPS Function

Auto Mode/ Hybrid Auto Mode Other Shooting

Modes P Mode

6 Tv, Av, and M

Playback Mode

Wi-Fi Functions

**Setting Menu** 

Accessories

Appendix

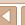

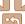

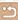

# Contents: Basic Operations

## **Shoot**

• Use camera-determined settings (Auto Mode, Hybrid Auto Mode)..... 47

Shooting people well

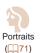

Against Snow

Matching specific scenes

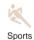

(270)

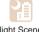

Night Scenes

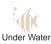

(271)

Fireworks (Q72)

| • Where sound and flash are not allowed (Discreet Mode) | 69         |
|---------------------------------------------------------|------------|
| While adjusting image settings (Live View Control)      | 69         |
| • Focus on faces                                        | 47, 71, 91 |
| Without using the flash (Flash Off)                     | 56         |
| • Include yourself in the shot (Self-Timer)             | 54, 78     |
| Add a date stamp                                        | 56         |
| Use Face ID                                             | 57, 104    |

Cover

Preliminary Notes and Legal Information

Contents: Basic Operations

Basic Guide

**Advanced Guide** 

Camera Basics

2 Using GPS Function

3 Auto Mode/ Hybrid Auto Mode

4 Other Shooting Modes

5 P Mode

Tv. Av. and M

Mode Mode

7 Playback Mode

8 Wi-Fi Functions

Setting Menu

10 Accessories

11 Appendix

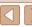

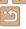

| <b>▶</b> View                              |
|--------------------------------------------|
| View images (Playback Mode)101             |
| Automatic playback (Slideshow)             |
| On a TV                                    |
| On a computer22                            |
| Browse through images quickly              |
| Erase images113                            |
| Shoot/View Movies                          |
| Shoot movies                               |
| View movies (Playback Mode)                |
| · · ·                                      |
| Fast-moving subjects, slow-motion playback |
| Print                                      |
| Print pictures                             |
| □ Save                                     |
|                                            |
| Save images to a computer                  |
| SX280 HS                                   |
| Use Wi-Fi Functions                        |
| Send images to a smartphone                |
| Share images online127                     |
| Send images to a computer                  |

# Safety Precautions

- Before using the product, please ensure that you read the safety precautions described below. Always ensure that the product is used correctly.
- The safety precautions noted on the following pages are intended to prevent injuries to yourself and other persons, or damage to the equipment.
- Be sure to also check the guides included with any separately sold accessories you use.

# **A** Warning

Denotes the possibility of serious injury or death.

- Do not trigger the flash in close proximity to people's eyes. Exposure to the intense light produced by the flash could damage eyesight. In particular, remain at least 1 meter (39 inches) away from infants when using the flash.
- Store this equipment out of the reach of children and infants.

  Strap: Putting the strap around a child's neck could result in asphyxiation.
- Use only recommended power sources.
- Do not attempt to disassemble, alter or apply heat to the product.
- Avoid dropping or subjecting the product to severe impacts.
- To avoid the risk of injury, do not touch the interior of the product if it has been dropped or otherwise damaged.
- Stop using the product immediately if it emits smoke, a strange smell, or otherwise behaves abnormally.
- Do not use organic solvents such as alcohol, benzine, or thinner to clean the product.
- Do not let the product come into contact with water (e.g. sea water) or other liquids.

Cover

Preliminary Notes and Legal Information

Contents: Basic Operations

Basic Guide

Advanced Guide

Camera Basics

2 Using GPS Function

Auto Mode/ Hybrid Auto Mode

Other Shooting Modes

5 P Mode

6 Tv, Av, and M Mode

Playback Mode

Wi-Fi Functions

Setting Menu

\_\_\_\_

10 Accessories

Appendix

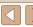

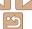

Do not allow liquids or foreign objects to enter the camera.

This could result in electrical shock or fire

If liquids or foreign objects come into contact with the camera interior. immediately turn the camera off and remove the battery.

If the battery charger becomes wet, unplug it from the outlet and consult your camera retailer or a Canon Customer Support Help Desk.

- · Use only the recommended battery.
- · Do not place the battery near or in direct flame.
- Unplug the power cord periodically, and using a dry cloth, wipe away any dust and dirt that has collected on the plug, the exterior of the power outlet, and the surrounding area.
- Do not handle the power cord with wet hands.
- Do not use the equipment in a manner that exceeds the rated capacity of the electrical outlet or wiring accessories. Do not use if the power cord or plug are damaged, or not fully plugged into the outlet
- Do not allow dirt or metal objects (such as pins or keys) to contact the terminals or plug.

The battery may explode or leak, resulting in electrical shock or fire. This could cause injury and damage the surroundings. In the event that a battery leaks and the battery electrolyte contacts eyes, mouth, skin or clothing, immediately flush with water.

Turn the camera off in places where camera use is prohibited.

The electromagnetic waves emitted by the camera may interfere with the operation of electronic instruments and other devices. Exercise adequate caution when using the camera in places where use of electronic devices is restricted, such as inside airplanes and medical facilities.

#### SX280 HS

 Do not play the supplied CD-ROM(s) in any CD player that does not support data CD-ROMs.

It is possible to suffer hearing loss from listening with headphones to the loud sounds of a CD-ROM played on an audio CD player (music player). Additionally, this could damage the speakers.

# **⚠** Caution

Denotes the possibility of injury.

- When holding the camera by the strap, be careful not to bang it. subject it to strong impacts or shocks, or let it get caught on other objects
- Be careful not to bump or push strongly on the lens.

This could lead to injury or damage the camera.

- Be careful not to subject the screen to strong impacts. If the screen cracks, injury may result from the broken fragments.
- · When using the flash, be careful not to cover it with your fingers or clothing.

This could result in burns or damage to the flash

- Avoid using, placing or storing the product in the following places:
- Places subject to direct sunlight
- Places subject to temperatures above 40 °C (104 °F)
- Humid or dusty areas

These could cause leakage, overheating or an explosion of the battery. resulting in electrical shock, fire, burns or other injuries.

High temperatures may cause deformation of the camera or battery charger casing.

- · The slideshow transition effects may cause discomfort when viewed for prolonged periods.
- · Take care not to pinch your finger when the flash lowers. This could result in injury.

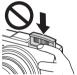

Cover

Preliminary Notes and Legal Information

Contents: Basic Operations

Rasic Guide

Advanced Guide

Camera Basics

Using GPS Function

Auto Mode/

Hybrid Auto Mode Other Shooting

Modes

P Mode Tv. Av. and M

Mode

Playback Mode

Wi-Fi Functions

Setting Menu

Accessories

Appendix

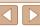

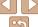

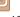

Caution

Denotes the possibility of damage to the equipment.

 Do not aim the camera at bright light sources (such as the sun on a clear day).

Doing so may damage the image sensor.

- When using the camera on a beach or at a windy location, be careful not to allow dust or sand to enter the camera.
- Do not push down on the flash, or pry it open.

This may cause the product to malfunction.

 In regular use, small amounts of smoke may be emitted from the flash

This is due to the high intensity of the flash burning dust and foreign materials stuck to the front of the unit. Please use a cotton swab to remove dirt, dust or other foreign matter from the flash to prevent heat build-up and damage to the unit.

- Remove and store the battery when you are not using the camera.
   If the battery is left inside the camera, damage caused by leakage may occur.
- Before you discard the battery, cover the terminals with tape or other insulators

Contacting other metal materials may lead to fire or explosions.

- Unplug the battery charger from the power outlet after charging is complete, or when you are not using it.
- Do not place anything, such as cloth, on top of the battery charger while it is charging.

Leaving the unit plugged in for a long period of time may cause it to overheat and distort, resulting in fire.

Do not place the battery near pets.

Pets biting the battery could cause leakage, overheating or explosion, resulting in fire or damage.

Do not sit down with the camera in your pocket.

Doing so may cause malfunctions or damage the screen.

- When putting the camera in your bag, ensure that hard objects do not come into contact with the screen.
- Do not attach any hard objects to the camera.

Doing so may cause malfunctions or damage the screen.

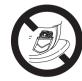

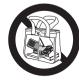

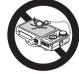

Cover

Preliminary Notes and Legal Information

Contents: Basic Operations

Basic Guide

Advanced Guide

**1** Camera Basics

2 Using GPS Function

Auto Mode/ Hybrid Auto Mode

Other Shooting

5 P Mode

Tv, Av, and M

Playback Mode

**S** Wi-Fi Functions

Setting Menu

Accessories

11 Appendix

11 ....

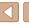

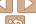

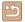

# **Basic Guide**

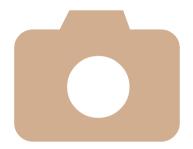

Gives basic instructions, from initial preparations to shooting, playback, and saving on a computer

Initial Preparations.....13 Trying the Camera Out.....18 Software, PDF Manuals (on the included CD-ROM).....21 Downloadable Software......26 System Map ......30

#### Cover

Preliminary Notes and Legal Information

Contents: Basic Operations

#### Basic Guide

## Advanced Guide

Camera Basics

Using GPS Function

Auto Mode/ Hybrid Auto Mode

Other Shooting Modes

P Mode

Tv. Av. and M Mode

Playback Mode

Wi-Fi Functions

Setting Menu

Accessories

Appendix

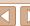

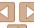

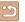

# **Initial Preparations**

Prepare for shooting as follows.

# **Attaching the Strap**

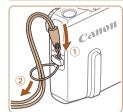

## Attach the strap.

Thread the end of the strap through the strap hole (1), and then pull the other end of the strap through the loop on the threaded end (2).

# **Holding the Camera**

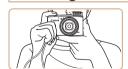

- Place the strap around your wrist.
- When shooting, keep your arms close to your body and hold the camera securely to prevent it from moving. If the flash is up, do not rest your fingers on it.

## Charging the Battery

Before use, charge the battery with the included charger. Be sure to charge the battery initially, because the camera is not sold with the battery charged.

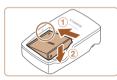

# Insert the battery.

 After aligning the A marks on the battery and charger, insert the battery by pushing it in (1) and down (2).

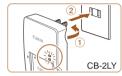

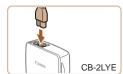

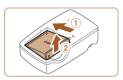

## Charge the battery.

- CB-2LY: Flip out the plug (1) and plug the charger into a power outlet (2).
- CB-2LYE: Plug the power cord into the charger, then plug the other end into a power outlet
- The charging lamp turns orange and charging begins.
- When charging is finished, the lamp turns areen.

## Remove the battery.

 After unplugging the battery charger, remove the battery by pushing it in (1) and up (2).

#### Cover

Preliminary Notes and Legal Information

Contents: Basic Operations

#### Rasic Guide

Advanced Guide

Camera Basics

Using GPS Function

Auto Mode/ **Hybrid Auto Mode** 

Other Shooting Modes

P Mode

Tv. Av. and M Mode

Playback Mode

Wi-Fi Functions

Setting Menu

Accessories

**Appendix** 

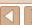

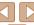

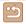

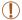

- To protect the battery and keep it in optimal condition, do not charge. it continuously for more than 24 hours.
- For battery chargers that use a power cord, do not attach the charger or cord to other objects. Doing so could result in malfunction or damage to the product.

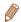

- For details on charging time and the number of shots and recording time possible with a fully charged battery, see "Number of Shots/Recording Time. Playback Time" (190).
- Charged batteries gradually lose their charge, even when they are not used. Charge the battery on (or immediately before) the day of use.
- The charger can be used in areas with 100 240 V AC power (50/60 Hz). For power outlets in a different format, use a commercially available adapter for the plug. Never use an electrical transformer designed for traveling, which may damage the battery.

# Inserting the Battery and Memory Card

Insert the included battery and a memory card (sold separately). Note that before using a new memory card (or a memory card formatted in another device), you should format the memory card with this camera  $(\Box 152).$ 

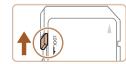

### Check the card's write-protect tab.

 Recording is not possible on memory cards with a write-protect tab when the tab is in the locked (downward) position. Slide the tab up until it clicks into the unlocked position.

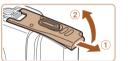

## Open the cover.

Slide the cover (1) and open it (2).

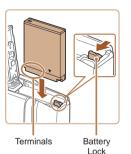

## Insert the battery.

- While pressing the battery lock in the direction of the arrow, insert the battery as shown and push it in until it clicks into the locked position.
- If you insert the battery facing the wrong way, it cannot be locked into the correct position. Always confirm that the battery is facing the right way and locks when inserted.

#### Cover

Preliminary Notes and Legal Information

Contents: Basic Operations

#### Rasic Guide

Advanced Guide

Camera Basics

Using GPS Function

Auto Mode/ Hybrid Auto Mode

Other Shooting Modes

P Mode

Tv. Av. and M Mode

Playback Mode

Wi-Fi Functions

Setting Menu

Accessories

Appendix

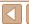

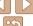

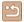

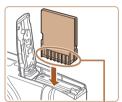

Terminals

## Insert the memory card.

- Insert the memory card facing as shown until it clicks into the locked position.
- Make sure the memory card is facing the right way when you insert it. Inserting memory cards facing the wrong way may damage the camera.

## 5 Close the cover

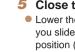

 Lower the cover (①) and hold it down as you slide it, until it clicks into the closed position (②).

 For guidelines on how many shots or hours of recording can be saved on one memory card. see "Number of 4:3 Shots per Memory Card" (191).

# Removing the Battery and Memory Card

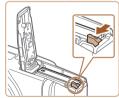

# Remove the battery.

- Open the cover and press the battery lock in the direction of the arrow.
- ► The battery will pop up.

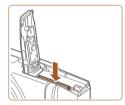

## Remove the memory card.

- Push the memory card in until it clicks, and then slowly release it.
- ► The memory card will pop up.

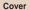

Preliminary Notes

Contents: Basic

Basic Guide

**Advanced Guide** 

Camera Basics

2 Using GPS Function

3 Auto Mode/ Hybrid Auto Mode

4 Other Shooting Modes

5 P Mode

6 Tv, Av, and M Mode

Playback Mode

**8** Wi-Fi Functions

Setting Menu

10 Accessories

Appendix

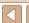

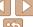

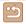

# **Setting the Date and Time**

Set the current date and time correctly as follows if the [Date/Time] screen is displayed when you turn the camera on. Information you specify this way is recorded in image properties when you shoot, and it is used when you manage images by shooting date or print images showing the date. You can also add a date stamp to shots, if you wish (\$\subseten\$56).

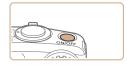

#### Turn the camera on

- Press the power button.
- The [Date/Time] screen is displayed.

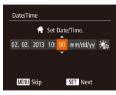

#### Set the date and time

- Press the <◀>< ▶> buttons to choose an option.
- Press the <▲><▼> buttons or turn the <>> dial to specify the date and time.
- When finished, press the <(FIN)> button.

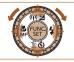

SET OK

02 02 2013 10:00

MENU Previous

#### Set the home time zone.

■ Press the <◀><▶> buttons or turn the <>> dial to choose your home time zone.

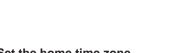

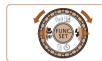

## Finish the setup process.

- Press the <())> button when finished After a confirmation message, the setting screen is no longer displayed.
- To turn off the camera, press the power hutton

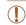

Unless you set the date, time, and home time zone, the [Date/Time] screen will be displayed each time you turn the camera on. Specify the correct information

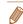

To set daylight saving time (1 hour ahead), choose [ in step 2 and then choose [♣1] by pressing the <A><▼> buttons or turning the <0> dial.

# Changing the Date and Time

Adjust the date and time as follows.

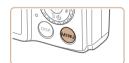

### Access the camera menu.

Press the <MENU> button.

#### Cover

Preliminary Notes and Legal Information

Contents: Basic Operations

#### Rasic Guide

Advanced Guide

Camera Basics

Using GPS Function

Auto Mode/ Hybrid Auto Mode

Other Shooting Modes

P Mode

Tv. Av. and M Mode

Playback Mode

Wi-Fi Functions

Setting Menu

Accessories

Appendix

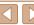

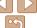

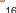

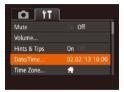

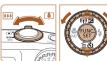

## Choose [Date/Time].

- Move the zoom lever to choose the [Y1] tah
- Press the <▲><▼> buttons or turn the <>> dial to choose [Date/Time], and then press the <(FUNC) > button.

## Change the date and time.

- Follow step 2 on 16 to adjust the settinas.
- Press the <MFNU> button to close the menu

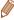

- Date/time settings can be retained for about 3 weeks by the camera's built-in date/time battery (backup battery) after the battery pack is removed.
- The date/time battery will be charged in about 4 hours once you insert a charged battery or connect the camera to an AC adapter kit (sold separately. 157), even if the camera is left off.
- Once the date/time battery is depleted, the [Date/Time] screen will be displayed when you turn the camera on. Follow the steps on 116 to set the date and time.

#### SX280 HS

Automatic date and time updating is possible using GPS (\$\omega\$44).

# Display Language

Change the display language as needed.

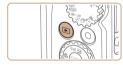

# Enter Playback mode.

Press the < >> button.

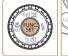

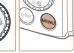

| English    | Suomi     | Magyar  |
|------------|-----------|---------|
| Deutsch    | Norsk     | Türkçe  |
| Français   | Svenska   | 繁體中文    |
| Nederlands | Español   | 한국어     |
| Dansk      | 简体中文      | ภาษาไทย |
| Italiano   | Русский   | العربية |
| Українська | Português | Română  |
| B.Malaysia | Ελληνικά  | فارسى   |
| Indonesian | Polski    | हिन्दी  |
| Tiếng Việt | Čažtina   | 口木型     |

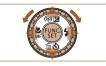

## Access the setting screen.

Press and hold the <(PC)> button, and then immediately press the <MENU> button.

## Set the display language.

- Press the <▲><▼><√>> buttons or turn the <>> dial to choose a language, and then press the <(FUNC)> button.
- Once the display language has been set. the setting screen is no longer displayed.

Cover

Preliminary Notes and Legal Information

Contents: Basic Operations

Rasic Guide

Advanced Guide

Camera Basics

Using GPS Function

Auto Mode/ **Hybrid Auto Mode** 

Other Shooting Modes

P Mode

Tv. Av. and M Mode

Playback Mode

Wi-Fi Functions

Setting Menu

Accessories Appendix

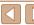

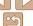

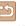

- The current time is displayed if you wait too long in step 2 after pressing the <(ssr)> button before you press the <MENU> button. In this case, press the <("")> button to dismiss the time display and repeat step 2.
- You can also change the display language by pressing the <MENU> button and choosing [Language [3]] on the [1] tab.

# **Trying the Camera Out**

Follow these instructions to turn the camera on, shoot still images or movies, and then view them.

# **Shooting (Smart Auto)**

For fully automatic selection of the optimal settings for specific scenes. simply let the camera determine the subject and shooting conditions.

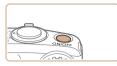

#### Turn the camera on

- Press the power button.
- The startup screen is displayed.

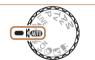

## Enter [AUTO] mode.

- Set the mode dial to [AUTO].
- Aim the camera at the subject. The camera will make a slight clicking noise as it determines the scene
- lcons representing the scene and image stabilization mode are displayed in the upper left of the screen.
- Frames displayed around any detected subjects indicate that they are in focus.

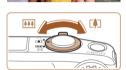

## Compose the shot.

 To zoom in and enlarge the subject, move the zoom lever toward < > (telephoto), and to zoom away from the subject, move it toward < (wide angle).

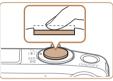

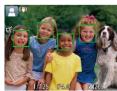

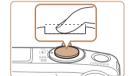

## Shoot Shooting Still Images

### 1)Focus

- Press the shutter button lightly, halfway down. The camera beeps twice after focusing, and AF frames are displayed to indicate image areas in focus.
- The flash automatically rises in low-light conditions

## 2 Shoot.

- Press the shutter button all the way down.
- As the camera shoots, a shutter sound is played, and in low-light conditions when the flash is up, it fires automatically.
- Keep the camera still until the shutter sound ends.
- Your shot is only displayed until the camera is ready to shoot again.

#### Cover

Preliminary Notes and Legal Information

Contents: Basic Operations

#### Rasic Guide

Advanced Guide

Camera Basics

Using GPS Function

Auto Mode/ Hybrid Auto Mode

Other Shooting Modes

P Mode

Tv. Av. and M Mode

Playback Mode

Wi-Fi Functions

Setting Menu

Accessories

Appendix

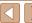

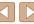

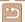

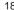

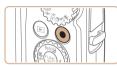

Flansed Time

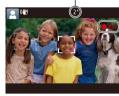

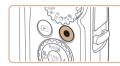

# **Shooting Movies** 1 Start shooting.

- Press the movie button. The camera beeps once as recording begins, and [ Rec] is displayed with the elapsed time.
- ▶ Black bars are displayed on the top and bottom edges of the screen, and the subject is slightly enlarged. The black bars indicate image areas not recorded.
- Frames displayed around any detected faces indicate that they are in focus.
- Once recording begins, take your finger off the movie button

## (2) Finish shooting.

Press the movie button again to stop shooting. The camera beeps twice as recording stops.

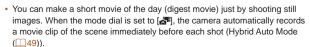

# Viewing

After shooting images or movies, you can view them on the screen as follows

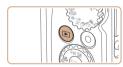

## Enter Playback mode.

- Press the < >> button.
- Your last shot is displayed.

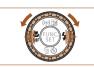

# Browse through your images.

- To view the previous image, press the <**√**> button or turn the <**○**> dial counterclockwise. To view the next image, press the <>> button or turn the < > dial clockwise.
- Press and hold the <4><>> buttons to browse through images quickly.

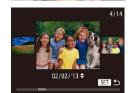

- To access Scroll Display mode, turn the <>> dial rapidly. In this mode, turn the > dial to browse through images.
- To return to single-image display, press the <(FINC)> button.

#### Cover

Preliminary Notes and Legal Information

Contents: Basic Operations

#### Rasic Guide

Advanced Guide

Camera Basics

Using GPS Function

Auto Mode/ Hybrid Auto Mode

Other Shooting Modes

P Mode

Tv. Av. and M Mode

Playback Mode

Wi-Fi Functions

Setting Menu

Accessories

Appendix

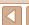

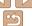

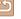

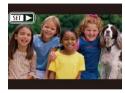

 Movies are identified by a [S■►] icon. To play movies, go to step 3.

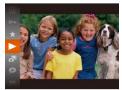

## Play movies.

- Press the <( button, choose [ ▶] (either press the <▲><▼> buttons or turn the <0>> dial), and then press the < button again.
- Playback now begins, and after the movie is finished, [S■►] is displayed.
- To adjust the volume, press the <▲><▼> buttons.

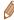

 To switch to Shooting mode from Playback mode, press the shutter button halfwav.

# Erasing the Images

You can choose and erase unneeded images one by one. Be careful when erasing images, because they cannot be recovered.

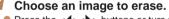

Press the <4><>> buttons or turn the <>> dial to choose an image.

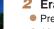

## Erase the image. Press the <▼> button

- After [Erase?] is displayed, press the <4><▶> buttons or turn the <0>> dial to choose [Erase], and then press the <(190)> hutton
- ▶ The current image is now erased.
- To cancel erasure, press the <◀><▶> buttons or turn the <>> dial to choose [Cancel], and then press the <(); button.

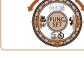

You can also erase all images at once (1114).

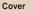

Preliminary Notes and Legal Information

Contents: Basic Operations

#### Rasic Guide

Advanced Guide

Camera Basics

Using GPS Function

Auto Mode/ **Hybrid Auto Mode** 

Other Shooting Modes

P Mode

Tv. Av. and M Mode

Playback Mode

Wi-Fi Functions

Setting Menu

Accessories

Appendix

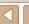

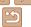

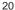

### SYORO HS

# Software. PDF Manuals (on the included CD-ROM)

The software and PDF manuals on the included DIGITAL CAMERA Solution Disk (CD-ROM) (2) are introduced below, with instructions for installation, and saving images to a computer.

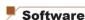

After installing the software on the CD-ROM, you can do the following things on your computer.

### CameraWindow

Import images and change camera settings

## ImageBrowser EX

- Manage images: view, search, and organize
- Print and edit images

## Auto Update Function

Using the software, you can update to the latest version, and download new functions via the Internet (some software excluded). Be sure to install the software on a computer with an Internet connection so you can use this function.

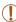

 Internet access is required to use this function, and any ISP account charges and access fees must be paid separately.

## PDF Manuals

#### Camera User Guide

 Refer to this guide for a more in-depth understanding of camera. operation

#### Software Guide

Refer to this guide when using the software. The guide can be accessed. from the help system of software (some software excluded).

Cover

Preliminary Notes and Legal Information

Contents: Basic Operations

Rasic Guide

Advanced Guide

Camera Basics

Using GPS Function

Auto Mode/ Hybrid Auto Mode

Other Shooting Modes

P Mode

Tv. Av. and M Mode

Playback Mode

Wi-Fi Functions

Setting Menu

Accessories

Appendix

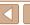

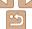

# System Requirements

The software can be used on the following computers. Adobe Reader is required to view the PDF manuals.

| required to view the FBT mandale. |                                                                                                    |                                                                                                    |  |  |  |  |
|-----------------------------------|----------------------------------------------------------------------------------------------------|----------------------------------------------------------------------------------------------------|--|--|--|--|
|                                   | Windows                                                                                                    | Macintosh                                                                                                    |  |  |  |  |
| Operating<br>System*1             | Windows 8<br>Windows 7 SP1<br>Windows Vista SP2<br>Windows XP SP3                                                                                                | Mac OS X 10.6<br>Mac OS X 10.7<br>Mac OS X 10.8*2                                                                                                 |  |  |  |  |
| Computer                          | Computers running one of the above operating systems (preinstalled), with an included USB port and Internet connection                                           |                                                                                                    |  |  |  |  |
| Processor                         | Still images<br>1.6 GHz or higher<br>Movies<br>Core i7 2.8 GHz or higher* <sup>3</sup>                                                                           | Still images Mac OS X 10.7 – 10.8: Core 2 Duo or higher Mac OS X 10.6: Core Duo 1.83 GHz or higher Movies Core i7 2.8 GHz or higher* <sup>3</sup> |  |  |  |  |
| RAM                               | Still images Windows 8 (64 bit), Windows 7 (64 bit): 2 GB or more Windows 8 (32 bit), Windows 7 (32 bit), Windows Vista: 1 GB or more Windows XP: 512 MB or more | Still images Mac OS X 10.7 – 10.8: 2 GB or more Mac OS X 10.6: 1 GB or more Movies 2 GB or more                                                   |  |  |  |  |
| Interfaces                        | USB and Wi-Fi                                                                                                    |                                                                                                    |  |  |  |  |
| Free Hard Disk<br>Space           | 440 MB or more*4                                                                                                    | 550 MB or more*4                                                                                                    |  |  |  |  |
| Display                           | 1024 x 768 resolution or higher                                                                                                    |                                                                                                    |  |  |  |  |

- \*1 Wi-Fi image transfer to a computer requires Windows 8, Windows 7 SP1, Mac OS X 10.6.8, Mac OS X 10.7, or Mac OS X 10.8.2 or later.
- \*2 Information on computer models compatible with Mac OS X 10.8 is available on the Apple website.
- \*3 Recommended specifications for [1000 Go] movie playback in ImageBrowser EX.
- \*4 Includes Silverlight 5.1 (max. 100 MB). Additionally, in Windows XP, Microsoft .NET Framework 3.0 or later (max. 500 MB) must be installed. Installation may take some time, depending on computer performance.

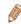

 Check the Canon website for the latest system requirements, including supported OS versions.

# Installing the Software

Windows 7 and Mac OS X 10.6 are used here for the sake of illustration. Using the software auto update function, you can update to the latest version and download new functions via the Internet (some software excluded), so be sure to install the software on a computer with an Internet connection

## What you will need:

- Computer
- Interface cable (□2)
- Included CD-ROM (DIGITAL CAMERA Solution Disk) (□2)

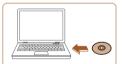

# Insert the CD-ROM in the computer's CD-ROM drive.

- Insert the included CD-ROM (DIGITAL CAMERA Solution Disk) (2) in the computer's CD-ROM drive.
- On a Macintosh computer, after inserting the disc, double-click the desktop disc icon to open it, and then double-click the [ ] icon displayed.

#### Cover

Preliminary Notes

Contents: Basic

#### Basic Guide

Advanced Guide

Camera Basics

2 Using GPS Function

3 Auto Mode/ Hybrid Auto Mode

4 Other Shooting Modes

5 P Mode

6 Tv, Av, and M

Playback Mode

**8** Wi-Fi Functions

Setting Menu

10

10 Accessories

. .

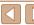

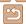

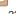

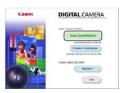

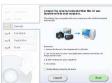

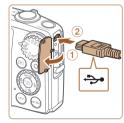

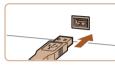

# 2 Begin the installation.

- Click [Easy Installation] and follow the on-screen instructions to complete the installation process.
- When a message is displayed prompting you to connect the camera, connect it to a computer.
- With the camera turned off, open the cover (①). With the smaller plug of the included interface cable (2) in the orientation shown, insert the plug fully into the camera terminal (②).

 Insert the larger plug of the interface cable in the computer's USB port. For details about USB connections on the computer, refer to the computer user manual

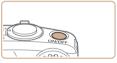

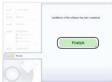

#### 4 Install the files.

- Turn the camera on, and follow the on-screen instructions to complete the installation process.
- ▶ The software will connect to the Internet to update to the latest version and download new functions. Installation may take some time, depending on computer performance and the Internet connection
- Click [Finish] or [Restart] on the screen after installation and remove the CD-ROM when the desktop is displayed.
- Turn the camera off and disconnect the cable.

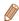

- When not connected to the Internet, there are the following limitations.
- The screen in step 3 will not be displayed.
- Some functions may not be installed.
- The first time you connect the camera to the computer, drivers will be installed, so it may take a few minutes until camera images are accessible.
- If you have several cameras that were bundled with ImageBrowser EX on the included CD-ROMs, be sure to use each camera with their included CD-ROM and follow the on-screen installation instructions for each. Doing so will ensure that each camera will receive the correct updates and new functions via the auto update function.

#### Cover

Preliminary Notes

Contents: Basic

#### Basic Guide

**Advanced Guide** 

Camera Basics

2 Using GPS Function

3 Auto Mode/ Hybrid Auto Mode

Other Shooting Modes

5 P Mode

6 Tv, Av, and M

Playback Mode

R Wi-Fi Functions

\_\_\_\_

Setting Menu

Accessories

Appendix

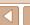

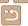

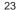

# Saving Images to a Computer

Windows 7 and Mac OS X 10.6 are used here for the sake of illustration.

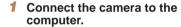

 Follow step 3 in "Installing the Software" (23) to connect the camera to a computer.

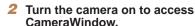

- Press the <>>> button to turn the camera on
- On a Macintosh computer, CameraWindow is displayed when a connection is established between the camera and computer.
- For Windows, follow the steps introduced below
- In the screen that displays, click the [ ]
- Choose [Downloads Images From Canon Camera using Canon CameraWindow] and then click [OK].

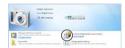

#### CameraWindow

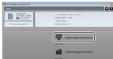

Double click [ ].

# 3 Save the images to the computer.

- Click [Import Images from Camera], and then click [Import Untransferred Images].
- Images are now saved to the Pictures folder on the computer, in separate folders named by date.
- After images are saved, close
   CameraWindow, press the > button
   to turn the camera off, and unplug the
   cable
- For instructions on viewing images on a computer, refer to the Software Guide (21).

Cover

Preliminary Notes

Contents: Basic

#### Basic Guide

**Advanced Guide** 

Camera Basics

2 Using GPS Function

3 Auto Mode/ Hybrid Auto Mode

4 Other Shooting Modes

5 P Mode

Tv, Av, and M

**7** Playback Mode

**3** Wi-Fi Functions

9 Setting Menu

10 Accessories

Appendix

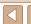

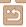

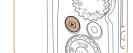

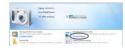

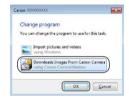

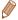

- In Windows 7 if the screen in step 2 is not displayed click the [ iii] icon in the taskhar
- To start CameraWindow in Windows Vista or XP, click [Downloads Images From Canon Camera using Canon CameraWindowl on the screen displayed when you turn the camera on in step 2. If CameraWindow is not displayed click the [Start] menu and choose [All Programs] ▶ [Canon Utilities] ▶ [CameraWindow] ▶ [CameraWindow]
- On a Macintosh computer, if CameraWindow is not displayed after step 2, click the [CameraWindow] icon in the Dock (the bar at the bottom of the desktop).
- Although you can save images to a computer simply by connecting your camera to the computer without using the software, the following limitations apply.
- It may take a few minutes after you connect the camera to the computer until camera images are accessible.
- Images shot in vertical orientation may be saved in horizontal orientation.
- Image protection settings may be cleared from images saved to a computer.
- Some problems may occur when saving images or image information. depending on the operating system version, the software in use, or image file sizes
- Some functions provided by the software may not be available, such as movie editing.

#### SX280 HS

GPS log files (1141) may not be saved correctly.

## Using the PDF Manuals

#### Camera User Guide

Access this guide by double-clicking the desktop shortcut icon.

#### Software Guide

 The guide can be accessed from the help system of software (some software excluded).

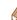

It may not be possible to install the PDF manuals on computers that do not meet the system requirements (22). However, you can view the manuals on a computer that supports Adobe Reader by copying the PDF files in the Readme folder on the CD-ROM directly to a convenient location on the computer.

#### Cover

Preliminary Notes and Legal Information

Contents: Basic Operations

#### Rasic Guide

Advanced Guide

Camera Basics

Using GPS Function

> Auto Mode/ **Hybrid Auto Mode**

Other Shooting Modes

P Mode

Tv. Av. and M Mode

Playback Mode

Wi-Fi Functions

Setting Menu

Accessories

Appendix

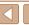

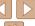

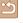

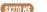

## Downloadable Software

The software available for download from the Canon website is introduced below, with instructions for installation and saving images to a computer.

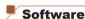

After downloading the software from the Canon website and installing it, you can do the following things on your computer.

#### CameraWindow

Import images and change camera settings

## ImageBrowser EX

- Manage images: view, search, and organize
- Print and edit images

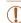

 Internet access is required, and any ISP account charges and access fees must be paid separately.

## Software Guide

Refer to this guide when using the software. The guide can be accessed from the help system of software (some software excluded).

## System Requirements

The software can be used on the following computers.

|                         | Windows                                                                                                    | Macintosh                                                                                                    |
|-------------------------|----------------------------------------------------------------------------------------------------|----------------------------------------------------------------------------------------------------|
| Operating<br>System     | Windows 8<br>Windows 7 SP1<br>Windows Vista SP2<br>Windows XP SP3                                                                                                | Mac OS X 10.6<br>Mac OS X 10.7<br>Mac OS X 10.8*1                                                                                     |
| Computer                | Computers running one of the abo (preinstalled), with an included US                                                                                             |                                                                                                    |
| Processor               | Still images 1.6 GHz or higher Movies Core i7 2.8 GHz or higher*2                                                                                                | Still images Mac OS X 10.7 – 10.8: Core 2 Duo or higher Mac OS X 10.6: Core Duo 1.83 GHz or higher Movies Core i7 2.8 GHz or higher*2 |
| RAM                     | Still images Windows 8 (64 bit), Windows 7 (64 bit): 2 GB or more Windows 8 (32 bit), Windows 7 (32 bit), Windows Vista: 1 GB or more Windows XP: 512 MB or more | Still images Mac OS X 10.7 – 10.8: 2 GB or more Mac OS X 10.6: 1 GB or more Movies 2 GB or more                                       |
| Interfaces              | USB                                                                                                    |                                                                                                    |
| Free Hard Disk<br>Space | 440 MB or more*3                                                                                                    | 550 MB or more*3                                                                                                    |
| Display                 | 1024 x 768 resolution or higher                                                                                                    |                                                                                                    |
|                         |                                                                                                    |                                                                                                    |

<sup>\*1</sup> Information on computer models compatible with Mac OS X 10.8 is available on the Apple website.

<sup>\*3</sup> Includes Silverlight 5.1 (max. 100 MB). Additionally, in Windows XP, Microsoft .NET Framework 3.0 or later (max. 500 MB) must be installed. Installation may take some time, depending on computer performance.

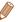

Check the Canon website for the latest system requirements, including supported OS versions.

Cover

Preliminary Notes and Legal Information

Contents: Basic

Basic Guide

Advanced Guide

Camera Basics

Using GPS Function

3 Auto Mode/ Hybrid Auto Mode

4 Other Shooting Modes

5 P Mode

Tv, Av, and M Mode

Playback Mode

**3** Wi-Fi Functions

Setting Menu

10 Accessories

11 Appendix

Index

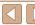

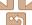

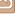

26

Apple website.
\*2 Recommended specifications for [[19]] [6]] movie playback in ImageBrowser EX.

# Installing the Software

Windows 7 and Mac OS X 10.6 are used here for the sake of illustration.

## What you will need:

- Computer
- USB cable (camera end: Mini-B)

#### 1 Download the software

- With a computer connected to the Internet, access http://www.canon.com/ icpd/.
- Access the site for your country or region.
- Download the software

# 2 Begin the installation.

- Open the downloaded file.
- Click [Easy Installation] and follow the on-screen instructions to complete the installation process.

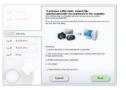

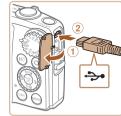

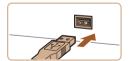

- When a message is displayed prompting you to connect the camera, connect it to a computer.
- With the camera turned off, open the cover (1). With the smaller plug of the USB cable in the orientation shown, insert the plug fully into the camera terminal (2).

 Insert the larger plug of the USB cable in the computer's USB port. For details about USB connections on the computer, refer to the computer user manual.

### Cover

Preliminary Notes

Contents: Basic

#### Basic Guide

Advanced Guide

**■** Camera Basics

2 Using GPS Function

Auto Mode/ Hybrid Auto Mode

4 Other Shooting

Modes

P Mode

Tv. Av. and M

Mode Mode

Playback Mode

8 Wi-Fi Functions

Setting Menu

10 Accessories

11 Appendix

. .

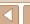

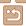

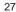

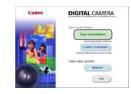

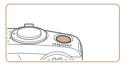

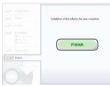

#### Install the files

- Turn the camera on, and follow the on-screen instructions to complete the installation process.
- ➤ The software will connect to the Internet to update to the latest version and download new functions. Installation may take some time, depending on computer performance and the Internet connection.
- Click [Finish] or [Restart] on the screen after installation
- Turn the camera off and disconnect the cable.

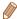

- Using the software, you can update to the latest version, and download new functions via the Internet (some software excluded).
- The first time you connect the camera to the computer, drivers will be installed, so it may take a few minutes until camera images are accessible.
- Because the content and functions of software vary according to the camera model, if you have several cameras, you must use each camera to update to its latest version of the software

# Saving Images to a Computer

Windows 7 and Mac OS X 10.6 are used here for the sake of illustration. For other functions, refer to the help system of the relevant software (some software excluded).

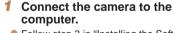

 Follow step 3 in "Installing the Software" (27) to connect the camera to a computer.

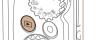

# 2 Turn the camera on to access CameraWindow.

- Press the <>>> button to turn the camera on
- On a Macintosh computer, CameraWindow is displayed when a connection is established between the camera and computer.
- For Windows, follow the steps introduced below.
- In the screen that displays, click the [im] link to modify the program.

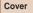

Preliminary Notes

Contents: Basic

#### Basic Guide

**Advanced Guide** 

Camera Basics

2 Using GPS Function

3 Auto Mode/ Hybrid Auto Mode

4 Other Shooting Modes

5 P Mode

6 Tv, Av, and M Mode

Playback Mode

**B** Wi-Fi Functions

Setting Menu

40

10 Accessories

Appendix

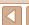

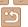

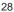

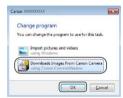

 Choose [Downloads Images From Canon Camera using Canon CameraWindow] and then click [OK].

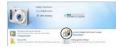

Double click [ ].

#### CameraWindow

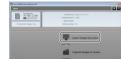

# 3 Save the images to the computer.

- Click [Import Images from Camera], and then click [Import Untransferred Images].
- Images are now saved to the Pictures folder on the computer, in separate folders named by date.
- After images are saved, close
   CameraWindow, press the > button
   to turn the camera off, and unplug the
   cable
- For instructions on viewing images on a computer, refer to the Software Guide (26).

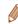

- In Windows 7, if the screen in step 2 is not displayed, click the [\*\*\*] icon in the taskbar.
- To start CameraWindow in Windows Vista or XP, click [Downloads Images
  From Canon Camera using Canon CameraWindow] on the screen displayed
  when you turn the camera on in step 2. If CameraWindow is not displayed,
  click the [Start] menu and choose [All Programs] ► [Canon Utilities] ►
  [CameraWindow] ► [CameraWindow].
- On a Macintosh computer, if CameraWindow is not displayed after step 2, click the [CameraWindow] icon in the Dock (the bar at the bottom of the desktop).
- Although you can save images to a computer simply by connecting your camera to the computer without using the software, the following limitations apply.
  - It may take a few minutes after you connect the camera to the computer until camera images are accessible.
- Images shot in vertical orientation may be saved in horizontal orientation.
- Image protection settings may be cleared from images saved to a computer.
- Some problems may occur when saving images or image information, depending on the operating system version, the software in use, or image file sizes
- Some functions provided by the software may not be available, such as movie editing.

#### Cover

Preliminary Notes

Contents: Basic

Basic Guide

**Advanced Guide** 

Camera Basics

Using GPS Function

Auto Mode/ Hybrid Auto Mode

Other Shooting

4 Other Shooting Modes

5 P Mode

Tv, Av, and M Mode

**7** Playback Mode

**8** Wi-Fi Functions

.....

Setting Menu

10 Accessories

Appendix

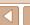

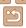

# **System Map**

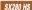

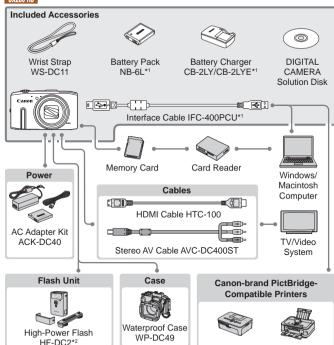

- \*1 Also available for purchase separately.
- \*2 High-Power Flash HF-DC1 also supported.
- \*3 A genuine Canon accessory is also available (Interface Cable IFC-400PCU).

SY270 HS

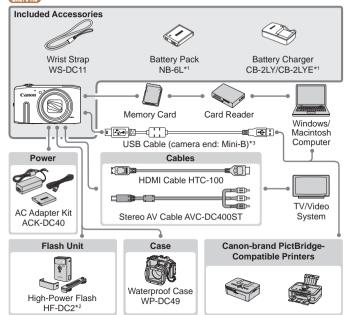

#### Use of genuine Canon accessories is recommended.

This product is designed to achieve excellent performance when used with genuine Canon accessories

Canon shall not be liable for any damage to this product and/or accidents such as fire, etc., caused by the malfunction of non-genuine Canon accessories (e.g., a leakage and/or explosion of a battery pack). Please note that this warranty does not apply to repairs arising out of the malfunction of non-genuine Canon accessories, although you may request such repairs on a chargeable basis.

Note that availability varies by area, and some accessories may no longer be available.

Cover

Preliminary Notes and Legal Information

Contents: Basic Operations

#### **Rasic Guide**

Advanced Guide

Camera Rasics

Using GPS

Function Auto Mode/

Hybrid Auto Mode Other Shooting

Modes

P Mode

Tv. Av. and M Mode

Playback Mode

Wi-Fi Functions

Setting Menu

Accessories

Appendix

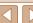

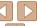

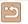

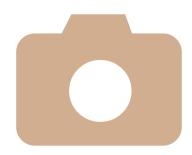

# **Advanced Guide**

# **Camera Basics**

Practical guide that introduces other camera basics and describes shooting and playback options

| On/Off32                   | 2 |
|----------------------------|---|
| Shutter Button33           | 6 |
| Shooting Modes33           | 6 |
| Shooting Display Options34 | ŀ |

| FUNC. Menu        | 34 |
|-------------------|----|
| MENU Menu         | 3  |
| Indicator Display | 3  |
| Clock             | 3  |
|                   |    |

Cover

Preliminary Notes and Legal Information

Contents: Basic Operations

Basic Guide

Advanced Guide

Camera Basics

Using GPS Function

Auto Mode/ Hybrid Auto Mode

Other Shooting Modes

P Mode

Tv, Av, and M Mode

Playback Mode

Wi-Fi Functions

Setting Menu

Accessories

Appendix

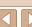

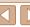

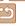

# On/Off

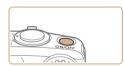

# **Shooting Mode**

- Press the power button to turn the camera on and prepare for shooting.
- To turn the camera off, press the power button again.

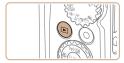

## **Playback Mode**

- Press the <>> button to turn the camera on and view your shots.
- To turn the camera off, press the <>> button again.

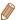

- To switch to Playback mode from Shooting mode, press the <►> button.
- To switch to Shooting mode from Playback mode, press the shutter button halfway (133).
- The lens will be retracted after about one minute, once the camera is in Playback mode, and the flash will be lowered if it was up. You can turn the camera off when the lens is retracted by pressing the

# Power-Saving Features (Auto Power Down)

As a way to conserve battery power, the camera automatically deactivates the screen (Display Off) and then turns itself off after a specific period of inactivity.

# Power Saving in Shooting Mode

The screen is automatically deactivated after about one minute of inactivity. In about two more minutes, the lens is retracted and the camera turns itself off. To activate the screen and prepare for shooting when the screen is off but the lens is still out, press the shutter button halfway (133).

# Power Saving in Playback Mode

The camera turns itself off automatically after about five minutes of inactivity.

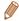

 You can deactivate Auto Power Down and adjust the timing of Display Off, if you prefer (
 (151).

#### SX280 HS

Power saving is not active while the camera is connected to a computer (\( \infty 24 \)), or when connected to other devices via Wi-Fi (\( \infty 122 \)).

| 1220 | 1220 | 1220 | 1220 | 1220 | 1220 | 1220 | 1220 | 1220 | 1220 | 1220 | 1220 | 1220 | 1220 | 1220 | 1220 | 1220 | 1220 | 1220 | 1220 | 1220 | 1220 | 1220 | 1220 | 1220 | 1220 | 1220 | 1220 | 1220 | 1220 | 1220 | 1220 | 1220 | 1220 | 1220 | 1220 | 1220 | 1220 | 1220 | 1220 | 1220 | 1220 | 1220 | 1220 | 1220 | 1220 | 1220 | 1220 | 1220 | 1220 | 1220 | 1220 | 1220 | 1220 | 1220 | 1220 | 1220 | 1220 | 1220 | 1220 | 1220 | 1220 | 1220 | 1220 | 1220 | 1220 | 1220 | 1220 | 1220 | 1220 | 1220 | 1220 | 1220 | 1220 | 1220 | 1220 | 1220 | 1220 | 1220 | 1220 | 1220 | 1220 | 1220 | 1220 | 1220 | 1220 | 1220 | 1220 | 1220 | 1220 | 1220 | 1220 | 1220 | 1220 | 1220 | 1220 | 1220 | 1220 | 1220 | 1220 | 1220 | 1220 | 1220 | 1220 | 1220 | 1220 | 1220 | 1220 | 1220 | 1220 | 1220 | 1220 | 1220 | 1220 | 1220 | 1220 | 1220 | 1220 | 1220 | 1220 | 1220 | 1220 | 1220 | 1220 | 1220 | 1220 | 1220 | 1220 | 1220 | 1220 | 1220 | 1220 | 1220 | 1220 | 1220 | 1220 | 1220 | 1220 | 1220 | 1220 | 1220 | 1220 | 1220 | 1220 | 1220 | 1220 | 1220 | 1220 | 1220 | 1220 | 1220 | 1220 | 1220 | 1220 | 1220 | 1220 | 1220 | 1220 | 1220 | 1220 | 1220 | 1220 | 1220 | 1220 | 1220 | 1220 | 1220 | 1220 | 1220 | 1220 | 1220 | 1220 | 1220 | 1220 | 1220 | 1220 | 1220 | 1220 | 1220 | 1220 | 1220 | 1220 | 1220 | 1220 | 1220 | 1220 | 1220 | 1220 | 1220 | 1220 | 1220 | 1220 | 1220 | 1220 | 1220 | 1220 | 1220 | 1220 | 1220 | 1220 | 1220 | 1220 | 1220 | 1220 | 1220 | 1220 | 1220 | 1220 | 1220 | 1220 | 1220 | 1220 | 1220 | 1220 | 1220 | 1220 | 1220 | 1220 | 1220 | 1220 | 1220 | 1220 | 1220 | 1220 | 1220 | 1220 | 1220 | 1220 | 1220 | 1220 | 1220 | 1220 | 1220 | 1220 | 1220 | 1220 | 1220 | 1220 | 1220 | 1220 | 1220 | 1220 | 1220 | 1220 | 1220 | 1220 | 1220 | 1220 | 1220 | 1220 | 1220 | 1220 | 1220 | 1220 | 1220 | 1220 | 1220 | 1220 | 1220 | 1220 | 1220 | 1220 | 1220 | 1220 | 1220 | 1220 | 1220 | 1220 | 1220 |

 Power saving is not active while the camera is connected to a computer (
 (
 28). Cover

Preliminary Notes

Contents: Basic Operations

Basic Guide

**Advanced Guide** 

Camera Basics

2 Using GPS Function

3 Auto Mode/ Hybrid Auto Mode

4 Other Shooting Modes

5 P Mode

6 Tv, Av, and M

Playback Mode

**S** Wi-Fi Functions

Setting Menu

10 Accessories

Appendix

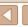

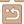

# Shutter Button

To ensure your shots are in focus, always begin by holding the shutter button halfway down, and once the subject is in focus, press the button all the way down to shoot

In this manual, shutter button operations are described as pressing the button halfway or all the way down.

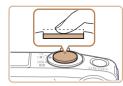

## Press halfway. (Press lightly to focus.)

Press the shutter button halfway. The camera beens twice, and AF frames are displayed around image areas in focus.

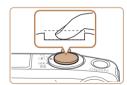

## Press all the way down. (From the halfway position, press fully to shoot.)

- The camera shoots, as a shutter sound is played.
- Keep the camera still until the shutter sound ends.

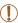

- Images may be out of focus if you shoot without initially pressing the shutter button halfway.
- Length of shutter sound playback varies depending on the time required for the shot. It may take longer in some shooting scenes, and images will be blurry if you move the camera (or the subject moves) before the shutter sound ends.

# **Shooting Modes**

Use the mode dial to access each shooting mode

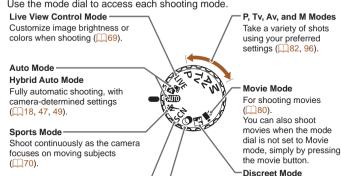

#### Scene Mode

Shoot with optimal settings for specific scenes (1171).

#### Creative Filters Mode

Add a variety of effects to images when shooting  $(\square 73)$ .

# Cover

Preliminary Notes and Legal Information

Contents: Basic Operations

Rasic Guide

## Advanced Guide

Camera Basics

Using GPS Function

Auto Mode/ Hybrid Auto Mode

Other Shooting Modes

P Mode

Shoot without the flash

or camera sounds

(169).

Tv. Av. and M Mode

Playback Mode

Wi-Fi Functions

Setting Menu

Accessories

Appendix

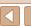

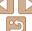

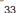

# **Shooting Display Options**

Press the <DISP > button to view other information on the screen, or to hide the information. For details on the information displayed, see "On-Screen Information" (179)

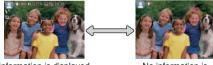

Information is displayed

No information is displayed

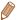

- Screen brightness is automatically increased by the night display function when you are shooting under low light, making it easier to check how shots are composed. However, on-screen image brightness may not match the brightness of your shots. Note that any on-screen image distortion or ierky subject motion will not affect recorded images.
- For playback display options, see "Switching Display Modes" (102).

# FUNC. Menu

Configure commonly used functions through the FUNC, menu as follows. Note that menu items and options vary depending on the shooting mode (183 – 184) or playback mode (1189).

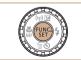

### Access the FUNC menu

• Press the < button.

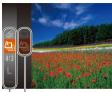

L-Options Menu Items

# Choose a menu item.

- Press the <▲><▼> buttons or turn the <>> dial to choose a menu item, and then press the <(\*\*\*)> or <>> button.
- In some menu items, functions can be specified simply by pressing the <( )> or <>> button, or another screen is displayed for configuring the function.

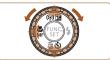

## Choose an option.

- Press the <▲><▼> buttons or turn the <>> dial to choose an option.
- Options labeled with a [DISP ] icon can be configured by pressing the <DISP.> button.
- To return to the menu items, press the <**√**> button.

#### Cover

Preliminary Notes and Legal Information

Contents: Basic Operations

#### Rasic Guide

## Advanced Guide

Camera Basics

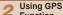

Function Auto Mode/

Hybrid Auto Mode Other Shooting Modes

P Mode

Tv. Av. and M Mode

Playback Mode

Wi-Fi Functions

Setting Menu

Accessories

Appendix

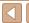

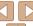

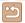

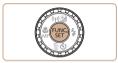

- 4 Finish the setup process.
- Press the <(FUNC)> button.
- The screen before you pressed the > button in step 1 is displayed again, showing the option you configured.

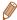

 To undo any accidental setting changes, you can restore the camera's default settings (1155).

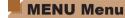

Configure a variety of camera functions through other menus as follows. Menu items are grouped by purpose on tabs, such as shooting  $[\begin{tabular}{l} \begin{tabular}{l} \begin{tabu$ 

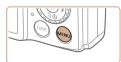

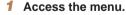

Press the <MENU> button.

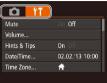

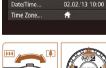

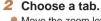

- Move the zoom lever to choose a tab.
- After you have pressed the <A><V>
   buttons to choose a tab initially, you can switch between tabs by pressing the <√<>> buttons.

Cover

Preliminary Notes and Legal Information

Contents: Basic Operations

Basic Guide

**Advanced Guide** 

Camera Basics

2 Using GPS Function

3 Auto Mode/ Hybrid Auto Mode

4 Other Shooting Modes

5 P Mode

6 Tv, Av, and M Mode

Playback Mode

8 Wi-Fi Functions

• Wi-i i i dilede

Setting Menu

10 Accessories

Appendix

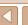

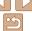

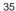

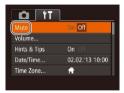

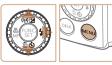

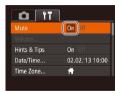

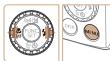

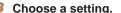

- Press the <▲><▼> buttons or turn the <∅> dial to choose a setting.
- To choose settings with options not shown, first press the <(\*\*\*) > or <>\*\* > button to switch screens, and then either press the <A><▼> buttons or turn the <(\*\*\*) > dial to select the setting.
- To return to the previous screen, press the <MFNU> button.
- 4 Choose an option.
- Press the <->>> buttons to choose an option.
- 5 Finish the setup process.
- Press the <MENU> button to return to the screen displayed before you pressed the <MENU> button in step 1.

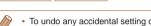

 To undo any accidental setting changes, you can restore the camera's default settings (\(\subseteq 155\)).

# Indicator Display

The indicator on the back of the camera (\$\sum\_5\$) lights up or blinks depending on the camera status.

|       | SX280 HS |                                                                                                    |               |
|-------|----------|----------------------------------------------------------------------------------------------------|---------------|
|       | Color    | Indicator<br>Status                                                                                                    | Camera Status |
| Green | On       | Connected to a computer (Q24), or display off (Q32, 151)                                                                                         |               |
|       | Blinking | Starting up, recording/reading/transmitting images, shooting long exposures (Q97, 98), connecting/transmitting via Wi-Fi, or logger active (Q41) |               |

| SX270 HS |       |                     |                                                                                          |  |
|----------|-------|---------------------|------------------------------------------------------------------------------------------|--|
|          | Color | Indicator<br>Status | Camera Status                                                                            |  |
| C        | Croon | On                  | Connected to a computer (\$\sum_28\$), or display off (\$\sum_32\$, 151)                 |  |
|          | Green | Blinking            | Starting up, recording/reading/transmitting images, or shooting long exposures (197, 98) |  |

 When the indicator blinks green, never turn the camera off, open the memory card/battery cover, or shake or jolt the camera, which may corrupt images or damage the camera or memory card. Cover

Preliminary Notes and Legal Information

Contents: Basic Operations

Basic Guide

**Advanced Guide** 

Camera Basics

2 Using GPS Function

3 Auto Mode/ Hybrid Auto Mode

4 Other Shooting Modes

5 P Mode

6 Tv, Av, and M Mode

Playback Mode

8 Wi-Fi Functions

Setting Menu

10 Accessories

11 Appendix

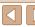

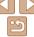

# Clock

You can check the current time

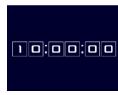

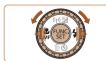

- Press and hold the <(FUNC)> button.
- ► The current time appears.
- If you hold the camera vertically while using the clock function, it will switch to vertical display. Press the <◀><♠> buttons or turn the <◎> dial to change the display color.
- Press the < button again to cancel the clock display.</p>

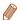

When the camera is off, press and hold the < but button, then press the power button to display the clock.</li>

Cover

Preliminary Notes and Legal Information

Contents: Basic

**Basic Guide** 

Advanced Guide

Camera Basics

Using GPS Function

Auto Mode/ Hybrid Auto Mode

Other Shooting Modes

P Mode

Tv, Av, and M Mode

Playback Mode

Wi-Fi Functions

Setting Menu

Accessories

11 Appendix

Index

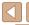

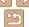

37

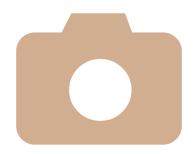

# **Using GPS Function**

Basic GPS operations and features

Using GPS Function .....39

#### Cover

**Preliminary Notes** and Legal Information

Contents: Basic Operations

Basic Guide

#### Advanced Guide

Camera Basics

Using GPS Function

Auto Mode/ Hybrid Auto Mode

Other Shooting Modes

P Mode

Tv, Av, and M Mode

Playback Mode

Wi-Fi Functions

**Setting Menu** 

Accessories

11 Appendix

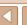

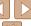

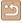

# **Using GPS Function**

Camera location information (latitude, longitude, and elevation) based on signals acquired from GPS satellites can be added to the still images and movies you shoot, or this information can be logged separately. In addition to geotagging, the camera clock can be updated automatically. Before using GPS functions, make sure the date, time, and home time zone on the camera are set correctly, as described in "Setting the Date and Time" (CC) 16).

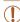

When using GPS functions, keep the following points in mind.

- In certain countries and regions, the use of GPS may be restricted. Therefore, he sure to use GPS in accordance with the laws and regulations of your country or region. Be particularly careful when traveling outside your home country.
- Be careful about using GPS features where the operation of electronic devices is restricted, because the camera will receive GPS signals.
- Others may be able to locate or identify you by using location data in your geotagged still images or movies. Be careful when sharing these images or GPS log files with others, as when posting images online where many others can view them.

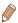

GPS: Global Positioning System

#### Where to Use GPS, and How to Hold the Camera

GPS Antenna

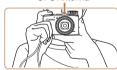

- Use the camera outside, where there is: an unobstructed view of the sky. (GPS functions will not work correctly indoors or in other areas away from GPS coverage ("Places With Poor GPS Coverage"  $(\Box 40)).)$
- Hold the camera correctly, as shown, for easier GPS signal reception.
- Keep your fingers or other objects off the GPS antenna

#### How to Carry the Camera When Using the Logger Function

For better GPS signal reception, try to keep the GPS antenna pointing up, toward the sky. When carrying the camera in a bag, put it in the bag with the GPS antenna pointing up, and try to put the camera in an outer section of bag.

Cover

Preliminary Notes and Legal Information

Contents: Basic Operations

Rasic Guide

Advanced Guide

Camera Basics

Using GPS Function

Auto Mode/ Hybrid Auto Mode

Other Shooting Modes

P Mode

Tv. Av. and M Mode

Playback Mode

Wi-Fi Functions

Setting Menu

Accessories

Appendix

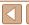

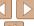

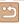

#### Places With Poor GPS Coverage

- Location information may not be recorded, or inaccurate information may be recorded where GPS signal coverage is poor, such as in the following places
  - •Indoors •underground •near buildings or in valleys •in tunnels or forests •near high-voltage power lines or mobile phones operating on the 1.5 GHz band •inside a bag or suitcase •under water (when the camera is used in an optional waterproof case (☐157)) •when traveling across great distances •when traveling through different environments
- Even in other places, GPS satellite movement may interfere with geotagging and cause missing or inaccurate location information, or the information may indicate that the camera has been used elsewhere even if it has not

#### Time Required to Receive a GPS Signal

- GPS signal reception may take longer after battery replacement, or when you have not used GPS functions for some time.
- You can shorten the time required to receive a GPS signal by using Wi-Fi
  to store Assisted GPS data (information on the position of GPS satellites)
  (
  44).

## **Using GPS Function**

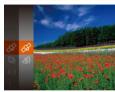

#### 1 Configure the setting.

- Press the <() > button, choose [♠] in the menu, and choose [♠] (□34).
- To restore the original setting, repeat this process but choose [命].

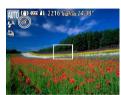

#### Check the reception status.

- Use the camera outside, where there is an unobstructed view of the sky. (GPS functions will not work correctly indoors or in other areas away from GPS coverage ("Places With Poor GPS Coverage" (Q140)).)
- Check GPS reception status as shown on the screen

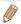

You can also configure GPS settings in MENU (235).

#### Reception Status Display

| Ø.  | (on)       | GPS signal received. Location can be recorded.* |
|-----|------------|-------------------------------------------------|
| Ø   | (blinking) | Looking for GPS signal.*                        |
| Ø€. | (on)       | No GPS signal.                                  |

<sup>\*</sup> When you have activated the logger (41), [1] is also displayed.

## Tips When [♠] is Displayed

- When GPS signal reception is not possible indoors or in other places away from coverage ("Places With Poor GPS Coverage" (□40)), try going outside where there is an unobstructed view of the sky. Hold the camera correctly (□39) and point the GPS antenna up at the sky.
- [&] will normally be displayed within a few minutes when the camera is used in areas with ample GPS coverage, such as outdoor areas with an unobstructed view of the sky. If [&] is not displayed, move to an area without obstructions (such as buildings) between the camera and GPS satellites and wait a few minutes until it appears.

#### Cover

Preliminary Notes and Legal Information

Contents: Basic Operations

Basic Guide

Advanced Guide

1 Camera Rasics

2 Using GPS Function

Auto Mode/

4 Other Shooting

5 P Mode

Tv, Av, and M Mode

Playback Mode

8 Wi-Fi Functions

Setting Menu

10 Accessories

11 Appendix

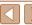

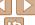

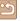

## Geotagging Images While Shooting

The still images and movies you shoot can be geotagged, automatically adding latitude, longitude, and elevation information. You can review the recorded location information on the camera (2103). Using the software (21), you can also view the locations on a map, with the still images and movies shown pext to them.

#### 1 Activate GPS.

 Follow steps 1 – 2 in "Using GPS Function" (40) to configure the setting.

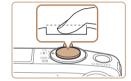

#### 2 Shoot

 The still images and movies you shoot are now geotagged, and you can review the location information as described in "GPS Information Display" (2103).

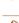

 In addition to geotagging your shots, you can also tag shots with the shooting date and time (1010) in UTC format (144).

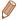

- Geotagging applies the initial camera location and shooting date and time, as acquired when you begin shooting a movie.
- For digest movies (
   (
   49), geotagging applies the initial camera location and shooting date and time as acquired for the first movie that day.

#### Logging Camera Location Data

You can keep a record of where the camera was taken by using location information acquired from GPS satellite signals over a period of time. Daily location and time data is logged to a file, separate from image data. Log files can be reviewed on the camera ( $\bigcirc$ 43), and with the software ( $\bigcirc$ 21), you can use log files to follow the route taken with the camera on a map. Note that the GPS logger will reduce battery life, because some power is consumed even when the camera is off. Charge the battery as needed, or keep a spare charged battery with you.

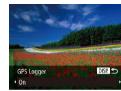

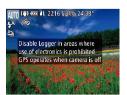

#### 1 Configure the setting.

- Follow step 1 (□40) in "Using GPS Function" to choose [ॐ], press the <DISP.> button, and then choose [On] (either press the <∮<>> buttons or turn the <○>> dial).
- To restore the original setting, repeat this process but choose [Off].

#### 2 Finish the setup process.

- When you press the <(\*\*) > button, a message about the logger is displayed.
   Be sure to read the message.
- ► The [\(\mathbb{M}\)] icon shown with your shots indicates the GPS reception status at that time (\(\begin{pmatrix} 40\).
- ➤ The logger function will operate, and the date, time and location information based on signals acquired from GPS satellites will be logged to the camera.
- The logger will continue to function even when the camera is turned off.

Cover

Preliminary Notes

Contents: Basic Operations

Basic Guide

**Advanced Guide** 

Camera Basics

2 Using GPS Function

3 Auto Mode/ Hybrid Auto Mode

4 Other Shooting Modes

5 P Mode

6 Tv, Av, and M Mode

Playback Mode

8 Wi-Fi Functions

Setting Menu

10 Accessories

11 Appendix

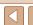

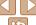

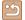

#### Save the GPS log files to the memory card.

- When you turn off the camera, a message about the logger is displayed. The location information, date and time will be saved to the memory card. This information will not remain on the camera
- The location information, date and time will be saved to the memory card when you do any of the following things.
  - Display the log files
  - Display the date/time setting screen
  - Display the time zone setting screen
- If the camera is off and you want to remove the memory card when the logger is being used, turn the camera on, then turn it off again before removing the memory card.

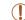

- Removing the battery after step 3 will deactivate the logger. To reactivate the logger after battery replacement, turn the camera on and then off again
- Saving GPS log files is not possible when the memory card writeprotect tab is in the locked position. Make sure the tab is set to the unlocked side
- Location information, date and time will be saved to the memory card when the camera is turned off or when displaying log files (1143). For this reason, if the camera is off and you want to remove the memory card when the logger is being used, turn the camera on, then turn it off again before removing the memory card.
- When using the logger function, exercise caution when turning the camera over to another person, as the date and time, and logged location information will remain on the camera until it is saved to a memory card (even if the battery is depleted).
- Be careful when formatting memory cards (\$\sum\_{152}\$), because the GPS log file will also be erased.

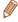

You can also configure logger settings in MENU (150).

Cover

Preliminary Notes and Legal Information Contents: Basic

Operations

Rasic Guide

Advanced Guide Camera Basics

Using GPS Function

> Auto Mode/ Hybrid Auto Mode

Other Shooting Modes

P Mode

Tv. Av. and M Mode

Playback Mode

Wi-Fi Functions

Setting Menu

Accessories Appendix

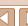

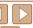

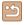

## Checking the GPS Log Files

You can check the GPS log files saved to a memory card on the camera.

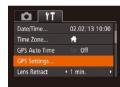

- 1 Access the [GPS Settings] screen.
- Press the <MENU> button, choose [GPS Settings] on the [¶¶] tab, and then press the <(♠)> button (☐35).

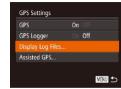

- 2 Access the [Display Log Files] screen.
  - Choose [Display Log Files], and then press the <( ) button ( 35).

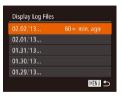

Number of Loas Acquired

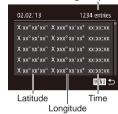

#### 3 Choose the log file to examine.

- ▶ To the right of today's date, the time elapsed from the last time location information was recorded is displayed.
- Choose the desired date and press the ( ) button. The recorded latitude, longitude, time, and number of logs acquired that day are displayed.
- To return to the [GPS Settings] screen, press the <MENU> button twice. When you press the <MENU> button again, a message about GPS and logging is displayed. Press the <∰> button after reading the message.

Cover

Preliminary Notes

Contents: Basic Operations

Basic Guide

**Advanced Guide** 

Camera Basics

Using GPS Function

3 Auto Mode/ Hybrid Auto Mode

4 Other Shooting Modes

5 P Mode

6 Tv, Av, and M

Playback Mode

**8** Wi-Fi Functions

Setting Menu

10 Accessories

11 Appendix

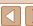

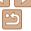

## Automatically Updating the Date and Time

You can have the date and time for the configured time zone (16, 150) automatically updated when the camera receives GPS signals. Your shots will be tagged with the shooting date/time as updated (41, in UTC format), along with location information (103).

#### 1 Set [GPS] to [On].

 Follow steps 1 – 2 in "Using GPS Function" (40) to configure the setting

#### 2 Configure the setting.

- Press the <MENU> button, choose [GPS Auto Time] on the [ft] tab, and then choose [On] (235).
- To set daylight saving time, follow the steps in "Setting the Date and Time" (16).

#### Confirming Automatic Time Updating

02-02.13 10:00

On

After the date and time are automatically updated, [Update completed] is shown on the [Date/Time] screen, accessed as described in "Changing the Date and Time" (16). [GPS Auto Time: On] is shown if a GPS signal has not been received yet.

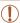

in ft

Hints & Tins

Date/Time..

Time Zone

GPS Settings...

 When [GPS Auto Time] is set to [On], you cannot change the date and time by accessing the [Date/Time] screen as described in "Changing the Date and Time" (116), because this information will be updated automatically.

# Shortening the Time Required to Receive a GPS Signal

You can shorten the time required to receive a GPS signal by saving Assisted GPS (A-GPS) data (information on the position of GPS satellites) to the memory card.

To obtain A-GPS data, Wi-Fi environment and settings are required (122).

Because A-GPS data have a limited period of validity, the data should be regularly updated.

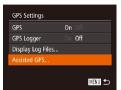

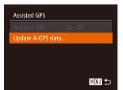

- Set [GPS Auto Time] to [On] ( 44).
- 2 Access the [Assisted GPS]
  - Press the <MENU> button, choose [GPS Settings] on the [¶¶] tab, and then press the <(\$\mathre{m}\$)> button (\$\subseteq\$35).
  - Choose [Assisted GPS], and press the <( ) button ( ) 35).
- 3 Access the [Update A-GPS data] screen.
- Press the <▲><▼> buttons or turn the
   dial to choose [Update A-GPS data], and then press the <((\*\*))> button.

Cover

Preliminary Notes

Contents: Basic Operations

Basic Guide

**Advanced Guide** 

Camera Basics

Using GPS Function

3 Auto Mode/ Hybrid Auto Mode

4 Other Shooting Modes

5 P Mode

Mode Mode

Playback Mode

8 Wi-Fi Functions

Setting Menu

10 Accessories

Appendix

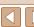

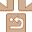

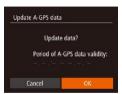

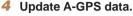

Press the <**4**><**▶**> buttons or turn the
 dial to choose [OK], and then press the <**(**→)> button.

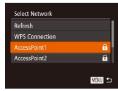

When you have not yet used Wi-Fi functions, or you cannot connect to an existing access point, the screen for selecting an access point will be displayed. Follow steps 2 – 4 in "Connecting to Access Points in the List"
 (1) 137 to connect to an access point

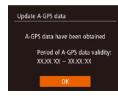

#### 5 Check the period of validity.

• Note the period displayed on the screen, and press the <( ) button.

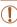

- Because A-GPS data are saved to the memory card, you cannot update A-GPS data when there is no card in the camera, or if the card is locked. A-GPS data are also erased when you format the memory card.
- A-GPS data are obtained from the Canon server. Please be aware that Canon may cease providing this service without notice.

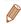

- For details on Wi-Fi functions, see "Wi-Fi Functions" (Q122).
- When A-GPS data are stored on the memory card, you can check the date of obtainment and period of validity of the existing data on the screen in step 4.
- To use acquired GPS satellite signals instead of any A-GPS data on the memory card, choose [Off] for [Assisted GPS] in step 3.

#### Cover

Preliminary Notes and Legal Information

Contents: Basic Operations

Basic Guide

Advanced Guide

**1** Camera Basics

Using GPS Function

3 Auto Mode/ Hybrid Auto Mode

Other Shooting Modes

5 P Mode

6 Tv, Av, and M Mode

Playback Mode

Wi-Fi Functions

Setting Menu

Setting Menu

10 Accessories

Appendix

Index

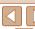

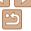

45

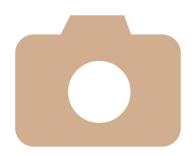

# **Auto Mode/Hybrid Auto** Mode

Convenient mode for easy shots with greater control over shooting

**Shooting With Camera-**Determined Settings......47 Common, Convenient Features.....53 Using Face ID .....57 **Image Customization** Features......63 Helpful Shooting Features .....65 **Customizing Camera** Operation......66 Cover

Preliminary Notes and Legal Information

Contents: Basic Operations

Basic Guide

Advanced Guide

Camera Basics

Using GPS

Function Auto Mode/ Hybrid Auto Mode

Other Shooting Modes

P Mode

Tv. Av. and M Mode

Playback Mode

Wi-Fi Functions

**Setting Menu** 

Accessories

Appendix

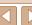

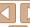

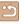

Still Images

Movies

# **Shooting With Camera-Determined Settings**

For fully automatic selection of the optimal settings for specific scenes. simply let the camera determine the subject and shooting conditions.

Still Images

Movies

#### Shooting (Smart Auto)

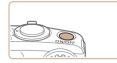

#### Turn the camera on.

- The startup screen is displayed.

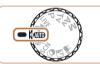

#### Enter [AUTO] mode.

- Set the mode dial to [AUTO].
- Aim the camera at the subject. The camera will make a slight clicking noise as it determines the scene
- Icons representing the scene and image stabilization mode are displayed in the upper left of the screen (\$\sum\_{51}\$, 52).
- Frames displayed around any detected subjects indicate that they are in focus.

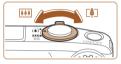

Zoom Bar 50cm=00

Focus Range (approx.)

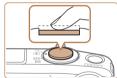

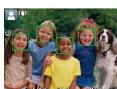

#### Compose the shot.

To zoom in and enlarge the subject, move. the zoom lever toward < 1 > (telephoto). and to zoom away from the subject, move it toward < (wide angle). (A zoom bar showing the zoom position is displayed.)

#### Cover

Preliminary Notes and Legal Information

Contents: Basic Operations

Rasic Guide

Advanced Guide

Camera Basics

Using GPS Function

Auto Mode/ Hybrid Auto Mode

Other Shooting Modes

P Mode

Tv. Av. and M Mode

Playback Mode

Wi-Fi Functions

Setting Menu

Accessories

Appendix

Index

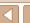

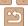

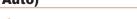

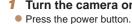

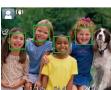

## Shoot. **Shooting Still Images**

1)Focus

- Press the shutter button halfway. The camera beeps twice after focusing, and AF frames are displayed to indicate image areas in focus.
- Several AF frames are displayed when multiple areas are in focus.
- ► The flash automatically rises in low-light conditions.

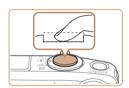

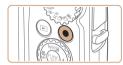

Elapsed Time

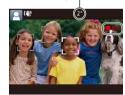

#### 2Shoot

- Press the shutter button all the way down
- As the camera shoots, a shutter sound is played, and in low-light conditions when the flash is up, it fires automatically.
- Keep the camera still until the shutter sound ends
- Your shot is only displayed until the camera is ready to shoot again.

# Shooting Movies 1) Start shooting.

- Press the movie button. The camera beeps once as recording begins, and [•Rec] is displayed with the elapsed time.
- Black bars are displayed on the top and bottom edges of the screen, and the subject is slightly enlarged. The black bars indicate image areas not recorded.
- Frames displayed around any detected faces indicate that they are in focus.
- Once recording begins, take your finger off the movie button.

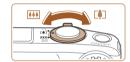

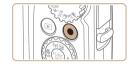

# 2 Resize the subject and recompose the shot as needed.

- To resize the subject, repeat the operations in step 3 (Q47).
   However, note that the sound of camera operations will be recorded, and movies shot at zoom factors shown in blue will look grainy.
- When you recompose shots, the focus, brightness, and colors will be automatically adjusted.

#### (3)Finish shooting.

- Press the movie button again to stop shooting. The camera beeps twice as recording stops.
- ▶ Recording will stop automatically when the memory card becomes full.

Cover

Preliminary Notes

Contents: Basic

Rasic Guide

Advanced Guide

Camera Basics

2 Using GPS Function

Auto Mode/ Hybrid Auto Mode

4 Other Shooting Modes

5 P Mode

6 Tv, Av, and M

Playback Mode

**8** Wi-Fi Functions

Setting Menu

10 Accessories

11 Appendix

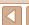

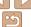

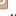

# **Shooting in Hybrid Auto Mode**

You can make a short movie of the day (digest movie). Just by shooting still images, the camera will automatically record a movie clip of the scene immediately before each shot

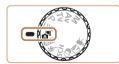

#### Enter [ and mode.

- Set the mode dial to [41].
- The flash automatically rises

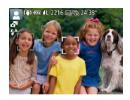

#### Shoot.

- Follow steps 3 4 in "Shooting (Smart) Auto)" (47) to shoot a still image.
- To beautifully capture a digest movie. which is created by automatically recording about 2 - 4 seconds of the scene before each shot, aim the camera at the subject about four seconds before shooting a still image.
- Some camera sounds will be muted. Sounds are not played when you press the shutter button halfway, or trigger the self-timer (1149).

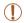

- Battery life is shorter in this mode than in [AUTO] mode, because digest movies are recorded for each shot.
- A digest movie may not be recorded if you shoot a still image immediately after turning the camera on, choosing [ ] mode, or operating the camera in other ways.
- Camera operating sounds will be recorded in digest movies.

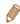

- Although the digest movie recorded on a particular day constitutes a single file a single clip (chapter) is created with each shot
- Digest movies are saved as separate movie files in the following cases even if they were recorded on the same day in [ all mode.
- If the digest movie file size reaches approximately 4 GB or the total recording time reaches approximately 13 minutes and 20 seconds
- If the digest movie is protected (1111)
- If the daylight saving time (116) or time zone (1150) settings have been changed
- If a new folder is created (1154)

# **Digest Movie Playback**

You can play digest movies either by viewing still images shot in [ all mode on the same day as the movies or by specifying the date of movies to play  $(\Box 104).$ 

#### Still Images/Movies

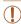

- If the camera is turned on while the <DISP.> button is held down. the camera will no longer sound. To activate sounds again, press the <MENU> button and choose [Mute] on the [§T] tab, and then press the <>>> buttons to choose [Off].
- The camera makes a slight noise if shaken, but this is the sound of the lens moving and does not indicate mechanical damage.

#### Cover

Preliminary Notes and Legal Information

Contents: Basic Operations

Rasic Guide

Advanced Guide

Camera Basics

Using GPS Function

Auto Mode/ Hybrid Auto Mode

Other Shooting Modes

P Mode

Tv. Av. and M Mode

Playback Mode

Wi-Fi Functions

Setting Menu

Accessories

Appendix

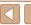

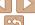

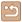

#### Still Images

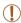

- A flashing [ ] icon warns that images are more likely to be blurred by camera shake. In this case, mount the camera on a tripod or take other measures to keep it still.
- If your shots are dark despite the flash firing, move closer to the subject. For details on the flash range, see "Flash Range" (2191).
- The subject may be too close if the camera only beeps once when you press the shutter button halfway. For details on the focusing range (shooting range), see "Shooting Range" (1192).
- To reduce red-eye and to assist in focusing, the lamp may be activated when shooting in low-light conditions.
- A blinking [\$\frac{1}{2}\$] icon displayed when you attempt to shoot indicates
  that shooting is not possible until the flash has finished recharging.
  Shooting can resume as soon as the flash is ready, so either press
  the shutter button all the way down and wait, or release it and press
  it again.
- The shutter sound will not be played when the Sleeping and Babies (Sleeping) icons (☐51) are displayed.
- Restart the camera if the message [Wrong flash position. Restart the camera] displayed, which indicates that your finger or some other object is obstructing the movement of the flash.

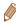

You can change how long images are displayed after shots (267).

#### Movies

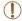

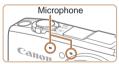

- Keep your fingers away from the microphone while shooting movies.
   Blocking the microphone may prevent audio from being recorded or may cause the recording to sound muffled.
- Avoid touching camera controls other than the movie button when shooting movies, because sounds made by the camera will be recorded.
- Once movie recording begins, a smaller image display area is shown, with the subject enlarged, as a measure when correcting distortion such as rotational camera shake. To shoot subjects at the same size shown before shooting, adjust the image stabilization setting (195).

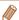

- Audio is recorded in stereo

#### Cover

Preliminary Notes

Contents: Basic Operations

Basic Guide

**Advanced Guide** 

Camera Basics

2 Using GPS Function

Auto Mode/ Hybrid Auto Mode

Other Shooting Modes

5 P Mode

6 Tv, Av, and M Mode

Playback Mode

**8** Wi-Fi Functions

Wi-Fi Function

Setting Menu

Accessories

Appendix

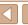

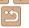

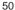

#### Scene Icons

In [AUTO] and [All modes, shooting scenes determined by the camera are indicated by the icon displayed, and corresponding settings are automatically selected for optimal focusing, subject brightness, and color. Depending on the scene, continuous images may be shot  $(\square 52)$ .

| Subje                | Background    | Normal   | Backlit     | Dark*   | Sunsets  | Spotlights |
|----------------------|---------------|----------|-------------|---------|----------|------------|
| People               |               |          |             | <u></u> | -        | A          |
| In N                 | lotion        |          |             | _       | -        | -          |
| Sha                  | idows on Face | 2        | -           | _       | _        | -          |
| Sm                   | iling         |          | <u>•</u> •• | -       | -        | -          |
| Sle                  | eping         |          |             | -       | -        | -          |
| Bab                  | Babies        |          | <b>@</b>    | -       | -        | -          |
|                      | Smiling       | <b>(</b> | <b>@</b>    | -       | -        | -          |
|                      | Sleeping      |          | <b>@</b> ,2 | -       | -        | -          |
| Children (In Motion) |               | <b>2</b> | <b>2</b>    | -       | -        | -          |
| Other Subjects       |               | AUTO     |             | J       | <b>7</b> |            |
| In Motion            |               |          |             | -       | -        | -          |
| At Close Range       |               |          | <b>W</b>    | -       | -        |            |

- \* Tripod Used
- The background color of icons is light blue when the background is a blue sky. dark blue when the background is dark, and gray for all other backgrounds.
- The background color of icons is light blue when the background is a blue sky. and gray for all other backgrounds.
- The background color of [ ], [ ], [ ], and [ ] is dark blue, and the background color of [ ] is orange.

- When shooting movies, only People, Other Subjects, and At Close Range icons will be displayed
- When shooting with the self-timer, People (In Motion), Smiling, Sleeping, Babies (Smiling) Babies (Sleeping) Children Other Subjects (In Motion) icons will not be displayed.
- When the drive mode is set to [ 1 ( 52), Smiling, Sleeping, Babies (Smiling). Babies (Sleeping), and Children icons will not be displayed.
- If the flash is set to [4A], the Backlit icons for Smiling and Children will not be displayed.
- Babies, Babies (Smiling), Babies (Sleeping), and Children icons will be displayed. when [Face ID] is set to [On], and the face of a registered baby (under two years old) or child (from two to twelve years old) is detected (\$\infty\$57\$). Confirm beforehand that the date and time are correct (1116).
- When shooting in [ ] mode, only People, Shadows on Face, Other Subjects, and At Close Range icons will be displayed.

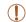

• Try shooting in [P] mode (182) if the scene icon does not match actual shooting conditions, or if it is not possible to shoot with your expected effect, color, or brightness.

Cover

Preliminary Notes and Legal Information

Contents: Basic Operations

Rasic Guide

Advanced Guide

Camera Basics

Using GPS Function

Auto Mode/ **Hybrid Auto Mode** 

Other Shooting Modes

P Mode

Tv. Av. and M

Mode

Playback Mode

Wi-Fi Functions

Setting Menu

Accessories

Appendix

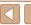

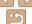

#### Continuous Shooting Scenes

If you shoot a still image when the following scene icons are displayed. the camera will shoot continuously. If you press the shutter button halfway when one of the icons in the table below is displayed, one of the following icons will be displayed to inform you that the camera will shoot continuous images: [♣], [♣], or [♣].

| Smiling (including Babies)  | <b>₫</b> : | Consecutive images are captured, and the camera analyzes details such as facial expressions to save the image determined to be the best.                                                                                    |
|-----------------------------|------------|----------------------------------------------------------------------------------------------------|
| Sleeping (including Babies) | ₽:         | Beautiful shots of sleeping faces, created by combining consecutive shots to reduce camera shake and image noise.  The AF assist beam will not light up, the flash will not fire, and the shutter sound will not be played. |
| Children                    | <b>u</b> : | So you don't miss a photo opportunity of children who move around, the camera will capture three consecutive images for each shot.                                                                                          |

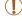

- In some scenes, expected images may not be saved, and images may not look as expected.
- Focus, image brightness, and color are determined by the first shot.

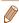

• When you want to shoot single images only, press the <())> button, choose [Ali] in the menu, and then select [ ].

Still Images

Movies

Preliminary Notes

Cover

and Legal Information Contents: Basic

Operations Rasic Guide

Advanced Guide

Camera Basics

Using GPS Function

Auto Mode/ Hybrid Auto Mode Other Shooting

Modes P Mode

Tv. Av. and M Mode

Playback Mode

Wi-Fi Functions

Setting Menu

Accessories

Appendix

Index

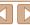

#### **Image Stabilization Icons**

Optimal image stabilization for the shooting conditions is automatically applied (Intelligent IS). Additionally, the following icons are displayed in [ALITO] and [ ] modes.

| (4)           | Image stabilization for still images                | ( <b>4</b> B) | Image stabilization for movies,<br>reducing strong camera shake,<br>as when shooting while walking<br>(Dynamic IS)                                                                 |
|---------------|-----------------------------------------------------|---------------|----------------------------------------------------------------------------------------------------|
| ( <b>→</b> )) | Image stabilization for still images, when panning* | ( <b>#</b> )  | Image stabilization for slow<br>camera shake, such as when<br>shooting movies at telephoto<br>(Powered IS)                                                                         |
| (E)           | Image stabilization for macro shots (Hybrid IS)     | (会)           | No image stabilization, because<br>the camera is mounted on<br>a tripod or held still by other<br>means. However, some shooting<br>conditions will activate image<br>stabilization |

<sup>\*</sup> Displayed when you pan, following moving subjects with the camera. When you follow subjects moving horizontally, image stabilization only counteracts vertical camera shake, and horizontal stabilization stops. Similarly, when you follow subjects moving vertically, image stabilization only counteracts horizontal camera shake.

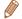

- To cancel image stabilization, set [IS Mode] to [Off] (195). In this case, an IS icon is not displayed.
- In [ ] mode, no [ ] icon is displayed.

#### Still Images

Movies

#### On-Screen Frames

In [AUTO] mode, a variety of frames are displayed once the camera detects subjects you are aiming the camera at

 A white frame is displayed around the subject (or person's face) determined by the camera to be the main subject, and gray frames are displayed around other detected faces. Frames follow moving subjects within a certain range to keep them in focus.

However, if the camera detects subject movement, only the white frame will remain on the screen

When you are pressing the shutter button halfway and the camera detects subject movement, a blue frame is displayed, and the focus and image brightness are constantly adjusted (Servo AF).

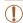

• Try shooting in [P] mode (182) if no frames are displayed, if frames are not displayed around desired subjects, or if frames are displayed on the background or similar areas.

#### **Common. Convenient Features**

Still Images

Movies

Contents: Basic Operations

Cover

Rasic Guide

Preliminary Notes

Advanced Guide

Camera Basics

Using GPS Function

Auto Mode/ Hybrid Auto Mode

Other Shooting Modes

P Mode Tv. Av. and M

Mode Playback Mode

Wi-Fi Functions

Setting Menu

Accessories

Appendix

Index

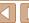

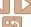

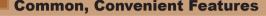

# Zooming In Closer on Subjects (Digital Zoom)

When distant subjects are too far away to enlarge using the optical zoom. use digital zoom for up to about 80x enlargement.

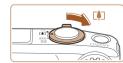

- Move the zoom lever toward <**「**♠┐>.
- Hold the lever until zooming stops.
- ▶ Zooming stops at the largest possible zoom factor (before the image becomes noticeably grainy), which is then indicated on the screen.

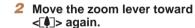

The camera zooms in even closer on the subject.

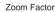

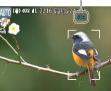

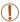

- Moving the zoom lever will display the zoom bar (which indicates the zoom position). The color of the zoom bar will change depending on the zoom range
- White range: optical zoom range where the image will not appear grainy.
- Yellow range: digital zoom range where the image is not noticeably grainy (ZoomPlus).
- Blue range: digital zoom range where the image will appear grainy. Because the blue range will not be available at some resolution settings ( $\bigcirc$ 63), the maximum zoom factor can be achieved by following step 1.
- Zoomed images may look grainy under some resolution settings (
   (63) and zoom factors. In this case, the zoom factor is shown in blue

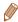

- Focal length when optical and digital zoom are combined is as follows (35mm film equivalent).
- 25 2000 mm (25 500 mm with optical zoom alone)
- To deactivate digital zoom, press the <MENU> button, choose [Digital Zoom] on the [ 1 tab. and then choose [Off].

Still Images

Movies

Preliminary Notes

Contents: Basic

Basic Guide

#### **Advanced Guide**

**1** Camera Basics

2 Using GPS Function

Auto Mode/ Hybrid Auto Mode

4 Other Shooting Modes

5 P Mode

Tv, Av, and M Mode

Playback Mode

Wi-Fi Functions

Setting Menu

Accessories

Appendix

Index

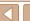

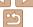

## **Using the Self-Timer**

With the self-timer, you can include yourself in group photos or other timed shots. The camera will shoot about 10 seconds after you press the shutter button

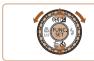

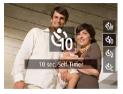

#### Configure the setting.

- Press the <▼> button, choose [ᠬ] (either press the <▲><▼> buttons or turn the <⑥> dial), and then press the <∰> button.
- ▶ Once the setting is complete, [ᠬ] is displayed.

#### Shoot

- For Still Images: Press the shutter button. halfway to focus on the subject, and then press it all the way down.
- For Movies: Press the movie button

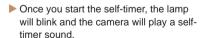

- Two seconds before the shot, the blinking and sound will speed up. (The lamp will remain lit in case the flash fires.)
- To cancel shooting after you have triggered the self-timer, press the <MFNU> button
- To restore the original setting, choose [Chi] in step 1.

Still Images

Movies

#### Using the Self-Timer to Avoid Camera Shake

This option delays shutter release until about two seconds after you have pressed the shutter button. If the camera is unsteady while you are pressing the shutter button, it will not affect your shot.

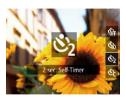

Canon

#### Configure the setting.

- Follow step 1 in "Using the Self-Timer" (\$\bigcup\_54\$) and choose [\$\bigcup\_2\$].
- ▶ Once the setting is complete. [6] is displayed.
- Follow step 2 in "Using the Self-Timer"  $(\square 55)$  to shoot.

Still Images

Preliminary Notes and Legal Information

Contents: Basic Operations

Cover

Rasic Guide

Advanced Guide

Camera Basics

Using GPS Function

Auto Mode/ Hybrid Auto Mode

Other Shooting Modes

P Mode Tv. Av. and M

Mode Playback Mode

Wi-Fi Functions

Setting Menu

Accessories

Appendix

Index

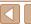

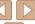

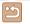

# Customizing the Self-Timer

You can specify the delay (0 - 30 seconds) and number of shots (1 - 10).

## Choose [63].

 Following step 1 in "Using the Self-Timer" (1)54), choose [C] and press the <MENU> button immediately.

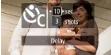

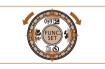

## Configure the setting.

- Press the <▲><▼> buttons to choose [Delay] or [Shots].
- Press the <◀>< ▶> buttons or turn the <>> dial to choose a value, and then press the <(FUNC)> button.
- ▶ Once the setting is complete, [€] is displayed.
- Follow step 2 in "Using the Self-Timer"  $(\square 55)$  to shoot.

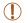

For movies shot using the self-timer. [Delay] represents the delay before recording begins, but the [Shots] setting has no effect.

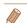

- When you specify multiple shots, image brightness and white balance are determined by the first shot. More time is required between shots when the flash fires or when you have specified to take many shots. Shooting will stop automatically when the memory card becomes full.
- · When a delay longer than two seconds is specified, two seconds before the shot, the lamp blinking and self-timer sound will speed up. (The lamp will remain lit in case the flash fires.)

Prepare the camera for shooting without the flash as follows:

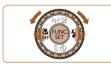

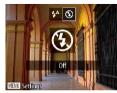

#### Configure the setting.

- Press the < > > button, choose [⑤] (either press the < √ >< b > buttons or turn the < > dial), and then press the < ⑥ > button.
- If the flash is already up, it will be lowered automatically.
- Once the setting is complete, [3] is displayed.
- To restore the original setting, repeat this process but choose [\$\frac{1}{4}^{A}\$].

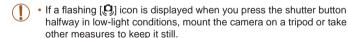

#### **Adding a Date Stamp**

The camera can add the shooting date to images, in the lower-right corner. However, note that date stamps cannot be edited or removed, so confirm beforehand that the date and time are correct (16).

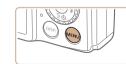

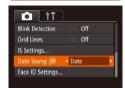

#### 1 Configure the setting.

- Press the <MENU> button, choose [Date Stamp 例] on the [面] tab, and then choose the desired option (□35).
- ▶ Once the setting is complete, [※] is displayed.

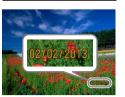

#### 2 Shoot

- As you take shots, the camera adds the shooting date or time to the lower-right corner of images.
- To restore the original setting, choose [Off] in step 1.

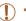

Date stamps cannot be edited or removed.

Cover

Preliminary Notes and Legal Information

Contents: Basic

Rasic Guide

**Advanced Guide** 

Camera Basics

2 Using GPS Function

Auto Mode/ Hybrid Auto Mode

4 Other Shooting Modes

5 P Mode

Tv, Av, and M Mode

Playback Mode

**8** Wi-Fi Functions

Setting Menu

10 Accessories

Appendix

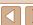

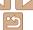

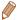

- Shots taken without adding a date stamp can be printed with one as follows. However, adding a date stamp this way to images that already have one may cause it to be printed twice.
- Use the software to print For details, refer to the *Software Guide* (Q21, 26).
- Print using printer functions (\$\infty\$162)
- Use camera DPOF print settings (M166) to print

# Using Face ID

If you register a person ahead of time, the camera will detect that person's face, and prioritize focus, brightness, and color for that person when shooting. In [AUTO] mode, the camera can detect babies and children based on registered birthdays and optimize settings for them when shooting. This function is also useful when searching for a specific registered person among a large number of images (105).

#### Personal Information

- Information such as images of a face (face info) registered with Face ID, and personal information (name, birthday) will be saved on the camera. Additionally, when registered people are detected, their names will be recorded in still images. When using the Face ID function, be careful when sharing the camera or images with others, and when posting images online where many others can view them.
- When disposing of a camera or transferring it to another person after using Face ID, be sure to erase all information (registered faces, names, and birthdays) from the camera (262).

# Registering Face ID Information

You can register information (face info, name, birthday) for up to 12 people to use with Face ID.

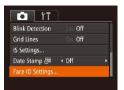

- Access the setting screen.
- Press the <MENU> button, choose [Face ID Settings] on the [ and then press the < box button ( 35).</li>

#### Cover

Preliminary Notes

Contents: Basic

Basic Guide

**Advanced Guide** 

Camera Basics

2 Using GPS Function

Auto Mode/ Hybrid Auto Mode

4 Other Shooting Modes

P Mode

Mode

Playback Mode

8 Wi-Fi Functions

Setting Menu

10 Accessories

TO Accessories

Appendix

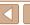

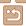

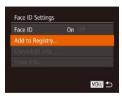

Press the <▲><▼> buttons or turn the <∅> dial to choose [Add to Registry], and then press the <∰> button.

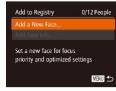

Press the <▲><▼> buttons or turn the <∅> dial to choose [Add a New Face], and then press the <ሞ>> button.

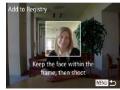

Add to Registry

Register? Cancel

#### Register face information.

- Aim the camera so that the face of the person you want to register is inside the gray frame at the center of the screen.
- A white frame on the person's face indicates that the face is recognized.
   Make sure a white frame is displayed on the face, and then shoot.
- If the face is not recognized, you cannot register face information.
- After [Register?] is displayed, press the <</li>
   < ♦>
   b buttons or turn the <</li>
   > dial to choose [OK], and then press the <</li>
   button.
- ► The [Edit Profile] screen is displayed.

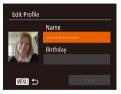

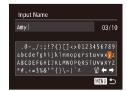

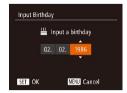

# 3 Register the person's name and birthday.

• Press the <(sti)> button.

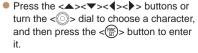

- Up to 10 characters can be used.
- Choose [←] or [→] and press the <(())</li>
   button to move the cursor
- Choose [¼] and press the <(♥) button.</p>
  The previous character will be deleted.
- Press the <MENU> button to return to the [Edit Profile] screen.
- To register a birthday, on the [Edit Profile] screen, choose [Birthday] (either press the <♠><▼> buttons or turn the <∅> dial), and then press the <∰> button.
- Press the <->>> buttons to choose a setting.
- Press the <▲><▼> buttons or turn the <∅> dial to specify the date.
- When finished, press the < (SET) > button.

Cover

Preliminary Notes and Legal Information

Contents: Basic Operations

**Basic Guide** 

Advanced Guide

Camera Basics

2 Using GPS Function

Auto Mode/ Hybrid Auto Mode

Other Shooting

4 Other Shootin Modes

5 P Mode

6 Mode

Playback Mode

8 Wi-Fi Functions

Setting Menu

10 Accessories

11 Appendix

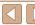

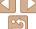

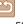

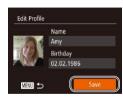

#### 4 Save the settings.

- Press the <▲><▼> buttons or turn the <∅> dial to choose [Save], and then press the <∰> button.
- After a message is displayed, press the < ◆ >< ▶ > buttons or turn the < ○ > dial to choose [Yes], and then press the < ○ > button

# 5 Continue registering face information

- To register up to 4 more points of face information (expressions or angles), repeat step 2.
- Registered faces are more easily recognized if you add a variety of face information. In addition to a head-on angle, add a slight side angle, a shot when smilling, and shots inside and outside

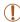

- The flash will not fire when following step 2.
- If you do not register a birthday in step 3, Babies or Children icons (151) will not be displayed in [AUTO] mode.

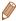

 You can overwrite registered face info, and add face info later if you have not filled all 5 face info slots (\(\subseteq 61\)).

#### Shooting

If you register a person ahead of time, the camera will prioritize that person as the main subject, and optimize focus, brightness, and color for that person when shooting.

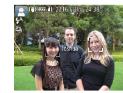

- When you point the camera toward a subject, the names of up to 3 registered people will be displayed when they are detected.
- Shoot.
- Displayed names will be recorded in still images. Even if people are detected, but their names are not displayed, the names (up to 5 people) will be recorded in the image.

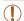

• People other than those registered may be mistakenly detected as the registered person if they share similar facial features. Cover

Preliminary Notes

Contents: Basic Operations

**Basic Guide** 

**Advanced Guide** 

Camera Basics

2 Using GPS Function

Auto Mode/ Hybrid Auto Mode

4 Other Shooting

5 P Mode

6 Tv, Av, and M Mode

Playback Mode

**S** Wi-Fi Functions

Setting Menu

Accessories

11 Appendix

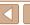

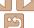

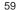

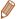

- Registered people may not be correctly detected if the captured image or scene differs drastically from the registered face information.
- If a registered face is not detected, or not easily detected, overwrite registered information with new face info. Registering face info right before shooting will allow for easier detection of registered faces.
- If a person is mistakenly detected as another person and you continue shooting, you can edit or erase the name recorded in the image during playback (10107, 108).
- Because faces of babies and children change quickly as they grow, you should update their face info regularly (C61).
- When information display is set to off ((134), names will not display, but will be recorded in the image.
- If you don't want names to be recorded in still images, choose [Face ID Settings] on the [ at lab, choose [Face ID], and then choose [OffI.
- You can check names recorded in images in the playback screen (simple information display) (102).
- In [ ] mode, names are not displayed on the shooting screen, but they will be recorded in still images.

#### **Checking and Editing Registered Information**

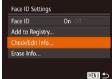

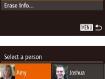

Hana

Jamie

SET OK

Maria

Katie

MENU 5

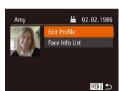

- 1 Access the [Check/Edit Info]
- Following step 1 in "Registering Face ID Information" (\$\sum\_57\$), choose [Check/ Edit Info] and press the <\sum\_> button.
- 2 Choose a person to check or edit
- Press the <▲><▼><√>> buttons or turn the <○> dial to choose the person to check or edit, and then press the <⊕> button.
- 3 Check or edit the information as needed.
- To check a name or birthday, access the [Edit Profile] screen by pressing the <>>> buttons or turning the <>> dial and then pressing the <</p>
  • button.
  On the screen displayed, you can edit names or birthdays as described in step 3 of "Registering Face ID Information"
  (□58).

Cover

Preliminary Notes

Contents: Basic

Basic Guide

**Advanced Guide** 

Camera Basics

2 Using GPS Function

Auto Mode/ Hybrid Auto Mode

4 Other Shooting Modes

5 P Mode

6 Tv, Av, and M Mode

Playback Mode

8 Wi-Fi Functions

Setting Menu

5 Cetting ment

10 Accessories
11 Appendix

Index

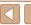

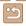

60

 To check face information, choose [Face. Info List1 (either press the <▲><▼> buttons or turn the <0> dial), and then press the <( ) button. On the screen displayed, choose face information to erase by pressing the <▲><▼><↓>> buttons and then the < button. After [Erase?] is displayed, choose [OK] (either press the <>>> buttons or turn the <>> dial), and then press the < button.

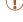

 Even if you change names in [Edit Profile], the names recorded in previously shot images will remain the same.

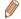

You can use the software to edit registered names. Some characters entered with the software may not display on the camera, but will be correctly recorded in images.

#### Overwriting and Adding Face Information

You can overwrite existing face information with new face info. You should update face information regularly, especially with babies and children, as their faces change quickly as they grow.

You can also add face information when all 5 face info slots have not been filled

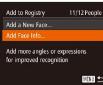

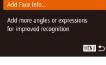

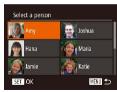

#### Access the [Add Face Info] screen.

 Following step 1 in "Registering Face ID" Information" (\$\sum\_57\$), choose [Add Face Infol and press the <(FUNC) > button

#### Choose the name of the person to overwrite.

- Press the <▲><▼><√>> buttons or turn the <>> dial to choose the name of a person to overwrite, and then press the < button.
- A message is displayed if you have already registered five faces. In this case. choose [OK] (either press the <◀><▶> buttons or turn the <0>> dial), and then press the <(FIIIC)> button.
- If less than five faces are registered, go to step 4 to add face information.

Cover

Preliminary Notes and Legal Information

Contents: Basic Operations

Rasic Guide

Advanced Guide

Camera Basics

Using GPS Function

Auto Mode/ Hybrid Auto Mode

Other Shooting Modes

P Mode

Tv. Av. and M Mode

Playback Mode

Wi-Fi Functions

Setting Menu

Accessories

Appendix

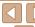

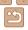

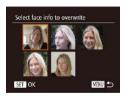

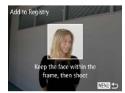

#### Choose the face info to overwrite

Press the <A><▼><4><>>> huttons or turn the <>> dial to choose the face info to overwrite, and then press the < hutton

#### Register face information.

- Follow step 2 in "Registering Face ID. Information" (\$\sum\_58\$) to shoot, and then register the new face information.
- Registered faces are more easily recognized if you add a variety of face information. In addition to a head-on angle, add a slight side angle, a shot when smiling, and shots inside and outside.

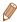

- You cannot add face information if all 5 information slots are filled. Follow the steps above to overwrite face information.
- You can follow the above steps to register new face info when there is at least one slot open; however, you cannot overwrite any face information. Instead of overwriting face info, first erase unwanted existing info (\$\subseteq\$60), and then register new face information (\$\sum\_{57}\$) as needed.

#### **Erasing Registered Information**

You can erase information (face info\_name\_birthday) registered to Face ID However, names recorded in previously shot images will not be erased.

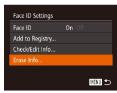

#### Access the [Erase Info] screen.

 Follow step 1 in "Registering Face ID Information" (\$\sum\_{57}\$) and choose [Erase Infol.

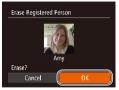

- Choose the name of the person whose info you want to erase.
- Press the <♠><▼><↓>> buttons or turn the <>> dial to choose the name of a person to erase, and then press the < button.
- After [Erase?] is displayed, press the <4><▶> buttons or turn the <0>> dial to choose [OK], and then press the <(1))> button.

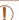

If you erase a registered person's info, you will not be able to display their name (1104), overwrite their info (1107), or search images for them (1105).

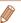

You can also erase names in image information (108).

#### Cover

Preliminary Notes and Legal Information

Contents: Basic Operations

Rasic Guide

Advanced Guide

Camera Basics

Using GPS Function

Auto Mode/ Hybrid Auto Mode

Other Shooting Modes

P Mode

Tv. Av. and M Mode

Playback Mode

Wi-Fi Functions

Setting Menu

Accessories

Appendix

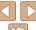

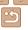

## **Image Customization Features**

Still Images

#### **Changing the Aspect Ratio**

Change the image aspect ratio (ratio of width to height) as follows.

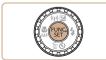

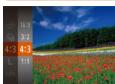

#### Configure the setting.

- Press the <( button, choose [4:3] in the menu, and choose the desired option  $(\bigcap 34)$
- Once the setting is complete, the screen aspect ratio will be updated.
- To restore the original setting, repeat this process but choose [4:3].

16:9 Used for display on widescreen HDTVs or similar display devices.

Same aspect ratio as 35mm film, used for printing images at 5 x 7-inch or postcard sizes.

Native aspect ratio of the camera screen, also used for display on standard-4:3 definition televisions or similar display devices, or for printing images at 3.5 x 5-inch or A-series sizes

1:1 Square aspect ratio.

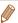

Not available in [ ] mode.

#### Changing Image Resolution (Size)

Choose from 4 levels of image resolution, as follows. For guidelines on how many shots at each resolution setting can fit on a memory card, see "Number of 4:3 Shots per Memory Card" (191).

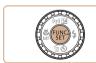

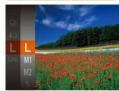

#### Configure the setting.

- Press the < button, choose [ ] 1 in the menu, and choose the desired option (M34).
- The option you configured is now displayed.
- To restore the original setting, repeat this process but choose [ ] 1.

Guidelines for Choosing Resolution Based on Paper Size (for 4:3 Images)

A2 (16.5 x 23.4 in.) A3 - A5 (11.7 x 16.5 M1 - 5.8 x 8.3 in.) 5 x 7 in Postcard 3.5 x 5 in.

[ S ]: For e-mailing images.

Cover

Still Images

Preliminary Notes and Legal Information

Contents: Basic Operations

Rasic Guide

Advanced Guide

Camera Basics

Using GPS Function

Auto Mode/ Hybrid Auto Mode

Other Shooting Modes

P Mode

Tv. Av. and M Mode

Playback Mode

Wi-Fi Functions

Setting Menu

Accessories

Appendix

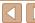

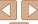

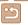

Red-eye that occurs in the flash photography can be automatically corrected as follows

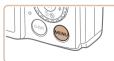

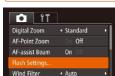

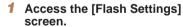

Press the <MENU> button, choose [Flash] Settings] on the [ ] tab. and then press the  $\langle (\mathbb{S}) \rangle$  button ( $\mathbb{Q}35$ ).

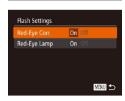

#### Configure the setting.

- Choose [Red-Eve Corr.], and then choose [On] (136).
- ▶ Once the setting is complete, [②] is displayed.
- To restore the original setting, repeat this process but choose [Off].

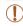

· Red-eye correction may be applied to image areas other than eyes (if the camera misinterprets red eye makeup as red pupils, for example).

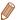

- You can also correct existing images (\$\sum\_{120}\$).
- You can also access the screen in step 2 by pressing the <▶> button and then the <MENU> button.

#### Changing Movie Image Quality

3 image quality settings are available. For quidelines on the maximum movie length at each level of image quality that will fit on a memory card. see "Recording Time per Memory Card" (191).

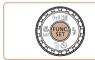

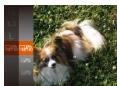

#### Configure the setting.

- Press the <( button, choose [1920 30] in the menu, and choose the desired option (M34)
- The option you configured is now displayed.
- To restore the original setting, repeat this process but choose [1970 30].

| Image<br>Quality                  | Resolution   | Frame Rate | Details                             |
|-----------------------------------|--------------|------------|-------------------------------------|
| [ <sub>1920</sub> [ <sub>30</sub> | 1920 x 1080* | 30 fps     | For shooting in Full HD             |
| [ <sub>1280</sub> [[30            | 1280 x 720   | 30 fps     | For shooting in HD                  |
| [ <sub>640</sub> [ <sub>30</sub>  | 640 x 480    | 30 fps     | For shooting in standard definition |

\* Fine Detail Movie Processing (This function guickly processes a large amount of information, making it possible to record even finer details in movies.)

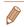

- In [1920 30], and [1280 30] modes, black bars displayed on the top and bottom edges of the screen indicate image areas not recorded.
- In [17] mode, [19] [60] is also available, offering smoother motion ([180]).

Cover

Movies

Preliminary Notes and Legal Information

Contents: Basic Operations

Rasic Guide

Advanced Guide

Camera Basics

Using GPS Function

Auto Mode/ Hybrid Auto Mode

Other Shooting Modes

P Mode

Tv. Av. and M Mode

Playback Mode

Wi-Fi Functions

Setting Menu

Accessories

Appendix

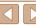

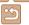

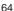

# Helpful Shooting Features

Still Images

Movies

#### **Displaying Grid Lines**

Grid lines can be displayed on the screen for vertical and horizontal reference while shooting.

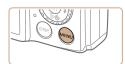

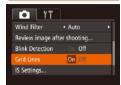

#### Configure the setting.

- Press the <MENU> button, choose [Grid Lines] on the [ ] tab, and then choose [On] ( 35).
- Once the setting is complete, grid lines are displayed on the screen.
- To restore the original setting, repeat this process but choose [Off].

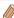

· Grid lines are not recorded in your shots.

## Magnifying the Area in Focus

You can check the focus by pressing the shutter button halfway, which will enlarge the portion of the image in focus in the AF frame.

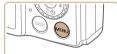

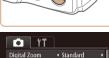

AF-assist Ream

Flash Settings...

Wind Filter

On

< Auto

#### 1 Configure the setting.

Press the <MENU> button, choose [AF-Point Zoom] on the [☐] tab, and then choose [On] (☐35).

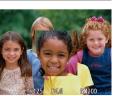

#### 2 Check the focus

- Press the shutter button halfway. The face detected as the main subject is now magnified.
- To restore the original setting, choose [Off] in step 1.

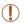

 The area in focus will not be magnified when you press the shutter button halfway if a face was not detected, if the person is too close to the camera and their face is too large for the screen, or if the camera detects subject movement.

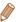

- The display will not magnify when using the digital zoom (☐53) or when using a TV as a display (☐158).

Cover

Still Images

Preliminary Notes

Contents: Basic

Basic Guide

**Advanced Guide** 

Camera Basics

2 Using GPS

Auto Mode/ Hybrid Auto Mode

Other Shooting Modes

5 P Mode

Tv, Av, and M Mode

Playback Mode

8 Wi-Fi Functions

Setting Menu

10 Accessories

11 Appendix

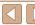

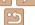

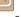

#### Still Images

## **Checking for Closed Eyes**

[딸] is displayed when the camera detects that people may have closed their eyes.

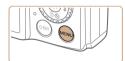

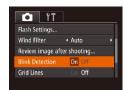

#### 1 Configure the setting.

- Press the <MENU> button, choose [Blink Detection] on the [♠] tab, and then choose [On] (☐35).
- 2 Shoot
  - [≚] flashes when the camera detects a person whose eves are closed.
- To restore the original setting, choose IOffl in step 1

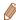

- When you have specified multiple shots in [©] mode, this function is only available for the final shot
- A frame is displayed around people whose eyes are closed when you have selected [2 sec.], [4 sec.], [8 sec.], or [Hold] in [Display Time] ([167).
- This feature is not available during continuous shooting in [4]] mode (188).

## Customizing Camera Operation

Customize shooting functions on the [ ] tab of the menu as follows. For instructions on menu functions, see "MFNU Menu" (135)

Still Images

## Deactivating the AF Assist Beam

You can deactivate the lamp that normally lights up to help you focus when you press the shutter button halfway in low-light conditions.

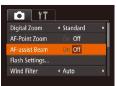

#### Configure the setting.

- Press the <MENU> button, choose [AF-assist Beam] on the [ tab, and then choose [Off] ( 135).
- To restore the original setting, repeat this process but choose [On].

Still Images

# Deactivating the Red-Eye Reduction Lamp

You can deactivate the red-eye reduction lamp that lights up to reduce redeye when the flash is used in low-light shots.

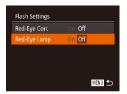

# 1 Access the [Flash Settings] screen.

- Configure the setting.
- Choose [Red-Eye Lamp], and then choose [Off] (236).
- To restore the original setting, repeat this process but choose [On].

Cover

Preliminary Notes

Contents: Basic

Basic Guide

**Advanced Guide** 

**1** Camera Basics

2 Using GPS Function

Auto Mode/ Hybrid Auto Mode

4 Other Shooting Modes

5 P Mode

6 Tv, Av, and M Mode

Playback Mode

8 Wi-Fi Functions

Setting Menu

40

10 Accessories

1 Appendix

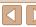

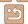

Still Images

#### Changing the Image Display Style After Shots

You can change how long images are displayed and what information is displayed immediately after shooting.

#### Changing the Image Display Period After Shots

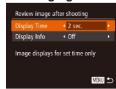

- 1 Access the [Review image after shooting] screen.
- Press the <MENU> button, choose [Review image after shooting] on the [ a ] tab, and then press the < > button ( 35).

## 2 Configure the setting.

- Press the <▲><▼> buttons or turn the
   dial to choose [Display Time].
   Press the <◀><> buttons to choose the desired option.
- To restore the original setting, repeat this process but choose [Quick].

| Quick | Displays images only until you can shoot again.                                                                                                   |
|-------|----------------------------------------------------------------------------------------------------|
|       | Displays images for the specified time. Even while the shot is displayed, you can take another shot by pressing the shutter button halfway again. |
| Hold  | Displays images until you press the shutter button halfway.                                                                                       |
| Off   | No image display after shots.                                                                                                    |

#### Changing the Screen Displayed After Shots

Change the way images are displayed after shots as follows.

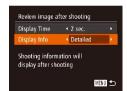

- 1 Set [Display Time] to [2 sec.], [4 sec.], [8 sec.], or [Hold] (□67).
- Configure the setting.
- Press the <A><V> buttons or turn the <∅> dial to choose [Display Info].
   Press the <4><I> buttons to choose the desired option.
- To restore the original setting, repeat this process but choose [Off].

| Off      | Displays only the image.          |
|----------|-----------------------------------|
| Detailed | Displays shooting details (Q180). |

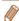

- Protection (1111)
- Erase (1113)
- Favorites (116)

Cover

Preliminary Notes

Contents: Basic

Basic Guide

**Advanced Guide** 

Camera Basics

2 Using GPS Function

Auto Mode/ Hybrid Auto Mode

4 Other Shooting Modes

5 P Mode

6 Tv, Av, and M

Playback Mode

8 Wi-Fi Functions

Setting Menu

10 Accessories

11 Appendix

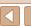

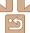

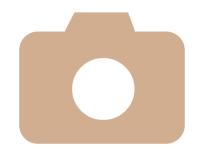

# **Other Shooting Modes**

Shoot more effectively in various scenes, and take shots enhanced with unique image effects or captured using special functions

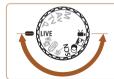

| Brightness/Color Customization (Live View Control)69 | Image Effects<br>(Creative Filters)73                        |
|------------------------------------------------------|--------------------------------------------------------------|
| Discreet Mode                                        | Special Modes for Other Purposes77 Shooting Various Movies80 |
| Specific Scenes71                                    | Shooting Various Movi                                        |

#### Cover

**Preliminary Notes** and Legal Information

Contents: Basic Operations

Basic Guide

#### Advanced Guide

Camera Basics

Using GPS Function

Auto Mode/ Hybrid Auto Mode

Other Shooting Modes

P Mode

Tv. Av. and M Mode

Playback Mode

Wi-Fi Functions

**Setting Menu** 

10 Accessories

Appendix

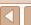

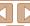

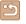

3 Auto Mode/ Hybrid Auto Mode

Other Shooting

5 P Mode

6 Tv, Av, and M

7 Playback Mode

R Wi-Fi Functions

WI-FI FUNCTION

Setting Menu

10 Accessories

Appendix

Index

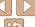

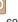

# Brightness/Color Customization (Live View Control)

Image brightness or colors when shooting can be easily customized as follows

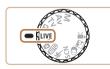

#### 1 Enter [LIVE] mode.

Set the mode dial to [LIVE].

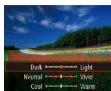

#### 2 Configure the setting.

- Press the <(♥)> button to access the setting screen. Press the <A><▼> buttons to choose a setting item, and then press the <4><▶> buttons or turn the <0> dial to adjust the value as you watch the screen
- Press the <(FUNC)> button.
- 3 Shoot.

| Brightnass | For brighter images, adjust the level to the right, and for darker images, adjust it to the left.            |
|------------|----------------------------------------------------------------------------------------------------|
| Color      | For more vivid images, adjust the level to the right, and for more subdued images, adjust it to the left.    |
|            | For a warm, reddish tone, adjust the level to the right, and for a cool, bluish tone, adjust it to the left. |

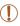

 Regardless of any brightness adjustment in this setting, movies will be recorded with optimal image brightness.

# **Discreet Mode**

Shoot without activating camera sounds, the flash, or lamp as follows. Use this mode where camera sounds, the flash, and lights are prohibited.

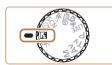

- 1 Enter [ ] mode.
- Set the mode dial to [3].
- 2 Shoot.

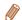

 In [1] mode, even playback sounds are muted. Sounds of camera operations are muted, and movie audio is also muted.

## **Moving Subjects (Sports)**

Shoot continuously as the camera focuses on moving subjects.

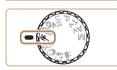

#### Enter [ ] mode.

Set the mode dial to [ 1.

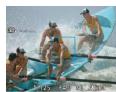

#### Focus

While you are pressing the shutter button halfway, the camera will continue to adjust focus and image brightness where the blue frame is displayed.

#### Shoot

- Hold the shutter button all the way down to shoot continuously.
- Shooting stops when you release the shutter button or reach the maximum number of shots, after which [Busv] is displayed and the shots are shown in the order vou took them.

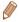

- In [ 1 mode, shots may look grainy because the ISO speed ( 85) is increased to suit the shooting conditions.
- For details on the shooting range in [ mode, see "Shooting Range" (III 192).
- There may be a delay after continuous shooting before you can shoot again. Note that some types of memory cards may delay your next shot even longer. SD Speed Class 6 or higher memory cards are recommended.
- Shooting may slow down depending on shooting conditions, camera settings, and the zoom position.

#### Images Displayed During Playback

Each set of images shot continuously is managed as a single group, and only the first image in that group will be displayed. To indicate that the image is part of a group. [ ] is displayed in the upper left of the screen.

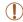

• If you erase a grouped image (113), all images in the group are also erased. Be careful when erasing images.

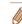

- Grouped images can be played back individually (\$\square\$106) and ungrouped (III 107).
- Protecting (111) a grouped image will protect all images in the group.
- Grouped images can be viewed individually when played back using Image Search (1105) or Smart Shuffle (1110). In this case, images are temporarily ungrouped.
- Grouped images cannot be tagged as favorites (

  116), edited (

  117) - 120), printed (1162), set for printing individually (1167), added to a Photobook (1169), and Face ID information cannot be edited (1107). To do these things, either view grouped images individually (1106) or cancel arouping (1107) first.

#### Cover

Preliminary Notes and Legal Information

Contents: Basic Operations

Rasic Guide

Advanced Guide

Camera Basics

Using GPS Function

Auto Mode/ **Hybrid Auto Mode** 

Other Shooting Modes

P Mode

Tv. Av. and M Mode

Playback Mode

Wi-Fi Functions

Setting Menu

Accessories

Appendix

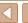

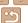

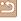

# **Specific Scenes**

Choose a mode matching the shooting scene, and the camera will automatically configure the settings for optimal shots.

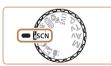

- Enter [SCN] mode.
- Set the mode dial to [SCN].

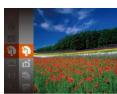

- Choose a shooting mode.
  - Press the <(FIIIC)> button, choose [3] in the menu, and then choose a shooting mode (C) 34).
- Shoot.

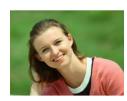

Still Images

Movies

- Shoot portraits (Portrait)
- Take shots of people with a softening effect

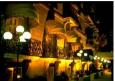

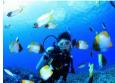

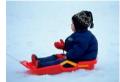

Still Images

Preliminary Notes and Legal Information

Contents: Basic Operations

Cover

Rasic Guide

Advanced Guide

Camera Basics

Using GPS Function

Auto Mode/ **Hybrid Auto Mode** 

Other Shooting Modes

P Mode

Tv. Av. and M Mode

Playback Mode

Wi-Fi Functions

Setting Menu

Accessories

Appendix

Index

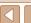

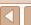

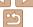

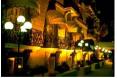

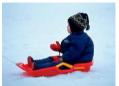

#### Shoot evening scenes without using a tripod (Handheld NightScene)

- Beautiful shots of evening scenes or portraits with evening scenery in the background, without the need to hold the camera very still (as with a tripod).
- A single image is created by combining consecutive shots, reducing camera shake and image noise.

Still Images

#### Shoot underwater (Underwater)

- Natural-colored shots of sea life and underwater scenery, when you use an optional waterproof case (1157).
- This mode can correct white balance and match the effect of using a commercially available color-compensating filter  $(\Box 73).$

Still Images

Movies

#### \* Shoot with snowy backgrounds (Snow)

Bright, natural-colored shots of people against snowy backgrounds.

Movies

# Shoot fireworks (Fireworks)

Vivid shots of fireworks

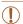

- Subjects appear larger in [12] mode compared to other modes.
- In [ ] and [ ] modes, shots may look grainy because the ISO speed (\$\subset\$85) is increased to suit the shooting conditions.
- Because the camera will shoot continuously in [Pill mode, hold it steady while shooting.
- In [27] mode, excessive camera shake or certain shooting conditions may prevent you from obtaining the desired results.
- In [38] mode, mount the camera on a tripod or take other measures to keep it still and prevent camera shake. Additionally, you should set [IS Mode] to [Off] when using a tripod or other means to hold the camera still (195).

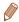

 When you use a tripod for evening scenes, shooting in [AUTO] mode instead. of [27] mode will give better results (247).

Shooting With an Underwater Focusing Range If focusing is difficult in [ $\frac{1}{2}$ ] mode ( $\frac{1}{2}$ 71) with a focus range of [ $\frac{1}{2}$ A]. using a focus range designed for underwater shooting can ensure optimal underwater shots

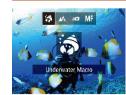

#### Configure the setting.

- Follow steps 1 2 in "Specific Scenes" (171) and choose [40].
- Press the <◀> button, choose the desired focus range (either press the <4><>> buttons or turn the <0> dial), and then press the <( button.

#### 2 Shoot.

| Focusing Range  | Description                                                                                                    |
|-----------------|----------------------------------------------------------------------------------------------------|
|                 | Take close-ups of sea life, using the digital zoom for even closer shots.                                                                             |
| <b>≟</b> Quick  | Avoid missing unexpected underwater shooting opportunities<br>when shooting subjects some distance away. Especially effective<br>for moving subjects. |
| MF Manual Focus | Focus on subjects manually (Q89).                                                                                                    |

Refer to "Shooting Range" (192) for details on the range of each focus range.

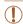

- In [ ] mode, optical zoom is set to maximum wide angle.
- In [3] mode, use of digital zoom may cause images to appear grainv at some resolutions (\$\subseteq\$63).
- In [=0] mode, subjects at close range may not be in focus. In this case, try setting the focus range to [1].

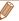

[ ] and [ ] are not available in [Tracking AF] AF frame mode ( 91).

Cover

Still Images

Preliminary Notes and Legal Information

Contents: Basic Operations

Rasic Guide

Advanced Guide

Camera Basics

Using GPS Function

Auto Mode/ Hybrid Auto Mode

Other Shooting Modes

P Mode

Tv. Av. and M Mode

Playback Mode

Wi-Fi Functions

Setting Menu

Accessories

Appendix

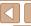

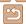

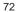

Still Images

Movios

#### Correcting White Balance

White balance can be manually corrected in  $[\cdot(k)]$  mode ( $\bigcirc$ 71). This adjustment can match the effect of using a commercially available color-compensating filter.

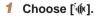

#### 2 Choose white balance.

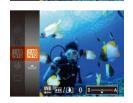

#### 3 Adjust the setting.

- Move the zoom lever to adjust the correction level for B and A, and then press the <(\*\*)> button.
- ▶ Once the setting is complete, [₩B] is displayed.

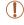

 The camera will retain white balance correction levels even if you switch to another white balance option in step 2, but correction levels will be reset if you record custom white balance data.

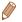

- B represents blue and A, amber.
- White balance can also be manually corrected by recording custom white balance data (<u>\$\sum\_86\$</u>) before following the preceding steps.

# Image Effects (Creative Filters)

Add a variety of effects to images when shooting.

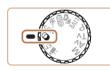

- 1 Enter [3] mode.
- Set the mode dial to [4].

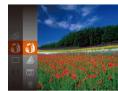

- 2 Choose a shooting mode.
- Press the <m>> button, choose [ii] in the menu, and then choose a shooting mode (234).

Shoot.

Still Images

Movies

Shoot in vivid colors (Super Vivid)

Shots in rich, vivid colors.

Cover

Preliminary Notes

Contents: Basic Operations

Basic Guide

**Advanced Guide** 

Camera Basics

2 Using GPS Function

3 Auto Mode/ Hybrid Auto Mode

Other Shooting Modes

5 P Mode

6 Tv, Av, and M Mode

Playback Mode

**8** Wi-Fi Functions

Setting Menu

10 Accessories

11 Appendix

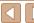

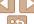

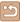

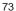

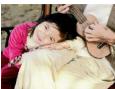

Still Images

#### Posterized shots (Poster Effect)

 Shots that resemble an old poster or illustration

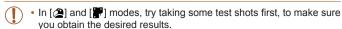

Still Images

#### **Shooting with a Fish-Eve Lens Effect** (Fish-eve Effect)

Shoot with the distorting effect of a fish-eye lens.

#### Choose [41].

 Follow steps 1 – 2 in "Specific Scenes" (171) and choose [11].

#### Choose an effect level

- Press the <DISP> button, choose an effect level (either press the <4><>> buttons or turn the <0>> dial), and then press the <DISP.> button again.
- A preview is shown of how your shot will look with the effect applied.
- Shoot.

 Try taking some test shots first, to make sure you obtain the desired results.

#### **Shots Resembling Miniature Models** (Miniature Effect)

below your selected area.

You can also make movies that look like scenes in miniature models by choosing the playback speed before the movie is recorded. People and objects in the scene will move quickly during playback. Note that sound is not recorded

#### Choose [.4].

 Follow steps 1 – 2 in "Specific Scenes" (171) and choose [4].

Still Images

A white frame is displayed, indicating the

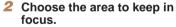

- Press the <DISP > button.
- Move the zoom lever to resize the frame. and press the <▲><▼> buttons to move

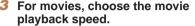

Press the <MENU> button, and then choose the speed by pressing the <**√**>> buttons or turning the <**(**)>

- image area that will not be blurred.

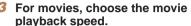

dial.

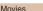

Preliminary Notes and Legal Information

Contents: Basic Operations

Cover

Rasic Guide

Advanced Guide

Camera Basics

Using GPS Function

Auto Mode/ **Hybrid Auto Mode** 

Other Shooting Modes

P Mode

Tv. Av. and M Mode

Playback Mode

Wi-Fi Functions

Setting Menu

Accessories

**Appendix** 

Index

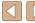

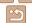

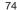

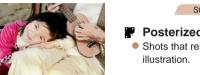

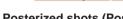

Movies

Creates the effect of a miniature model, by blurring image areas above and

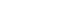

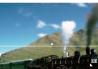

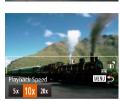

# 4 Return to the shooting screen and shoot

 Press the <MENU> button to return to the shooting screen, and then shoot.

# Playback Speed and Estimated Playback Time (for One-Minute Clips)

| (     |                 |
|-------|-----------------|
| Speed | Playback Time   |
| 5x    | Approx. 12 sec. |
| 10x   | Approx. 6 sec.  |
| 20x   | Approx. 3 sec.  |
|       |                 |

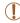

- The zoom is not available when shooting movies. Be sure to set the zoom before shooting.
- Try taking some test shots first, to make sure you obtain the desired results.

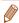

- To switch the orientation of the frame (from horizontal to vertical or vice-versa), press the <⊕> button in step 2. You can move the frame in vertical orientation by pressing the <∮>> buttons.
- Movie image quality is [M] at an aspect ratio of [43] and [M] at an aspect ratio of [169] ([169]) ([169]). These quality settings cannot be changed.

Still Images

# Shooting with a Toy Camera Effect (Toy Camera Effect)

This effect makes images resemble shots from a toy camera by vignetting (darker, blurred image corners) and changing the overall color.

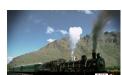

#### Choose [@].

Follow steps 1 – 2 in "Specific Scenes"
 (☐71) and choose [☒].

#### Choose a color tone.

- Press the <DISP.> button, choose a color tone (either press the <◀><▶> buttons or turn the <∅> dial), and then press the <DISP.> button again.
- A preview is shown of how your shot will look with the effect applied.
- Shoot.

| Standard | Shots resemble toy camera images.               |
|----------|-------------------------------------------------|
| Warm     | Images have a warmer tone than with [Standard]. |
| Cool     | Images have a cooler tone than with [Standard]. |

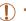

Standard

Try taking some test shots first, to make sure you obtain the desired results.

#### Cover

Preliminary Notes

Contents: Basic Operations

Basic Guide

#### **Advanced Guide**

Camera Basics

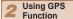

3 Auto Mode/ Hybrid Auto Mode

Other Shooting Modes

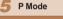

Tv, Av, and M Mode

Playback Mode

8 Wi-Fi Functions

Setting Menu

10

10 Accessories

Appendix

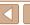

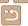

Cover

Auto Mode/ **Hybrid Auto Mode** 

Modes

P Mode

Tv. Av. and M Mode

Playback Mode

Setting Menu

Accessories

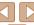

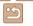

## Shooting With a Soft Focus Effect

This function allows you to shoot images as if a soft focus filter is attached to the camera. You can adjust the effect level as desired.

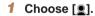

 Follow steps 1 – 2 in "Specific Scenes" (171) and choose [ ].

#### Choose an effect level.

- Press the <DISP > button, choose an effect level (either press the <4><>> buttons or turn the <0>> dial), and then press the <DISP> button again.
- A preview is shown of how your shot will look with the effect applied.
- Shoot.

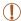

Medium

 Try taking some test shots first, to make sure you obtain the desired results

#### **Shooting in Monochrome**

DISP

**₹ R/W** 

Shoot images in black and white, sepia, or blue and white.

## Choose [⊿].

 Follow steps 1 – 2 in "Specific Scenes"  $(\square 71)$  and choose  $[\square 1]$ .

## Choose a color tone.

- Press the <DISP > button, choose a color. tone (either press the <->> buttons or turn the <>> dial), and then press the <DISP.> button again.
- A preview is shown of how your shot will look with the effect applied.
- Shoot.

| B/W   | Black and white shots. |
|-------|------------------------|
| Sepia | Sepia tone shots.      |
| Blue  | Blue and white shots.  |
|       |                        |

Contents: Basic

Rasic Guide

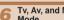

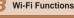

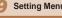

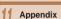

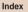

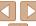

# Special Modes for Other Purposes

Still Images

# Auto Shooting After Face Detection (Smart Shutter)

#### Auto Shooting After Smile Detection

The camera shoots automatically after detecting a smile, even without you pressing the shutter button.

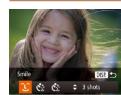

#### 1 Choose ប្រៀ

- Follow steps 1 2 in "Specific Scenes"
  (☐71) and choose [☐], and then
  press the <DISP> button.
- Press the <◀><▶> buttons or turn the
   ✓ dial to choose [①], and then press the <DISP> button.
- ▶ The camera now enters shooting standby mode, and [Smile Detection on] is displayed.

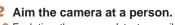

- Each time the camera detects a smile, it will shoot after the lamp lights up.
- To pause smile detection, press the <▼> button. Press the <▼> button again to resume detection

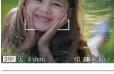

 Switch to another mode when you finish shooting, or the camera will continue shooting each time a smile is detected.

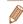

- You can also shoot as usual by pressing the shutter button.
- The camera can detect smiles more easily when subjects face the camera and open their mouth wide enough so that teeth are visible.
- To change the number of shots, press the <▲><▼> buttons after choosing [^L^] in step 1. [Blink Detection] (□66) is only available for the final shot.

Still Images

#### Using the Wink Self-Timer

Aim the camera at a person and press the shutter button all the way down.

The camera will short about two seconds after a wink is detected.

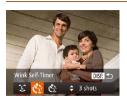

#### 1 Choose [&].

- Follow steps 1 2 in "Specific Scenes"
  (☐71) and choose [☐], and then
  press the <DISP> button.
- Press the <◀><▶> buttons or turn the
   <□> dial to choose [﴿☑], and then press the <DISP> button.
- 2 Compose the shot and press the shutter button halfway.
  - Make sure a green frame is displayed around the face of the person who will wink

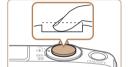

# 3 Press the shutter button all the way down.

- The camera now enters shooting standby mode, and [Wink to take picture] is displayed.
- ► The lamp blinks and the self-timer sound is played.

#### Cover

Preliminary Notes

Contents: Basic

Basic Guide

#### **Advanced Guide**

Camera Basics

2 Using GPS Function

3 Auto Mode/ Hybrid Auto Mode

Other Shooting Modes

5 P Mode

6 Tv, Av, and M Mode

Playback Mode

8 Wi-Fi Functions

Setting Menu

10 Accessories

Appendix

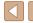

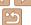

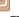

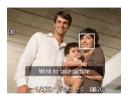

#### Face the camera and wink

- The camera will shoot about two seconds after detecting a wink by the person whose face is inside the frame
- To cancel shooting after you have triggered the self-timer, press the <MFNU> hutton

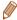

- If the wink is not detected, wink again slowly and deliberately.
- Winking may not be detected if eyes are obscured by hair, a hat, or glasses.
- Closing and opening both eves at once will also be detected as a wink.
- If winking is not detected, the camera will shoot about 15 seconds later.
- To change the number of shots, press the <▲><▼> buttons after choosing in step 1. [Blink Detection] (166) is only available for the final shot.
- If no one is in the shooting area when the shutter button is pressed all the way. down, the camera will shoot after a person enters the shooting area and winks.

Still Images

## Using the Face Self-Timer

The camera will shoot about two seconds after detecting that the face of another person (such as the photographer) has entered the shooting area (191). This is useful when including yourself in group photos or similar shots

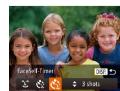

#### Choose [c].

- Follow steps 1 2 in "Specific Scenes" (M71) and choose [ 1 and then press the <DISP > button.
- Press the <◀>< ▶> buttons or turn the <>> dial to choose [ \cdot \cdot \cdot ], and then press the <DISP.> button.
- Compose the shot and press the shutter button halfway.
- Make sure a green frame is displayed. around the face you focus on and white frames around other faces.
- Press the shutter button all the way down.
- The camera now enters shooting standby mode, and [Look straight at camera to start count down] is displayed.
- The lamp blinks and the self-timer sound is played.

Cover

Preliminary Notes and Legal Information

Contents: Basic Operations

Rasic Guide

Advanced Guide

Camera Basics

Using GPS Function

Auto Mode/ **Hybrid Auto Mode** Other Shooting

Modes

P Mode

Tv. Av. and M Mode

Playback Mode

Wi-Fi Functions

Setting Menu

Accessories

Appendix

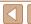

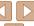

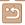

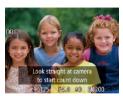

#### 4 Join the subjects in the shooting area and look at the camera.

- After the camera detects a new face, the lamp blinking and self-timer sound will speed up. (When the flash fires, the lamp will remain lit.) About two seconds later, the camera will shoot
- To cancel shooting after you have triggered the self-timer, press the
   MFNUs button

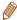

- Even if your face is not detected after you join the others in the shooting area, the camera will shoot about 15 seconds later.
- To change the number of shots, press the <A><▼> buttons after choosing
   I in step 1. [Blink Detection] (□66) is only available for the final shot.

Still Images

# High-Speed Continuous Shooting (High-speed Burst HQ)

You can shoot a series of shots in rapid succession by holding the shutter button all the way down. For details on the continuous shooting speed, see "Continuous Shooting Speed" (192).

HQ: High Quality

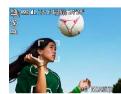

#### 1 Choose [<sup>™</sup>].

- Follow steps 1 2 in "Specific Scenes"
   (☐71) and choose [២៤].
- 2 Shoot
- ► Hold the shutter button all the way down to shoot continuously.
- Shooting stops when you release the shutter button or reach the maximum number of shots, after which [Busy] is displayed and the shots are shown in the order you took them.
- ► Each set of images shot continuously is managed as a single group, and only the first image in that group will be displayed (☐70).

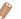

- Focus, image brightness, and color are determined by the first shot.
- · The screen is blank while you are shooting.
- There may be a delay after continuous shooting before you can shoot again.
   Note that some types of memory cards may delay your next shot even longer.
   SD Speed Class 6 or higher memory cards are recommended.
- Shooting may slow down depending on shooting conditions, camera settings, and the zoom position.

Cover

Preliminary Notes

Contents: Basic

Basic Guide

**Advanced Guide** 

Camera Basics

2 Using GPS Function

3 Auto Mode/ Hybrid Auto Mode

Other Shooting Modes

5 P Mode

Tv, Av, and M

Playback Mode

8 Wi-Fi Functions

Setting Menu

10 Accessories

11 Appendix

11

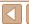

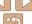

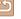

#### Movies

## Shooting Various Movies

Movies

#### Shooting Movies in [1777] Mode

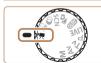

- 1 Enter [ mode.
- Set the mode dial to [\*].
- Black bars displayed on the top and bottom edges of the screen indicate image areas not recorded.
- 2 Configure the settings to suit the movie (181 187).
- 3 Shoot.
- Press the movie button
- To stop movie recording, press the movie button again.

Shooting Movies with Smoother Motion

Shoot movies with smoother motion, at nearly double the frame rate, as follows

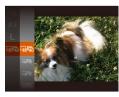

● Follow the steps in "Changing Movie Image Quality" (◯ 64) to choose

Movies

Movies

# Locking or Changing Image Brightness Before Shooting

Before shooting, you can lock the exposure or change it in 1/3-stop increments within a range of –2 to +2.

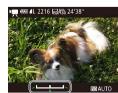

1 Lock the exposure.

- Press the <
  > button to lock the exposure. The exposure shift bar is displayed.
- To unlock the exposure, press the <▲> button again.
- Adjust the exposure.
- Turn the <>> dial to adjust the exposure, as you watch the screen.
- Shoot (<u>\$\big|\$0</u>).

Cover

Preliminary Notes

Contents: Basic

Basic Guide

**Advanced Guide** 

Camera Basics

2 Using GPS Function

3 Auto Mode/ Hybrid Auto Mode

Other Shooting Modes

5 P Mode

Tv, Av, and M

Playback Mode

**8** Wi-Fi Functions

Setting Menu

10 Accessories

11 Appendix

Index

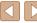

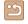

#### Movies

#### **Shooting Super Slow Motion Movies**

You can shoot fast-moving subjects for playback later in slow motion. Note that sound is not recorded

#### 1 Choose [₹].

- Set the mode dial to [\*\overline{\pi}].
- Press the < → button, choose [ → ] in the menu, and then choose [ → ]</p>

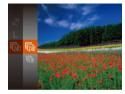

#### 2 Choose a frame rate

- Press the <() > button, choose [() in the menu, and choose the desired frame rate (○34).
- The option you configured is now displayed.

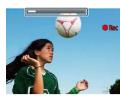

## 3 Shoot (<u>\$\big|\ 80\)</u>.

A bar showing the elapsed time is displayed. Maximum clip length is approx. 30 sec.

| Frame Rate  | Image Quality          | Playback Time (For a 30-<br>sec. Clip) |
|-------------|------------------------|----------------------------------------|
| 240 fps     | <b>320</b> (320 x 240) | Approx. 4 min.                         |
| 120 120 fps | <b>640</b> (640 x 480) | Approx. 2 min.                         |

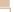

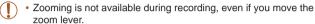

Focus, exposure, and color are determined when you press the movie button

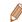

- When you play the movie (101), it will be played back in slow motion.
- You can change the movie playback speed by using the software (21, 26) on a computer.

Cover

Preliminary Notes

Contents: Basic

Basic Guide

**Advanced Guide** 

**■** Camera Basics

2 Using GPS Function

3 Auto Mode/ Hybrid Auto Mode

Other Shooting Modes

5 P Mode

6 Tv, Av, and M Mode

Playback Mode

Wi-Fi Functions

9 Setting Menu

10 Accessories

Appendix

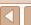

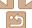

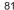

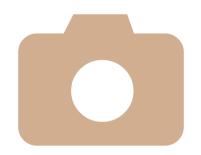

# 5

# P Mode

More discerning shots, in your preferred shooting style

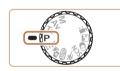

- Instructions in this chapter apply to the camera with the mode dial set to [P] mode.
- [P]: Program AE; AE: Auto Exposure
- Before using a function introduced in this chapter in modes other than [P], make sure the function is available in that mode (\(\sum\_181 - 187\)).

| Shooting in Program AE ([P] Mode)83        |
|--------------------------------------------|
| Image Brightness (Exposure Compensation)83 |
| Color and Continuous Shooting 86           |

| Shooting Range and Focusing | .89 |
|-----------------------------|-----|
| Flash                       |     |
| Other Settings              | .95 |

#### Cover

Preliminary Notes and Legal Information

Contents: Basic Operations

Basic Guide

#### **Advanced Guide**

1 Camera Basics

2 Using GPS Function

3 Auto Mode/ Hybrid Auto Mode

4 Other Shooting

5 P Mode

Tv, Av, and M

Playback Mode

Wi-Fi Functions

Setting Menu

Accessories

Appendix

Index

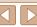

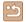

# Shooting in Program AE ([P] Mode)

You can customize many function settings to suit your preferred shooting style.

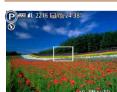

- Enter [P] mode.
- Set the mode dial to IP1.
- Customize the settings as desired (1183 - 95), and then shoot

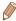

- If adequate exposure cannot be obtained when you press the shutter button halfway, shutter speeds and aperture values are displayed in orange. In this case, try adjusting the ISO speed (185) or activating the flash (if subjects are dark, 193), which may enable adequate exposure.
- Movies can be recorded in [P] mode as well, by pressing the movie button. However, some <FUNC.> and <MENU> settings may be automatically adjusted for movie recording.
- For details on the shooting range in [P] mode, see "Shooting Range" (III 192).

## **Image Brightness** (Exposure Compensation)

Still Images

#### **Adjusting Image Brightness** (Exposure Compensation)

The standard exposure set by the camera can be adjusted in 1/3-stop increments, in a range of -2 to +2.

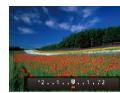

- Press the <A> button. As you watch the screen, press the <◀><▶> buttons or turn the <>> dial to adjust brightness. and then press the <-> button again when finished
- The correction level you specified is now displayed.

Cover

Preliminary Notes and Legal Information

Contents: Basic Operations

Rasic Guide

Advanced Guide

Camera Basics

Using GPS Function

Auto Mode/ Hybrid Auto Mode

Other Shooting Modes

P Mode

Tv. Av. and M Mode

Playback Mode

Wi-Fi Functions

Setting Menu

Accessories

**Appendix** 

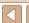

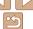

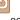

Before shooting, you can lock the exposure, or you can specify focus and exposure separately.

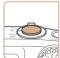

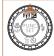

#### 1 Lock the exposure.

- Aim the camera at the subject to shoot with the exposure locked. With the shutter button pressed halfway, press the
   <♠> button
- ► [★] is displayed, and the exposure is locked
- To unlock AE, release the shutter button and press the <▲> button again. In this case, [★] is no longer displayed.
- 2 Compose the shot and shoot.
- After one shot, AE is unlocked and [★] is no longer displayed.

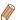

- AE: Auto Exposure
- After the exposure is locked, you can adjust the combination of shutter speed and aperture value by turning the <i>> dial (Program Shift).

#### Changing the Metering Method

Adjust the metering method (how brightness is measured) to suit shooting conditions as follows.

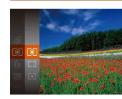

- Press the <</li>
   button, choose [®] in the menu, and choose the desired option (
   34).
- The option you configured is now displayed.

| Second Example 1 Second Example 1 | For typical shooting conditions, including backlit shots. Automatically adjusts exposure to match the shooting conditions.                        |
|-----------------------------------|----------------------------------------------------------------------------------------------------|
| Center Weighted Avg.              | Determines the average brightness of light across the entire image area, calculated by treating brightness in the central area as more important. |
| • Spot                            | Metering restricted to within the [[ ]] (Spot AE Point frame), displayed in the center of the screen.                                             |

#### Cover

Preliminary Notes

Contents: Basic

Rasic Guide

**Advanced Guide** 

Camera Basics

2 Using GPS Function

3 Auto Mode/ Hybrid Auto Mode

4 Other Shooting Modes

5 P Mode

Tv, Av, and M

7 Playback Mode

**8** Wi-Fi Functions

Setting Menu

Accessories

11 Appendix

Index

- Idox

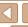

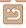

## Changing the ISO Speed

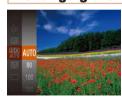

- Press the <<sup>™</sup> > button, choose [<sup>™</sup>] in the menu, and choose the desired option (□34).
- ► The option you configured is now displayed.

| ISO<br>AUTO                | Automatically adjusts the ISO speed to suit the shooting mode and conditions. |                                                    |
|----------------------------|-------------------------------------------------------------------------------|----------------------------------------------------|
| 150 150 150<br>80 100 200  |                                                                               | For shooting outdoors in fair weather.             |
| (50 (50 400 800            | ‡                                                                             | For shooting in cloudy conditions, or at twilight. |
| [SO [SO [SO 1600 3200 6400 | High                                                                          | For shooting night scenes, or in dark rooms.       |

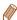

- To view the automatically set ISO speed when the camera is set to [[50]], press the shutter button halfway.
- Although choosing a lower ISO speed may reduce image graininess, there
  may be a greater risk of subject blurriness in some shooting conditions.
- Choosing a higher ISO speed will increase shutter speed, which may reduce subject blurriness and increase the flash range. However, shots may look grainy.

#### Correcting Image Brightness (i-Contrast)

Before shooting, excessively bright or dark image areas (such as faces or backgrounds) can be detected and automatically adjusted to the optimal brightness. Insufficient overall image contrast can also be automatically corrected before shooting to make subjects stand out better.

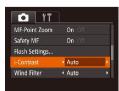

- Press the <MENU> button, choose [i-Contrast] on the [ tab, and then choose [Auto] ( 35).
- ▶ Once the setting is complete, [Ci] is displayed

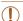

 Under some shooting conditions, correction may be inaccurate or may cause images to appear grainy.

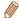

You can also correct existing images (
120).

Cover

Preliminary Notes and Legal Information

Contents: Basic

Rasic Guide

**Advanced Guide** 

Camera Basics

2 Using GPS Function

3 Auto Mode/ Hybrid Auto Mode

4 Other Shooting Modes

P Mode

Tv. Av. and M

Mode Mode

Playback Mode

Wi-Fi Functions

Setting Menu

Accessories

11 Appendix

Index

uex

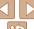

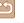

## **Color and Continuous Shooting**

Still Images

Movies

#### **Adjusting White Balance**

By adjusting white balance (WB), you can make image colors look more natural for the scene you are shooting.

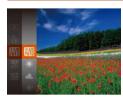

- Press the <m>> button, choose [m] in the menu, and choose the desired option (134).
- ► The option you configured is now displayed.

| AWB     | Auto          | Automatically sets the optimal white balance for the shooting conditions.                                           |
|---------|---------------|----------------------------------------------------------------------------------------------------|
| ٠       | Day Light     | For shooting outdoors in fair weather.                                                                              |
| 2       | Cloudy        | For shooting in cloudy conditions, in the shade, or at twilight.                                                    |
| *       | Tungsten      | For shooting under ordinary incandescent (tungsten) lighting and similarly colored fluorescent lighting.            |
| 1111    | Fluorescent   | For shooting under warm-white (or similarly colored) or cool-<br>white fluorescent lighting.                        |
| 洲       | Fluorescent H | For shooting under daylight fluorescent and similarly colored fluorescent lighting.                                 |
| :(bc    | Underwater    | Sets the optimal white balance for shooting underwater. Tones down blues to produce natural-looking colors overall. |
| <u></u> | Custom        | For manually setting a custom white balance (Q86).                                                                  |

Still Images

Movies

Preliminary Notes and Legal Information
Contents: Basic

Operations

Cover

Basic Guide

**Advanced Guide** 

Camera Basics

2 Using GPS Function

3 Auto Mode/ Hybrid Auto Mode

4 Other Shooting Modes

P Mode

Tv. Av. and M

Mode Mode

Playback Mode

**3** Wi-Fi Functions

Setting Menu

10 Accessories

Appendix

Index

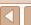

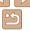

#### Custom White Balance

For image colors that look natural under the light in your shot, adjust white balance to suit the light source where you are shooting. Set the white balance under the same light source that will illuminate your shot.

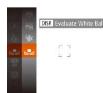

- Follow the steps in "Adjusting White Balance" (☐86) to choose [☐].
- Aim the camera at a plain white subject, so that the entire screen is white. Press the <DISP > button.
- ► The tint of the screen changes once the white balance data has been recorded.

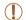

 Colors may look unnatural if you change camera settings after recording white balance data.

#### **Changing Image Color Tones (My Colors)**

Change image color tones as desired, such as converting images to sepia or black and white.

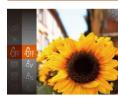

- Press the <∰> button, choose [4] in the menu, and choose the desired option (☐34).
- ► The option you configured is now displayed.

| My Colors Off     | _                                                                                                    |
|-------------------|----------------------------------------------------------------------------------------------------|
| Vivid             | Emphasizes contrast and color saturation, making images sharper.                                                                                 |
| Neutral           | Tones down contrast and color saturation for subdued images.                                                                                     |
| Sepia             | Creates sepia tone images.                                                                                                    |
| B/W               | Creates black and white images.                                                                                                    |
| Positive Film     | Combines the effects of Vivid Blue, Vivid Green, and Vivid Red to produce intense yet natural-looking colors resembling images on positive film. |
| Lighter Skin Tone | Lightens skin tones.                                                                                                    |
| Darker Skin Tone  | Darkens skin tones.                                                                                                    |
| Vivid Blue        | Emphasizes blues in images. Makes the sky, ocean, and other blue subjects more vivid.                                                            |
| Vivid Green       | Emphasizes greens in images. Makes mountains, foliage, and other green subjects more vivid.                                                      |
| Vivid Red         | Emphasizes reds in images. Makes red subjects more vivid.                                                                                        |
| Custom Color      | Adjust contrast, sharpness, color saturation, and other qualities as desired (Q87).                                                              |
|                   | Vivid Neutral Sepia B/W Positive Film Lighter Skin Tone Darker Skin Tone Vivid Blue Vivid Green Vivid Red                                        |

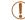

- White balance (☐86) cannot be set in [8e] or [8w] modes.
- With [AL] and [AD] modes, colors other than people's skin tone may be modified. These settings may not produce the expected results with some skin tones

Still Images

Movies

#### Custom Color

Choose the desired level of image contrast, sharpness, color saturation, red. green. blue, and skin tones in a range of 1-5.

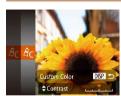

#### 1 Access the setting screen.

 Follow the steps in "Changing Image Color Tones (My Colors)" (☐87) to choose [Ŷc], and then press the <DISP.> button.

#### 2 Configure the setting.

- Press the <▲><▼> buttons to choose an option, and then specify the value by pressing the <◀><▶> buttons or turning the <⑥> dial.
- For stronger/more intense effects (or darker skin tones), adjust the value to the right, and for weaker/lighter effects (or lighter skin tones), adjust the value to the left.
- Press the <DISP.> button to complete the setting.

#### Cover

Preliminary Notes and Legal Information

Contents: Basic Operations

Basic Guide

**Advanced Guide** 

Camera Basics

2 Using GPS Function

3 Auto Mode/ Hybrid Auto Mode

4 Other Shooting

5 P Mode

6 Tv, Av, and M Mode

Playback Mode

**8** Wi-Fi Functions

9 Setting Menu

Accessories

11 Appendix

. .

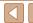

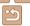

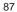

#### Still Images

#### **Continuous Shooting**

Hold the shutter button all the way down to shoot continuously. For details on the continuous shooting speed, see "Continuous Shooting Speed" (1192).

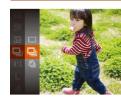

#### Configure the setting.

- Press the < > button, choose [ in the menu, and choose the desired option ( 34).
- ► The option you configured is now displayed.

#### 2 Shoot

► Hold the shutter button all the way down to shoot continuously.

|       |                      | · · · · · · · · · · · · · · · · · · ·                                                                                                    |
|-------|----------------------|----------------------------------------------------------------------------------------------------|
| Mo    | ode                  | Description                                                                                                    |
| 및 Con | tinuous              | Continuous shooting, with the focus and exposure determined when you press the shutter button halfway.                                       |
|       | tinuous<br>oting AF  | Continuous shooting and focusing. [AF Frame] is set to [Center] and cannot be changed.                                                       |
|       | tinuous<br>oting LV* | Continuous shooting, with the focus fixed at the position determined in manual focusing. In [#] mode, focus is determined by the first shot. |

<sup>\*</sup> In [[ mode (172), AF lock (193), or manual focus mode (189), [ is changed to [1]].

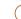

- Cannot be used with the self-timer (\$\sum\_54\$) or [Blink Detection] (\$\sum\_66\$).
- Shooting may stop momentarily or continuous shooting may slow down depending on shooting conditions, camera settings, and the zoom position.
- As more shots are taken, shooting may slow down.
- Shooting may slow down if the flash fires.

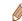

If you use Face ID (157) in [1], the name recorded in the image will be fixed to the location where it is displayed in the first shot. Even if the subject moves, the name will stay fixed in the same position for any subsequent shots.

#### Cover

Preliminary Notes and Legal Information

Contents: Basic Operations

Basic Guide

**Advanced Guide** 

Camera Basics

2 Using GPS Function

> 3 Auto Mode/ Hybrid Auto Mode

4 Other Shooting

5 P Mode

Tv, Av, and M Mode

**7** Playback Mode

Wi-Fi Functions

Setting Menu

10 Accessories

11 Appendix

.

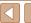

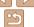

<sup>\*</sup> For details on the continuous shooting speed in each mode, see "Continuous Shooting Speed" (192).

Still Images

## Shooting Close-ups (Macro)

To restrict the focus to subjects at close range, set the camera to [12]. For details on the focusing range, see "Shooting Range" (192).

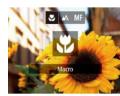

- Press the <◀> button, choose [♣] (either) press the <◀><▶> buttons or turn the < > dial) and then press the < >> hutton
- Once the setting is complete. [ ] is displayed.

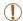

- . If the flash fires, vignetting may occur.
- Be careful to avoid damaging the lens.
- In the vellow bar display area below the zoom bar, [ ] will turn gray and the camera will not focus

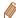

 To prevent camera shake, try mounting the camera on a tripod and shooting with the camera set to [3] (\$\infty\$5).

#### Shooting in Manual Focus Mode

When focusing is not possible in AF mode, use manual focus. You can specify the general focal position and then press the shutter button halfway to have the camera determine the optimal focal position near the position you specified. For details on the focusing range, see "Shooting Range" (C192).

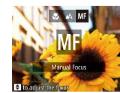

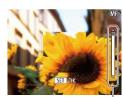

MF Indicator

#### Choose IMF1.

Press the <◀> button, choose [MF]. (either press the <◀><▶> buttons or turn the <0 > dial), and then press the <0 > hutton

Still Images

► [MF] and the MF indicator are displayed.

#### Specify the general focal position.

Referring to the on-screen MF indicator bar (which shows the distance and focal position) and the magnified display area. press the <▲><▼> buttons or turn the <>> dial to specify the general focal position, and then press the < but button.

#### Fine-tune the focus.

Press the shutter button halfway to have the camera fine-tune the focal position (Safety MF).

Cover

Movies

Preliminary Notes and Legal Information

Contents: Basic Operations

Rasic Guide

Advanced Guide

Camera Basics

Using GPS Function

Auto Mode/ Hybrid Auto Mode

Other Shooting Modes

P Mode

Tv. Av. and M Mode

Playback Mode

Wi-Fi Functions

Setting Menu

Accessories

**Appendix** 

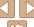

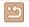

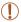

- When you focus manually, the AF frame mode (\(\sum\_90\)) is [Center] and AF frame size (\(\sum\_90\)) is [Normal], and these settings cannot be changed.
- Focusing is possible when using the digital zoom (\$\tilde{\mathbb{L}}53\$) or digital tele-converter (\$\tilde{\mathbb{L}}90\$), or when using a TV as a display (\$\tilde{\mathbb{L}}161\$), but the magnified display will not appear.

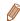

- To focus more accurately, try attaching the camera to a tripod to stabilize it.
- To hide the magnified display area, press the <MENU> button and set [MF-Point Zoom] on the [ 1 tab to [Off] ( 35).
- To deactivate automatic focus fine-tuning when the shutter button is pressed halfway, press the <MENU> button and set [Safety MF] on the [ tab to [Off] ( ) 135).

# Digital Tele-Converter

The focal length of the lens can be increased by approximately 1.5x or 2.0x. This can reduce camera shake because the shutter speed is faster than it would be if you zoomed (including using digital zoom) in to the same zoom factor.

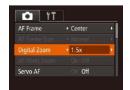

 Press the <MENU> button, choose [Digital Zoom] on the [ ] tab, and then choose the desired option ( 35).

Still Images

Movies

► The view is enlarged and the zoom factor is displayed on the screen.

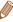

- The respective focal lengths when using [1.5x] and [2.0x] are 37.5 750 mm and 50.0 – 1000 mm (35mm film equivalent).
- The shutter speed may be equivalent when you move the zoom lever all the
  way toward < ♠> for maximum telephoto, and when you zoom in to enlarge
  the subject to the same size following step 2 in "Zooming In Closer on Subjects
  (Digital Zoom)" (☐53).

Still Images

Cover

Movies

Preliminary Notes

Contents: Basic Operations

Basic Guide

**Advanced Guide** 

Camera Basics

2 Using GPS Function

Auto Mode/ Hybrid Auto Mode

Other Shooting

4 Other Shootin

P Mode

Tv. Av. and M

Mode

Playback Mode

T laybaok mode

8 Wi-Fi Functions

Setting Menu

10 Accessories

\_\_\_\_

Index

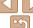

## **Changing the AF Frame Mode**

Change the AF (auto focus) frame mode to suit the shooting conditions as follows.

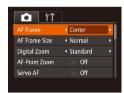

Still Images

Center

One AF frame is displayed in the center. Effective for reliable focusing.

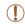

 A yellow AF frame is displayed with [1] if the camera cannot focus when you press the shutter button halfway.

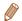

- The AF frame size is set to [Normal] when you use the digital zoom (\$\tilde{\bu}\$53) or digital tele-converter (\$\tilde{\bu}\$90), and in manual focus mode (\$\tilde{\bu}\$89).
- To compose shots so that subjects are positioned at the edge or in a corner, first aim the camera to capture the subject in an AF frame, and then hold the shutter button halfway down. As you continue to hold the shutter button halfway, recompose the shot as desired, and then press the shutter button all the way down (Focus Lock).
- If [Face ID] is set to [On], names will not display when registered people are detected, but the names will be recorded in the still images (\$\subseteq\$57\$).
- The AF frame position is enlarged when you press the shutter button halfway and [AF-Point Zoom] (265) is set to [On].

Cover

Auto Mode/ Hybrid Auto Mode

Other Shooting Modes

P Mode

Tv. Av. and M Mode

Playback Mode

Accessories

Appendix

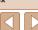

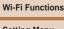

Setting Menu

Index

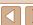

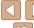

#### Face AiAF

- Detects people's faces, and then sets the focus, exposure (evaluative metering only), and white balance ([WR] only).
- After you aim the camera at the subject, a white frame is displayed around the person's face determined by the camera to be the main. subject, and up to two gray frames are displayed around other detected faces
- When the camera detects movement, frames will follow moving subjects. within a certain range.
- After you press the shutter button halfway, up to nine green frames are displayed around faces in focus.

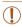

- If faces are not detected, or when only gray frames are displayed (without a white frame), up to nine green frames are displayed in the areas in focus when you press the shutter button halfway.
- If faces are not detected when Servo AF (192) is set to [On], the AF frame is displayed in the center of the screen when you press the shutter button halfway.
- Examples of faces that cannot be detected:
- Subjects that are distant or extremely close
- Subjects that are dark or light
- Faces in profile, at an angle, or partly hidden
- The camera may misinterpret non-human subjects as faces.
- No AF frames are displayed if the camera cannot focus when you press the shutter button halfway.

# Choosing Subjects to Focus On (Tracking AF)

Shoot after choosing a subject to focus on as follows.

#### Choose [Tracking AF].

- Follow the steps in "Changing the AF Frame Mode" (190) to choose [Tracking AF].
- ▶ [-1] is displayed in the center of the screen.

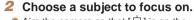

■ Aim the camera so that [-1] is on the desired subject, and then press the <4> hutton

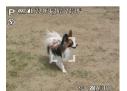

- When the subject is detected, the camera beeps and [ is displayed. Even if the subject moves, the camera will continue to track the subject within a certain range.
- ▶ If no subject is detected. [-↑] is displayed.
- To cancel tracking, press the <-> button again.

#### Shoot

- Press the shutter button halfway. [ 1] changes to a blue . which follows the subject as the camera continues to adjust the focus and exposure (Servo AF) (M92).
- Press the shutter button all the way down to shoot
- ► Even after your shot, [ is still displayed and the camera continues to track the subject.

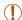

- [Servo AF] (192) is set to [On] and cannot be changed.
- Tracking may not be possible when subjects are too small or move too rapidly, or when subject color or brightness matches that of the background too closely.
- [AF-Point Zoom] on the [ ] tab is not available.
- [ ] is not available.

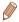

- When shooting in IMF1 mode (□89), press and hold the <4> button for at least one second
- If [Face ID] is set to [On], names will not display when registered people are detected, but the names will be recorded in the still images (\$\subset\$57). However, a name will display if the subject chosen to focus on is the same as a person detected with Face ID.

#### Still Images

#### Shooting with Servo AF

This mode helps avoid missing shots of subjects in motion, because the camera continues to focus on the subject and adjust the exposure as long as you press the shutter button halfway.

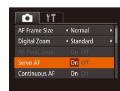

#### Configure the setting.

- Press the <MFNU> button, choose [Servo AF] on the [ ] tab. and then choose [On] (35).
- Focus.
- The focus and exposure are maintained where the blue AF frame is displayed while you are pressing the shutter button halfway.

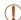

- Focusing may not be possible in some shooting conditions.
- In low-light conditions, Servo AF may not be activated (AF frames may not turn blue) when you press the shutter button halfway. In this case, the focus and exposure are set according to the specified AF frame mode.
- If adequate exposure cannot be obtained, shutter speeds and aperture values are displayed in orange. Release the shutter button. and then press it halfway again.
- AF lock shooting is not available.
- [AF-Point Zoom] on the [ ] tab is not available.
- Not available when using the self-timer (\$\subset\$54\$).

Cover

Preliminary Notes and Legal Information

Contents: Basic Operations

Rasic Guide

Advanced Guide

Camera Basics

Using GPS Function

Auto Mode/ Hybrid Auto Mode

Other Shooting Modes

P Mode Tv. Av. and M

Mode

Playback Mode

Wi-Fi Functions

Setting Menu

Accessories

Appendix

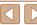

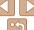

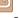

## Changing the Focus Setting

You can change default camera operation of constantly focusing on subjects it is aimed at, even when the shutter button is not pressed. Instead, you can limit camera focusing to the moment you press the shutter button halfway.

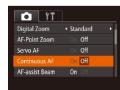

 Press the <MENU> button, choose [Continuous AF] on the [ tab, and then choose [Off] ( 35).

Helps avoid missing sudden photo opportunities, because the camera constantly focuses on subjects until you press the shutter button halfway.

Off Conserves battery power, because the camera does not focus constantly.

Still Images

Movies

#### Shooting with the AF Lock

The focus can be locked. After you lock the focus, the focal position will not change even when you release your finger from the shutter button.

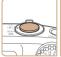

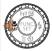

#### 1 Lock the focus.

- With the shutter button pressed halfway, press the <◀> button.
- ► The focus is now locked, and [MF] and the MF indicator are displayed.
- To unlock the focus, after you release the shutter button, press the <√> button again and choose [▲] (either press the <√>> buttons or turn the <○> dial).
- Compose the shot and shoot.

#### Flash

Still Images

#### **Activating Flash**

You can have the flash fire for each shot. For details on the flash range, see "Flash Range" (191).

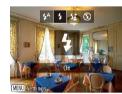

#### Configure the setting.

- Press the < ▶ > button, choose [\$] (either press the < ◆ > > buttons or turn the < > > dial), and then press the < > > button.
- If the flash is down, it will be raised automatically.

Still Images

#### Shooting with Slow Synchro

With this option, the flash fires to increase the brightness of the main subject (such as people) while the camera shoots at a slow shutter speed to increase the brightness of the background that is out of the flash range. For details on the flash range, see "Flash Range" (191).

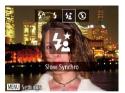

#### Configure the setting.

- Press the < > > button, choose [½] (either press the < √ >< b > buttons or turn the < > dial), and then press the < > button.
- If the flash is down, it will be raised automatically.
- Once the setting is complete, [♣♣] is displayed.

Cover

Preliminary Notes and Legal Information

Contents: Basic Operations

Basic Guide

**Advanced Guide** 

Camera Basics

2 Using GPS Function

3 Auto Mode/ Hybrid Auto Mode

4 Other Shooting Modes

P Mode

Tv, Av, and M

Mode

Playback Mode

**B** Wi-Fi Functions

Setting Menu

10 .

10 Accessories

11 Appendix

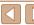

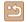

#### Shoot

Even after the flash fires, ensure that the main subject does not move until the shutter sound is finished playing

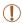

 Mount the camera on a tripod or take other measures to keep it still and prevent camera shake. Additionally, you should set [IS Mode] to [Off] when using a tripod or other means to hold the camera still ( 195).

Still Images

#### Adjusting the Flash Exposure Compensation

Just as with regular exposure compensation (\$\sum\_{83}\$), you can adjust the flash exposure from -2 to +2 stops, in 1/3-stop increments.

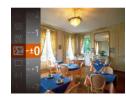

- Press the <(FINC)> button, choose [13] in the menu, and adjust the setting by either pressing the <>><\Box\rightarrow\rightarrow\ the <0>> dial (134).
- The correction level you specified is now displayed.

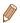

- When there is a risk of overexposure, the camera automatically adjusts the shutter speed or aperture value during the flash shots to reduce washedout highlights and shoot at optimal exposure. However, you can deactivate automatic adjustment of the shutter speed and aperture value by accessing <MENU> (135) and setting [Safety FE] in [Flash Settings] on the [11] tab to [Off].
- You can also configure the flash exposure compensation by accessing <MENU> (135) and choosing [Flash Exp. Compl in [Flash Settings] on the [11] tab.
- You can also access the [Flash Settings] < MENU> screen by pressing the <>> button and then the <MENU> button.

Still Images

#### Shooting with the FE Lock

Just as with the AF lock (M84) you can lock the exposure for the flash shots.

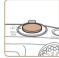

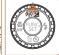

Set the flash to [4] (193).

2 Lock the flash exposure.

Aim the camera at the subject to shoot with the exposure locked. With the shutter button pressed halfway, press the <A>> hutton

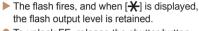

- To unlock FF, release the shutter button. and press the <>> button again. In this case, [X] is no longer displayed.
- Compose the shot and shoot.
  - After one shot. FE is unlocked and [\(\frac{\dagger}{\dagger}\)] is no longer displayed.

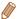

FE: Flash Exposure

Cover

Preliminary Notes and Legal Information

Contents: Basic Operations

Rasic Guide

Advanced Guide

Camera Basics

Using GPS Function

Auto Mode/ Hybrid Auto Mode

Other Shooting Modes

P Mode Tv. Av. and M

Mode

Playback Mode

Wi-Fi Functions

Setting Menu

Accessories

**Appendix** 

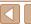

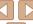

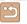

# Other Settings

Still Images

# Changing the Compression Ratio (Image Quality)

Choose from two compression ratios, as follows: [ (Super Fine), [ ] (Fine). For guidelines on how many shots at each compression ratio can fit on a memory card, see "Number of 4:3 Shots per Memory Card" (191).

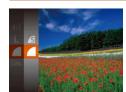

#### Configure the setting.

 Press the < > button, choose [ ] in the menu, and choose the desired option ( 34).

Still Images Movies

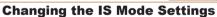

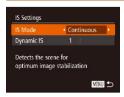

- 1 Access the setting screen.
- 2 Configure the setting.
  - Choose [IS Mode], and then choose the desired option (\$\sum\_36\$).

|             | Optimal image stabilization for the shooting conditions is automatically applied (Intelligent IS) (252). |
|-------------|----------------------------------------------------------------------------------------------------|
| Shoot Only* | Image stabilization is active only at the moment of shooting.                                            |
| Off         | Deactivates image stabilization.                                                                         |

<sup>\*</sup> The setting is changed to [Continuous] for movie recording.

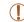

 If image stabilization cannot prevent camera shake, mount the camera on a tripod or take other measures to hold it still. In this case, set [IS Model to [Off].

Movies

# Shooting Movies With Subjects at the Same Size Shown Before Shooting

During movie recording, a smaller image display area is shown, with the subject enlarged, as a measure when correcting other distortion such as rotational camera shake. To shoot subjects at the same size shown before shooting, you can disable this image stabilization.

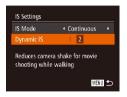

- Follow the steps in "Changing the IS Mode Settings" (295) to access the IIS Settings screen.
- Choose [Dynamic IS], and then choose [2] (\_\_\_52).

(!)

• You can also set [IS Mode] to [Off], so that subjects are recorded at the same size shown before shooting.

Cover

Preliminary Notes and Legal Information

Contents: Basic Operations

Basic Guide

**Advanced Guide** 

Camera Basics

2 Using GPS Function

3 Auto Mode/ Hybrid Auto Mode

Other Shooting Modes

5 P Mode

Tv, Av, and M Mode

Playback Mode

Wi-Fi Functions

Setting Menu

10 Accessories

11 Appendix

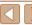

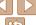

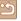

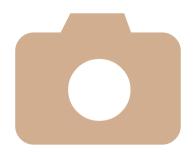

# Tv, Av, and M Mode

Take smarter, more sophisticated shots

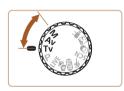

 Instructions in this chapter apply to the camera as set to the respective mode.

**Specific Shutter Speeds** ([Tv] Mode) ......97 **Specific Aperture Values** ([Av] Mode)......97 Specific Shutter Speeds and **Aperture Values** ([M] Mode).....98 Cover

Preliminary Notes and Legal Information

Contents: Basic Operations

Basic Guide

Advanced Guide

Camera Basics

Using GPS Function

Auto Mode/ Hybrid Auto Mode

Other Shooting Modes

P Mode

Tv. Av. and M Mode

Playback Mode

Wi-Fi Functions

**Setting Menu** 

Accessories

Appendix

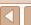

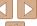

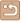

Set your preferred shutter speed before shooting as follows. The camera automatically adjusts the aperture value to suit your shutter speed. For details on available shutter speeds, see "Shutter Speed" (192).

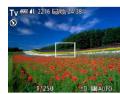

- Enter [Tv] mode.
- Set the mode dial to [Tv].
- Set the shutter speed.
  - Turn the <0>> dial to set the shutter speed.

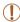

- With shutter speeds of 1.3 seconds or slower, there will be a delay before you can shoot again, as images are processed to remove noise.
- When shooting at low shutter speeds on a tripod, you should set [IS] Mode] to [Off] (195).
- Maximum shutter speed with the flash is 1/2000 second. If you specify a faster speed, the camera will automatically reset the speed to 1/2000 second before shooting.
- With shutter speeds of 1.3 seconds or slower, ISO speed is [5] and cannot be changed.
- Orange display of aperture values when you press the shutter button halfway indicates that the settings deviate from standard exposure. Adjust the shutter speed until the aperture value is displayed in white, or use safety shift (197).

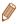

[Tv]: Time value

#### Still Images

Preliminary Notes and Legal Information

Contents: Basic Operations

Rasic Guide

#### Advanced Guide

Cover

Camera Basics

Using GPS Function

Auto Mode/ Hybrid Auto Mode

Other Shooting Modes

P Mode

Tv. Av. and M Mode

Playback Mode

Wi-Fi Functions

Setting Menu

Accessories Appendix

Index

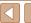

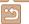

# Specific Aperture Values ([Av] Mode)

Set your preferred aperture value before shooting as follows. The camera automatically adjusts the shutter speed to suit your aperture value. For details on available aperture values, see "Aperture" (192).

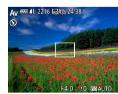

- Enter [Av] mode.
- Set the mode dial to [Av].
- Set the aperture value.
- Turn the <0>> dial to set the aperture value

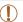

Orange display of shutter speeds when you press the shutter button halfway indicates that the settings deviate from standard exposure. Adjust the aperture value until the shutter speed is displayed in white, or use safety shift (see below).

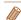

- [Av]: Aperture value (size of the opening made by the iris in the lens)
  - To avoid exposure problems in [Tv] and [Av] modes, you can have the camera automatically adjust the shutter speed or aperture value, even when standard exposure cannot otherwise be obtained. Press the <MENU> button and set [Safety Shift] on the [ 1] tab to [On] ( 35). However, safety shift is disabled when the flash fires.

# Specific Shutter Speeds and Aperture Values (IM1 Mode)

Follow these steps before shooting to set your preferred shutter speed and aperture value to obtain the desired exposure.

For details on available shutter speeds and aperture values, see "Shutter Speed" (1192) and "Aperture" (1192).

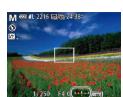

Into Juint

Aperture Value
Shutter Speed

Standard Exposure—

Exposure —— Level Indicator

Exposure Level

#### 1 Enter [M] mode.

Set the mode dial to [M].

#### 2 Configure the setting.

- Press the <a>> button, choose adjustment of shutter speed or aperture value, and turn the <>> dial to specify a value
- An exposure level mark based on your specified value is shown on the exposure level indicator for comparison to the standard exposure level.
- ► The exposure level mark is shown in orange when the difference from standard exposure exceeds 2 stops.

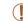

- After you set the shutter speed or aperture value, the exposure level may change if you adjust the zoom or recompose the shot.
- Screen brightness may change depending on your specified shutter speed or aperture value. However, screen brightness remains the same when the flash mode is set to [\$\frac{1}{2}\$].
- To have the setting you did not configure in step 2 (whether shutter speed or aperture value) automatically adjusted to obtain standard exposure, hold the shutter button halfway and press the <a>></a> button. Note that standard exposure may not be possible with some settings.
- With shutter speeds of 1.3 seconds or slower, ISO speed is [150] and cannot be changed.

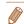

- [M]: Manual

#### Cover

Preliminary Notes

Contents: Basic Operations

Basic Guide

Advanced Guide

Camera Basics

2 Using GPS Function

3 Auto Mode/ Hybrid Auto Mode

4 Other Shooting Modes

5 P Mode

Tv, Av, and M Mode

Playback Mode

**B** Wi-Fi Functions

Setting Menu

10 Accessories

11 Appendix

Inday

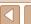

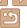

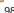

#### **Adjusting the Flash Output**

Choose from the three flash levels in [M] mode.

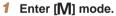

Set the mode dial to [M].

#### Configure the setting.

- Press the <( button, choose [] in the menu, and adjust the setting by either pressing the <>>< >> buttons or turning the < > dial ( $\square$ 34).
- Once the setting is complete, the flash output level is displayed. [52] 1: low. [52] 1: medium. [52] 1: high

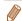

- You can also set the flash level by accessing <MENU> (135) and choosing [Flash Output] in [Flash Settings] on the [ 1] tab.
- You can set the flash level in [Tv] or [Av] mode by accessing <MENU> (135), choosing [Flash Settings] on the [1] tab, and then setting [Flash Model to [Manual].
- You can also access the [Flash Settings] < MENU> screen by pressing the <>> button and then the <MENU> button.

Cover

Preliminary Notes and Legal Information

Contents: Basic Operations

Basic Guide

#### Advanced Guide

Camera Basics

Using GPS Function

Auto Mode/ Hybrid Auto Mode

Other Shooting Modes

P Mode

Tv. Av. and M Mode

Playback Mode

Wi-Fi Functions

**Setting Menu** 

Accessories

Appendix

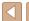

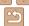

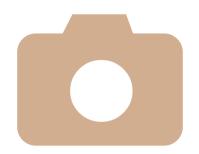

# **Playback Mode**

Have fun reviewing your shots, and browse or edit them in many ways

• To prepare the camera for these operations, press the < >> button to enter Playback mode.

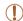

 It may not be possible to play back or edit images that were renamed or already edited on a computer, or images from other cameras.

| Viewing101                       |
|----------------------------------|
| Browsing and Filtering Images105 |
| Editing Face ID Information 107  |
| Image Viewing Options108         |
| Protecting Images111             |

| Erasing Images11       | 3 |
|------------------------|---|
| Rotating Images11      | 5 |
| Tagging Images as      |   |
| Favorites11            | 6 |
| Editing Still Images11 | 7 |
| Editing Movies12       | 1 |
| •                      |   |

#### Cover

Preliminary Notes and Legal Information

Contents: Basic Operations

Basic Guide

#### Advanced Guide

Camera Basics

Using GPS Function

Auto Mode/ Hybrid Auto Mode

Other Shooting Modes

P Mode

Tv. Av. and M Mode

Playback Mode

Wi-Fi Functions

**Setting Menu** 

10 Accessories

Appendix

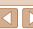

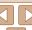

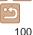

## **Viewing**

After shooting images or movies, you can view them on the screen as follows.

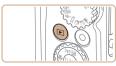

#### 1 Enter Playback mode.

- Press the < > button.
- Your last shot is displayed.

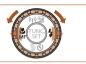

#### 2 Browse through your images.

- To view the previous image, press the <◀> button or turn the <Ѿ> dial counterclockwise. To view the next image, press the <▶> button or turn the <Ѿ> dial clockwise.
- Press and hold the < ◆>< ▶> buttons to browse through images quickly.

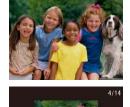

02/02/13 \$

- To access Scroll Display mode, turn the
   dial rapidly. In this mode, turn the
   dial to browse through images.
- To return to single-image display, press the <(sst)> button.
- To browse images grouped by shooting date, press the <▲><▼> buttons in Scroll Display mode.

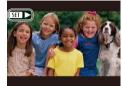

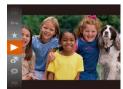

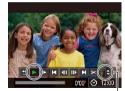

Volume Indicator

Movies are identified by a [►] icon.
 To play movies, go to step 3.

#### 3 Play movies.

To start playback, press the <∰> button, choose [▶] (either press the <▲><▼> buttons or turn the <∅> dial), and then press the <∰> button again.

#### Adjust the volume.

- Press the <▲><▼> buttons to adjust the volume.
- To adjust the volume when the bar is no longer displayed, press the <▲><▼> buttons

#### 5 Pause playback.

- To pause or resume playback, press the <();;) > button.

#### Cover

Preliminary Notes

Contents: Basic Operations

Basic Guide

#### **Advanced Guide**

Camera Basics

2 Using GPS

3 Auto Mode/ Hybrid Auto Mode

4 Other Shooting Modes

5 P Mode

Tv, Av, and M

Playback Mode

**8** Wi-Fi Functions

Setting Menu

J Colling Mon

10 Accessories

Appendix

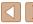

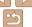

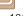

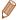

- To switch to Shooting mode from Playback mode, press the shutter button halfway.
- To deactivate Scroll Display, press the <MENU> button, choose [Scroll Display] on the [▶] tab, and then choose [Off].
- If you prefer to have the most recent shot displayed when you enter Playback mode, press the <MENU> button, and on the [II] tab, choose [Resume] and then [I] ast shot!
- To change the transition shown between images, press the <MENU> button, choose [Transition] on the [▶] tab, and then press the <◄><▶> buttons to choose the effect

Still Images

Information

Display

Movies

Display

Preliminary Notes

Cover

Contents: Basic Operations

Basic Guide

Advanced Guide

1 Camera Basics

2 Using GPS Function

3 Auto Mode/ Hybrid Auto Mode

4 Other Shooting Modes

5 P Mode

6 Tv, Av, and M Mode

Playback Mode

8 Wi-Fi Functions

9 Setting Menu

10 Accessories

11 Appendix

Index

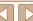

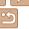

Switching Display Modes

Press the <DISP.> button to view other information on the screen, or to hide the information. For details on the information displayed, see "Playback (Detailed Information Display)" (1180).

SX280 HS

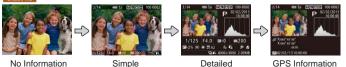

SX270 HS

Display

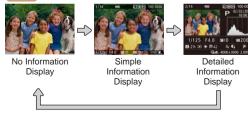

Information

Display

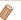

SX280 HS

Switching display modes is not possible while the camera is connected via Wi-Fi to devices other than printers.

Movies

#### Overexposure Warning (for Image Highlights)

Washed-out highlights in the image flash on the screen in detailed information display (M102).

Still Images

Movies

#### Histogram

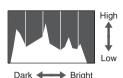

 The graph in detailed information display (102) is a histogram showing the distribution of brightness in the image. The horizontal axis represents the degree of brightness, and the vertical axis, how much of the image is at each level of brightness. Viewing the histogram is a way to check exposure.

#### SX280 HS

#### **GPS Information Display**

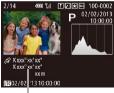

GPS Information

Still Images Movies

to [On] (141)) and the shooting date

Latitude, longitude, elevation, and UTC

(shooting date and time) are listed from

You can also check the GPS information.

of camera images via smartphone

Preliminary Notes and Legal Information Contents: Basic

Operations

Cover

Rasic Guide

Advanced Guide

Camera Basics

Using GPS Function

Auto Mode/ Hybrid Auto Mode

Other Shooting Modes

P Mode Tv. Av. and M

Mode

Playback Mode

Wi-Fi Functions

Setting Menu

Accessories

Appendix

Index

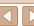

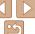

 In the GPS information display, you 02/02/2013 can view still image and movie location information (latitude, longitude, and elevation recorded when IGPSI was set

and time

 $(\Box 144).$ 

[---] shown instead of numerical values indicates that the information was not received from GPS satellites, or that accurate positioning was not possible.

top to bottom.

- [---] is shown when [GPS Auto Time] is set to [Off], because the UTC (shooting date and time) is not recorded. To have the UTC recorded, set [GPS Auto Time] to [On] (44).
- GPS information display is not available for images that lack this information.

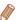

UTC: Coordinated Universal Time, essentially the same as Greenwich Mean Time

#### Movies

# Viewing Short Movies Created When Shooting Still Images (Digest Movies)

View digest movies recorded automatically in [49] mode (49) on a day of still image shooting as follows.

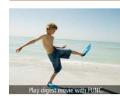

#### 1 Choose an image.

 [Play digest movie with FUNC.] is displayed in still images shot in [28] mode.

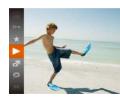

#### 2 Play the digest movie.

- Press the <∰> button, and then choose

  ∫ ▶1 in the menu (□34).
- The digest movie recorded automatically on the day of still image shooting is played back from the beginning.

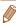

• In a moment, [Play digest movie with FUNC.] will no longer be displayed.

#### Viewing by Date

Digest movies can be viewed by date.

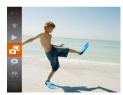

#### 1 Choose a movie.

- Press the <(((a))) > button, choose [♣((a))] in the menu, and choose the date (((a)) 34).
- 2 Play the movie.
- Press the <(Finit)> button to start playback.

Still Images

## Checking People Detected in Face ID

If you switch the camera to simple information display mode (102), the names of up to five detected people registered in Face ID (157) will be displayed.

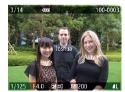

# Switch to simple information display mode and check.

- Press the <DISP.> button repeatedly until simple information display is activated, and then press the <◀><▶> buttons to choose an image.
- Names will be displayed on detected people.

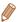

If you do not want names to display on images shot using Face ID, press the <MENU> button, choose [Face ID Info] on the [12] tab, and then set [Name Display] to [Off].

#### Cover

Preliminary Notes

Contents: Basic

Basic Guide

**Advanced Guide** 

Camera Basics

2 Using GPS Function

3 Auto Mode/ Hybrid Auto Mode

4 Other Shooting Modes

5 P Mode

6 Tv, Av, and M Mode

Playback Mode

**8** Wi-Fi Functions

Setting Menu

10 Accessories

11 Appendix

Index

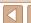

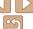

# **Browsing and Filtering Images**

Still Images

Movies

#### Navigating Through Images in an Index

By displaying multiple images in an index, you can guickly find the images you are looking for.

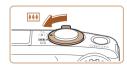

#### Display images in an index.

- Move the zoom lever toward < > to display images in an index. Moving the lever again will increase the number of images shown.
- To display fewer images, move the zoom. lever toward <Q>. Fewer images are shown each time you move the lever.

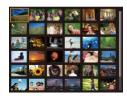

#### Choose an image.

- Turn the <0>> dial to scroll through the images.
- Press the <▲><▼><√>> buttons to choose an image.
- An orange frame is displayed around the selected image.
- Press the <( ) button to view the</p> selected image in single-image display.

Still Images

Movies

Preliminary Notes and Legal Information

Contents: Basic Operations

Cover

Rasic Guide

#### Advanced Guide

Camera Basics

Using GPS Function

Auto Mode/ Hybrid Auto Mode

Other Shooting Modes

P Mode

Tv. Av. and M Mode

Playback Mode

Wi-Fi Functions

Setting Menu

Accessories Appendix

Index

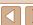

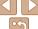

# Finding Images Matching Specified Conditions

Find desired images quickly on a memory card full of images by filtering image display according to your specified conditions. You can also protect (111) or delete (1113) these images all at once.

| ∵ Name            | Displays images of a registered person (Q 57).                           |
|-------------------|--------------------------------------------------------------------------|
| People            | Displays the images with detected faces, or images shot in [ and ] mode. |
| Shot Date         | Displays the images shot on a specific date.                             |
| ★ Favorites       | Displays images tagged as favorites (Q116).                              |
| Still image/Movie | Displays still images, movies, or movies shot in                         |

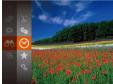

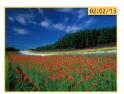

#### Choose a search condition

- Press the <( ) button, choose [ ] in the menu, and choose a condition (234).
- When you have selected [ ⊥ ]. [ ?]. or [ 1. choose the condition by pressing the < >>< >> buttons on the screen displayed, and then press the < button.

#### View the filtered images.

- Images matching your conditions are displayed in yellow frames. To view only these images, press the <◀><▶> buttons, or turn the <>> dial.
- To cancel filtered display, choose [♣] in step 1.

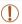

 When the camera has found no corresponding images for some conditions, those conditions will not be available. Note that [₺] is not available unless people are registered (□57).

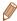

- Options for viewing the images found (in step 2) include "Navigating Through Images in an Index" (☐105), "Magnifying Images" (☐108), and "Viewing Slideshows" (☐109). You can protect, erase, or print all images found or add them to a photobook by choosing [Select All Images in Search] in "Protecting Images" (☐111), "Erasing All Images" (☐114), "Adding Images to the Print List (DPOP)" (☐166). or "Adding Images to a Photobook" (☐169).
- If you edit images and save them as new images (\(\sum 118 120\)), a message is displayed, and the images that were found are no longer shown.

Still Images

# Viewing Individual Images in a Group

Grouped images shot in [4] mode (170, 79) are generally displayed together, but they can also be viewed individually.

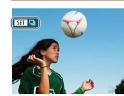

#### 1 Choose a grouped image.

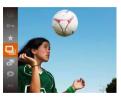

#### 2 Choose [⊒].

Press the <() > button, and then choose
 [□] in the menu (□34).

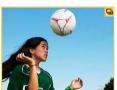

# 3 View individual images in the group.

- Pressing the < ◆>< ▶> buttons or turning the < ○> dial will display only images in the group.
- To cancel group playback, press the
   <∰> button, choose [➡] in the menu,
   and press the <∰> button again
   (□34).

Cover

Preliminary Notes

Contents: Basic

Basic Guide

**Advanced Guide** 

Camera Basics

2 Using GPS Function

3 Auto Mode/ Hybrid Auto Mode

4 Other Shooting Modes

5 P Mode

Tv, Av, and M Mode

Playback Mode

8 Wi-Fi Functions

Setting Menu

5 County mon

10 Accessories

11 Appendix

Index

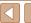

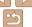

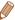

- During group playback (step 3), you can use the menu functions accessed by pressing the <(♠) button. You can also browse through images quickly "Navigating Through Images in an Index" (☐105) and magnify them "Magnifying Images" (☐108). You can protect, erase, or print all images in a group at once or add them to a photobook by choosing [All Images in Group] in "Protecting Images" (☐111), "Erasing All Images" (☐114), "Adding Images to the Print List (DPOF)" (☐166), or "Adding Images to a Photobook" (☐169)
- To ungroup images so that you can view them individually, press the <MENU> button, choose [Group Images] on the [▶] tab, and then choose [Off] (♠35). However, grouped images cannot be ungrouped during individual playback.

# Editing Face ID Information

If you notice that a name is incorrect during playback, you can change it or erase it.

However, you cannot add names for people who are not detected by Face ID (names are not displayed), and for people whose names have been erased.

## Changing Names

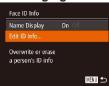

#### 1 Access the setting screen.

- Press the <MENU> button and choose [Face ID Info] on the [▶] tab (□35).
- Press the <▲><▼> buttons or turn the
   ✓ dial to choose [Edit ID Info], and then press the <</li>

#### 2 Choose an image.

- Following the procedure in "Checking People Detected in Face ID" (1104), choose an image and press the 
   button.
- An orange frame is displayed around the selected face. When multiple names are displayed in an image, press the <♠>< buttons or turn the <○> dial to choose the name to change, and then press the <○> button.

#### Cover

Preliminary Notes

Contents: Basic

Basic Guide

#### **Advanced Guide**

Camera Basics

2 Using GPS Function

3 Auto Mode/ Hybrid Auto Mode

4 Other Shooting Modes

5 P Mode

6 Tv, Av, and M Mode

Playback Mode

**B** Wi-Fi Functions

Setting Menu

10 Accessories

10 Accessorie

1 Appendix

Index

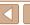

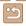

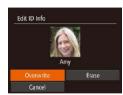

3 Choose the item to edit.

 Press the <▲><▼><√>>> buttons or turn the <∅> dial to choose [Overwrite], and then press the <∰> button.

# 4 Choose the name of the person to overwrite.

 Follow step 2 in "Overwriting and Adding Face Information" (261) to choose the name of the person you want to overwrite

#### Erasing Names

- Following step 3 on 108, choose [Erase] and press the < ( button.
- After [Erase?] is displayed, press the
   < ◆>< ▶> buttons or turn the < ○> dial to choose [OK], and then press the < □> button

# Image Viewing Options

Still Images

## Magnifying Images

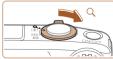

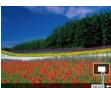

Approximate Position of Displayed Area

#### Magnify an image.

- Moving the zoom lever toward <Q> will zoom in and magnify the image. You can magnify images up to about 10x by continuing to hold the zoom lever.
- To zoom out, move the zoom lever toward <...>...>. You can return to singleimage display by continuing to hold it.

# 2 Move the display position and switch images as needed.

- To move the display position, press the
- To switch to other images while zoomed, turn the <>> dial.

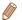

You can return to single-image display from magnified display by pressing the <MENU> button.

Cover

Preliminary Notes and Legal Information

Contents: Basic Operations

Rasic Guide

**Advanced Guide** 

Camera Basics

2 Using GPS Function

3 Auto Mode/ Hybrid Auto Mode

4 Other Shooting Modes

5 P Mode

Tv, Av, and M

Playback Mode

**8** Wi-Fi Functions

Setting Menu

10 Accessories

11 Appendix

Index

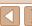

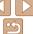

## Viewing Slideshows

Automatically play back images from a memory card as follows. Each image is displayed for about three seconds.

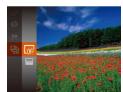

### Choose a slideshow transition and start playback.

Still Images

Movies

- Press the <( button, choose [♠] in</p> the menu, and choose the desired option. (134).
- The slideshow will start a few seconds after [Loading image] is displayed.
- Press the <MENU> button to stop the slideshow

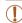

• The camera's power-saving functions (232) are deactivated during slideshows.

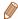

- To pause or resume slideshows, press the < but > button.
- You can switch to other images during playback by pressing the <◀><▶> buttons or turning the <>> dial. For fast-forward or fast-rewind, hold the > buttons down
- In image search mode (1105), only images matching search conditions are played.

## **Changing Slideshow Settings**

You can set up slideshows to repeat, and you can change the transitions between images and the display duration of each image.

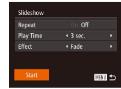

### Access the setting screen.

Press the < MFNUs button, and then.</p> choose [Slideshow] on the [▶] tab 

### Configure the settings.

- Choose a menu item to configure, and then choose the desired option (136).
- To start the slideshow with your settings. choose [Start] and press the <(\*\*\*)> button.
- To return to the menu screen, press the <MENU> button.

### Cover

Preliminary Notes and Legal Information

Contents: Basic Operations

### Rasic Guide

Advanced Guide

Camera Basics

Using GPS Function

Auto Mode/ Hybrid Auto Mode

Other Shooting Modes

P Mode

Tv. Av. and M Mode

Playback Mode

Wi-Fi Functions

Setting Menu

Accessories

Appendix

Index

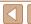

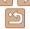

## **Auto Playback of Similar Images** (Smart Shuffle)

Based on the current image, the camera offers four images similar to it that you may wish to view. After you choose to view one of those images. the camera offers four more images. This is an enjoyable way to play back images in an unexpected order. Try this feature after you have taken many shots, in many kinds of scenes.

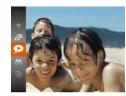

### Choose Smart Shuffle

- Press the <( ) button, and then choose</p> [ 1] in the menu ( 34).
- Four candidate images are displayed.

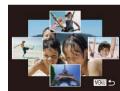

### Choose an image.

- Press the <♠><▼><∮>> buttons to choose the image you want to view next.
- Your chosen image is displayed in the center, surrounded by the next four candidate images.
- For full-screen display of the center image, press the <( ) button. To restore the original display, press the <(")> button again.
- Press the <MFNU> button to restore single-image display.

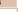

- Only still images shot with this camera are played back using Smart Shuffla
- Smart Shuffle is not available in the following cases:
- There are less than 50 shots taken with this camera
- An unsupported image is currently displayed
- Images are shown in filtered display (1105)
- During group playback (1106)

### Cover

Preliminary Notes and Legal Information

Contents: Basic Operations

Rasic Guide

Advanced Guide

Camera Basics

Using GPS Function

Auto Mode/ Hybrid Auto Mode

Other Shooting Modes

P Mode

Tv. Av. and M Mode

Playback Mode

Wi-Fi Functions

Setting Menu

Accessories

Appendix

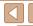

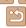

## **Protecting Images**

Protect important images to prevent accidental erasure by the camera (M113, 114).

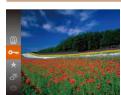

- Press the <(FINC)> button, and then choose [On] in the menu (134), [Protected] is displayed.
- To cancel protection, repeat this process and choose [Om] again, and then press the <( button.

## Using the Menu

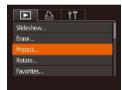

- Access the setting screen.
- Press the <MFNU> button and choose [Protect] on the [ ] tab ( 35).

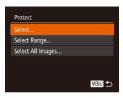

- Choose a selection method.
  - Choose a menu item and a setting as desired (236).
  - To return to the menu screen, press the <MENU> button.

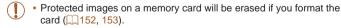

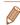

Protected images cannot be erased using the camera's erasure function. To erase them this way first cancel protection

## **Choosing Images Individually**

### Choose [Select].

Following step 2 in "Using the Menu" (M111), choose [Select] and press the <(FUNC)> button

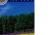

### 2 Choose an image.

- Press the <4><>> buttons or turn the <>> dial to choose an image, and then press the < button. [ ] is displayed.
- To cancel selection, press the <((!!))> button again. [ ] is no longer displayed.
- Repeat this process to specify other images.

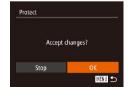

### Protect the image.

- Press the < MFNU> button A confirmation message is displayed.
- Press the <◀>< ▶> buttons or turn the <>> dial to choose [OK], and then press the <(FIIIC)> button.

Images will not be protected if you switch to Shooting mode or turn the camera off before finishing the setup process in step 3.

### Cover

Preliminary Notes and Legal Information

Contents: Basic Operations

Rasic Guide

Advanced Guide

Camera Basics

Using GPS Function

Auto Mode/ Hybrid Auto Mode

Other Shooting Modes

P Mode

Tv. Av. and M Mode

Playback Mode

Wi-Fi Functions

Setting Menu

Accessories

Appendix

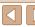

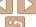

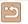

## Selecting a Range

MENU 5

SET S- MENU +>

Unlock

MENU 5

SET First image

Select Range

Protect

SET Last image

press the <( ) > button.

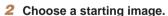

• Press the <(FUNC)> button.

Press the <4><>> buttons or turn the <>> dial to choose an image, and then

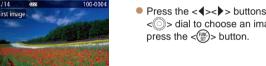

Press the <>> button to choose [Last] image], and then press the <(\$\text{FINC})> button.

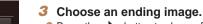

Choose [Select Range]. Following step 2 in "Using the Menu" (111), choose [Select Range] and

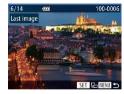

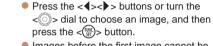

Images before the first image cannot be selected as the last image.

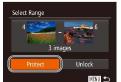

Protect the images.

Press the < >> button to choose [Protect], and then press the <( ); hutton

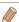

You can also choose the first or last image by turning the <0>> dial when the top screen in steps 2 and 3 is displayed.

Cover

Preliminary Notes and Legal Information

Contents: Basic Operations

Rasic Guide

Advanced Guide

Camera Basics

Using GPS Function

Auto Mode/ **Hybrid Auto Mode** 

Other Shooting Modes

P Mode

Tv. Av. and M Mode

Playback Mode

Wi-Fi Functions

Setting Menu

Accessories

Appendix

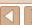

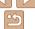

## Specifying All Images at Once

### 1 Choose [Select All Images].

Following step 2 in "Using the Menu"
 (111), choose [Select All Images] and
 press the < ) button.</li>

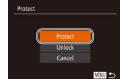

### 2 Protect the images.

Press the <▲><▼> buttons or turn the <∅> dial to choose [Protect], and then press the <∰> button.

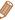

 To cancel protection for groups of images, choose [Unlock] in step 4 of "Selecting a Range" or in step 2 of "Specifying All Images at Once". Still Images

Movies

Preliminary Notes and Legal Information

Contents: Basic

Basic Guide

**Advanced Guide** 

Camera Basics

2 Using GPS Function

3 Auto Mode/ Hybrid Auto Mode

4 Other Shooting Modes

5 P Mode

Mode

Playback Mode

8 Wi-Fi Functions

VVI-I I I Uliction

Setting Menu

Accessories

Appendix

Index

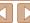

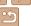

## Erasing Images

You can choose and erase unneeded images one by one. Be careful when erasing images, because they cannot be recovered. However, protected images (2111) cannot be erased.

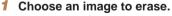

Press the <**√**><**▶**> buttons or turn the <**○**> dial to choose an image.

## 2 Erase the image.

■ Press the <▼> button.

After [Erase?] is displayed, press the
 <-(♣><-(♣>> buttons or turn the <-(⑤)> dial to
 choose [Erase], and then press the <-(⑥)>
 button

The current image is now erased.

To cancel erasure, press the <◀><▶>
buttons or turn the <◎> dial to choose
[Cancel], and then press the <⑩>
button

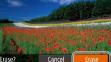

## **Erasing All Images**

You can erase all images at once. Be careful when erasing images. because they cannot be recovered. However, protected images (1111) cannot be erased

### **Choosing a Selection Method**

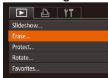

- Access the setting screen.
- Press the < MFNUs button, and then.</p> choose [Erase] on the [▶] tab (□35).

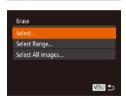

- Choose a selection method
  - Press the <▲><▼> buttons or turn the <>> dial to choose a selection method. and then press the <( ) button.
- To return to the menu screen, press the <MFNU> button.

Choosing Images Individually

Erase

Ston

Erase?

### Choose [Select].

 Following step 2 in "Choosing a Selection. Method" (114), choose [Select] and press the <( ) button.

- Once you choose an image following.  $(\square 111)$ ,  $[\checkmark]$  is displayed.
- To cancel selection, press the <( );>
- images.

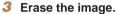

- Press the < MFNU> button A
- Press the <◀>< ▶> buttons or turn the <>> dial to choose [OK], and then press

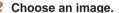

- step 2 in "Choosing Images Individually"
- button again. [] is no longer displayed.
- Repeat this process to specify other

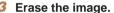

- confirmation message is displayed.
- the <( ) > button.

### Cover

Preliminary Notes and Legal Information

Contents: Basic Operations

Rasic Guide

Advanced Guide

Camera Basics

Using GPS Function

Auto Mode/ Hybrid Auto Mode

Other Shooting Modes

P Mode

Tv. Av. and M Mode

Playback Mode

Wi-Fi Functions

Setting Menu

Accessories

Appendix

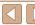

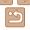

### Choose [Select Range].

- Following step 2 in "Choosing a Selection. Method" (114), choose [Select Rangel and press the <(FINC) > button.
- 2 Choose images.
- (112) to specify images.
- Erase the images.

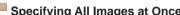

MENU 5

- Following step 2 in "Choosing a Selection. Method" (114), choose [Select All
- Erase the images.
  - Press the <◀><▶> buttons or turn the

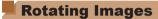

Change the orientation of images and save them as follows.

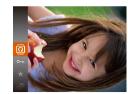

- Choose [a].
- Press the <( ); button, and then choose [ঝী in the menu (M34).

Still Images

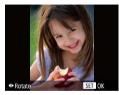

- Rotate the image.
- Press the <◀> or <▶> button, depending on the desired direction. Each time you press the button, the image is rotated 90°. Press the <(FIIIC)> button to complete the setting.

## **Using the Menu**

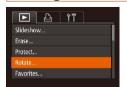

- Choose [Rotate].
  - Press the <MFNU> button and choose [Rotate] on the [1] tab (135).

Cover

Movies

Preliminary Notes and Legal Information

Contents: Basic Operations

Rasic Guide

Advanced Guide

Camera Basics

Using GPS Function

Auto Mode/ Hybrid Auto Mode

Other Shooting Modes

P Mode

Tv. Av. and M Mode

Playback Mode

Wi-Fi Functions

Setting Menu

Accessories

Appendix

Index

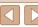

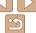

115

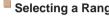

Select Range

Erase

Cancel

Erase all images?

Follow steps 2 – 3 in "Selecting a Range"

■ Press the <▼> button to choose [Erase]. and then press the <( ) button.

Specifying All Images at Once

Choose [Select All Images].

Images and press the < ( button.

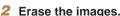

<>> dial to choose [OK], and then press the <(FUNC)> button.

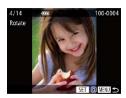

### 2 Rotate the image.

- Press the <◀><▶> buttons or turn the <>> dial to choose an image.
- To return to the menu screen, press the <MFNU> hutton

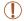

- Movies with an image quality of [னுநே], [னுநே], or [கூநி] cannot he rotated
- Rotation is not possible when [Auto Rotate] is set to [Off] (116).

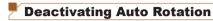

Follow these steps to deactivate automatic rotation by the camera, which rotates images shot in vertical orientation so they are displayed vertically on the camera

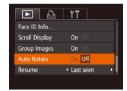

Press the <MENU> button, choose [Auto Rotatel on the [1] tab, and then choose [Off] (<u>35</u>).

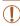

- Images cannot be rotated (115) when you set [Auto Rotate] to [Off]. Additionally, images already rotated will be displayed in the original orientation.
- In Smart Shuffle (110) mode, even if [Auto Rotate] is set to [Off], images shot vertically will be displayed vertically, and rotated images will be displayed in the rotated orientation.

Still Images

Movies

Preliminary Notes and Legal Information

Contents: Basic Operations

Cover

Rasic Guide

Advanced Guide

Camera Basics

Using GPS Function

Auto Mode/ Hybrid Auto Mode

Other Shooting Modes

P Mode Tv. Av. and M

Mode

Playback Mode

Wi-Fi Functions

Setting Menu

Accessories

Appendix

Index

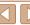

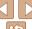

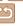

## **Tagging Images as Favorites**

You can organize images by tagging them as favorites. By choosing a category in filtered playback, you can restrict the following operations to all of those images.

• Viewing (101), Viewing Slideshows (109), Protecting Images (M111). Frasing Images (M113). Adding Images to the Print List. (DPOF) (M166), Adding Images to a Photobook (M169)

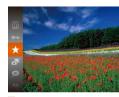

### Using the Menu

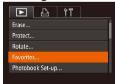

- Press the < button, and then choose [+] in the menu ( $\square 34$ ).
- ► [Tagged as Favorite] is displayed.
- To untag the image, repeat this process. and choose [ \*] again, and then press the < button.

### Choose [Favorites].

Press the <MENU> button and choose [Favorites] on the [1] tab (135).

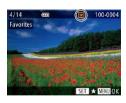

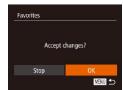

step 3.

apply to movies.)

### 2 Choose an image.

- Press the < <>> dial to choose an image, and then press the <(FIIIC)> button. [\*\*] is displayed.
- To untag the image, press the <(\*\*\*)> button again, [\*] is no longer displayed.
- Repeat this process to choose additional. images.

### Finish the setup process.

· Images will not be tagged as favorites if you switch to Shooting

mode or turn the camera off before finishing the setup process in

Favorite images will have a three-star rating (

to computers running Windows 8, Windows 7, or Windows Vista. (Does not

- Press the < MFNU> button A confirmation message is displayed.
- <>> dial to choose [OK], and then press

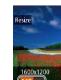

- Press the <◀>< ▶> buttons or turn the the <(SI)> button.

## **Editing Still Images**

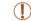

Image editing (117 – 120) is only available when the memory card has sufficient free space.

Still Images

## **Resizing Images**

Save a copy of images at a lower resolution.

MENU 5

SET TO

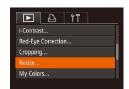

## Choose [Resize].

Press the < MFNU> button and choose [Resize] on the [▶] tab (□35).

### Choose an image.

● Press the <◀><▶> buttons or turn the <>> dial to choose an image, and then press the <( button.

### Choose an image size.

- Press the <◀><▶> buttons or turn the <>> dial to choose the size, and then press the <(SE)> button.
- ► [Save new image?] is displayed.

### Cover

Preliminary Notes and Legal Information

Contents: Basic Operations

Rasic Guide

Advanced Guide

Camera Basics

Using GPS Function

Auto Mode/ Hybrid Auto Mode

Other Shooting Modes

P Mode

Tv. Av. and M Mode

Playback Mode

Wi-Fi Functions

Setting Menu

Accessories

Appendix

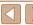

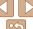

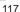

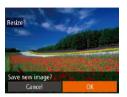

4 Save the new image.

 Press the <◀><▶> buttons or turn the <□> dial to choose [OK], and then press the <ሞ>> button.

The image is now saved as a new file.

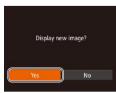

### 5 Review the new image.

- Press the <MENU> button. [Display new image?] is displayed.
- Press the <◀><♪> buttons or turn the
   ✓ dial to choose [Yes], and then press the <</li>
- The saved image is now displayed.

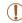

• Editing is not possible for images saved as [ S ] in step 3.

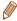

Images cannot be resized to a higher resolution.

## Cropping

You can specify a portion of an image to save as a separate image file.

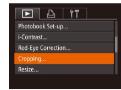

### Cropping Area

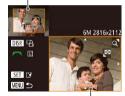

Preview of Image After Cropping

Resolution After Cropping

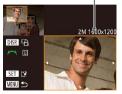

### 1 Choose [Cropping].

 Press the <MENU> button, and then choose [Cropping] on the [▶] tab (△35).

### Choose an image.

Press the <◀><▶> buttons or turn the <□> dial to choose an image, and then press the <</p>
button.

### 3 Adjust the cropping area.

- A frame is displayed around the portion of the image to be cropped.
- ▶ The original image is shown in the upper left, and a preview of the image as cropped is shown in the lower right.
- To resize the frame, move the zoom lever
- To move the frame, press the <</p>
  ><</p>
  >> buttons.
- To change the frame orientation, press the <DISP> button.
- Faces detected in the image are enclosed in gray frames in the upper-left image. To crop the image based on this frame, turn the <>>> dial to switch to the other frame.
- Press the <(\$\sir\$)> button.

### Cover

Still Images

Preliminary Notes and Legal Information

Contents: Basic Operations

### Basic Guide

Advanced Guide

Camera Basics

2 Using GPS Function

3 Auto Mode/ Hybrid Auto Mode

4 Other Shooting Modes

5 P Mode

6 Mode

7 Playback Mode

8 Wi-Fi Functions

Setting Menu

10 Accessories

11 Appendix

Index

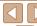

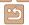

## 4 Save as a new image and review

Follow steps 4 – 5 in "Resizing Images"
 (□118).

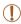

Editing is not possible for images shot at a resolution of [\$]

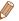

- Images supported for cropping will have the same aspect ratio after cropping.
- Cropped images will have a smaller resolution than uncropped images.
- If you crop still images shot using Face ID, only the names of the people left in the cropped image will remain.

Still Images

## **Changing Image Color Tones (My Colors)**

You can adjust image colors and then save the edited image as a separate file. For details on each option, see "Changing Image Color Tones (My Colors)" (187).

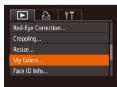

### 1 Choose [My Colors].

 Press the <MENU> button, and then choose [My Colors] on the [▶] tab (▶35).

### 2 Choose an image.

Press the <**4**><**▶**> buttons or turn the <□> dial to choose an image, and then press the <<del>□</del>> button.

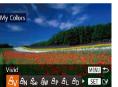

### 3 Choose an option.

Press the <◀><▶> buttons or turn the
 dial to choose an option, and then press the <</li>

## 4 Save as a new image and review.

Follow steps 4 − 5 in "Resizing Images"
 ( 118).

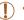

 Image quality of pictures you repeatedly edit this way will be a little lower each time, and you may not be able to obtain the desired color.

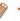

The color of images edited using this function may vary slightly from the color of images shot using My Colors (287).

Cover

Preliminary Notes

Contents: Basic Operations

Basic Guide

## **Advanced Guide**

Camera Basics

2 Using GPS Function

3 Auto Mode/ Hybrid Auto Mode

4 Other Shooting Modes
5 P Mode

6 Tv, Av, and M Mode

Playback Mode

8 Wi-Fi Functions

Setting Menu

9 Setting Wen

10 Accessories

Appendix

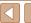

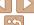

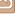

Excessively dark image areas (such as faces or backgrounds) can be detected and automatically adjusted to the optimal brightness. Insufficient overall image contrast is also automatically corrected, to make subjects stand out better. Choose from four correction levels, and then save the image as a separate file.

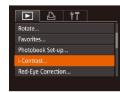

### 1 Choose [i-Contrast].

- Press the <MENU> button, and then choose [i-Contrast] on the [▶] tab (□ 35).
- 2 Choose an image.
- Press the <◆>< > buttons or turn the
   dial to choose an image, and then press the <( ) button.</li>

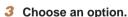

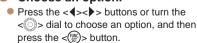

- 4 Save as a new image and
- Follow steps 4 − 5 in "Resizing Images" (☐ 118).

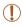

- For some images, correction may be inaccurate or may cause images to appear grainy.
- Images may look grainy after repeated editing using this function.

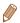

 If [Auto] does not produce the expected results, try correcting images using [Low], [Medium], or [High].

### Correcting Red-Eye

Automatically corrects images affected by red-eye. You can save the corrected image as a separate file

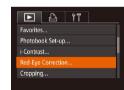

### 1 Choose [Red-Eye Correction].

- Press the <MENU> button, and then choose [Red-Eye Correction] on the [▶] tab (□ 35).
- 2 Choose an image.
- Press the <◀><▶> buttons or turn the <∅>> dial to choose an image.
- 3 Correct the image.
- Press the <( button.
- Red-eye detected by the camera is now corrected, and frames are displayed around corrected image areas.
- Enlarge or reduce images as needed.
   Follow the steps in "Magnifying Images"
   (108).

## 4 Save as a new image and review.

- Press the <▲><▼>< ♦>> buttons or turn the <∅> dial to choose [New File], and then press the <∰> button.
- ▶ The image is now saved as a new file.
- Follow step 5 in "Resizing Images" (118).

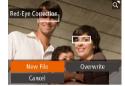

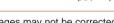

- Some images may not be corrected accurately.
- To overwrite the original image with the corrected image, choose [Overwrite] in step 4. In this case, the original image will be erased.
- · Protected images cannot be overwritten.

Cover

Preliminary Notes

Contents: Basic

Basic Guide

**Advanced Guide** 

Camera Basics

2 Using GPS Function

3 Auto Mode/ Hybrid Auto Mode

4 Other Shooting Modes

5 P Mode

Tv, Av, and M Mode

Playback Mode

8 Wi-Fi Functions

Setting Menu

10 Accessories

11 Appendix

Index

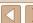

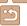

## **Editing Movies**

You can cut movies to remove unneeded portions at the beginning or end (excluding digest movies (49)).

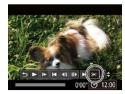

1 Choose [%].

- Following steps 1 − 5 in "Viewing"
   (□101), choose [%] and press the
   w > button.
- The movie editing panel and editing bar are now displayed.

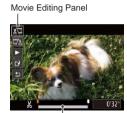

Movie Editing Bar

## 2 Specify portions to cut.

- Press the <▲><▼> buttons to choose [╣☐] or [☐¼].
- To view the portions you can cut (identified by [¾] on the screen), press the <◀><▶> buttons or turn the <∅>> dial to move [♣]. Cut the beginning of the movie (from [¾]) by choosing [¾1], and cut the end of the movie by choosing [¼1].
- Even if you move [ ] to a position other than a [ ⅓] mark, choosing [⅙] will only cut the portion from the nearest [ ⅙] to the left, and choosing [¼] will cut the portion from the nearest [ ⅙] to the right.

### Review the edited movie.

- Press the <▲><▼> buttons to choose
   [▶], and then press the <(★) button.</li>
   The edited movie is now played.
- To edit the movie again, repeat step 2.
- To cancel editing, press the <▲><▼> buttons to choose [೨]. Press the <(※)> button, choose [OK] (either press the <√><▶> buttons or turn the <○> dial), and then press the <(※)> button again.

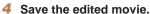

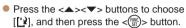

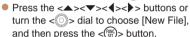

The movie is now saved as a new file

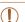

Cancel

- To overwrite the original movie with the cut one, choose [Overwrite] in step 4. In this case, the original movie will be erased.
- [Overwrite] is only available when memory cards lack sufficient free space.
- Movies may not be saved if the battery runs out while saving is in progress.
- When editing movies, you should use a fully charged battery or an AC adapter kit (sold separately, 
   \( \bigcup\_{157} \)).

### Cover

Preliminary Notes and Legal Information

Contents: Basic

Basic Guide

**Advanced Guide** 

Camera Basics

2 Using GPS Function

3 Auto Mode/ Hybrid Auto Mode

4 Other Shooting Modes

5 P Mode

Mode

Playback Mode

\_

8 Wi-Fi Functions

Setting Menu

10 Accessories

11 Appendix

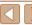

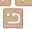

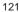

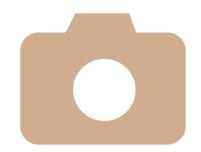

## **Wi-Fi Functions**

Use Wi-Fi functions to send images from the camera to a variety of compatible devices, and use the camera with Web services

| What You Can Do With Wi-Fi123                      |
|----------------------------------------------------|
| Using Wi-Fi to Send Images From the Camera124      |
| Wi-Fi (Wireless LAN) Precautions124                |
| Security Precautions125                            |
| Glossary126                                        |
| Registering a Camera Nickname (First time only)126 |
| Connecting to Web Services127                      |
| Connecting to a Smartphone130                      |

| Connecting to Another Camera                            | 13  |
|---------------------------------------------------------|-----|
| Connecting to a Computer                                | 13  |
| Connecting to a Printer                                 | 139 |
| Sending Images                                          | 14  |
| Sending Images to a Compu<br>via CANON iMAGE<br>GATEWAY |     |
| Geotagging Images on the Camera                         | 144 |
| Editing or Erasing Wi-Fi Settings                       | 14  |

#### Cover

**Preliminary Notes** and Legal Information

Contents: Basic Operations

Basic Guide

### Advanced Guide

Camera Basics

Using GPS

Function Auto Mode/ Hybrid Auto Mode

Other Shooting Modes

P Mode

Tv, Av, and M Mode

Playback Mode

Wi-Fi Functions

**Setting Menu** 

10 Accessories

Appendix

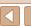

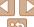

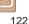

### What You Can Do With Wi-Fi

This camera is an approved Wi-Fi®\* product. You can wirelessly connect to and send images to the following devices.

Note that, in this chapter, wireless LAN functions other than Wi-Fi may be referred to as Wi-Fi

\* Wi-Fi is a brand name that indicates interoperability certification of Wi-Fi devices

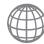

### **Connecting to Web Services**

CANON iMAGE GATEWAY is an online photo service available to those who have purchased this product. If you register for free as a member, you can use CANON iMAGE GATEWAY to access various Web services, such as social networking services set on a computer. Images on the camera can also be sent automatically to a computer via CANON iMAGE GATEWAY.

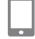

### Connecting to a Smartphone

Send images to smartphones and tablet computers that have Wi-Fi functions. You can also geotag your shots from a connected smartphone or tablet. Installation of a dedicated application on the smartphone or tablet is required. See the Canon website for details

For convenience in this manual, smartphones and tablets are collectively referred to as smartphones.

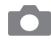

### **Connecting to Another Camera**

Use the Wi-Fi function to send images between Canon-brand, compact digital cameras.

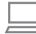

### Connecting to a Computer

Use the software to wirelessly send images from the camera to a computer. Refer to the Software Guide for details.

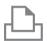

### Connecting to a Printer

Send images wirelessly to a PictBridge-compatible printer (supporting DPS over IP) to print them.

Cover

Preliminary Notes and Legal Information

Contents: Basic Operations

Rasic Guide

Advanced Guide

Camera Basics

Using GPS Function

Auto Mode/ Hybrid Auto Mode

Other Shooting Modes

P Mode

Tv. Av. and M Mode

Playback Mode

Wi-Fi Functions

Setting Menu

Accessories

Appendix

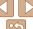

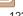

# Using Wi-Fi to Send Images From the Camera

|                                   | Device<br>Operation                                                       | <b>(4)</b>          |                     | ۵                   | 旦                   | Ъ                   |
|-----------------------------------|---------------------------------------------------------------------------|---------------------|---------------------|---------------------|---------------------|---------------------|
| Preparations Connection SendPrint | Registering a camera nickname ( 126)                                      | 0                   | 0                   | 0                   | 0                   | 0                   |
|                                   | Installing the software (\(\subseteq 22\))*1                              | 0                   | -                   | _                   | 0                   | -                   |
|                                   | Adjusting settings for using Web services from CANON iMAGE GATEWAY (Q127) | 0                   | -                   | -                   | -                   | _                   |
|                                   | Installing the dedicated application on the smartphone (1130)             | -                   | 0                   | -                   | -                   | _                   |
|                                   | Establishing a connection with the camera                                 | O<br>( <u>127</u> ) | O<br>( <u>130</u> ) | O<br>( <u>133</u> ) | O<br>( <u>134</u> ) | O<br>( <u>139</u> ) |
|                                   | Sending images (Q141)                                                     | O*2                 | 0                   | 0                   | -                   | -                   |
|                                   | Transferring images to a computer (138)                                   | -                   | -                   | -                   | 0                   | -                   |
| rint                              | Printing images                                                           | _                   | _                   | _                   | _                   | 0                   |

<sup>\*1</sup> Instructions in this guide apply when the software has been installed correctly from the included CD-ROM (21).

## Wi-Fi (Wireless LAN) Precautions

 The model number is PC1886 or PC1967 (including WLAN module model WM217). To identify your model, check the label on the bottom of the camera for a number beginning with PC.

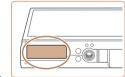

· Countries and Regions Permitting WLAN Use

 Use of WLAN is restricted in some countries and regions, and illegal use may be punishable under national or local regulations. To avoid violating WLAN regulations, visit the Canon website to check where use is allowed.

Note that Canon cannot be held liable for any problems arising from WLAN use in other countries and regions.

- Doing any of the following may incur legal penalties:
  - Altering or modifying the product
  - Removing the certification labels from the product
- According to foreign exchange and foreign trade law regulations, export permission (or service transaction permission) from the Japanese government is necessary to export strategic resources or services (including this product) outside Japan.
- Because this product includes American encryption software, it falls under U.S. Export Administration Regulations, and cannot be exported to or brought into a country under U.S. trade embargo.
- Be sure to make notes of the wireless LAN settings you use.

  The wireless LAN settings saved to this product may be erased due to incorrect operation of the product, the effects of radio waves or static electricity, accident or malfunction. Be sure to make notes of wireless LAN settings as a precaution. Please note that Canon accepts no responsibility for degradation of content, direct or indirect damages or loss of revenue arising from use of the product.

Cover

Preliminary Notes

Contents: Basic

Basic Guide

Advanced Guide

1 Camera Basics

2 Using GPS Function

3 Auto Mode/ Hybrid Auto Mode

4 Other Shooting Modes

5 P Mode

6 Tv, Av, and M Mode

Playback Mode

**Wi-Fi Functions** 

Setting Menu

10

10 Accessories

Appendix

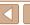

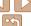

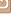

<sup>\*2</sup> Images are sent automatically when transferred via a server (2143).

<sup>\*3</sup> For detailed printing instructions, see "Printing Images" (162).

- When transferring this product to another person, disposing of it, or sending it for repair, be sure to note the wireless LAN settings and reset the product to its default settings (grase settings) if necessary
- Canon will not make compensation for loss or theft of the product.
   Canon accepts no responsibility for damages incurred due to unauthorized access to registered data (image transfer destinations, etc.) if the product is lost or stolen.
- Be sure to use the product as directed in this guide.
   Be sure to use the wireless LAN function of this product within the guidelines noted in this guide. Canon accepts no responsibility for damages or loss if the function and product are used in ways other than as described in this guide.
- Do not use the wireless LAN function of this product near medical equipment or other electronic equipment.
   Use of the wireless LAN function near medical equipment or other electronic equipment may affect operation of those devices.

### Radio Wave Interference Precautions

 This product may receive interference from other devices that emit radio waves. To avoid interference, be sure to use this product as far away as possible from such devices, or avoid using the devices at the same time as this product.

## Security Precautions

Because Wi-Fi uses radio waves to transmit signals, security precautions more stringent than when using a LAN cable are required.

Keep the following points in mind when using Wi-Fi.

· Only use networks you are authorized to use.

This product searches for Wi-Fi networks in the vicinity and displays the results on the screen. Networks you are not authorized to use (unknown networks) may also be displayed. However, attempting to connect to or using such networks could be regarded as unauthorized access. Be sure to use only networks you are authorized to use, and do not attempt to connect to other unknown networks.

If security settings have not been properly set, the following problems may occur.

Transmission monitoring

Third parties with malicious intent may monitor Wi-Fi transmissions and attempt to acquire the data you are sending.

Unauthorized network access

Third parties with malicious intent may gain unauthorized access to the network you are using to steal, modify, or destroy information. Additionally, you could fall victim to other types of unauthorized access such as impersonation (where someone assumes an identity to gain access to unauthorized information) or springboard attacks (where someone gains unauthorized access to your network as a springboard to cover their tracks when infiltrating other systems).

To prevent these types of problems from occurring, be sure to thoroughly secure your Wi-Fi network.

Only use this camera's Wi-Fi function with a proper understanding of Wi-Fi security, and balance risk and convenience when adjusting security settings.

Cover

Preliminary Notes and Legal Information

Contents: Basic Operations

Basic Guide

**Advanced Guide** 

Camera Basics

Using GPS Function

3 Auto Mode/ Hybrid Auto Mode

Other Shooting Modes

P Mode

Tv, Av, and M Mode

Playback Mode

Wi-Fi Functions

Setting Menu

Accessories

TO Accessories

11 Appendix

Index

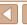

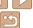

## Glossary

Wi-Fi related terms are explained here. Also refer to the explanations of terms given in the respective sections of this guide.

Access point

A device that relays radio wave signals to create a Wi-Fi network. This term also refers to a network that you can use to connect to the Internet via Wi-Fi

Firewall

This is a system that protects networks from computer viruses, external unauthorized access, and security threats. This is set on the Wi-Fi router or computer.

SSID/ESSID

Preconfigured numbers and letters used to identify a specific access point. Also called the "access point name" or "network name".

Encryption key

This is a key used to encrypt data for transmission to and from an access point.

· IP address

This is an address used to identify a device within a network.

MAC address

This is a unique address pre-assigned to a network device. It is also referred to as a "physical address".

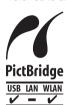

The camera can print to PictBridge-compatible printers via Wi-Fi. PictBridge technical standards make it easy to connect digital cameras, printers, and other devices directly. Additionally, a new standard called DPS over IP enables PictBridge connections in network environments, and the camera is also compatible with this standard.

# Registering a Camera Nickname (First time only)

To start with, register a camera nickname.

This nickname will be displayed on the screen of target devices when connecting to other devices via Wi-Fi.

### 1 Access the Wi-Fi menu.

- Press the <>>> button to turn the camera on.
- Press the <>> button.
- 2 Access the keyboard.

• Press the <(FUNC)> button.

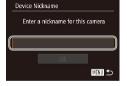

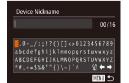

### 3 Enter a nickname.

- Press the <▲><▼><¶><) > buttons or turn the <○> dial to choose a character, and then press the <⊕> button to enter it
- Up to 16 characters can be used.
- Choose [←] or [→] and press the <())> button to move the cursor.
- Choose [☆] and press the <() button.</li>
   The previous character will be deleted.

Cover

Preliminary Notes

Contents: Basic

Basic Guide

**Advanced Guide** 

Camera Basics

2 Using GPS Function

3 Auto Mode/ Hybrid Auto Mode

4 Other Shooting Modes

5 P Mode

6 Tv, Av, and M Mode

7 Playback Mode

Wi-Fi Functions

Setting Menu

10 Accessories

11 Appendix

Index

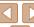

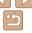

### 4 Save the settings.

Press the <MENU> button, choose [OK] (either press the <▲><▼> buttons or turn the <⑥> dial), and then press the <(n) > button.

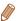

- When connecting wirelessly to any device other than a computer, a memory card must be inserted in the camera. Additionally, the memory card must contain images in order for you to access Web services or connect to a smartphone or printer wirelessly.
- To change the camera's nickname, choose [Wi-Fi Settings] on the [11] tab, and then choose [Change Device Nickname].

## Connecting to Web Services

Set up the camera to use a variety of Web services as follows.

# Adjusting Settings for Using Web Services From CANON iMAGE GATEWAY

Adjust account settings for the Web services you want to use.

- A computer is required for Web service settings, starting with CANON iMAGE GATEWAY
- Because CameraWindow is used to adjust settings, be sure to install it from the CD-ROM beforehand (22). See "System Requirements" (22) for server transfer system requirements.
- For information on countries and regions where CANON iMAGE GATEWAY is available, visit the Canon website (http://canon.com/ciq).

## 1 Register as a CANON iMAGE GATEWAY member.

- From a computer or other device connected to the Internet, access http://canon.com/cig and visit the CANON iMAGE GATEWAY site for your region.
- Follow the instructions displayed to complete member registration (free of charge).
- You must have an account with Web services other than CANON iMAGE GATEWAY if you desire to use them. For further details, check the websites for each Web service you want to register.

#### Cover

Preliminary Notes

Contents: Basic

**Basic Guide** 

**Advanced Guide** 

Camera Basics

Using GPS Function

3 Auto Mode/ Hybrid Auto Mode

Other Shooting Modes

5 P Mode

Tv, Av, and M Mode

Playback Mode

Wi-Fi Functions

Setting Menu

Setting Menu

10 Accessories

Appendix

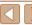

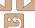

## Connect the camera to a computer with the interface

- On a computer running Windows, there if you complete settings in advance (135). In this case, you can connect
- **Display CameraWindow**
- Click [Camera Settings], and then click [Set Up Web Services].

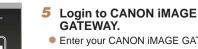

 Enter your CANON iMAGE GATEWAY login name and password, and then click [Login].

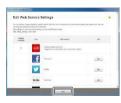

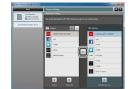

### Set a Web service you want to IISE

- Follow the on-screen instructions to complete settings for Web services you want to use
- Once the Web service settings are complete, click [Finish] at the bottom of the window to close it

### Apply Web service settings to the camera

- Choose the name of the Web service you want to set on the camera, and click [ in the middle of the lists
- The name of the Web service that will be saved to the camera will be displayed in the [Cameral list.
- Click [▲] or [▼] to change the order of the Web services that will be displayed in the camera's Wi-Fi menu.
- After you finish adjusting settings in the [Camera] list to your liking, close the window
- The settings of Web services and for transferring images via the server are applied to the camera.

### Cover

Preliminary Notes and Legal Information

Contents: Basic Operations

Rasic Guide

Advanced Guide

Camera Basics

Using GPS Function

Auto Mode/ Hybrid Auto Mode

Other Shooting Modes

P Mode Tv. Av. and M

Mode

Playback Mode

Wi-Fi Functions

Setting Menu

Accessories

Appendix

Index

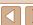

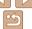

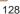

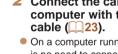

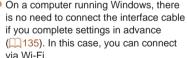

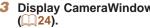

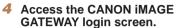

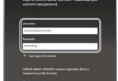

Look General

m state.

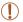

- An Internet connection is required to access CANON iMAGE GATEWAY (an Internet browser must be installed on the computer. you must have an account with an Internet service provider, and an Internet connection must be established)
- When connecting to CANON iMAGE GATEWAY, check the CANON iMAGE GATEWAY website for browser (Microsoft Internet Explorer. etc.) settings, conditions, and version information.
- Separate ISP connection and access point fees may be applicable.

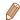

- After logging in to CANON iMAGE GATEWAY the second time in step 5, the screen in step 7 will be displayed. To change settings for Web services you use, click [Edit Web Services].
- To add or change Web services, repeat the above procedures starting from step 2.

## **Establishing Web Service Connections**

Connect to Web services registered to the camera.

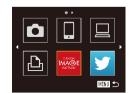

- Access the Wi-Fi menu
- Press the < A > hutton

### Choose a Web service

- Press the <▲><▼><√>> buttons or turn the <>> dial to choose the icon of the destination Web service, and then press the <(FUNC)> button.
- If the Web service has multiple recipients. select the desired recipient on the [Select Recipientl screen, and press the <(")> hutton

### Connect to an access point.

- With a WPS-compatible access point. connect to the access point by following steps 4 - 6 in "Adding a Computer" (136).
- With an access point that is not WPScompatible, connect to the access point by following steps 2 - 3 in "Connecting to Access Points in the List" (137).
- ▶ When you have connected to the Web service, the image transfer screen will be displayed. Proceed to "Sending Images" (1141). However, when [Send via Server] is selected, images will be sent as soon as a connection is established (143).

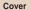

Preliminary Notes and Legal Information

Contents: Basic Operations

Rasic Guide

Advanced Guide

Camera Basics

Using GPS Function

Auto Mode/ Hybrid Auto Mode

Other Shooting Modes

P Mode

Tv. Av. and M Mode

Playback Mode

Wi-Fi Functions

Setting Menu

Accessories

Appendix

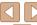

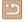

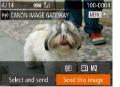

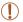

 When you are in the vicinity of an access point that you have previously connected to, the camera will automatically connect to it in step 2. To change access points, select [Switch Network] from the screen that will be displayed when the connection is being established, and follow steps 4 – 5 in "Adding a Computer"  $(\Box 136).$ 

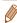

After you have accessed the Wi-Fi menu once, you can access it again by pressing the <>> button. The recent target device is listed first, so you can easily connect again by pressing the <>><\p>> buttons to choose it. To add a new device, display the device selection screen by pressing the <4><>> buttons, and then configure the setting. If you prefer not to display recent target devices, press the <MENU> button, and on the [91] tab, choose [Wi-Fi] Settings1 ► [Target History] ► [Off].

## **Connecting to a Smartphone**

When establishing a Wi-Fi connection with a smartphone, you can either use the camera as an access point or use another access point. Follow these instructions when using the camera as an access point. When using another access point, see "Connecting to Access Points in the List"  $(\Box 137).$ 

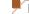

### Installing CameraWindow on a Smartphone

Before connecting your camera to a smartphone, first install the free dedicated application. CameraWindow, on your smartphone.

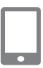

Connect the smartphone to a network.

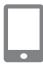

### Install CameraWindow.

- For an iPhone, iPad, or iPod touch. download and install CameraWindow from the Mac App Store.
- For an Android device, download and install CameraWindow from Google Play.

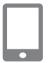

### Register the smartphone name.

On the smartphone, start CameraWindow and enter a name for the smartphone that will be displayed on the camera.

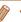

For details on this application (supported smartphones and included functions), refer to the Canon website.

### Cover

Preliminary Notes and Legal Information

Contents: Basic Operations

Rasic Guide

### Advanced Guide

Camera Basics

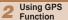

Auto Mode/ Hybrid Auto Mode

Other Shooting Modes

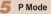

Tv. Av. and M Mode

Playback Mode

Wi-Fi Functions

Setting Menu

Accessories

Appendix

Index

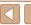

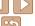

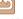

## Establishing the Smartphone Connection

- 1 Access the Wi-Fi menu.
- Press the <▲> button.
- 2 Choose a smartphone.
  - Press the <▲><▼><¶>> buttons or turn the <∅> dial to choose [□], and then press the <∰> button.

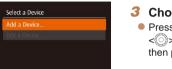

MENU 5

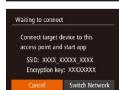

- 3 Choose [Add a Device].
- Press the <♠><▼> buttons or turn the <○> dial to choose [Add a Device], and then press the <ሞ>> button.

The camera's SSID and encryption key are displayed on the screen.

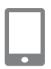

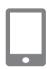

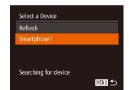

- 4 Use the smartphone to connect to the network displayed on the
  - Choose the displayed SSID (network name) from the smartphone's Wi-Fi setting menu.
- Enter the encryption key displayed on the camera screen into the password field on the smartphone.
- 5 Start CameraWindow on the smartphone.
- Once the smartphone is recognized on the camera, the device connection screen will be displayed on the camera.
- Choose a smartphone to connect to
- Choose the smartphone for the connection (☐130) (either by pressing the <▲><▼> buttons or by turning the <⑥> dial), and then press the <⑪> button

Cover

Preliminary Notes and Legal Information

Contents: Basic

Basic Guide

**Advanced Guide** 

Camera Basics

2 Using GPS Function

Auto Mode/ Hybrid Auto Mode

Other Shooting

Modes

5 P Mode

Tv. Av. and M

Mode

Playback Mode

Playback Wood

Wi-Fi Functions

Setting Menu

Accessories

11 Appendix

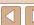

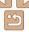

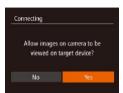

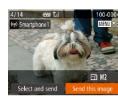

### 7 Adjust the privacy settings.

- Press the <◀>< ▶> buttons or turn the
   < > dial to choose [Yes], and then press the <(♠)> button.
- ➤ You can now use the smartphone to receive images sent from the camera, or to geotag images on the camera (□144).
- When the smartphone has been added successfully, the image transfer screen will be displayed. Proceed to "Sending Images" (☐141).

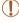

- When you are in the vicinity of an access point that you have previously connected to, the camera will automatically connect to it in step 3. To change access points, select [Switch Network] from the screen that will be displayed when the connection is being established, and follow steps 4 – 5 in "Adding a Computer" (136).
- All camera images can be viewed from the connected smartphone when you choose [Yes] in step 7. To keep camera images private, so that they cannot be viewed from the smartphone, choose [No] in step 7.

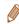

- You can connect to smartphones that you have already connected to by choosing them on the [Select a Device] screen in step 3.
- After you have accessed the Wi-Fi menu once, you can access it again by pressing the <▲> button. The recent target device is listed first, so you can easily connect again by pressing the <▲><▼> buttons to choose it. To add a new device, display the device selection screen by pressing the <◀><↓> buttons, and then configure the setting. If you prefer not to display recent target devices, press the <MENU> button, and on the [ft] tab, choose [Wi-Fi Settings] ▶ [Target History] ▶ [Off].
- The image quality level for movies that can be sent may differ depending on the smartphone. Refer to the instruction manual provided with your smartphone for details.
- To add multiple smartphones, repeat the above procedures starting from step 1.
- To change privacy settings for smartphones added to the list, choose the smartphone whose settings you want to change from [Edit a Device] in step 3, and then choose [View Settings].

### Cover

Preliminary Notes

Contents: Basic

Basic Guide

**Advanced Guide** 

Camera Basics

2 Using GPS Function

Auto Mode/ Hybrid Auto Mode

4 Other Shooting Modes

5 P Mode

Tv, Av, and M

Playback Mode

Wi-Fi Functions

Setting Menu

Setting Menu

Accessories

Appendix

Index

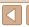

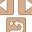

## Connecting to Another Camera

Connect two cameras via Wi-Fi and send images between them as follows.

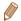

 Only Canon-brand cameras equipped with a Wi-Fi function can be connected to wirelessly. Even Canon-brand cameras that support Eye-Fi cards cannot be connected to if they do not have a Wi-Fi function. You cannot connect to PowerShot SD430 DIGITAL ELPH WIRELESS/DIGITAL IXUS WIRELESS cameras with this camera

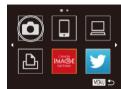

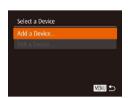

- 1 Access the Wi-Fi menu
- Press the <A> button.
- 2 Choose a camera.
- Press the <▲><▼><◀>> buttons or turn the <⑥> dial to choose [♣], and then press the <∰> button.
- 3 Choose [Add a Device].
- Press the <▲><▼> buttons or turn the <∅> dial to choose [Add a Device], and then press the <∰> button.
- Follow steps 1 − 3 on the target camera.
- Camera connection information will be added when [Start connection on target camera] is displayed on both camera screens.

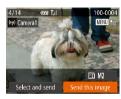

When the target camera has been added successfully, the image transfer screen will be displayed. Proceed to "Sending Images" (1141).

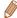

- After you have accessed the Wi-Fi menu once, you can access it again by pressing the <▲> button. The recent target device is listed first, so you can easily connect again by pressing the <▲><▼> buttons to choose it. To add a new device, display the device selection screen by pressing the <◀><▶> buttons, and then configure the setting. If you prefer not to display recent target devices, press the <MENU> button, and on the [ŶŤ] tab, choose [Wi-Fi Settinos] ▶ 「Target History! ▶ [Offl.
- To add multiple cameras, repeat the above procedures starting from step 1.
- Once a camera is added, the camera nickname will be displayed on the screen in step 3. To connect to a camera again, simply choose the camera nickname from the list

Cover

Preliminary Notes

Contents: Basic

Basic Guide

**Advanced Guide** 

Camera Basics

2 Using GPS Function

3 Auto Mode/ Hybrid Auto Mode

4 Other Shooting

5 P Mode

6 Tv, Av, and M Mode

Playback Mode

**Wi-Fi Functions** 

Setting Menu

Setting Menu

10 Accessories

Appendix

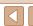

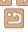

## **Connecting to a Computer**

Configure computer settings for the connection, add the computer as a connection destination, and transfer images to the computer wirelessly using the software CameraWindow as follows.

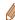

 When connected to a computer, the camera is used to establish the connection and then the computer (software CameraWindow) is used to transfer images.

## **Preparing to Register a Computer**

Prepare to register a computer.

## **Checking Your Computer Environment**

For computer environments that allow Wi-Fi connection with a camera, refer to "System Requirements" (22).

Additionally, the software CameraWindow must be installed (22).

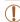

- Windows 7 Starter and Home Basic editions are not supported.
- Windows 7 N (European version) and KN (South Korean version) require a separate download and installation of Windows Media Feature Pack

For further details, see the following website. http://go.microsoft.com/fwlink/?LinkId=159730

## **Checking Your Wi-Fi Environment**

To use Wi-Fi, a Wi-Fi base unit (Wi-Fi router, etc.) that acts as your access point must be connected to a computer. Be sure to use a Wi-Fi base unit that conforms to the Wi-Fi standard listed in "Specifications" (1190).

If you are already using Wi-Fi, confirm the following items and mark each one on the Check sheet. For instructions on checking network settings. refer to the access point user guide.

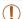

- If system administrator status is needed to adjust network settings. contact the system administrator for details.
- These settings are very important for network security. Exercise adequate caution when changing these settings.

#### Check sheet

| Network name (SSID/ESSID) The SSID or ESSID for the access point you use.                                                                       |                                                                                                   |
|----------------------------------------------------------------------------------------------------|---------------------------------------------------------------------------------------------------|
| Network certificate/data encryption (encryption method/<br>encryption mode)<br>The method for encrypting data during transmission via<br>Wi-Fi. | None WEP (open system authentication) WPA-PSK (TKIP) WPA-PSK (AES) WPA2-PSK (TKIP) WPA2-PSK (AES) |
| Encryption key (network key) The data encryption key used for transmission via Wi-Fi.                                                           |                                                                                                   |
| Key index (sent key) The key specified when using WEP for Network certificate/ data encryption.                                                 | o <b>1</b>                                                                                        |

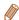

- A router is a device that creates a network (LAN) structure for connecting multiple computers. A router that contains an internal Wi-Fi function is called a "Wi-Fi router"
- This guide refers to all Wi-Fi routers and base stations as "access points".
- If you use MAC address filtering on your Wi-Fi network, be sure to add the camera's MAC address to your access point. You can check your camera's MAC address by choosing the [97] tab, [Wi-Fi Settings], and then [Check MAC Address1.

#### Cover

Preliminary Notes and Legal Information

Contents: Basic Operations

Rasic Guide

Advanced Guide

Camera Basics

Using GPS Function

Auto Mode/ Hybrid Auto Mode

Other Shooting Modes

P Mode

Tv. Av. and M Mode

Playback Mode

Wi-Fi Functions

Setting Menu

Accessories

Appendix

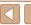

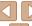

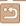

# Computer Settings for Connecting via Wi-Fi (Windows only)

On a computer running Windows, you must configure the following settings before you can connect the camera to the computer wirelessly.

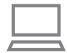

## 1 Confirm the computer is connected to Wi-Fi.

 For instructions on checking your network connection, refer to the computer user manual

### 2 Configure the setting.

- Click in the following order: [Start] menu
   ▶ [All Programs] ▶ [Canon Utilities] ▶
   [CameraWindow] ▶ [Wi-Fi connection setup].
- In the application that opens, follow the on-screen instructions and configure the setting.

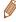

- The following Windows settings are configured when you run the utility in step 2.
- Turn on media streaming.
- This will enable the camera to find the computer to access via Wi-Fi.
- Turn on network discovery.
- This will enable the computer to find the camera.
- Turn on ICMP (Internet Control Message Protocol). This allows you to check the network connection status.
- Enable Universal Plug & Play (UPnP).
   This will enable network devices to detect each other automatically.
- Some security software may prevent you from completing the settings as described here. Check the settings of your security software.

### Adding a Computer

Add a computer to your list of devices to connect to via Wi-Fi. Follow these instructions when using a Wi-Fi Protected Setup (WPS) compatible access point to establish a push-button connection. If your access point is not WPS-compatible, establish a connection as described in "Connecting to Access Points in the List" (1137).

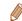

- WPS makes it easy to complete settings when connecting devices over Wi-Fi.
   You can use either Push Button Configuration Method or PIN Method for settings on a WPS supported device.
- Refer to the user guide provided with your access point to check if it supports WPS
- Be sure to also read the user guide included with your access point.

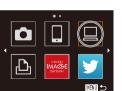

### 1 Access the Wi-Fi menu.

Press the <A> button.

### Choose a computer.

 Press the <▲><▼><∮>> buttons or turn the <∅> dial to choose [□], and then press the <∰> button.

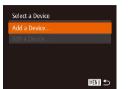

### 3 Choose [Add a Device].

- Press the <▲><▼> buttons or turn the <○> dial to choose [Add a Device], and then press the <∰> button.
- A list of detected access points will be displayed in the [Select Network] screen.

Cover

Preliminary Notes

Contents: Basic Operations

Basic Guide

### **Advanced Guide**

Camera Basics

2 Using GPS Function

3 Auto Mode/ Hybrid Auto Mode

4 Other Shooting Modes

5 P Mode

6 Tv, Av, and M

Playback Mode

Wi-Fi Functions

Setting Menu

10 Accessories

11 Appendix

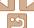

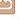

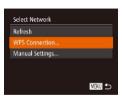

# Choose IWPS Connection1.

■ Press the <▲><▼> buttons or turn the <>> dial to choose [WPS Connection]. and then press the < button.

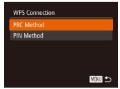

### Choose [PBC Method].

Press the <▲><▼> buttons or turn the <>> dial to choose [PBC Method], and then press the <(FUNC)> button.

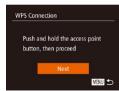

Select a Device

Searching for device

Rofrosh

### Establish the connection.

- On the access point, hold down the WPS connection button for a few seconds.
- On the camera, press the <(\$\siz\$!)> button.
- The camera will connect to the access. point.
- A list of computers connected to the access point will appear in the [Select a Devicel screen.

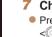

MENU 5

### Choose a computer to connect to.

- Press the <▲><▼> buttons or turn the <>> dial to choose the computer name, and then press the <(st)> button.
- When using a Macintosh computer. see "Using CameraWindow to Transfer Images to a Computer" (138).

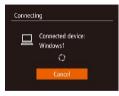

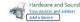

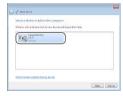

### Install a driver (first Windows connection only).

- When the screen at left is displayed, click the Start menu on the computer, click [Control Panel], and then click [Add a devicel.
- Double click the connected camera icon
- Driver installation will begin.
- After driver installation is complete, and the camera and computer connection is enabled, the AutoPlay screen will be displayed. Nothing will be displayed on the camera screen
- Proceed to "Using CameraWindow to Transfer Images to a Computer" (LLL 138).

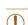

When you are in the vicinity of an access point that you have previously connected to, the camera will automatically connect to it in step 3. To change access points, select [Switch Network] from the screen that will be displayed when the connection is being established, and follow steps 4 - 5 in "Adding a Computer"  $(\Box 136).$ 

Cover

Preliminary Notes and Legal Information

Contents: Basic Operations

Rasic Guide

Advanced Guide

Camera Basics

Using GPS Function

Auto Mode/ Hybrid Auto Mode Other Shooting

Modes

P Mode

Tv. Av. and M Mode

Playback Mode

Wi-Fi Functions

Setting Menu

Accessories

Appendix

Index

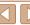

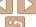

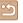

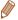

- You can connect to computers that you have already connected to by choosing them on the [Select a Device] screen in step 3.
- If you chose [PIN Method] in step 5, a PIN code will be displayed on the screen. Be sure to set this code in the access point. Choose a device in the [Select a Device] screen. For further details, refer to the user guide included with your access point
- To add multiple computers, repeat the above procedures starting from step 1.
- To disconnect from the camera, turn off the camera.
- When accessing the Wi-Fi menu from the second time by pressing the <▲>
  button, the most recently connected device will be displayed first, allowing
  you to easily select it for connection. To add a new device, display the device
  selection screen by pressing the <◀><▶> buttons, and then configure the
  setting.

### **Connecting to Access Points in the List**

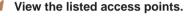

 View the listed networks (access points) as described in steps 1 – 3 of "Adding a Computer" (2135).

## 2 Choose an access point.

Press the <▲><▼> buttons or turn the <○> dial to choose a network (access point), and then press the <∰> button.

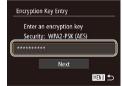

MENU 5

Select Network

WPS Connection

AccessPoint2

Rofroch

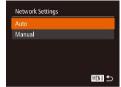

# 3 Enter the access point's encryption key.

- Press the <() > button to access the keyboard, and then enter the encryption key (134).
- Press the <▲><▼> buttons or turn the <>> dial to choose [Next], and then press the <</p>
  > button.

### 4 Choose [Auto].

- Press the <▲><▼> buttons or turn the <∅> dial to choose [Auto], and then press the <∰> button.
- A list of other devices connected to the access point will appear in the [Select a Device] screen.

### Cover

Preliminary Notes

Contents: Basic

Basic Guide

**Advanced Guide** 

Camera Basics

2 Using GPS Function

3 Auto Mode/ Hybrid Auto Mode

4 Other Shooting Modes

5 P Mode

6 Tv, Av, and M Mode

Playback Mode

Wi-Fi Functions

Setting Menu

10 Accessories

11 Appendix

Index

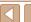

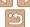

# 5 Choose a computer to connect to

 Choose the computer to connect to, following steps 7 – 8 in "Adding a Computer" (2136). The computer is now added to the list.

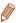

- For information on the access point's encryption key, refer to the body of the access point or its user manual
- Up to 16 access points will be displayed. If no access points are detected, choose [Manual Settings] in step 2 to manually set an access point. Follow on-screen instructions and enter an SSID, security settings, and an encryption key.
- When you use an access point that you have already connected to for connecting to another device, [\*] is displayed for the encryption key in step 3.
   To use the same encryption key, press the <◀><▶> buttons to choose [Next], and then press the <> button
- To add multiple computers, repeat the above procedures starting from step 1.

# Using CameraWindow to Transfer Images to a Computer

Use the computer (software CameraWindow) to transfer images from the camera to the computer.

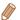

• For details on how to use CameraWindow, see the Software Guide (Q21).

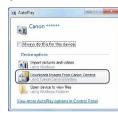

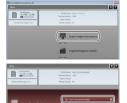

### 1 Display CameraWindow.

- In Windows, click [Downloads Images From Canon Camera using Canon CameraWindowl.
- CameraWindow will be displayed.
- On a Macintosh computer, CameraWindow is automatically displayed when a Wi-Fi connection is established between the camera and computer.

### 2 Import images.

- Click [Import Images from Camera], and then click [Import Untransferred Images].
- Images are now saved to the Pictures folder on the computer, in separate folders named by date.
- Click [OK] in the screen that is displayed after image import is complete.

Cover

Preliminary Notes

Contents: Basic

Basic Guide

**Advanced Guide** 

Camera Basics

2 Using GPS Function

3 Auto Mode/ Hybrid Auto Mode

4 Other Shooting Modes

5 P Mode

Tv, Av, and M Mode

Playback Mode

Wi-Fi Functions

9 Setting Menu

10 Accessories

10 Accessories

Appendix

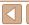

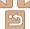

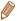

- If CameraWindow is not displayed when using a Macintosh computer, click the [CameraWindow] icon in the Dock.
- Movies will take longer to import since the file size is larger than still images.
- To disconnect from the camera, turn off the camera.
- You can also specify to save all images or only selected images to the computer, and you can change the destination folder. Refer to the Software Guide (M21) for details

## Connecting to a Printer

Connect the camera to a printer via Wi-Fi to print as follows.

When establishing a Wi-Fi connection with a printer, you can either use the camera as an access point (Camera Access Point mode) or use another access point.

Follow these instructions when using the camera as an access point. When using another access point, see "Connecting to Access Points in the List" (2137) in "Adding a Computer".

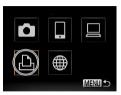

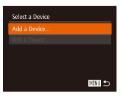

- 1 Access the Wi-Fi menu.
- Press the <▲> button.
- 2 Choose a printer.
- Press the <A><▼><◀>> buttons or turn the <∅> dial to choose [♣], and then press the <∰> button.
- 3 Choose [Add a Device].
- Press the <♠><▼> buttons or turn the <∅> dial to choose [Add a Device], and then press the <∰> button.

Cover

Preliminary Notes

Contents: Basic Operations

**Basic Guide** 

**Advanced Guide** 

**1** Camera Basics

Using GPS Function

3 Auto Mode/ Hybrid Auto Mode

4 Other Shooting Modes

5 P Mode

6 Tv, Av, and M Mode

**7** Playback Mode

Wi-Fi Functions

Setting Menu

10 Accessories

11 Appendix

. .

Index

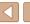

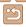

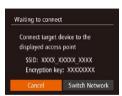

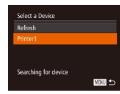

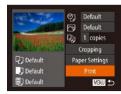

- 4 Use the printer to connect to the network displayed on the camera screen.
  - Choose the displayed SSID (network name) from the printer's Wi-Fi setting menu.
  - Enter the encryption key displayed on the camera screen into the password field on the printer.

### 5 Choose the printer.

- Once the printer is ready for the connection, press the 
  the printer name is displayed on the camera.
- ► The printer will be added to the list on the camera.

### 6 Choose an image to print.

- Press the <◀><▶> buttons or turn the <∅> dial to choose an image.
- Press the <∰> button, and then choose [♣] in the menu (☐34).
- Press the <▲><▼> buttons or turn the dial to choose [Print], and then press the 
   button.
- Printing now begins.
- For detailed printing instructions, see "Printing Images" (162).

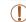

• When you are in the vicinity of an access point that you have previously connected to, the camera will automatically connect to it in step 3. To change access points, select [Switch Network] from the screen that will be displayed when the connection is being established, and follow steps 4 − 5 in "Adding a Computer" (□ 136).

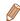

- You can connect to printers that you have already connected to by choosing them on the [Select a Device] screen in step 3.
- After you have accessed the Wi-Fi menu once, you can access it again by pressing the <▲> button. The recent target device is listed first, so you can easily connect again by pressing the <▲><▼> buttons to choose it. If you prefer not to display recent target devices, press the <MENU> button, and on the [¶¶] tab, choose [Wi-Fi Settings] ► [Target History] ► [Off]. To add a new device, display the device selection screen by pressing the <¶><►> buttons, and then configure the setting.

Cover

Preliminary Notes and Legal Information

Contents: Basic Operations

**Basic Guide** 

**Advanced Guide** 

Camera Basics

2 Using GPS Function

3 Auto Mode/ Hybrid Auto Mode

4 Other Shooting Modes

5 P Mode

6 Tv, Av, and M Mode

Playback Mode

Wi-Fi Functions

Setting Menu

octung menu

10 Accessories

11 Appendix

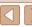

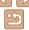

## Sending Images

Send images wirelessly to destinations registered on the camera as follows.

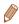

- Images can be uploaded to social networking services or sent to email addresses, via CANON iMAGE GATEWAY. For details, refer to the CANON iMAGE GATEWAY website
- Up to 50 images can be sent together at once. Only one movie can be sent.
   However, if the destination is a Web service, the number of movies and images that can be sent may be less depending on the Web service. See the desired Web service for details
- Movies that can be sent have a maximum time of two minutes (excluding digest movies).
- Depending on the condition of the network you are using, it may take a long time to send movies. Be sure to keep an eve on the camera battery level.
- When connected to a computer, images are transferred using the computer (software CameraWindow) instead of the camera (\$\subseteq\$138).

## **Sending Images Individually**

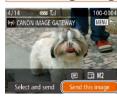

- Choose an image.
- Turn the < > dial to choose an image to send

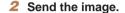

- Press the <**4**><**b**> buttons to choose [Send this image], and then press the <**(**⊕)> button.
- When uploading to YouTube, read the terms of service, choose [I Agree], and press the < ( ) button.</li>
- Image transfer will begin. The screen darkens during image transfer
- ▶ After images are uploaded to a Web service, [OK] is displayed. Press the <</p>
  ⇒ button to return to the playback screen
- After sending images to a camera or smartphone, [Transfer completed] will be displayed, and the display will return to the image transfer screen.

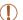

 For digest movies, a separate, compressed file is sent instead of the original file. Note that this may delay transmission, and the file cannot be sent unless there is enough space for it on the memory card

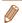

- Keep your fingers or other objects off the Wi-Fi transmitter-receiver (4).
   Covering this may decrease the speed of your image transfers.
- On the screen, wireless signal strength is indicated by the following icons.
   [\gamma\_1|] high, [\gamma\_1] medium, [\gamma] low, [\gamma] weak
   However, no icon is displayed when the camera is used as an access point.
- To disconnect from the camera, press the <MENU> button, and after the confirmation message, choose [OK] (either press the <◀><▶> buttons or turn the <Ѿ> dial) and press the <∰> button. You can also use the smartphone to end the connection.

Cover

Preliminary Notes

Contents: Basic

Basic Guide

**Advanced Guide** 

Camera Basics

2 Using GPS Function

3 Auto Mode/ Hybrid Auto Mode

4 Other Shooting Modes

5 P Mode

6 Tv, Av, and M Mode

Playback Mode

**Wi-Fi Functions** 

Sotting Monu

Setting Menu

10 Accessories

11 Appendix

Index

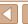

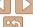

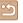

## Choosing the Image Resolution (Size)

On the screen for sending images, press the <♠><▼> buttons to choose الَّا and then press the المَّاد button. On the next screen, press the <A>><▼> buttons to choose the resolution (size) of images to send, and then press the <(FUNC)> button.

- To send images at original size, select [No] as the resizing option.
- Choosing [M2] or [S] will resize images that are larger than the selected size before sending.

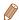

Movies cannot be resized

### Sending Multiple Images

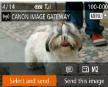

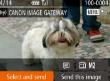

## Choose images.

the < button.

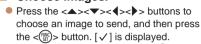

Choose [Select and send].

Press the <♠><▼><∮>> buttons to

choose [Select and send], and then press

• To cancel selection, press the <( )> button again. [ ] is no longer displayed.

- Repeat this process to choose additional images.
- After you finish choosing images, press the <MFNU> button.

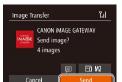

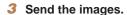

● Press the <◀><▶> buttons or turn the <>> dial to choose [Send], and then press the <( ) button.

### Cover

Preliminary Notes and Legal Information

Contents: Basic Operations

Rasic Guide

Advanced Guide

Camera Basics

Using GPS Function

Auto Mode/ Hybrid Auto Mode

Other Shooting Modes

P Mode

Tv. Av. and M Mode

Playback Mode

Wi-Fi Functions

Setting Menu

Accessories

Appendix

Index

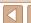

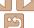

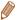

- You can also choose images in step 2 by pressing the zoom lever twice toward <Q> to access single-image display and then pressing the <4><>> buttons or turning the <0> dial.
- In step 3, you can choose the resolution (size) to resize images to before. sending (M142)

## **Adding Comments**

Using the camera, you can add comments (alphanumeric characters and symbols) to images that you send to email addresses, social networking services, etc. The number of characters and symbols that can be entered may differ depending on the Web service.

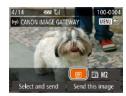

### Choose [■].

Press the <▲><▼><√>> buttons or turn the <0>> dial to choose [€], and then press the <(FUNC)> button.

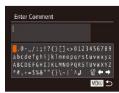

### Add a comment.

Follow step 3 in "Registering a Camera Nickname (First time only)" (1126) to add a comment.

### Send the image.

Follow the steps in "Sending Images" (1141) to send the image.

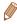

· When a comment is not entered, the comment set in CANON iMAGE GATEWAY is automatically sent.

## Sending Images to a Computer via CANON IMAGE GATEWAY

Images on the memory card that have not been transferred already can be sent to a computer via CANON iMAGE GATEWAY

If the computer that you intend to send images to is turned off, the images will be stored temporarily on the CANON iMAGE GATEWAY server. However, the images will be deleted after a while. Start up the computer so that they can be saved.

- Choose the type of images to send (only when sending movies with images).
- Press the < MFNUs button, and then.</p> choose [Wi-Fi Settings] on the [11] tab
- Press the <▲ ><▼> buttons or turn the <>> dial to choose [Send via Server], and then press the <◀><▶> buttons to choose [Stills/Movies].
- When sending only still images, go to step 2.

Cover

Preliminary Notes and Legal Information

Contents: Basic Operations

Rasic Guide

Advanced Guide

Camera Basics

Using GPS Function

Auto Mode/ Hybrid Auto Mode

Other Shooting Modes

P Mode

Tv. Av. and M Mode

Playback Mode

Wi-Fi Functions

Setting Menu

Accessories

Appendix

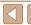

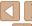

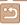

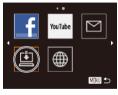

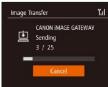

### Send the images.

- Follow the steps in "Establishing Web. Service Connections" (129) to choose [1].
- Once the connection is established the images are sent. (The screen will close in about one minute)
- After the images are sent, [OK] is displayed. Press the <(FUNC)> button to return to the playback screen.
- When the images have been sent successfully to the CANON iMAGE GATEWAY server. [1] is displayed on the screen.

### Turn on the computer.

Images are automatically saved to the computer when you turn it on.

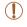

 When sending images, you should use a fully charged battery or an AC adapter kit (sold separately, 157).

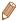

Even if images were imported to the computer through a different method, any images not sent to the computer via CANON iMAGE GATEWAY will be sent to the computer.

## **Geotagging Images on the Camera**

GPS data recorded on a smartphone using the dedicated CameraWindow application (1130) can be added to images on the camera. Images are tagged with information including the latitude, longitude, and elevation.

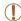

- Before shooting, make sure the date and time and your home time zone are set correctly. (See "Setting the Date and Time" (116).) Additionally, in [Time Zone] (150), specify any shooting destinations that are in other time zones
- The smartphone you will use for geotagging must be authorized to view the images on the camera (1132).
- Others may be able to locate or identify you by using location data in your geotagged still images or movies. Be careful when sharing these images with others, as when posting images online where many others can view them.

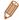

You cannot overwrite GPS information that was recorded at the time of shooting with GPS information from a smartphone.

Cover

Preliminary Notes and Legal Information

Contents: Basic Operations

Rasic Guide

Advanced Guide

Camera Basics

Using GPS Function

Auto Mode/ Hybrid Auto Mode

Other Shooting Modes

P Mode

Tv. Av. and M Mode

Playback Mode

Wi-Fi Functions

Setting Menu

Accessories

Appendix

Index

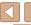

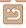

# Editing or Erasing Wi-Fi Settings

Edit or erase Wi-Fi settings as follows.

Windows1

My PC

# Editing Connection Information

Edit connection information saved to the camera. You can change device nicknames (display names) that are displayed on the camera, and erase connection information

The following explains the procedure when the target device is a computer.

## 1 Access the Wi-Fi menu.

 Pressing the <▲> button will show recent target devices. To access the Wi-Fi menu, press the <◀><♪> buttons.

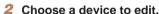

Press the <A><▼><¶>> buttons or turn the <◎> dial to choose the icon of the device to edit, and then press the <(®)> button.

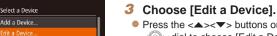

MENU 5

Press the <▲><▼> buttons or turn the <∅> dial to choose [Edit a Device], and then press the <∰> button.

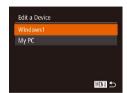

## Choose a device to edit.

Press the <▲><▼> buttons or turn the <∅> dial to choose the device to edit, and then press the <∰> button.

## 5 Choose an option to edit.

- Press the <▲><▼> buttons or turn the
   dial to choose an option to edit, and then press the <(\*\*)> button.
- The settings you can change depend on what device or service the camera will access

|                                 | Connection |   |   |   |                 |  |
|---------------------------------|------------|---|---|---|-----------------|--|
| Configurable Settings           | ۵          |   |   | Ъ | Web<br>Services |  |
| [Change Device Nickname] (Q146) | 0          | 0 | 0 | 0 | -               |  |
| [View Settings] ( 132)          | -          | 0 | - | - | -               |  |
| [Erase Connection Info] ( 146)  | 0          | 0 | 0 | 0 | -               |  |

O: Configurable -: Not configurable

## Cover

Preliminary Notes

Contents: Basic

Basic Guide

## **Advanced Guide**

Camera Basics

2 Using GPS Function

3 Auto Mode/ Hybrid Auto Mode

4 Other Shooting Modes

5 P Mode

6 Tv, Av, and M

Playback Mode

Wi-Fi Functions

Setting Menu

10 .

10 Accessories

Appendix

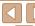

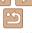

## Changing a Device Nickname

You can change the device nickname (display name) that is displayed on the camera

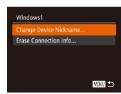

- Following step 5 in "Editing Connection Information" (☐ 145), choose [Change Device Nickname] and press the <∰> button
- Select the input field and press the < > button. Use the keyboard displayed to enter a new nickname ( 126).

## Erasing Connection Information

Erase connection information (information about devices that you have connected to) as follows.

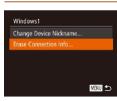

● Following step 5 in "Editing Connection Information" (☐ 145), choose [Erase Connection Info] and press the < → button

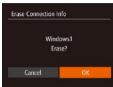

- After [Erase?] is displayed, press the <</p>
  < ◆>< ▶> buttons or turn the <</p>
  >> dial to choose [OK], and then press the <</p>
  button.
- The connection information will be erased.

## Returning the Wi-Fi Settings to Default

Return the Wi-Fi settings to default if you transfer ownership of the camera to another person, or dispose of it.

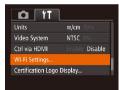

- 1 Choose [Wi-Fi Settings].

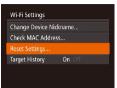

- 2 Choose [Reset Settings].
- Press the <▲><▼> buttons or turn the <>>> dial to choose [Reset Settings], and then press the <</p>
  > button.

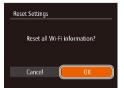

- 3 Restore the default settings.
- Press the <◀><▶> buttons or turn the
   dial to choose [OK], and then press the <∰> button.
- ▶ The Wi-Fi settings are now reset.

Cover

Preliminary Notes

Contents: Basic Operations

**Basic Guide** 

Advanced Guide

Camera Basics

2 Using GPS Function

3 Auto Mode/ Hybrid Auto Mode

4 Other Shooting Modes

5 P Mode

6 Tv, Av, and M Mode

Playback Mode

Wi-Fi Functions

Setting Menu

40

10 Accessories

Appendix

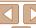

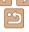

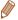

- When returning the Wi-Fi settings to defaults, all Web services set using a
  computer will also be erased from the camera. Be sure that you want to reset
  all Wi-Fi settings before using this option. To clear the settings completed in
  "Sending Images to a Computer via CANON iMAGE GATEWAY" (1143),
  connect your camera to the computer and use CameraWindow to erase the
  connection information.
- To reset other settings (aside from Wi-Fi) to defaults, choose [Reset All] in the [ft] tab.

#### Cover

Preliminary Notes and Legal Information

Contents: Basic Operations

**Basic Guide** 

**Advanced Guide** 

Camera Basics

Using GPS Function

Auto Mode/ Hybrid Auto Mode

Other Shooting

Modes

P Mode

Tv, Av, and M Mode

Playback Mode

Wi-Fi Functions

Setting Menu

10 Accessories

11 Appendix

Index

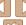

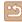

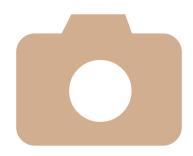

# **9**Setting Menu

Customize or adjust basic camera functions for greater convenience

Adjusting Basic Camera Functions.....149

#### Cover

Preliminary Notes and Legal Information

Contents: Basic

Basic Guide

## **Advanced Guide**

Camera Basics

2 Using GPS Function

3 Auto Mode/ Hybrid Auto Mode

4 Other Shooting Modes

5 P Mode

Tv, Av, and M

Playback Mode

Wi-Fi Functions

Setting Menu

Setting Men

10 Accessories

11 Appendix

Index

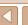

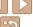

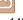

# Adjusting Basic Camera Functions

Functions can be configured on the [\forall \bigcup \bigcup \] tab. Customize commonly used functions as desired, for greater convenience (\bigcup 35).

# Silencing Camera Operations

Silence camera sounds and movies as follows

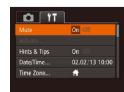

Choose [Mute], and then choose [On].

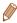

- Operation can also be silenced by holding down the <DISP,> button as you turn the camera on
- Sound is not played during movies if you mute camera sounds (☐101). To restore sound during movies, press the <♠> button. Adjust volume with the <♠><▼> buttons. as needed.
- Sound settings cannot be changed in [4] mode (169).

## Adjusting the Volume

Adjust the volume of individual camera sounds as follows.

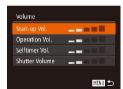

- Choose [Volume], and then press the <();) > button.
- Choose an item, and then press the <√>> buttons to adjust the volume.

# Hiding Hints and Tips

Hints and tips are normally shown when you choose FUNC. menu (234) or Menu (235) items. If you prefer, you can deactivate this information

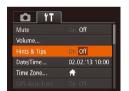

 Choose [Hints & Tips], and then choose [Off]. Cover

Preliminary Notes

Contents: Basic Operations

Basic Guide

**Advanced Guide** 

Camera Basics

2 Using GPS Function

3 Auto Mode/ Hybrid Auto Mode

4 Other Shooting Modes

5 P Mode

Tv, Av, and M Mode

Playback Mode

**8** Wi-Fi Functions

Setting Menu

10 Accessories

11 Appendix

Index

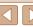

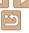

## Date and Time

Adjust the date and time as follows.

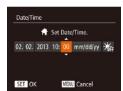

- Choose [Date/Time], and then press the
   Strip > button.
- Press the < √><> > buttons to choose an item, and then adjust the setting, either by pressing the < △>< ▼> buttons or turning the < ○> dial.

## World Clock

To ensure that your shots will have the correct local date and time when you travel abroad, simply register the destination in advance and switch to that time zone. This convenient feature eliminates the need to change the Date/ Time setting manually.

Before using the world clock, be sure to set the date and time and your home time zone, as described in "Setting the Date and Time" (116).

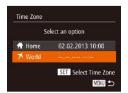

## 1 Specify your destination.

- Choose [Time Zone], and then press the \$\text{\text{\te}\text{\text{\text{\text{\text{\text{\text{\text{\text{\text{\text{\text{\text{\text{\text{\text{\text{\text{\text{\text{\text{\text{\text{\text{\text{\text{\text{\text{\text{\text{\text{\text{\text{\text{\text{\text{\text{\texi\texi}\text{\text{\texi}\tex{\text{\texit{\text{\text{\texi}\text{\texit{\texit{\text{\text{\
- Press the <▲><▼> buttons or turn the
   dial to choose [ズ World], and then press the <() button.</li>
- Press the <◀><▶> buttons or turn the <∅> dial to choose the destination.
- To set daylight saving time (1 hour ahead), press the <▲><▼> buttons to choose [☀].
- Press the <(FUNC) > button.

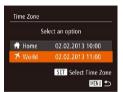

# 2 Switch to the destination time

- Press the <▲><▼> buttons or turn the
   dial to choose [★ World], and then press the <MENU> button.
- ► [★] is now shown on the shooting screen (☐ 179).

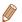

Adjusting the date or time while in [ズ] mode (□16) will automatically update your [♠ Home] time and date.

#### SX280 HS

## Activating GPS Features or Logging

GPS features and logging can be activated as follows. For instructions after activating these features, see "Using GPS Function" (40).

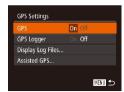

- Choose [GPS Settings], and then press the < ( ) button.
- To activate GPS features, choose [GPS], and then choose [On].
- To activate logging, first activate GPS as described above, choose [GPS Logger], and then choose [On].
- When you press the <MENU> button, a message about GPS and logging is displayed. Press the <m>> button after reading the message.

#### Cover

Preliminary Notes

Contents: Basic Operations

**Basic Guide** 

**Advanced Guide** 

Camera Basics

2 Using GPS Function

3 Auto Mode/ Hybrid Auto Mode

4 Other Shooting Modes

5 P Mode

6 Tv, Av, and M Mode

Playback Mode

8 Wi-Fi Functions

Setting Menu

Accessories

11 Appendix

Index

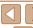

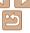

# Lens Retraction Timing

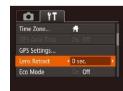

 Choose [Lens Retract], and then choose [0 sec.].

# Using Eco Mode

This function allows you to conserve battery power in Shooting mode. When the camera is not in use, the screen quickly darkens to reduce battery consumption.

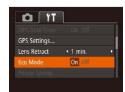

## 1 Configure the setting.

- Choose [Eco Mode], and then choose [On].
- ► [ECO] is now shown on the shooting screen (179).
- ➤ The screen darkens when the camera is not used for approximately two seconds; approximately ten seconds after darkening, the screen turns off. The camera turns off after approximately three minutes of inactivity.

## 2 Shoot.

 To activate the screen and prepare for shooting when the screen is off but the lens is still out, press the shutter button halfway.

# Power-Saving Adjustment

Adjust the timing of automatic camera and screen deactivation (Auto Power Down and Display Off, respectively) as needed (32).

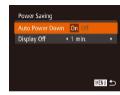

- Choose [Power Saving], and then press the <()) button.</li>
- After choosing an item, press the
   < ◆>< ▶> buttons to adjust it as needed.

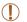

• To conserve battery power, you should normally choose [On] for [Auto Power Down] and [1 min.] or less for [Display Off].

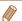

- The [Display Off] setting is applied even if you set [Auto Power Down] to [Off].
- These power-saving functions are not available when you have set Eco mode (\(\infty\) 151) to [On].

#### Cover

Preliminary Notes

Contents: Basic

Basic Guide

**Advanced Guide** 

Camera Basics

2 Using GPS Function

3 Auto Mode/ Hybrid Auto Mode

4 Other Shooting Modes

P Mode

Mode Mode

Playback Mode

**8** Wi-Fi Functions

Setting Menu

10 Accessories

Appendix

Index

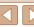

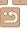

# Screen Brightness

Adjust screen brightness as follows.

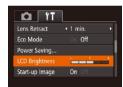

 Choose [LCD Brightness], and then press the <◀><▶> buttons to adjust the brightness.

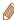

For maximum brightness, press and hold the <DISP,> button for at least
two seconds when the shooting screen is displayed or when in single-image
display. (This will override the [LCD Brightness] setting on the [ft] tab.) To
restore the original brightness, press and hold the <DISP,> button again for at
least two seconds or restart the camera.

# Hiding the Start-up Screen

If you prefer, you can deactivate display of the start-up screen normally shown when you turn the camera on.

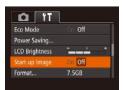

 Choose [Start-up Image], and then choose [Off].

## Formatting Memory Cards

Before using a new memory card or a card formatted in another device, you should format the card with this camera.

Formatting erases all data on a memory card. Before formatting, copy images on the memory card to a computer, or take other steps to back them up.

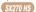

Format

An Eye-Fi card (170) contains software on the card itself. Before formatting an Eye-Fi card, install the software on a computer.

## 1 Access the [Format] screen.

• Choose [Format], and then press the <(FIRC) button.

## Choose [OK].

Press the <▲><▼> buttons to choose [Cancel], choose [OK] (either press the <∮<♦> buttons or turn the <○> dial), and then press the <∰> button.

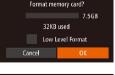

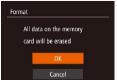

## Format the memory card.

- To begin the formatting process, press the <▲><▼> buttons or turn the <○> dial to choose [OK], and then press the <○> button.
- When formatting is finished, [Memory card formatting complete] is displayed.
   Press the <() > button.

Cover

Preliminary Notes

Contents: Basic

Basic Guide

**Advanced Guide** 

Camera Basics

2 Using GPS Function

Auto Mode/ Hybrid Auto Mode

Other Shooting

4 Other Shootin

5 P Mode

Mode

7 Playback Mode

**8** Wi-Fi Functions

Setting Menu

10 Accessories

11 Appendix

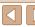

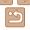

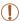

 Formatting or erasing data on a memory card only changes file management information on the card and does not erase the data completely. When transferring or disposing of memory cards, take steps to protect personal information if necessary, as by physically destroying cards.

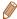

 The total card capacity indicated on the formatting screen may be less than the advertised capacity.

## Low-Level Formatting

Perform low-level formatting in these cases: [Memory card error] is displayed, the camera is not working correctly, card image reading/writing is slower, continuous shooting is slower, or movie recording suddenly stops. Low-level formatting erases all data on a memory card. Before low-level formatting, copy images on the memory card to a computer, or take other steps to back them up.

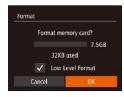

- On the screen in step 1 of "Formatting Memory Cards" (☐ 152), press the <A><▼> buttons or turn the <⑥> dial to choose [Low Level Format], and then press the <4><▶> buttons to select this option. A [✓] icon is displayed.
- Follow steps 2 − 3 in "Formatting Memory Cards" (☐ 152) to continue with the formatting process.

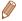

- Low-level formatting takes longer than "Formatting Memory Cards" (1152), because data is erased from all storage regions of the memory card.
- You can cancel low-level formatting in progress by choosing [Stop]. In this
  case, all data will be erased, but the memory card can be used normally.

## File Numbering

Your shots are automatically numbered in sequential order (0001 – 9999) and saved in folders that store up to 2,000 images each. You can change how the camera assigns file numbers.

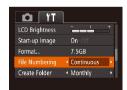

 Choose [File Numbering], and then choose an option.

| Continuous | Images are numbered consecutively (until the 9999th shot is taken/saved) even if you switch memory cards. |
|------------|----------------------------------------------------------------------------------------------------|
| Auto Boost | Image numbering is reset to<br>0001 if you switch memory<br>cards, or when a new folder is<br>created.    |

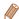

- Regardless of the option selected in this setting, shots may be numbered consecutively after the last number of existing images on newly inserted memory cards. To start saving shots from 0001, use an empty (or formatted (C152)) memory card.
- Refer to the Software Guide (\(\subseteq 21, 26\)) for information on the card folder structure and image formats.

#### Cover

Preliminary Notes

Contents: Basic Operations

Basic Guide

## **Advanced Guide**

Camera Basics

2 Using GPS Function

3 Auto Mode/ Hybrid Auto Mode

4 Other Shooting

5 P Mode

6 Tv, Av, and M

7 Playback Mode

8 Wi-Fi Functions

Setting Menu

10 Accessories

11 Appendix

Index

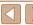

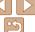

# Date-Based Image Storage

Instead of saving images in folders created each month, you can have the camera create folders each day you shoot to store shots taken that day.

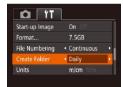

- Choose [Create Folder], and then choose [Daily].
- Images will now be saved in folders created on the shooting date.

# Metric/Non-Metric Display

Change the unit of measurement shown in the MF indicator (289) and zoom bar (47) from m/cm to ft/in as needed

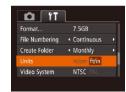

Choose [Units], and then choose [ft/in].

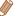

## SX280 HS

 Changing [Units] will also change the unit of measurement shown in GPS information for elevation (Q41).

## Checking Certification Logos

Some logos for certification requirements met by the camera can be viewed on the screen. Other certification logos are printed in this guide, on the camera packaging, or on the camera body.

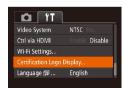

 Choose [Certification Logo Display], and then press the <()) button.</li>

# Display Language

Change the display language as needed.

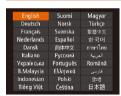

- Choose [Language [類], and then press the <る)
- Press the <▲><▼><¶>> buttons or turn the <∅> dial to choose a language, and then press the <∰> button.

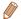

You can also access the [Language] screen in Playback mode by pressing and holding the <>> button and immediately pressing the <MENU> button.

#### Cover

Preliminary Notes

Contents: Basic

#### Basic Guide

**Advanced Guide** 

Camera Basics

Using GPS Function

Auto Mode/
Hybrid Auto Mode

Other Shooting

4 Other Shooting

5 P Mode

6 Tv, Av, and M Mode

Playback Mode

8 Wi-Fi Functions

Setting Menu

10 Accessories

11 Appendix

. ..

Index

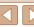

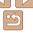

# Adjusting Other Settings

The following settings can also be adjusted on the [1] tab.

- [Video System] (1161)
- [Ctrl via HDMI] (159)

#### SX280 HS

- IGPS Auto Timel (1144)
- [Display Log Files] ( 43) and [Assisted GPS] ( 44) in [GPS Settings]
- [Wi-Fi Settings] (122)

## SX270 HS

• [Eve-Fi Settings] (170)

# Restoring Defaults

If you accidentally change a setting, you can restore default camera settings.

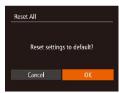

- Choose [Reset All], and then press the <();;) > button.
- Press the <◀><▶> buttons or turn the <>> dial to choose [OK], and then press the <</p>
  button.
- ▶ Default settings are now restored.

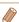

- The following functions are not restored to default settings.
- Information registered using Face ID (\$\infty\$57)
- [1] tab settings [Date/Time] (1150), [Language 15] (1154), [Time Zone] (1150), and [Video System] (1161)
- Custom white balance data you have recorded (\$\sum\_{86}\$)
- Shooting mode (\$\sum\_{71}\$)

## SX280 HS

- Wi-Fi settings (122)

Cover

Preliminary Notes and Legal Information

Contents: Basic Operations

**Basic Guide** 

**Advanced Guide** 

Camera Basics

Using GPS Function

Auto Mode/ Hybrid Auto Mode

Other Shooting

Modes

P Mode

3 P Wode

6 Tv, Av, and M Mode

**7** Playback Mode

**3** Wi-Fi Functions

Setting Menu

Setting Menu

10 Accessories

Appendix

Index

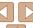

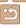

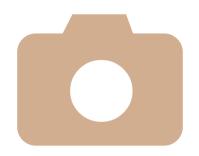

# **Accessories**

Use included accessories effectively and enjoy the camera in more ways with optional Canon accessories and other compatible accessories sold separately

| Optional Accessories       | 157 |
|----------------------------|-----|
| Using Optional Accessories | 158 |
| Printing Images            |     |
| Using an Eye-Fi Card       | 170 |

#### Cover

**Preliminary Notes** and Legal Information

Contents: Basic Operations

Basic Guide

## Advanced Guide

Camera Basics

Using GPS Function

Auto Mode/ Hybrid Auto Mode

Other Shooting Modes

P Mode

Tv, Av, and M Mode

Playback Mode

Wi-Fi Functions

**Setting Menu** 

Accessories

Appendix

Index

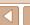

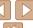

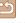

# **Optional Accessories**

The following camera accessories are sold separately. Note that availability varies by area, and some accessories may no longer be available.

# **Power Supplies**

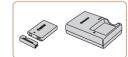

## **Battery Pack NB-6L**

Rechargeable lithium-ion battery

## Battery Charger CB-2LY/CB-2LYE

Charger for Battery Pack NB-6L

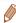

 The battery includes a convenient cover which you can attach to know the charging status at a glance. Attach the cover so that ▲ is visible on a charged battery, and attach it so that \( \text{\( \)}\) is not visible on an uncharged battery.

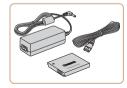

## AC Adapter Kit ACK-DC40

 For powering the camera using household power. Recommended when using the camera over extended periods. or when connecting the camera to a printer or computer. Cannot be used to charge the camera battery.

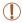

- The battery charger and AC adapter kit can be used in areas with 100 - 240 V AC power (50/60 Hz).
- For power outlets in a different format, use a commercially available adapter for the plug. Never use an electrical transformer designed for traveling, which may damage the battery.

## Flach Unit

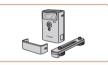

## High-Power Flash HF-DC2

 External flash for illuminating subjects that are out of range of the built-in flash

## Other Accessories

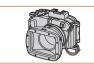

## Waterproof Case WP-DC49

 For underwater photography at depths of up to 40 meters (130 ft.). Also useful for shooting in the rain, at the beach, or on ski slopes.

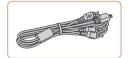

## Stereo AV Cable AVC-DC400ST

Connect the camera to a TV to enjoy playback on the larger TV screen.

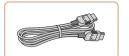

#### **HDMI Cable HTC-100**

For connecting the camera to an HDMI input of a high-definition TV.

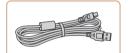

## Interface Cable IFC-400PCU

For connecting the camera to a computer or printer.

#### Cover

Preliminary Notes and Legal Information

Contents: Basic Operations

Rasic Guide

## Advanced Guide

Camera Basics

Using GPS Function

Auto Mode/ Hybrid Auto Mode

Other Shooting Modes

P Mode

Tv. Av. and M Mode

Playback Mode

Wi-Fi Functions

Setting Menu

Accessories Appendix

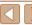

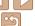

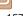

## **Printers**

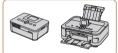

## Canon-brand PictBridge-**Compatible Printers**

 Printing images without a computer is possible by connecting the camera to a Canon-brand PictBridge-compatible printer.

For details, visit your nearest Canon, dealer

Still Images

Still Images

Movies

Movies

Preliminary Notes and Legal Information

Contents: Basic Operations

Cover

Rasic Guide

Advanced Guide

Camera Basics

Using GPS Function

Auto Mode/ **Hybrid Auto Mode** 

Other Shooting Modes

P Mode Tv. Av. and M

Mode

Playback Mode

Wi-Fi Functions

**Setting Menu** 

Accessories

**Appendix** 

Index

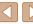

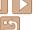

**Using Optional Accessories** 

# Playback on a TV

By connecting the camera to a TV, you can view your shots on the larger screen of the TV

For details on connection or how to switch inputs, refer to the TV manual.

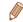

Some information may not be displayed on the TV (180).

Still Images

Movies

# Playback on a High-Definition TV

Connecting the camera to an HDTV with the HDMI Cable HTC-100 (sold separately) enables you to view your shots on the larger screen of the TV. Movies shot at a resolution of [mi] or [mi] can be viewed in high definition.

> Make sure the camera and TV are off.

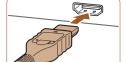

Connect the camera to the TV.

On the TV, insert the cable plug fully into the HDMI input as shown.

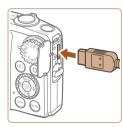

 On the camera, open the terminal cover and insert the cable plug fully into the camera terminal.

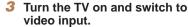

 Switch the TV input to the video input you connected the cable to in step 2.

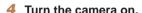

- Press the <>>> button to turn the camera on
- Images from the camera are now displayed on the TV. (Nothing is displayed on the camera screen.)
- When finished, turn off the camera and TV before disconnecting the cable.

# SX280 HS

 It is not possible to connect the included interface cable or an optional stereo AV cable at the same time as an HDMI Cable HTC-100. Forcing the cables into the camera at the same time may damage the camera or cables.

## SX270 HS

 It is not possible to connect the USB cable or an optional stereo AV cable at the same time as an HDMI Cable HTC-100. Forcing the cables into the camera at the same time may damage the camera or cables.

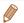

 Camera operating sounds are not played while the camera is connected to an HDTV.

Still Images Movies

## Controlling the Camera with a TV Remote

Connecting the camera to an HDMI CEC-compatible TV enables playback (including slideshow playback) using the TV remote control. In this case, you will need to adjust some TV settings. For details, refer to the TV manual

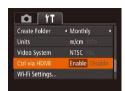

## 1 Configure the setting.

- Press the <MENU> button, choose [Ctrl via HDMI] on the [Ŷ†] tab, and then choose [Enable] (□35).
- Connect the camera to the TV.
  - Follow steps 1 2 in "Playback on a High-Definition TV" (☐158) to connect the camera to the TV.
- 3 Display images.
- Turn on the TV. On the camera, press thebutton.
- Images from the camera are now displayed on the TV. (Nothing is displayed on the camera screen.)

#### Cover

Preliminary Notes

Contents: Basic Operations

Basic Guide

**Advanced Guide** 

Camera Basics

2 Using GPS Function

Auto Mode/ Hybrid Auto Mode

4 Other Shooting Modes

5 P Mode

6 Tv, Av, and M Mode

Playback Mode

8 Wi-Fi Functions

Setting Menu

Accessories

11 Appendix

Index

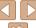

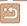

## Control the camera with the TV remote

- Press the <4><>> buttons on the remote to browse images.
- To display the camera control panel. press the OK/Select button. Select control panel items by pressing the >>> buttons to choose an item and then pressing the OK/Select button again.

# **Camera Control Panel Options Shown on the TV**

| 5     | Return         | Closes the menu.                                                                                                    |
|-------|----------------|----------------------------------------------------------------------------------------------------|
|       | Group Playback | Displays sets of images shot in (4) (170) or (4) (179) mode. (Only displayed when a grouped image is selected.)                |
| •     | Play Movie     | Starts movie playback. (Only displayed when a movie is selected.)                                                              |
| •     | Slideshow      | Starts slideshow playback. To switch images during playback, press the < <b>∮</b> >< <b>▶</b> > buttons on the remote control. |
|       | Index Playback | Displays multiple images in an index.                                                                                          |
| DISP. | Change Display | Switches display modes (Q34).                                                                                                  |

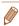

- Pressing the <MENU> button on the camera will switch control to the camera itself, which will prevent remote control until you return to single-image display.
- · Moving the zoom lever on the camera will switch control to the camera itself. which will prevent remote control until you return to single-image display.
- The camera may not always respond correctly even if the remote is for an HDMI CEC-compatible TV.

Still Images

Movies

Preliminary Notes and Legal Information

Contents: Basic Operations

Cover

Rasic Guide

Advanced Guide

Camera Basics

Using GPS Function

Auto Mode/ Hybrid Auto Mode

Other Shooting Modes

P Mode Tv. Av. and M

Mode Playback Mode

Wi-Fi Functions

Setting Menu

Accessories

**Appendix** 

Index

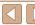

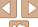

## Playback on a Standard-Definition TV

Connecting the camera to a TV with the Stereo AV Cable AVC-DC400ST (sold separately) enables you to view your shots on the larger screen of the TV as you control the camera.

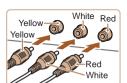

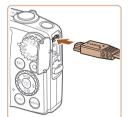

Make sure the camera and TV are off

## Connect the camera to the TV

 On the TV, insert the cable plugs fully into the video inputs as shown.

On the camera, open the terminal cover and insert the cable plug fully into the camera terminal.

## Display images.

 Follow steps 3 – 4 in "Playback on a High-Definition TV" (1159) to display images.

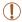

Correct display is not possible unless the camera video output format (NTSC or PAL) matches the TV format. To change the video output format, press the <MENUS button and choose [Video Systeml on the [YT] tab.

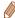

When the camera and TV are connected, you can also shoot while previewing shots on the larger screen of the TV. To shoot, follow the same steps as when using the camera screen, AF-Point Zoom (\$\subset\$65) and MF-Point Zoom (M89) are not available

Still Images

Movies

# **Powering the Camera with Household Power**

Powering the camera with AC Adapter Kit ACK-DC40 (sold separately) eliminates the need to monitor the remaining battery level.

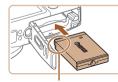

Terminals

Make sure the camera is off

## Insert the coupler.

- Follow step 2 in "Inserting the Battery and Memory Card" (14) to open the cover.
- Insert the coupler facing the direction shown, just as you would a battery (following step 3 in "Inserting the Battery and Memory Card" (114)).
- Follow step 5 in "Inserting the Battery and Memory Card" (15) to close the cover.

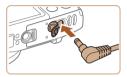

## Connect the adapter to the coupler.

Open the cover and insert the adapter. plug fully into the coupler

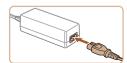

## Connect the power cord.

- Insert one end of the power cord into the compact power adapter, and then plug the other end into a power outlet.
- Turn the camera on and use it as desired.
- When finished turn the camera off and unplug the power cord from the outlet.

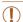

- Do not disconnect the adapter or unplug the power cord while the camera is still on. This may erase your shots or damage the camera.
- Do not attach the adapter or adapter cord to other objects. Doing so could result in malfunction or damage to the product.

Cover

Preliminary Notes and Legal Information

Contents: Basic Operations

Rasic Guide

# Advanced Guide

Camera Basics

Using GPS Function

Auto Mode/ Hybrid Auto Mode

Other Shooting Modes

P Mode

Tv. Av. and M

Mode

Playback Mode

Wi-Fi Functions

Setting Menu

Accessories

**Appendix** 

Index

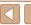

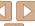

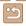

# **Printing Images**

Your shots can easily be printed by connecting the camera to a printer. On the camera, you can specify images to set up batch printing, prepare orders. for photo development services, and prepare orders or print images for photobooks

A Canon SELPHY CP series compact photo printer is used here for the sake of illustration. Screens displayed and available functions vary by printer. Also refer to the printer manual for additional information.

Still Images

# **Easy Print**

#### SX280 HS

Easily print your shots by connecting the camera to a PictBridge-compatible printer (sold separately) with the included interface cable (\(\subseteq 2\)).

#### SY270 HS

Easily print your shots by connecting the camera to a PictBridge-compatible printer (sold separately) with the USB cable.

> Make sure the camera and printer are off.

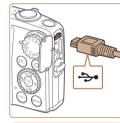

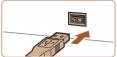

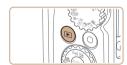

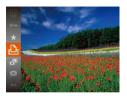

## Connect the camera to the printer.

- Open the cover. Holding the smaller cable plug in the orientation shown, insert the plug fully into the camera terminal.
- Connect the larger cable plug to the printer. For other connection details, refer to the printer manual.

- Turn the printer on.
- Turn the camera on.
- Press the < ► > button to turn the camera on.
- Choose an image.
- Press the <◀><▶> buttons or turn the <>> dial to choose an image.
- Access the printing screen.
- Press the <(SET)> button, choose [r□₁], and press the <(FUIC)> button again.

Cover

Preliminary Notes and Legal Information

Contents: Basic Operations

Rasic Guide

Advanced Guide

Camera Basics

Using GPS Function

Auto Mode/ Hybrid Auto Mode

Other Shooting Modes

P Mode

Tv. Av. and M Mode

Playback Mode

Wi-Fi Functions

Setting Menu

Accessories

Appendix

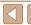

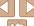

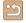

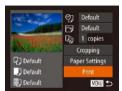

## 7 Print the image.

- Press the <▲><▼> buttons or turn the <>> dial to choose [Print], and then press the <( ) > button.
- Printing now begins.
- To print other images, repeat the above procedures starting from step 5 after printing is finished.
- When you are finished printing, turn the camera and printer off and disconnect the cable.

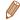

 For Canon-brand PictBridge-compatible printers (sold separately), see "Printers" (158).

**Configuring Print Settings** 

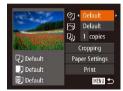

## Access the printing screen.

■ Follow steps 1 – 6 in "Easy Print" (1162) to access the screen at left.

# Configure the settings.

Press the <▲><▼> buttons or turn. the <0 > dial to choose an item, and then choose an option by pressing the <**√**>< **>**> buttons.

|                   | Default   | Matches current printer settings.                                           |
|-------------------|-----------|-----------------------------------------------------------------------------|
|                   | Date      | Prints images with the date added.                                          |
| 9]                | File No.  | Prints images with the file number added.                                   |
|                   | Both      | Prints images with both the date and file number added.                     |
|                   | Off       | _                                                                           |
|                   | Default   | Matches current printer settings.                                           |
|                   | Off       | -                                                                           |
| ☆                 | On        | Uses information from the time of shooting to print under optimal settings. |
|                   | Red-Eye 1 | Corrects red-eye.                                                           |
| No. of Copies     |           | Choose the number of copies to print.                                       |
| Cropping          | -         | Specify a desired image area to print (Q164).                               |
| Paper<br>Settings | -         | Specify the paper size, layout, and other details (1164).                   |

Cover

Still Images

Preliminary Notes and Legal Information

Contents: Basic Operations

Rasic Guide

Advanced Guide

Camera Basics

Using GPS Function

Auto Mode/ Hybrid Auto Mode

Other Shooting Modes

P Mode

Tv. Av. and M Mode

Playback Mode

Wi-Fi Functions

Setting Menu

Accessories

**Appendix** 

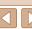

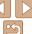

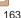

By cropping images before printing, you can print a desired image area instead of the entire image.

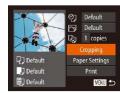

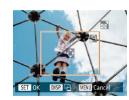

## 1 Choose [Cropping].

- After following step 1 in "Configuring Print Settings" (☐ 163) to access the printing screen, choose [Cropping] and press the <☐) > button.
- A cropping frame is now displayed, indicating the image area to print.
- Adjust the cropping frame as needed.
- To resize the frame, move the zoom lever or turn the <>>> dial.
- To move the frame, press the
  < > > < ▼ >< 4 >< > >
  by the frame, press the
- To rotate the frame, press the <DISP.> button
- When finished, press the <(FUNC)> button.
- 3 Print the image.
- Follow step 7 in "Easy Print" ( 163) to print.

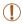

- Cropping may not be possible at small image sizes, or at some aspect ratios.
- Dates may not be printed correctly if you crop images shot with [Date Stamp №] selected.

Still Images

Choosing Paper Size and Layout Before Printing

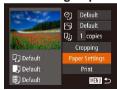

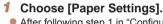

 After following step 1 in "Configuring Print Settings" (163) to access the printing screen, choose [Paper Settings] and press the < bul>
 button.

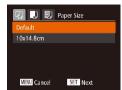

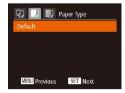

Choose a paper size.

Press the <▲><▼> buttons or turn the > dial to choose an option, and then press the > button.

3 Choose a type of paper.

Press the <▲><▼> buttons or turn the <∅> dial to choose an option, and then press the <∰> button. Cover

Preliminary Notes

Contents: Basic

Basic Guide

**Advanced Guide** 

Camera Basics

2 Using GPS Function

3 Auto Mode/ Hybrid Auto Mode

4 Other Shooting Modes

5 P Mode

6 Tv, Av, and M Mode

Playback Mode

8 Wi-Fi Functions

Setting Menu

10 Accessories

11 Appendix

Index

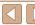

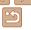

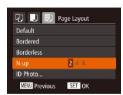

- 4 Choose a layout.
- Press the <▲><▼> buttons or turn the <∅> dial to choose an option.
- When choosing [N-up], press the
   < ◆>< ▶> buttons to specify the number of images per sheet.
- Press the <( button.
- 5 Print the image.

## Available Layout Options

|            | , , , , , , , , , , , , , , , , , , ,                                                                                   |
|------------|----------------------------------------------------------------------------------------------------|
| Default    | Matches current printer settings.                                                                                       |
| Bordered   | Prints with blank space around the image.                                                                               |
| Borderless | Borderless, edge-to-edge printing.                                                                                      |
| N-up       | Choose how many images to print per sheet.                                                                              |
| ID Photo   | Prints images for identification purposes. Only available for images with a resolution of L and an aspect ratio of 4:3. |
| Fixed Size | Choose the print size. Choose from 3.5 x 5 in., postcard, or wide-format prints.                                        |

# Printing ID Photos

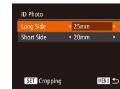

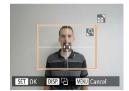

#### Still Images

## Choose [ID Photo].

- Following steps 1 4 in "Choosing Paper Size and Layout Before Printing" (☐164 – 165), choose [ID Photo] and press the <∰> button.
- 2 Choose the long and short side length.
  - Press the <▲><▼> buttons or turn the <∅> dial to choose an item. Choose the length by pressing the <∮>< b> buttons, and then press the <∰> button.
- 3 Choose the printing area.
- Follow step 2 in "Cropping Images Before Printing (Cropping)" (164) to choose the printing area.
- Print the image.

## Still Images

Preliminary Notes and Legal Information

Cover

Operations

Basic Guide

**Advanced Guide** 

Camera Basics

2 Using GPS Function

Auto Mode/ Hybrid Auto Mode

Other Shooting

4 Other Shooting

5 P Mode

Tv, Av, and M Mode

Playback Mode

**3** Wi-Fi Functions

Setting Menu

Accessories

11 Appendix

Index

ndex

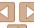

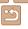

# **Printing Movie Scenes**

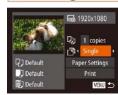

- 1 Access the printing screen.
  - Follow steps 1 − 6 in "Easy Print"
     (□162) to choose a movie. The screen at left is displayed.

Movies

- 2 Choose a printing method.
- Press the <▲><▼> buttons or turn the <○> dial to choose [□], and then press the <◀><▶> buttons to choose the printing method
- 3 Print the image.

## Movie Printing Options

| Single   | Prints the current scene as a still image.                                                                                                    |
|----------|----------------------------------------------------------------------------------------------------|
| Sequence | Prints a series of scenes, a certain interval apart, on a single sheet of paper. You can also print the folder number, file number, and elapsed time for the frame by setting [Caption] to [On]. |

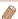

- To cancel printing in progress, press the <(FUNC)> button.
- [ID Photo] and [Sequence] cannot be chosen on Canon-brand PictBridgecompatible printers from CP720/CP730 and earlier models.

Still Images

Preliminary Notes

Contents: Basic Operations

Cover

Basic Guide

**Advanced Guide** 

Camera Basics

2 Using GPS Function

3 Auto Mode/ Hybrid Auto Mode

4 Other Shooting Modes

5 P Mode

Mode

Playback Mode

**3** Wi-Fi Functions

Setting Menu

10 Accessories

11 Appendix

Index

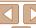

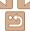

# Adding Images to the Print List (DPOF)

Batch printing (1168) and ordering prints from a photo development service can be set up on the camera. Choose up to 998 images on a memory card and configure relevant settings, such as the number of copies, as follows. The printing information you prepare this way will conform to DPOF (Digital Print Order Format) standards.

Still Images

# Configuring Print Settings

Specify the printing format, whether to add the date or file number, and other settings as follows. These settings apply to all images in the print list.

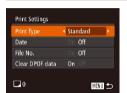

Press the <MENU> button, and then choose [Print Settings] on the [♣] tab.
 Choose and configure settings as desired (♠35).

|            | Standard | One image is printed per sheet.                            |
|------------|----------|------------------------------------------------------------|
| Print Type | Index    | Smaller versions of multiple images are printed per sheet. |
|            | Both     | Both standard and index formats are printed.               |
| Dete       | On       | Images are printed with the shooting date.                 |
| Date       | Off      | _                                                          |
| Pile Nie   | On       | Images are printed with the file number.                   |
| File No.   | Off      | _                                                          |
| Clear DPOF | On       | All image print list settings are cleared after printing.  |
| data       | Off      | _                                                          |

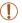

- Not all of your DPOF settings may be applied in printing by the printer or photo development service, in some cases.
- (1) may be displayed on the camera to warn you that the memory card has print settings that were configured on another camera. Changing the print settings using this camera may overwrite all previous settings.
- Setting [Date] to [On] may cause some printers to print the date twice.

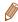

- Specifying [Index] will prevent you from choosing [On] for both [Date] and [File No.] at the same time.
- Index printing is not available on some Canon-brand PictBridge-compatible printers (sold separately).
- The date is printed in a format matching setting details in [Date/Time] on the [91 tab (116).

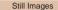

# **Setting Up Printing for Individual Images**

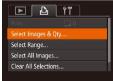

# 1 Choose [Select Images & Qty.].

- Press the <MENU> button, choose [Select Images & Qty.] on the [♣] tab, and then press the <♠> button.
- 2 Choose an image.
- Press the <◀><♪ > buttons or turn the
   dial to choose an image, and then press the <</li>
- You can now specify the number of copies.
- If you specify index printing for the image, it is labeled with a [v] icon. To cancel index printing for the image, press the 
   button again. [v] is no longer displayed.

## 3 Specify the number of prints.

- Press the <▲><▼> buttons or turn the <∅> dial to specify the number of prints (up to 99).
- To set up printing for other images and specify the number of prints, repeat steps 2 – 3.
- Printing quantity cannot be specified for index prints. You can only choose which images to print, by following step 2.
- When finished, press the <MENU> button to return to the menu screen.

Preliminary Notes and Legal Information

Cover

Contents: Basic Operations

Basic Guide

Advanced Guide

Camera Basics

Using GPS Function

3 Auto Mode/ Hybrid Auto Mode

Other Shooting Modes

5 P Mode

6 Tv, Av, and M Mode

Playback Mode

**8** Wi-Fi Functions

Setting Menu

10 Accessories

Accessories

Appendix

Index

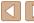

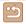

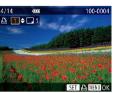

Still Images

## Setting Up Printing for a Range of Images

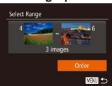

- Following step 1 in "Setting Up Printing for Individual Images" (☐ 167), choose [Select Range] and press the <☐> button
- Follow steps 2 3 in "Selecting a Range"
   (112) to specify images.
- Press the <▲><▼> buttons to choose [Order], and then press the <( ) button.</p>

Still Images

## Setting Up Printing for All Images

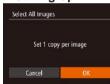

- Following step 1 in "Setting Up Printing for Individual Images" (☐ 167), choose [Select All Images] and press the <☐> button
- Press the <**4**><**b**> buttons or turn the <○> dial to choose [OK], and then press the <─> button.

Still Images

## Clearing All Images from the Print List

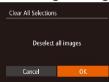

- Following step 1 in "Setting Up Printing for Individual Images" (\(\sum\_167\)), choose [Clear All Selections] and press the <\(\vec{\vec{vec}}\)> button
- Press the <◀><▶> buttons or turn the
   < o dial to choose [OK], and then press the <</li>

Still Images

# Printing Images Added to the Print List (DPOF)

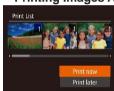

- When images have been added to the print list (☐166 168), the screen at left is displayed after you connect the camera to a PictBridge-compatible printer. Press the <♠><▼> buttons to choose [Print now], and then simply press the <∰> button to print the images in the print list.
- Any DPOF print job that you temporarily stop will be resumed from the next image.

Cover

Preliminary Notes

Contents: Basic

Rasic Guide

Advanced Guide

Camera Basics

2 Using GPS Function

3 Auto Mode/ Hybrid Auto Mode

4 Other Shooting Modes

5 P Mode

Tv, Av, and M

Playback Mode

**8** Wi-Fi Functions

Setting Menu

y coming mem

Accessories

Appendix

Index

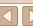

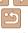

# Adding Images to a Photobook

Photobooks can be set up on the camera by choosing up to 998 images. on a memory card and importing them into the software on your computer. where they are stored in their own folder. This is convenient when ordering printed photobooks online or printing photobooks with your own printer.

## Choosing a Selection Method

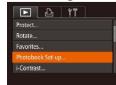

Press the <MFNU> button, choose [Photobook Set-up] on the [] tab. and then choose how you will select images.

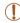

• [1] may be displayed on the camera to warn you that the memory card has print settings that were configured on another camera. Changing the print settings using this camera may overwrite all previous settings.

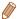

After importing images to your computer, also refer to the Software Guide (121, 26) and the printer manual for further information.

## Adding Images Individually

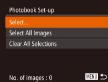

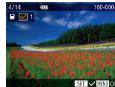

## Choose [Select].

 Following the procedure in "Choosing. a Selection Method" (169), choose [Select] and press the <(FUNC) > button.

## Choose an image.

- Press the <◀>< ▶> buttons or turn the <>> dial to choose an image, and then press the <( ) button.
- ▶ [√] is displayed.
- To remove the image from the photobook. press the <(FINC)> button again. [] is no longer displayed.
- Repeat this process to specify other images.
- When finished, press the <MENU> button to return to the menu screen.

#### Cover

Still Images

Preliminary Notes and Legal Information

Contents: Basic Operations

Rasic Guide

Advanced Guide

Camera Basics

Using GPS Function

Auto Mode/ Hybrid Auto Mode

Other Shooting Modes

P Mode

Tv. Av. and M Mode

Playback Mode

Wi-Fi Functions

Setting Menu

Accessories

**Appendix** 

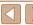

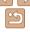

Still Images

## Adding All Images to a Photobook

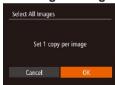

- Following the procedure in "Choosing a Selection Method" (1169), choose [Select All Images] and press the <100 > hutton

Still Images

## Removing All Images from a Photobook

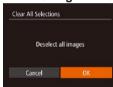

- Following the procedure in "Choosing a Selection Method" (☐169), choose [Clear All Selections] and press the <∰> button
- Press the <◀><▶> buttons or turn the
   <○> dial to choose [OK], and then press the <ሞ>> button.

SX270 HS

Still Images Movies

# Using an Eye-Fi Card

Before using an Eye-Fi card, always confirm that local use is permitted (2).

Inserting a prepared Eye-Fi card enables automatic wireless transfer of images to a computer or uploading to a photo-sharing website.

Images are transferred by the Eye-Fi card. Refer to the card's user manual or contact the manufacturer for instructions on preparing and using cards or resolving transfer problems.

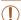

- When using an Eve-Fi card, keep the following points in mind.
  - Cards may continue to transmit radio waves even when [Eye-Fi trans.] is set to [Disable] ((171)). Remove the Eye-Fi card before entering hospitals, aircraft, or other areas where transmission is prohibited.
  - When troubleshooting image transfer issues, check the card and computer settings. For details, refer to the card's user manual.
  - Poor Eye-Fi connections may cause image transfer to take a long time, and transfer may be interrupted in some cases.
  - Eye-Fi cards may become hot, due to their transfer functions.
  - Battery power will be consumed faster than in normal use.
  - Camera operation may become sluggish. To resolve this, try setting [Eye-Fi trans.] to [Disable].

Cover

Preliminary Notes

Contents: Basic Operations

Basic Guide

**Advanced Guide** 

Camera Basics

2 Using GPS Function

3 Auto Mode/ Hybrid Auto Mode

4 Other Shooting Modes

5 P Mode

Mode

Playback Mode

**8** Wi-Fi Functions

Setting Menu

10 Accessories

11 Appendix

Index

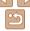

Connection status of Eve-Fi cards in the camera can be checked on the shooting screen (in regular information display mode) or playback screen (in simple information display mode).

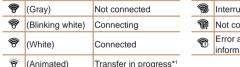

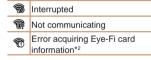

<sup>\*1</sup> Power saving (\$\sum\_32\$) on the camera is temporarily disabled during image transfer.

Images labeled with a [ ] icon have been transferred.

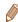

Choosing [ 37] mode will interrupt the Eve-Fi connection. Although the Eve-Fi connection will be restored after you choose another shooting mode or enter Playback mode, the camera may transfer any movies made in [ ] mode again.

# **Checking Connection Information**

Check the access point SSID used by the Eve-Fi card or the connection status, as needed.

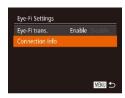

- Press the <MENU> button, choose [Eye-Fi Settings] on the [17] tab, and then press the <(FUNC)> button.
- Choose [Connection info], and then press the <(SII)> button.
- The connection information screen is displayed.

## Disabling Eve-Fi Transfer

Configure the setting as follows to disable Eve-Fi transfer by the card, if necessary.

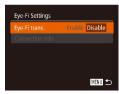

# Choose [Disable] in [Eve-Fi trans.].

- Press the <MFNU> button, choose [Eve-Fi Settings] on the [11] tab. and then press the <( button.
- Choose [Eve-Fi trans 1] and then choose [Disable]

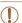

[Eve-Fi Settings] is not shown unless an Eve-Fi card is in the camera with its write-protect tab in the unlocked position. For this reason, you cannot change settings for an inserted Eve-Fi card if the write-protect tab is in the locked position.

Cover

Preliminary Notes and Legal Information

Contents: Basic Operations

Rasic Guide

Advanced Guide

Camera Basics

Using GPS Function

Auto Mode/ Hybrid Auto Mode

Other Shooting Modes

P Mode

Tv. Av. and M Mode

Playback Mode

Wi-Fi Functions

Setting Menu

Accessories

Appendix

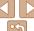

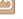

<sup>\*2</sup> Restart the camera, Repeated display of this icon may indicate a problem with the card

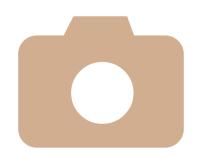

# **Appendix**

Helpful information when using the camera

| Troubleshooting173           |  |  |
|------------------------------|--|--|
| On-Screen Messages176        |  |  |
| On-Screen Information179     |  |  |
| Functions and Menu Tables181 |  |  |

| Handling Precautions | 18 | 39 |
|----------------------|----|----|
| Specifications       | 19 | 90 |

#### Cover

**Preliminary Notes** and Legal Information

Contents: Basic Operations

Basic Guide

# Advanced Guide

Camera Basics

Using GPS Function

Auto Mode/ Hybrid Auto Mode

Other Shooting Modes

P Mode

Tv, Av, and M Mode

Playback Mode

Wi-Fi Functions

**Setting Menu** 

Accessories

Appendix

Index

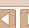

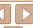

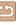

# **Troubleshooting**

If you think there is a problem with the camera, first check the following. If the items below do not solve your problem, contact a Canon Customer Support Help Desk

## Power

## Nothing happens when the power button is pressed.

- Confirm that the battery is charged (113).
- Confirm that the battery is inserted facing the correct way (114).
- Confirm that the memory card/battery cover is fully closed (\$\subseteq\$15).
- Dirty battery terminals reduce battery performance. Try cleaning the terminals with a cotton swab and reinserting the battery a few times.

#### The battery is depleted quickly.

- Battery performance decreases at low temperatures. Try warming the battery a little by putting it in your pocket, for example, ensuring that the terminals do not touch any metal objects
- If these measures do not help and the battery is still depleted soon after charging, it has reached the end of its life. Purchase a new battery.

#### The lens is not retracted.

 Do not open the memory card/battery cover while the camera is on. Close the cover. turn the camera on, and then turn it off again (115).

#### The battery is swollen.

 Battery swelling is normal and does not pose any safety concerns. However, if battery swelling prevents the battery from fitting in the camera, contact a Canon Customer Support Help Desk.

## Display on a TV

Camera images look distorted or not displayed on a TV (1161).

## Shooting

## Cannot shoot.

In Playback mode (100), press the shutter button halfway (133).

## Strange display on the screen under low light (134)

#### Strange display on the screen when shooting.

Note that the following display problems are not recorded in still images but are recorded in movies

 The screen may flicker and horizontal banding may appear under fluorescent or LED lighting.

#### No date stamp is added to images.

- Configure the [Date Stamp & ] setting (M56). Note that date stamps are not added to images automatically, merely because you have configured the [Date/Time] setting (116).
- Date stamps are not added in shooting modes (\$\iii\) in which this setting cannot be configured (\$\sum\_{56}\$).

## [4] flashes on the screen when the shutter button is pressed, and shooting is not possible ( $\bigcap 50$ ).

## 

- Set [IS Model to [Continuous] (195).
- Set the flash mode to [\$1 (\infty)93).
- Increase the ISO speed (\$\sum\_{85}\$).
- Mount the camera on a tripod or take other measures to keep it still. In this case, you should set [IS Mode] to [Off] (195).

#### Shots are out of focus.

- Press the shutter button halfway to focus on subjects before pressing it all the way down to shoot (233).
- Make sure subjects are within focusing range (1192).
- Set [AF-assist Beam] to [On] (166).
- Confirm that unneeded functions such as macro are deactivated.
- Try shooting with focus lock or AF lock (\$\sum\_{90}\$, 93).

## No AF frames are displayed and the camera does not focus when the shutter button is pressed halfway.

 To have AF frames displayed and the camera focus correctly, try composing the shot with higher-contrast subject areas centered before you press the shutter button halfway. Otherwise, try pressing the shutter button halfway repeatedly.

#### Cover

Preliminary Notes and Legal Information

Contents: Basic Operations

Rasic Guide

Advanced Guide

Camera Basics

Using GPS Function

Auto Mode/ Hybrid Auto Mode

Other Shooting Modes

P Mode

Tv. Av. and M Mode

Playback Mode

Wi-Fi Functions

Setting Menu

Accessories

Appendix

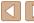

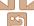

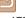

## Subjects in shots look too dark.

- Set the flash mode to [\$1 (\infty)93).
- Adjust brightness by using exposure compensation (M83).
- Adjust contrast by using i-Contrast (\$\infty\$85, 120).
- Use AE lock or spot metering (\$\sum\_{84}\$).

#### Subjects look too bright, highlights are washed-out.

- Set the flash mode to (\$) (\$)56).
- Adjust brightness by using exposure compensation (M83).
- Use AE lock or spot metering (\$\sum\_{84}\$).
- Reduce the lighting on subjects

#### Shots look too dark despite the flash firing (\$\square\$50\$).

- Shoot within flash range (1191).
- Adjust brightness by using flash exposure compensation or changing the flash output level (194, 99).
- Increase the ISO speed (\$\sum\_{85}\$).

## Subjects in flash shots look too bright, highlights are washed-out.

- Shoot within flash range (1191).
- Set the flash mode to [3] (156).
- Adjust brightness by using flash exposure compensation or changing the flash output level (<u>94, 99</u>).

#### White dots or similar image artifacts appear in flash shots.

This is caused by light from the flash reflecting off dust or airborne particles.

## Shots look grainy.

- Lower the ISO speed (\$\sum\_{85}\$).
- High ISO speeds in some shooting modes may cause grainy images (272).

## Subjects are affected by red-eye (4).

- Set [Red-Eve Lamp] to [On] (1066) to activate the red-eve reduction lamp (114) in flash shots. For best results, have subjects look at the red-eye reduction lamp. Also try increasing the lighting in indoor scenes and shooting at closer range.
- Edit images using red-eye correction (120).

#### Recording to the memory card takes too long, or continuous shooting is slower

Use the camera to perform low-level formatting of the memory card (□153)

## Shooting settings or FUNC, menu settings are not available.

 Available setting items vary by shooting mode. Refer to "Functions Available in Each. Shooting Mode", "FUNC, Menu", and "Shooting Menu" (181 – 187).

#### The Babies or Children icon does not display.

 The Babies and Children icons will not display if the birthday is not set in face. information (\$\infty\$57). If the icons still do not display even when you set the birthday. re-register face information (\$\infty\$57), or make sure that the date/time are set correctly (150).

## **Shooting Movies**

#### The elapsed time shown is incorrect, or recording is interrupted.

 Use the camera to format the memory card, or switch to a card that supports highspeed recording. Note that even if the elapsed time display is incorrect, the length of movies on the memory card corresponds to the actual recording time (1152). 191).

## [1] is displayed and shooting stops automatically.

The camera's internal memory buffer filled up as the camera could not record to the memory card quickly enough. Try one of the following measures.

- Use the camera to perform low-level formatting of the memory card (\$\sum\_{153}\$).
- Lower the image quality (\$\sum\_64\$).
- Switch to a memory card that supports high-speed recording (191).

#### Zooming is not possible.

Zooming is not possible when shooting movies in [4] mode (174).

#### Subjects look distorted.

 Subjects that pass in front of the camera quickly may look distorted. This is not a malfunction

#### The screen looks dark, or recorded movies look dark.

 In low-light conditions such as indoor scenes, the screen and recorded movies may look darker at [1900 160] (180) than at other image quality levels.

#### Cover

Preliminary Notes and Legal Information

Contents: Basic Operations

**Rasic Guide** 

Advanced Guide

Camera Basics

Using GPS Function

Auto Mode/ Hybrid Auto Mode

Other Shooting Modes

P Mode

Tv. Av. and M Mode

Playback Mode

Wi-Fi Functions

Setting Menu

Accessories

Appendix

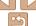

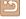

## Playback

#### Playback is not possible

 Image or movie playback may not be possible if a computer is used to rename files or alter the folder structure. Refer to the Software Guide (21, 26) for details on folder structure and file names

#### Playback stops, or audio skips,

- Switch to a memory card that you have performed low-level formatting on with the camera (153)
- There may be brief interruptions when playing movies copied to memory cards that have slow read speeds.
- When movies are played on a computer, frames may be dropped and audio may skip. if computer performance is inadequate.

#### Sound is not played during movies.

- Adjust the volume (101) if you have activated [Mutel (1149) or the sound in the movie is faint
- No sound is played for movies shot in [4] mode (174) because audio is not recorded in this mode

## **Memory Card**

## The memory card is not recognized.

Restart the camera, with the memory card in it (114).

## Computer

#### Cannot transfer images to a computer.

When attempting to transfer images to the computer via a cable, try reducing the transfer speed as follows.

 Press the < >> button to enter Playback mode. Hold the < MENU> button down as vou press the <▲> and <∰> buttons at the same time. On the next screen, press the <4><>> buttons to choose [B], and then press the <(\$\text{sr})> button.

## SX270 HS

## **Eve-Fi Cards**

Cannot transfer images (1170).

# SX280 HS

## Wi-Fi

#### Cannot access the Wi-Fi menu by pressing the <a>> button.

- The Wi-Fi menu is not available in Shooting mode. Switch to Playback mode and try. again.
- In Playback mode, the Wi-Fi menu cannot be accessed during detailed information. display, magnified display, or index display. Switch to single-image display and a viewing mode other than detailed information display. Similarly, the Wi-Fi menu. cannot be accessed during filtered image display according to specified conditions. Cancel the playback state of the image in image search mode.
- The Wi-Fi menu cannot be accessed while the camera is connected to a printer. computer, or TV via a cable. Disconnect the cable.

#### Cannot add a device/destination

- A total of 20 items of connection information can be added to the camera. Frase unneeded connection information from the camera first, and then add new devices/ destinations (1145).
- To add Web services to send images to, install CameraWindow and complete the settings in CameraWindow (122).
- To add a smartphone as a device, first install the dedicated application. CameraWindow on your smartphone (1130).
- To add a computer as a device, first install the software CameraWindow on the computer. Also check your computer and Wi-Fi environment and settings (1134). 135).
- Do not use the camera near sources of Wi-Fi signal interference, such as microwave ovens. Bluetooth devices, or other equipment operating on the 2.4 GHz band.
- · Bring the camera closer to the other device you are trying to connect to (such as the access point), and make sure there are no objects between the devices.

## Cannot send images.

- · The destination device has insufficient storage space. Increase the storage space on the destination device and resend the images.
- The write-protect tab of the memory card in the destination camera is set to the locked position. Slide the write-protect tab to the unlocked position.

#### Cover

Preliminary Notes and Legal Information

Contents: Basic Operations

**Rasic Guide** 

Advanced Guide

Camera Basics

Using GPS Function

Auto Mode/ Hybrid Auto Mode

Other Shooting Modes

P Mode

Tv. Av. and M Mode

Playback Mode

Wi-Fi Functions

Setting Menu

Accessories

Appendix

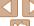

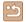

## Cannot resize images for sending.

- Images cannot be resized to be bigger than the resolution setting of their original size.
- Movies cannot be resized

## Images take a long time to send./The Wi-Fi connection is disrupted.

- Multiple images may take a long time to send. Try resizing the image to [M2] or [S] to reduce sending time (1142).
- Movies may take a long time to send
- Do not use the camera near sources of Wi-Fi signal interference, such as microwave ovens, Bluetooth devices, or other equipment operating on the 2.4 GHz band. Note that images may take a long time to send even when |Y.II is displayed.
- Bring the camera closer to the other device you are trying to connect to (such as the
  access point), and make sure there are no objects between the devices.
- When sending images to a computer from a memory card with a large amount
  of images (approximately 1,000), the connection may be disrupted. Import any
  necessary images to a computer, and then reduce the number of images on the
  memory card by erasing unnecessary images.

# Want to erase Wi-Fi connection information before disposing of the camera or giving it to someone else.

• Reset the Wi-Fi settings (Q146).

# On-Screen Messages

If an error message is displayed, respond as follows.

## No memory card

• The memory card may be inserted facing the wrong way. Reinsert the memory card facing the correct way (115).

#### Memory card locked

The write-protect tab of the memory card is set to the locked position. Switch the
write-protect tab to the unlocked position (214).

#### Cannot record!

Shooting was attempted without a memory card in the camera. To shoot, insert a
memory card facing the correct way (□15)

## Memory card error (1153)

 If the same error message is displayed even after you have formatted a supported memory card (((2)2) and have inserted it facing the correct way ((2)15), contact a Canon Customer Support Help Desk.

#### Insufficient space on card

There is not enough free space on the memory card to shoot (46, 68, 82, 96) or edit images (4117 – 120). Either erase unneeded images (4113) or insert a memory card with enough free space (414).

#### Charge the battery (113)

#### No Image.

• The memory card does not contain any images that can be displayed.

#### Protected! (1111)

# Unidentified Image/Incompatible JPEG/Image too large./Cannot play back MOV

- · Unsupported or corrupt images cannot be displayed.
- It may not be possible to display images that were edited or renamed on a computer, or images shot with another camera.

Cover

Preliminary Notes

Contents: Basic Operations

Basic Guide

**Advanced Guide** 

Camera Basics

2 Using GPS Function

3 Auto Mode/ Hybrid Auto Mode

Other Shooting Modes

5 P Mode

Tv, Av, and M Mode

Playback Mode

**8** Wi-Fi Functions

Setting Menu

10 Accessories

Appendix

Index

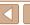

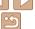

## Cannot magnify!/Cannot play back this content in Smart Shuffle/ Cannot rotate/Cannot modify image/Cannot modify/Cannot assign to category/Unselectable image./No identification information

 The following functions may be unavailable for images that were renamed or already. edited on a computer, or images shot with another camera. Note that starred (\*) functions are not available for movies

Edit ID Info\* (M107 - 108) Magnify\* (M108) Smart Shuffle\* (M110) Rotate (115). Edit\* (117 – 120). Print List\* (1166), and Photobook Set-up\* (III 169).

Grouped images cannot be processed (\$\sum\_{70}\$).

#### Invalid selection range

• When specifying a range for image selection (\$\sum\_{112}\$, 115, 168), you attempted to choose an initial image that was after the final image, or vice-versa.

#### Exceeded selection limit

- More than 998 images were selected for Print List (1166) or Photobook Set-up. (1169), Choose 998 images or less.
- Print List (1166) or Photobook Set-up (1169) settings could not be saved. correctly. Reduce the number of selected images and try again.
- You attempted to choose more than 500 images in Protect (111). Erase (113), Favorites (116), Print List (1166), or Photobook Set-up (1169),

#### Communication error

 An excessive amount of images (approx. 1,000) on the memory card prevented printing or image transfer to a computer. To transfer the images, use a commercially available USB card reader. To print, insert the memory card directly into the printer card slot

#### Naming error!

 The folder could not be created or images could not be recorded, because the highest supported folder number (999) for storing images on the card has been reached and the highest supported image number (9999) for images in folders has been reached. In the [ menu, change [File Numbering] to [Auto Reset] (153), or format the memory card (1152).

#### Lens Frror

- This error may occur if the lens is held while it is moving, or when the camera is used in dusty or sandy locations
- Frequent display of this error message may indicate camera damage. In this case. contact a Canon Customer Support Help Desk

## A camera error was detected (error number)

- If this error message is displayed immediately after a shot, the image may not have been saved. Switch to Playback mode to check for the image.
- Frequent display of this error message may indicate camera damage. In this case. write down the error number (Exx) and contact a Canon Customer Support Help Desk

#### File Frror

 Correct printing (1162) may not be possible for photos from other cameras or images that have been altered using computer software, even if the camera is connected to the printer.

#### Print error

• Check the paper size setting (164). If this error message is displayed when the setting is correct, restart the printer and complete the setting on the camera again.

#### Ink absorber full

 Contact a Canon Customer Support Help Desk to request assistance with ink absorber replacement.

#### SX280 HS

## Wi-Fi

#### Connection failed

- No access points were recognized. Check the access point settings (134).
- · A device could not be found. Turn the camera off and on again, and retry the connection.
- · Check the device you want to connect to and make sure it is ready for connection.

#### Cover

Preliminary Notes and Legal Information

Contents: Basic Operations

Rasic Guide

Advanced Guide

Camera Basics

Using GPS Function

Auto Mode/ Hybrid Auto Mode

Other Shooting Modes

P Mode

Tv. Av. and M Mode

Playback Mode

Wi-Fi Functions

Setting Menu

Accessories

Appendix

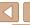

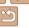

## Cannot determine access point

 The WPS buttons on numerous access points were pressed simultaneously. Try. reconnecting again

## No access points found

- Check to make sure that the access point is turned on.
- When connecting to an access point manually make sure that you entered the correct SSID

## Incorrect Wi-Fi encryption key/Incorrect Wi-Fi security settings

Check the access point security settings (M134)

#### IP address conflict

Reset the IP address so that it does not conflict with another.

#### Disconnected/Receiving failed/Sending failed

- You may be in an environment where Wi-Fi signals are obstructed.
- Avoid using the camera's Wi-Fi function around microwave ovens. Bluetooth devices. and other devices that operate on the 2.4 GHz band.
- Bring the camera closer to the other device you are trying to connect to (such as the access point), and make sure there are no objects between the devices.
- Check the connected device to make sure it is not experiencing errors.

## Sending failed Memory card error

 If the same error message is displayed even when you have inserted a formatted memory card facing the correct way, contact a Canon Customer Support Help Desk.

## Receiving failed Insufficient space on card

 There is not enough free space on the memory card to receive images. Erase images to create space on the memory card, or insert a memory card with sufficient space.

## Receiving failed Memory card locked

 The write-protect tab of the memory card in the camera to receive the images is set to the locked position. Slide the write-protect tab to the unlocked position.

## Receiving failed Naming error!

 When the highest folder number (999), and the highest image number (9999) have been reached on the receiving camera, images cannot be received.

## Insufficient space on server

- Delete unnecessary images uploaded to CANON iMAGE GATEWAY to create space
- Save the images sent via a server (1143) on your computer.

#### SSI certificate not valid

## Connect to a computer, use the supplied software to reset

 Check to make sure the date/time settings on the camera are correct. After confirming that the settings are correct, follow the on-screen instructions and reset the settings.

#### Check network settings

 Check to make sure your computer can connect to the Internet with the current network settings.

#### Cover

Preliminary Notes and Legal Information

Contents: Basic Operations

Rasic Guide

Advanced Guide

Camera Basics

Using GPS Function

Auto Mode/ Hybrid Auto Mode

Other Shooting Modes

P Mode

Tv. Av. and M Mode

Playback Mode

Wi-Fi Functions

Setting Menu

Accessories

Appendix

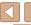

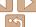

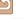

# On-Screen Information

## Shooting (Information Display)

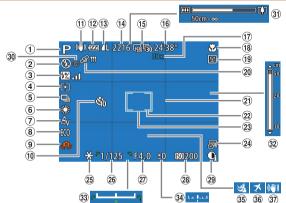

- Shooting mode  $(\Box 181 - 182).$ Scene icon  $(\square 51)$
- ② Flash mode  $(\square 56.93)$
- 3 Flash exposure compensation / Flash output level (294, 99)
- 4 Metering method (184)
- ⑤ Drive mode (88)

- 6 White balance (286)
- 7 My Colors (187)
- Camera shake warning (\$\sum\_50\$)
- Self-timer (□ 54)
- ① IS mode icon (1152)
- Battery level (179)
- Still image compression  $(\Box 195).$ 
  - Resolution (163)

- (14) Recordable shots (March 191)
- Movie quality  $(\square 64)$
- ® Remaining time (191)
- Digital zoom magnification (\$\sum\_53\$). Digital tele-converter ( 90 )
- <sup>®</sup> Focusing range (\$\text{72}\$, 89), AF lock (<u>93</u>)

- (9) Blink detection
- 20 SX280 HS GPS recention status (Mi40) SX270 HS
- Eve-Fi connection status (171)
- ② Grid lines (1165)
- Spot AE point frame (<u></u> 84)
- ② AF frame (□ 90)

- 24 Date stamp (M56)
- 25 AF lock (<u>1184</u>). FE lock (194)
- 26 Shutter speed  $(\Box 97.98)$
- 27 Aperture value  $(\dot{\Box})$  97, 98)
- 28 ISO speed (<u>\$\bigcap\$85</u>)
- ② i-Contrast (□ 85)
- 30 Red-eve correction  $(\square 64)$

- ③ 700m bar (□ 47)
- 32 MF indicator
- 3 Exposure shift har (M) 80)
- 34 Exposure compensation level (\$\bigotimes 83). Exposure level (198)
- 35 Wind filter (\$\sum\_{50}\$)
- 36 Time zone (◯ 150)
- 37 Image stabilization  $(\square 95)$

# **Battery Level**

An on-screen icon or message indicates the battery charge level.

| Display              | Details                                 |
|----------------------|-----------------------------------------|
| 774                  | Sufficient charge                       |
|                      | Slightly depleted, but sufficient       |
| (Blinking red)       | Nearly depleted—charge the battery soon |
| [Charge the battery] | Depleted—charge the battery immediately |
|                      |                                         |

Preliminary Notes and Legal Information (189) Contents: Basic

## Operations Rasic Guide

Cover

Advanced Guide

Camera Basics

Using GPS Function

Auto Mode/ Hybrid Auto Mode Other Shooting

Modes

P Mode

Tv. Av. and M Mode

Playback Mode

Wi-Fi Functions

Setting Menu

Accessories

Appendix

Index

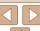

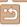

# Playback (Detailed Information Display)

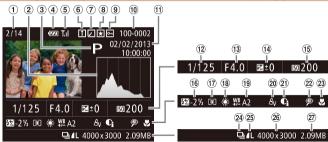

- ① Current image no. / Total no. of images
- ② Histogram (1103) 3 Shooting mode
- $(\Box 181 182)$
- Battery level  $(\Box 179)$
- SX280 HS Wi-Fi signal strength  $(\square 141)$
- SX280 HS Images have been saved on a computer SX270 HS

Transferred via Eve-Fi (171)

- Image editing  $(\Box 117 - 120)$
- 8 Favorites (1116)

- Protection (
   111)
- 10 Folder number File number (1153)
- (1) Shooting date/time (16)
- Shutter speed (still) images) (197. 98). Image quality / Frame rate (movies) (<u>64</u>)
- 3 Aperture value  $(\square 97.98).$ Movie quality  $(\square 64)$ 
  - Exposure compensation level  $(\Box 64.120)$ (183). Exposure 23 Focusing range shift level (180)
- (5) ISO speed ((11)85). Playback speed  $(\Box 75, 81)$

- (6) Flash exposure compensation / Flash output level  $(\Box 94.99)$
- 17 Metering method (184)
- (8) White balance  $(\square 86)$

119)

- (9) White balance correction (173)
- 20 My Colors (187.
- 21 i-Contrast (185. 120)
- 22 Red-eye correction
- (272, 89)

24 Movies (1147 101). Sports (<u>70</u>). Highspeed burst HO (M<sub>79</sub>)

- 25 Still image compression (M95), Resolution (163). Playback time (movies)
- <sup>26</sup> Resolution
- @ File size

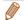

Some information may not be displayed when viewing images on a TV (CC 158).

## Summary of Movie Control Panel in "Viewing" (1101)

- ₽ Exit
- Play
- Slow Motion (To adjust the playback speed, press the <◀><▶> buttons or turn the <0 > dial. No sound is played.)
- Skip Backward\* or Previous Clip (1149) (To continue skipping backward. keep holding down the <( button.)
- Previous Frame (For fast-rewind, keep holding down the < > button )
- Next Frame (For fast-forward, keep holding down the < box button.)
- Skip Forward\* or Next Clip (49) (To continue skipping forward, keep holding down the <(FUIC)> button.)
  - Edit (121)
- Shown when the camera is connected to a PictBridge-compatible printer (CC 162).

<sup>\*</sup> Displays the frame approx. 4 sec. before or after the current frame.

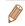

During movie playback, you can skip back or forward (or to the previous or next chapter) by pressing the <◀><▶> buttons.

Cover

Preliminary Notes and Legal Information

Contents: Basic Operations

Rasic Guide

Advanced Guide

Camera Basics

Using GPS Function

Auto Mode/ Hybrid Auto Mode

Other Shooting Modes

P Mode

Tv. Av. and M Mode

Playback Mode

Wi-Fi Functions

Setting Menu

Accessories

Appendix

Index

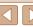

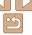

# **Functions and Menu Tables**

# **Functions Available in Each Shooting Mode**

|                                    | Shooting Mode     |   |    |    |   |      |    |      | SCN |   |     |           |            |           |     |      |     | 0          |    |              |          |   | 1 | •        |   |     |          |     |
|------------------------------------|-------------------|---|----|----|---|------|----|------|-----|---|-----|-----------|------------|-----------|-----|------|-----|------------|----|--------------|----------|---|---|----------|---|-----|----------|-----|
|                                    |                   | M | Av | Tv | P | LIVE | A  | AUTO |     | ą |     | ø         |            | <b>19</b> | 27  | ig(c | *8* | NEX<br>NEX | ij | <u>a</u> lly | <b>©</b> | 2 |   | <b>2</b> |   | 4   | <b>*</b> | *** |
| Function                           |                   |   |    |    |   |      |    |      |     |   | Ĵ   | <b>63</b> | <b>6</b> 5 |           |     |      |     |            |    |              |          |   |   |          |   |     |          |     |
| Exposure Compensation              | n (🛄 83)          | _ | 0  | 0  | 0 | 0    | -  | -    | 0   | 0 | 0   | 0         | 0          | 0         | 0   | 0    | 0   | 0          | 0  | 0            | 0        | 0 | 0 | 0        |   | 0   | -        | -   |
| Self-Timer (QQ54)                  |                   |   |    |    |   |      |    |      |     |   |     |           |            |           |     |      |     |            |    |              |          |   |   |          |   |     |          |     |
|                                    | Coff              | 0 | 0  | 0  | 0 | 0    | 0  | 0    | 0   | О | 0   | 0         | 0          | 0         | 0   | 0    | 0   | 0          | О  | 0            | 0        | 0 | 0 | 0        | 0 | 0   | 0        | 0   |
|                                    | ci) c3 c3         | 0 | 0  | 0  | 0 | 0    | 0  | 0    | -   | 0 | - 1 | _         | -          | -         | 0   | 0    | 0   | 0          | 0  | 0            | 0        | 0 | 0 | 0        | 0 | - [ | 0        | 0   |
| Self-Timer Settings                | Delay*1           | 0 | 0  | 0  | 0 | 0    | 0  | 0    | -   | 0 | -   | -         | -          | -         | 0   | 0    | 0   | 0          | 0  | 0            | 0        | 0 | 0 | 0        | 0 | -   | 0        | 0   |
| (🛄 55)                             | Shots*2           | 0 | 0  | 0  | 0 | 0    | _  | 0    | -   | 0 | -   | -         | -          | -         | 0   | 0    | 0   | 0          | 0  | 0            | 0        | 0 | 0 | 0        | 0 | -   | -        | -   |
| Flash ( <u>\$\bigcap\$56, 93</u> ) |                   |   |    |    |   |      |    |      |     |   |     |           |            |           |     |      |     |            |    |              |          |   |   |          |   |     |          |     |
|                                    | <b>\$</b> ^       | _ | -  | -  | 0 | 0    | 0  | 0    | -   | 0 | 0   | 0         | 0          | -         | 0   | 0    | 0   | -          | 0  | 0            | 0        | 0 | 0 | 0        | 0 | - 1 | - 1      | -   |
|                                    | <b>\$</b>         | 0 | 0  | 0  | 0 | 0    | _  | -    | _   | 0 | 0   | 0         | 0          | -         | 0   | 0    | 0   | -          | 0  | 0            | 0        | 0 | 0 | 0        | 0 | - 1 | - 1      | -   |
|                                    | <b>4</b> <u>₹</u> | - | 0  | -  | 0 | 0    | *3 | *3   | _   | _ | _   | _         | -          | -         | *3  | -    | -   | -          | -  | -            | -        | _ | _ | -        | _ | - 1 | - 1      | -   |
|                                    | <b>②</b>          | 0 | 0  | 0  | 0 | 0    | 0  | 0    | 0   | 0 | 0   | 0         | 0          | 0         | 0   | 0    | 0   | 0          | 0  | 0            | 0        | 0 | 0 | 0        | 0 | 0   | 0        | 0   |
| Aperture Value (Q97, 9             | 8)                | 0 | 0  | -  | - | -    | _  | -    | -   | _ | -   | -         | -          | -         | - 1 | -    | -   | -          | -  | -            | -        | - | - | -        | - | - 1 | - 1      | -   |
| Shutter Speed (Q 97, 98            |                   | 0 | -  | 0  | - | -    | _  | -    | -   | _ | -   | -         | -          | -         | - 1 | -    | -   | -          | -  | -            | -        | - | - | -        | - | - 1 | - 1      | -   |
| Program Shift (Q84)                |                   | - | 0  | 0  | 0 | -    | _  | -    | -   | _ | -   | -         | -          | -         | - 1 | -    | -   | -          | -  | -            | -        | - | - | -        | - | - 1 | - 1      | -   |
| AE Lock/FE Lock (Q84               | , 94)*4           | - | 0  | 0  | 0 | -    | _  | -    | -   | _ | -   | -         | -          | -         | - 1 | -    | -   | -          | -  | -            | -        | - | - | -        | - | - 1 | - 1      | -   |
| AE Lock (Movie)/Exposu             | ure Shift (Q080)  | - | -  | -  | - | -    | _  | -    | -   | _ | -   | -         | -          | -         | - 1 | -    | -   | -          | -  | -            | -        | - | - | -        | - | - 1 | 0        | -   |
| Focusing Range (272,               | 89)               |   |    |    |   |      |    |      |     |   |     |           |            |           |     |      |     |            |    |              |          |   |   |          |   |     |          |     |
|                                    | A                 | 0 | 0  | 0  | 0 | 0    | 0  | 0    | 0   | 0 | 0   | 0         | 0          | 0         | 0   | 0    | 0   | 0          | 0  | 0            | 0        | 0 | 0 | 0        | 0 | 0   | 0        | 0   |
|                                    | <b>T</b>          | 0 | 0  | 0  | 0 | 0    | _  | -    | -   | 0 | -   | -         | -          | 0         | 0   | -    | 0   | -          | 0  | 0            | 0        | 0 | 0 | 0        | 0 | 0   | 0        | 0   |
|                                    | <b>∌ =</b> 0      | - | -  | -  | - | -    | _  | -    | -   | _ | -   | -         | -          | -         | - 1 | 0    | -   | -          | -  | -            | -        | - | - | -        | - | -1  | - 1      | -   |
|                                    | MF                | 0 | 0  | 0  | 0 | 0    | -  | -    | -   | 0 | -   | -         | -          | 0         | 0   | 0    | 0   | -          | 0  | 0            | 0        | 0 | 0 | 0        | 0 | 0   | 0        | 0   |

<sup>\*1</sup> Cannot be set to 0 seconds in modes without selection of the number of shots.

O Available or set automatically. - Not available.

Cover

Preliminary Notes and Legal Information

Contents: Basic Operations

Basic Guide

Advanced Guide

Camera Basics

Using GPS Function

Auto Mode/ Hybrid Auto Mode

Other Shooting Modes

P Mode

Tv. Av. and M

Mode

Playback Mode

Wi-Fi Functions

**Setting Menu** 

Accessories

**Appendix** 

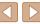

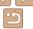

<sup>\*2</sup> One shot (cannot be modified) in modes without selection of the number of shots.

<sup>\*3</sup> Not available, but switches to [5] in some cases.

<sup>\*4</sup> FE lock not available in [3] flash mode.

|                           | Shooting Mode          |   |    |    |   |      |   |      |   |    |                                       |   | 9 | SCN |            |      |     |       |   |   |   | <b>©</b> |   |          |     |    |   |
|---------------------------|------------------------|---|----|----|---|------|---|------|---|----|---------------------------------------|---|---|-----|------------|------|-----|-------|---|---|---|----------|---|----------|-----|----|---|
|                           |                        | M | Αv | Tv | Р | LIVE | A | AUTO |   |    |                                       | ø |   | uo. | <b>673</b> | 2.4  |     | 30000 |   |   | _ | _        | _ | _        | D=0 | 14 |   |
| Function                  |                        |   |    |    |   |      |   |      |   | 40 | $\widehat{\mathcal{T}}_{\mathcal{L}}$ | 3 | 3 |     |            | Allx | .9. | 強統    |   |   | 0 | 2        |   | <b>2</b> |     |    |   |
| Set Tracking AF Subject ( | <b>1</b> 91)           | 0 | 0  | 0  | 0 | 0    | - | -    | 0 | О  | -                                     | - | - | О   | -          | 0    | 0   | -     | - | - | - | -        | 0 | 0        | 0   | 0  |   |
| Canada Dianter (M24)      | No Information Display | 0 | 0  | 0  | 0 | 0    | 0 | 0    | 0 | 0  | -                                     | - | - | 0   | 0          | 0    | 0   | 0     | - | _ | - | -        | - | 0        | 0   | 0  | _ |
| Screen Display (Q34)      | Information Display    | 0 | 0  | 0  | 0 | 0    | 0 | 0    | 0 | 0  | 0                                     | 0 | 0 | 0   | 0          | 0    | 0   | 0     | 0 | 0 | 0 | 0        | 0 | 0        | 0   | 0  |   |

O Available or set automatically. - Not available.

#### Cover

**Preliminary Notes** and Legal Information Contents: Basic Operations

Basic Guide

0 0

0 0

# Advanced Guide

Camera Basics

### Using GPS Function Auto Mode/

Hybrid Auto Mode Other Shooting Modes

# P Mode

Tv, Av, and M Mode

# Playback Mode

Wi-Fi Functions

**Setting Menu** 

# Accessories

Appendix

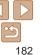

### FUNC. Menu

|                                 | Shooting Mode                                                    |   |    |    |   |      |     |      |   |   |                                      |    | 9   | SCN |   |          |             |            |    |   |          | 0 |   |    |     |    | 1        | ·  |
|---------------------------------|------------------------------------------------------------------|---|----|----|---|------|-----|------|---|---|--------------------------------------|----|-----|-----|---|----------|-------------|------------|----|---|----------|---|---|----|-----|----|----------|----|
|                                 |                                                                  | M | Av | Tv | Р | LIVE | A 1 | AUTO | * | ą |                                      | ø  |     |     | _ | .,       | •           | Comp.      |    |   |          | - | _ | _  | -   | 14 | _        |    |
| Function                        |                                                                  |   |    |    |   |      |     |      |   | P | $\widehat{\mathcal{T}}_{\mathrm{c}}$ | 63 | (3) | 9   | 7 | <b>(</b> | <b>.</b> 8. | NEX<br>NEX | ij |   | <b>©</b> | 2 |   | 2  |     |    | <b>'</b> | 12 |
| SX280 HS<br>GPS Settings (QQ40) | A A                                                              | 0 | 0  | 0  | 0 | -    | 0   | 0    | 0 | 0 | 0                                    | 0  | 0   | 0   | 0 | 0        | 0           | 0          | 0  | 0 | 0        | 0 | 0 | О  | 0   | О  | О        | С  |
| Metering Method (QQ84)          |                                                                  |   |    |    |   |      |     |      |   |   |                                      |    |     |     |   |          |             |            |    |   |          |   |   |    |     |    |          |    |
|                                 | <b>(9</b> )                                                      | 0 | 0  | 0  | 0 | 0    | 0   | 0    | 0 | 0 | 0                                    | 0  | 0   | 0   | 0 | 0        | 0           | 0          | 0  | 0 | 0        | 0 | 0 | 0  | 0   | 0  | 0        | C  |
|                                 | 00                                                               | 0 | 0  | 0  | 0 | -    | -   | -    | _ | - | -                                    | -  | -   | _   | - | -        | -           | -          | -  | - | -        | - | - | -  | -   | _  | -        | -  |
| My Colors (Q87)                 |                                                                  |   |    |    |   |      |     |      |   |   |                                      |    |     |     |   |          |             |            |    |   |          |   |   |    |     |    |          | Ξ  |
|                                 | €0FF                                                             | 0 | 0  | 0  | 0 | 0    | 0   | 0    | 0 | 0 | 0                                    | 0  | 0   | 0   | 0 | 0        | 0           | 0          | 0  | 0 | 0        | 0 | 0 | 0  | 0   | 0  | 0        | (  |
|                                 | Av An Ase Asw Ap Al Ad<br>Ab Ag Ar Ac                            | 0 | 0  | 0  | 0 | -    | -   | -    | - | - | 0                                    | 0  | 0   | -   | - | -        | -           | -          | -  | - | -        | - | - | -  | -   | 0  | 0        | -  |
| White Balance (Q 86)            |                                                                  |   |    |    |   |      |     |      |   |   |                                      |    |     |     |   |          |             |            |    |   |          |   |   |    |     |    |          | Τ  |
|                                 | AWB                                                              | 0 | 0  | 0  | 0 | 0    | 0   | 0    | 0 | 0 | 0                                    | 0  | 0   | 0   | 0 | 0        | 0           | 0          | 0  | 0 | 0        | 0 | 0 | 0  | 0   | 0  | 0        | (  |
|                                 | <b>☀▲</b> ☀∰₩                                                    | 0 | 0  | 0  | 0 | -    | -   | -    | - | - | 0                                    | 0  | 0   | -   | - | -        | -           | -          | -  | - | -        | - | - | -1 | - 1 | 0  | 0        | Г  |
|                                 | <u>.</u>                                                         | 0 | 0  | 0  | 0 | -    | -   | -    | - | - | 0                                    | 0  | 0   | -   | - | 0        | -           | -          | -  | - | -        | - | - | -1 | - 1 | 0  | 0        | Г  |
| White Balance Correction (173)  | B5 – 0 – A5                                                      | - | -  | -  | - | -    | -   | -    | - | - | -                                    | -  | -   | -   | - | 0        | -           | -          | -  | - | -        | - | - | -  | -   | -  | -        | -  |
| ISO Speed (Q85)                 |                                                                  |   |    |    |   |      |     |      |   |   |                                      |    |     |     |   |          |             |            |    |   |          |   |   |    |     |    |          |    |
|                                 | ISO<br>AUTO                                                      | _ | 0  | 0  | 0 | 0    | 0   | 0    | 0 | 0 | 0                                    | 0  | 0   | 0   | 0 | 0        | 0           | 0          | 0  | 0 | 0        | 0 | 0 | 0  | 0   | 0  | 0        | (  |
|                                 | (50 150 150 150 150 150 150<br>80 100 200 400 800 1600 3200 6400 | 0 | 0  | 0  | 0 | -    | _   | _    | _ | _ | -                                    | _  | _   | -   | - | -        | -           | -          | -  | - | -        | - | - | _  | -   | _  | -        | -  |
| Flash Exposure Compens          | ation (🛄 94)                                                     | _ | 0  | 0  | 0 | -    | _   | _    | _ | _ | -                                    | _  | _   | -   | - | -        | -           | -          | -  | - | -        | - | - | _  | -   | _  | -        | ŀ  |
| Flash Output Level (QQ99)       | )                                                                | 0 | 0  | 0  | - | -    | -   | -    | - | - | -                                    | -  | -   | -   | - | -        | -           | -          | -  | - | -        | - | - | -  | -   | -  | -        | -  |
| Drive Mode (Q88)                |                                                                  |   |    |    |   |      |     |      |   |   |                                      |    |     |     |   |          |             |            |    |   |          |   |   |    |     |    |          |    |
|                                 |                                                                  | 0 | 0  | 0  | 0 | 0    | 0   | 0    | 0 | 0 | 0                                    | 0  | 0   | _   | 0 | 0        | 0           | 0          | 0  | 0 | 0        | 0 | 0 | 0  | 0   | 0  | 0        | (  |
|                                 | <u>A</u> j                                                       | _ | _  | _  | _ | -    | _   | 0    | - | - | -                                    | -  | _   | _   | - | -        | -           | -          | -  | _ | -        | _ | - | _  | -   | _  | -        | Ŀ  |
|                                 | 밀                                                                | 0 | 0  | 0  | 0 | -    | _   | _    | - | 0 | -                                    | -  | _   | 0   | - | 0        | 0           | 0          | 0  | 0 | 0        | 0 | 0 | 0  | 0   | 0  | -        | Ŀ  |
|                                 | <u>₽</u>                                                         | 0 | 0  | 0  | 0 | -    | -   | _    | 0 | - | _                                    | -  | - 1 | 0   | _ | 0        | 0           | 0          | 0  | 0 | 0        | 0 | 0 | 0  | 0   | 0  | - 1      | Γ- |

<sup>\* [</sup> $^{\mbox{$\tt U$}}$ ] is set with [ $\mbox{$\tt M$}\mbox{$\tt F$}$ ], AF lock, or [ $^{\mbox{$\tt \#$}}$ ].

Cover

**Preliminary Notes** and Legal Information

Contents: Basic Operations

Basic Guide

Advanced Guide

Camera Basics

Using GPS

Function Auto Mode/

Hybrid Auto Mode Other Shooting

Modes

P Mode

Tv, Av, and M Mode

Playback Mode

Wi-Fi Functions

**Setting Menu** 

Accessories

Appendix

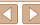

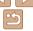

O Available or set automatically. - Not available.

|                                             | Shooting Mode    |   |    |          |          |      |   |      |   |                |                                                    |     |     | SCN |             |     |     |              |   |    |   | 0 |   |   |     |              | ) <b></b> | ·  |
|---------------------------------------------|------------------|---|----|----------|----------|------|---|------|---|----------------|----------------------------------------------------|-----|-----|-----|-------------|-----|-----|--------------|---|----|---|---|---|---|-----|--------------|-----------|----|
|                                             |                  | M | Av | Tv       | P        | LIVE | A | AUTO | * | ą              |                                                    | ©   |     | ш.  | <b>6</b> 22 | 14  |     | 50000        |   |    | _ | - | _ | • | D20 | 14           |           | -  |
| Function                                    |                  |   |    |          |          |      |   |      |   | <del>q</del> y | $\widehat{\mathcal{T}}_{\boldsymbol{\mathcal{U}}}$ | (3) | (3) | 쁴   |             | (h) | .9. | 2502<br>2502 | J |    | 0 | 2 |   | 2 |     |              | <b>!</b>  | ** |
| Still Image Aspect Ratio (\(\subseteq 63\)) | 16:9 3:2 4:3 1:1 | 0 | О  | О        | О        | -    | - | 0    | О | 0              | 0                                                  | О   | О   | -   | -           | О   | О   | О            | - | *1 | - | - | 0 | О | 0   | О            | -         | _  |
| Resolution (QQ63)                           |                  |   |    |          |          |      |   |      |   |                |                                                    |     |     |     |             |     |     |              |   |    |   |   |   |   |     |              |           |    |
|                                             | L                | 0 | 0  | 0        | 0        | 0    | 0 | 0    | 0 | 0              | 0                                                  | 0   | 0   | 0   | 0           | 0   | 0   | 0            | 0 | 0  | 0 | 0 | 0 | 0 | 0   | 0            | 0         | 0  |
|                                             | M1M2 S           | 0 | 0  | 0        | 0        | -    | 0 | 0    | 0 | 0              | 0                                                  | 0   | 0   | -   | -           | 0   | 0   | 0            | - | -  | - | - | - | - | -   | 0            | 0         | 0  |
| Compression (Q95)                           |                  |   |    |          |          |      |   |      |   |                |                                                    |     |     |     |             |     |     |              |   |    |   |   |   |   |     |              |           |    |
|                                             | <b>s</b>         | 0 | 0  | 0        | 0        | _    | _ | -    | - | -              | -                                                  | -   | -   | -   | -           | -   | -   | -            | - | -  | - | - | - | - | -   | <del>-</del> | <u> </u>  | -  |
|                                             | 4                | 0 | 0  | 0        | 0        | 0    | 0 | 0    | 0 | 0              | 0                                                  | 0   | 0   | 0   | 0           | 0   | 0   | 0            | 0 | 0  | 0 | 0 | 0 | 0 | 0   | 0            | 0         | 0  |
| Movie Quality (Q64, 80)                     |                  |   |    |          |          |      |   |      |   |                |                                                    |     |     |     |             |     |     |              |   |    |   |   |   |   |     |              |           |    |
|                                             | 1920 (60         |   | -  | <u> </u> | <u>-</u> | -    | _ | -    | - | -              | <u> </u>                                           | -   | _   | _   | _           | _   | -   | -            | _ | _  | - | - | _ | _ | _   | <u>-  </u>   | 0         |    |
|                                             | 1920 130         | 0 | 0  | 0        | 0        | 0    | 0 | 0    | 0 | 0              | 0                                                  | 0   | 0   | 0   | 0           | 0   | 0   | 0            | 0 | -  | 0 | 0 | 0 | 0 | 0   | 0            | 0         | -  |
|                                             | 1280 30 640 30   | 0 | 0  | 0        | 0        | -    | 0 | 0    | 0 | 0              | 0                                                  | 0   | 0   | 0   | 0           | 0   | 0   | 0            | 0 | *2 | 0 | 0 | 0 | 0 | 0   | 0            | 0         | -  |
|                                             | 120h 112h        | - | -  | <u> </u> | T -      | _    | _ | _    | _ | -              | -                                                  | -   | _   | _   | _           | _   | -   | -            | _ | _  | _ | - | _ | _ | _   | 1-1          | - 1       | 0  |

<sup>\*1</sup> Only [4:3] and [16:9] are available.

O Available or set automatically. - Not available.

Cover

**Preliminary Notes** and Legal Information Contents: Basic Operations

Basic Guide

**Advanced Guide** 

Camera Basics

Using GPS Function

Auto Mode/ Hybrid Auto Mode

Other Shooting Modes

P Mode

Tv, Av, and M Mode

Playback Mode

Wi-Fi Functions

**Setting Menu** 

Accessories

Appendix

Index

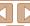

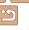

<sup>\*2</sup> Synchronizes with the aspect ratio setting and is automatically set (275).

# Shooting Menu

|              |                    |   |    |    |   |      |   |      |    |   |    |             |            |     |     |      |    |              |    |          |     |          |   |   |          |   | _        |           |
|--------------|--------------------|---|----|----|---|------|---|------|----|---|----|-------------|------------|-----|-----|------|----|--------------|----|----------|-----|----------|---|---|----------|---|----------|-----------|
|              | Shooting Mode      |   |    |    |   |      |   |      |    |   |    |             |            | SCN |     |      |    |              |    |          |     | 0        |   |   |          |   | •        | Ţ         |
| Function     |                    | M | Av | Tv | P | LIVE | Ā | AUTO | ė, | Ą | ĴĹ | <b>(3</b> ) | <b>(3)</b> | 벨   | 27  | i(hc | 8  | 2002<br>2002 | ij | <u>.</u> | 0   | 2        |   | 2 |          | 4 | •        | <b></b>   |
|              | 000)               |   |    |    |   |      |   |      |    |   | ت  | (3)         | 6.0        |     |     |      |    |              |    |          |     |          |   |   |          |   |          |           |
| AF Frame (   |                    | _ |    | _  | _ |      | _ | _    | _  | _ | _  | _           |            | _   |     |      |    | _            |    |          | _   |          |   | _ |          |   |          |           |
|              | Face AiAF*1        | 0 | 0  | 0  | 0 | 0    | 0 | 0    | -  | 0 | 0  | 0           | 0          | 0   | 0   | -    | 0  | -            | _  | _        | 0   | 0        | 0 | 0 | 0        | - | 0        | 0         |
|              | Tracking AF        | 0 | 0  | 0  | 0 | 0    | _ | -    | 0  | 0 | -  | -           | -          | 0   | -   | -    | 0  | -            | -  | _        | -   | -        | 0 | 0 | 0        | 0 |          |           |
|              | Center             | 0 | 0  | 0  | 0 | 0    | _ |      | 0  | 0 | _  | _           |            | 0   | -   | 0    | 0  | 0            | 0  | _        | 0   | 0        | 0 | 0 | 0        | 0 | 0        | 0         |
| AF Frame Siz | ze ( <u>90</u> )*2 |   |    |    |   |      |   |      |    |   |    |             |            |     |     |      |    |              |    |          |     |          |   |   |          |   |          | $\square$ |
|              | Normal             | 0 | 0  | 0  | 0 | 0    | _ | _    | -  | 0 | _  | _           | _          | 0   | -   | 0    | 0  | -            | 0  | _        | 0   | 0        | 0 | 0 | 0        | 0 | 0        | 0         |
|              | Small              | 0 | 0  | 0  | 0 | 0    | - | _    | -  | 0 | -  | _           | -          | 0   | -   | 0    | 0  | -            | -  | -        | 0   | 0        | 0 | 0 | 0        | 0 | 0        | 0         |
| Digital Zoom | (\$\sum_53, 90)\$  |   |    |    |   |      |   |      |    |   |    |             |            |     |     |      |    |              |    |          |     |          |   |   |          |   |          |           |
| _            | Standard           | 0 | 0  | 0  | 0 | 0    | 0 | 0    | 0  | 0 | 0  | 0           | 0          | -   | - [ | 0    | 0  | 0            | -  | -        | _   | <u> </u> | - | _ | <b>-</b> | 0 | 0        |           |
|              | Off                | 0 | 0  | 0  | 0 | 0    | 0 | 0    | 0  | 0 | 0  | 0           | 0          | 0   | - 1 | 0    | -  |              | 0  | 0        | 0   | О        | О | 0 | 0        |   | 0        | 0         |
|              | 1.5x/2.0x          | 0 | 0  | 0  | 0 | 0    | _ | -    | -  | _ | _  | _           | _          | _   | - 1 | - 1  | -1 | -            | _  | -        | _   | -        | - | _ | - 1      | - | -        | _         |
| AF-Point Zoo | om (CG65)          |   |    |    |   |      |   |      |    |   |    |             |            |     |     |      |    |              |    |          |     |          |   |   |          |   |          | $\neg$    |
|              | On                 | 0 | 0  | 0  | 0 | 0    | _ | 0    | -  | 0 | 0  | 0           | 0          | 0   | -   | 0    | 0  | - 1          | _  | _        | I – | _        | 0 | 0 | 0        | 0 | <u> </u> | _         |
|              | Off                | 0 | 0  | 0  | 0 | 0    | 0 | 0    | 0  | 0 | 0  | 0           | 0          | 0   |     |      |    | _            | 0  | 0        | _   | 0        | 0 | 0 | 0        | - | 0        | 0         |
| Servo AF (🎑  | 12.:               |   |    |    |   |      |   |      |    |   |    |             |            |     |     |      |    |              |    |          |     |          |   |   |          |   |          | _         |
| OCIVO AI (   | On                 | 0 | О  | 0  | 0 | 0    | _ | _    | 0  | 0 | _  | _           | -          | -   | -   |      | 0  | - 1          | _  | _        | _   | T -      | 0 | 0 | 0        | 0 |          |           |
|              | Off                | 0 | 0  | 0  | 0 | 0    | 0 | *3   | _  | 0 | 0  | 0           | 0          | _   |     |      |    | _            | 0  |          | _   | _        | 0 | 0 | 0        | - | 0        | 0         |
| Continuous A | 1.5                |   | 10 | U  |   | U    | U |      |    | U | U  | U           | U          | U   | O   | U    | 0  | U            | U  | 0        | 0   |          | 0 | U | U        | 0 | 0        | -         |
| Continuous A |                    |   |    |    |   |      | 0 |      |    |   |    |             |            |     |     |      |    |              | _  |          |     |          |   |   |          |   |          |           |
|              | On Offi            | 0 | 0  | 0  | 0 | 0    | 0 | 0    | 0  | 0 | 0  | 0           | -          |     | 0   |      | 0  |              |    | 0        |     |          | - | - |          | 0 | U        | 0         |
|              | Off                | 0 | 0  | 0  | 0 | 0    |   |      | -  | 0 | -  | _           | -          | -   | 0   | U    | 0  | 0            | U  | 0        | 0   | 0        | 0 | 0 | 0        | 0 |          | _         |
| AF-assist Be |                    | _ |    |    | _ |      |   |      |    |   |    |             |            |     |     |      |    | _            |    |          |     |          |   |   |          |   |          | -         |
|              | On                 | 0 | 0  | 0  | 0 | 0    | 0 | 0    | -  | 0 | 0  | 0           | 0          | -   | 0   | -    | 0  |              | 0  | 0        | _   | 0        | 0 | 0 | 0        | - |          | 0         |
|              | Off                | 0 | 0  | 0  | 0 | 0    | 0 | 0    | 0  | 0 | -  | 0           | 0          | 0   | 0   | 0    | 0  | 0            | 0  | 0        | 0   | 0        | 0 | 0 | 0        | 0 | 0        | 0         |

<sup>\*1</sup> Operation when no faces are detected varies by shooting mode.

Cover

**Preliminary Notes** and Legal Information

Contents: Basic Operations

Basic Guide

Advanced Guide

Camera Basics

Using GPS

Function Auto Mode/

Hybrid Auto Mode Other Shooting

Modes

P Mode

Tv, Av, and M Mode

Playback Mode

Wi-Fi Functions

**Setting Menu** 

Accessories

Appendix

O Available or set automatically. - Not available.

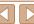

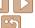

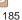

<sup>\*2</sup> Available when the AF frame is set to [Center].

<sup>\*3 [</sup>On] when subject movement is detected.

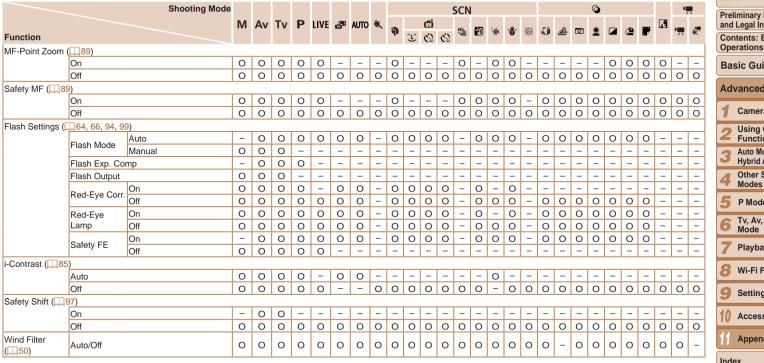

O Available or set automatically. - Not available.

#### Cover

Preliminary Notes and Legal Information Contents: Basic

Basic Guide

Advanced Guide

Camera Basics

Using GPS Function

Auto Mode/ Hybrid Auto Mode

Other Shooting Modes

P Mode

Tv. Av. and M Mode

Playback Mode

Wi-Fi Functions

**Setting Menu** 

Accessories

**Appendix** 

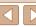

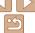

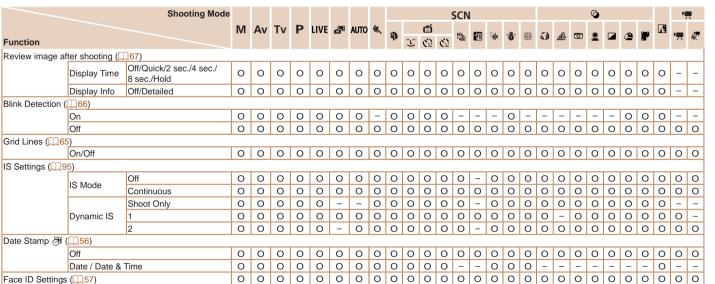

O Available or set automatically. - Not available.

#### Cover

Preliminary Notes and Legal Information Contents: Basic

Operations Basic Guide

Advanced Guide

Camera Basics

Using GPS Function

Auto Mode/ Hybrid Auto Mode

Other Shooting Modes

P Mode

Tv. Av. and M Mode

Playback Mode

Wi-Fi Functions

Setting Menu

Accessories

Appendix

Index

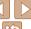

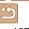

# የ† Set up Menu

| Item                    | Ref. Page      |
|-------------------------|----------------|
| Mute                    | <b>149</b>     |
| Volume                  | <b>149</b>     |
| Hints & Tips            | <b>149</b>     |
| Date/Time               | <b>16</b>      |
| Time Zone               | <b>150</b>     |
| SX280 HS  GPS Auto Time | <b>Q</b> 44    |
| SX280 HS GPS Settings   | <b>40, 150</b> |
| Lens Retract            | Д151           |
| Eco Mode                | <b>151</b>     |
| Power Saving            | <b>32, 151</b> |
| LCD Brightness          | <b>152</b>     |
| Start-up Image          | <b>152</b>     |

| Item                        | Ref. Page       |
|-----------------------------|-----------------|
| Format                      | <b>152, 153</b> |
| File Numbering              | <b>153</b>      |
| Create Folder               | <b>154</b>      |
| Units                       | <b>154</b>      |
| Video System                | <b>161</b>      |
| Ctrl via HDMI               | <b>159</b>      |
| SX280 HS<br>Wi-Fi Settings  | <u></u> 122     |
| SX270 HS<br>Eye-Fi Settings | <b>170</b>      |
| Certification Logo Display  | <b>154</b>      |
| Language 🖫                  | Д17             |
| Reset All                   | <b>155</b>      |

# Playback Menu

| Item               | Ref. Page    |
|--------------------|--------------|
| Slideshow          | <b>109</b>   |
| Erase              | <b>114</b>   |
| Protect            | <b>Д</b> 111 |
| Rotate             | <b>115</b>   |
| Favorites          | <b>116</b>   |
| Photobook Set-up   | <b>169</b>   |
| i-Contrast         | <b>120</b>   |
| Red-Eye Correction | <u></u> 120  |
| Cropping           | <u> </u>     |

| Item           | Ref. Page   |
|----------------|-------------|
| Resize         | <u></u> 117 |
| My Colors      | <b>119</b>  |
| Face ID Info   | <b>104</b>  |
| Scroll Display | <b>102</b>  |
| Group Images   | <b>106</b>  |
| Auto Rotate    | <b>116</b>  |
| Resume         | <b>102</b>  |
| Transition     | <b>102</b>  |

# ր Print Menu

| Item                 | Ref. Page  |
|----------------------|------------|
| Print                | _          |
| Select Images & Qty. | <b>167</b> |
| Select Range         | <u>168</u> |

| Item                 | Ref. Page  |
|----------------------|------------|
| Select All Images    | <b>168</b> |
| Clear All Selections | <b>168</b> |
| Print Settings       | <b>166</b> |

#### Cover

Preliminary Notes and Legal Information

Contents: Basic Operations

Basic Guide

**Advanced Guide** 

Camera Basics

2 Using GPS Function

3 Auto Mode/ Hybrid Auto Mode

4 Other Shooting Modes

5 P Mode

Tv, Av, and M Mode

7 Playback Mode

**S** Wi-Fi Functions

.

Setting Menu

10 Accessories

Accessories

Appendix

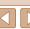

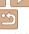

# Playback Mode FUNC. Menu

| Item           | Ref. Page    | Item               |
|----------------|--------------|--------------------|
| Rotate         | <b>115</b>   | Play Movie         |
| Print List     | <b>166</b>   | List/Play Digest M |
| Protect        | <b>Д</b> 111 | Smart Shuffle      |
| Favorites      | <b>116</b>   | Image Search       |
| Group Playback | <b>106</b>   | Slideshow          |

| Item                    | Ref. Page    |
|-------------------------|--------------|
| Play Movie              | <b>101</b>   |
| List/Play Digest Movies | <b>104</b>   |
| Smart Shuffle           | <b>Д</b> 110 |
| Image Search            | <b>105</b>   |
| Slideshow               | M109         |

# **Handling Precautions**

- The camera is a high-precision electronic device. Avoid dropping it or subjecting it to strong impact.
- Never bring the camera near magnets, motors, or other devices that generate strong electromagnetic fields, which may cause malfunction or erase image data.
- If water droplets or dirt adheres to the camera or screen, wipe with a dry soft cloth, such as an eveglass cloth. Do not rub hard or apply force.
- Never use cleaners containing organic solvents to clean the camera or screen
- Use a blower brush to remove dust from the lens. If cleaning is difficult. contact a Canon Customer Support Help Desk.
- To prevent condensation from forming on the camera after sudden temperature changes (when the camera is transferred from cold to warm environments), put the camera in an airtight, resealable plastic bag and let it gradually adjust to the temperature before removing it from the bag.
- If condensation does form on the camera, stop using it immediately. Continuing to use the camera in this state may damage it. Remove the battery and memory card, and wait until the moisture has evaporated before resuming use.
- Before long-term battery storage, use up the battery's remaining charge, remove it from the camera, and store it in a plastic bag or similar container. Storing a partially charged battery over extended periods (about a year) may shorten its life or affect performance.

#### Cover

Preliminary Notes and Legal Information

Contents: Basic Operations

Rasic Guide

### Advanced Guide

Camera Basics

Using GPS Function

Auto Mode/ Hybrid Auto Mode

Other Shooting Modes

P Mode

Tv. Av. and M Mode

Playback Mode

Wi-Fi Functions

Setting Menu

Accessories

Appendix

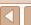

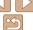

# **Specifications**

| Camera Effective<br>Pixels (Max.)     | Approx. 12.1 million pixels                                                                                                    |  |
|---------------------------------------|----------------------------------------------------------------------------------------------------|--|
| Lens Focal Length                     | 20x zoom: 4.5 (W) – 90.0 (T) mm<br>(35mm film equivalent: 25 (W) – 500 (T) mm)                                                                                                    |  |
| LCD Monitor                           | 3.0 type color TFT LCD<br>Effective Pixels: Approx. 461,000 dots                                                                                                    |  |
| File Format                           | Design rule for Camera File system, DPOF (version 1.1) compliant                                                                                                    |  |
| Data Type                             | Still Images: Exif 2.3 (JPEG) Movies: MP4 (video: H.264/MPEG-4 AVC) Audio: MPEG-2 AAC LC (stereo) \$\frac{\$\text{\$X280 HS}}{\text{\$S\$}}\$ GPS log files: NMEA 0183 message format compliant                                                                              |  |
| Interface                             | Hi-speed USB<br>HDMI output<br>Analog audio output (stereo)<br>Analog video output (NTSC/PAL)                                                                                                    |  |
| Power Source                          | Battery Pack NB-6L<br>AC Adapter Kit ACK-DC40                                                                                                    |  |
| Dimensions (Based on CIPA Guidelines) | \$\\ \text{51280 HS} \\ 106.4 \times 62.8 \times 32.6 \text{ mm (4.19 \times 2.47 \times 1.28 in.)} \\ \text{51270 HS} \\ 106.4 \times 61.1 \times 32.6 \text{ mm (4.19 \times 2.41 \times 1.28 in.)} \\ \end{s1270 HS}                                                      |  |
| Weight (Based on CIPA Guidelines)     | SX280 HS  Approx. 233 g (approx. 8.22 oz.; including the battery and memory card)  Approx. 210 g (approx. 7.41 oz.; camera body only)  SX270 HS  Approx. 227 g (approx. 8.01 oz.; including the battery and memory card)  Approx. 204 g (approx. 7.20 oz.; camera body only) |  |

#### SY280 HS

| Wi-Fi Standards               | IEEE802.11b/g/n*<br>* 2.4 GHz band only                                             |
|-------------------------------|-------------------------------------------------------------------------------------|
| Wi-Fi Transmission<br>Methods | OFDM modulation (IEEE 802.11g/n)<br>DSSS modulation (IEEE 802.11b)                  |
| Wi-Fi Communication<br>Modes  | Infrastructure mode*, Ad hoc mode * Supports Wi-Fi Protected Setup                  |
| Supported Wi-Fi<br>Channels   | 1 – 11 (PC1967) or 1 – 13 (PC1886)<br>Model numbers indicated in parentheses (ℚ124) |
| Wi-Fi Security                | WEP, WPA-PSK (AES/TKIP),<br>WPA2-PSK (AES/TKIP)                                     |

# Number of Shots/Recording Time Playback Time

| Number of official recording Time, I layback Time |                                      |                             |  |
|---------------------------------------------------|--------------------------------------|-----------------------------|--|
| Number of Shots                                   |                                      | Approx. 210                 |  |
|                                                   | in Eco mode                          | Approx. 260                 |  |
| Movie Reco                                        | rding Time*1                         | Approx. 25 minutes          |  |
|                                                   | Continuous<br>Shooting* <sup>2</sup> | Approx. 1 hour              |  |
| Playba                                            | ck Time                              | Approx. 3 hours, 30 minutes |  |

- \*1 Time under default camera settings, when normal operations are performed, such as shooting, pausing, turning the camera on and off, and zooming.
- \*2 Time available when shooting the maximum movie length (until recording stops automatically) repeatedly.
- The number of shots that can be taken is based on measurement guidelines of the Camera & Imaging Products Association (CIPA).
- Under some shooting conditions, the number of shots and recording time may be less than mentioned above.
- · Number of shots/time with a fully charged battery.

#### Cover

Preliminary Notes and Legal Information

Contents: Basic Operations

Basic Guide

Advanced Guide

Camera Basics

Using GPS Function

Auto Mode/ Hybrid Auto Mode

Other Shooting Modes

P Mode

Tv. Av. and M Mode

Playback Mode

Wi-Fi Functions

**Setting Menu** 

Accessories

**Appendix** 

Index

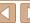

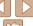

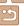

# Number of 4:3 Shots per Memory Card

| rumber of the choice per memory cara |             |                                                 |        |
|--------------------------------------|-------------|-------------------------------------------------|--------|
| Recording Pixels                     | Compression | Number of Shots per Memory Card (Approx. shots) |        |
| _                                    | Ratio       | 8 GB                                            | 32 GB  |
| <b>L</b> (Large) 12M/4000x3000       | <b>E</b>    | 1379                                            | 5568   |
|                                      |             | 2192                                            | 8850   |
| M1 (Medium 1)<br>6M/2816x2112        | <b>E</b>    | 2431                                            | 9814   |
|                                      |             | 3721                                            | 15020  |
| M2 (Medium 2)<br>2M/1600x1200        | <b>E</b>    | 7442                                            | 30040  |
|                                      |             | 12927                                           | 52176  |
| <b>S</b> (Small) 0.3M/640x480        | ß           | 27291                                           | 110150 |
|                                      |             | 40937                                           | 165225 |

- The values in the table are measured according to Canon standards and may change depending on the subject, memory card and camera settings.
- The values in the table are based on 4:3 aspect ratio. If the aspect ratio is changed (\(\sigma\_63\)), more images can be shot because the data size per image will be smaller than with 4:3 images. However, since [M2] 16:9 images have a setting of 1920 x 1080 pixels, their data size will be larger than 4:3 images.

### Recording Time per Memory Card

| Image Ovality                     | Recording Time        | per Memory Card        |  |
|-----------------------------------|-----------------------|------------------------|--|
| Image Quality                     | 8 GB                  | 32 GB                  |  |
| [ <sub>1920</sub> [ <sub>60</sub> | 30 min. 03 sec.       | 2 hr. 01 min. 27 sec.  |  |
| [ <sub>1920</sub> [30             | 43 min. 29 sec.       | 2 hr. 55 min. 43 sec.  |  |
| 1280 130                          | 2 hr. 03 min. 55 sec. | 8 hr. 20 min. 32 sec.  |  |
| 640 T30                           | 5 hr. 14 min. 34 sec. | 21 hr. 10 min. 33 sec. |  |

- The values in the table are measured according to Canon standards and may change depending on the subject, memory card and camera settings.
- Recording will automatically stop when the clip file size reaches 4 GB, or when the recording time reaches approximately 29 minutes and 59 seconds when shooting in [1990 Gol], [1990 Gol] or [1990 Gol], or approximately 1 hour when shooting in [640 Gol].
- Recording may stop even if the maximum clip length has not been reached on some memory cards. SD Speed Class 6 or higher memory cards are recommended.

# Flash Range

| Maximum wide angle (144) | 50 cm – 3.5 m (1.6 – 11 ft.) |
|--------------------------|------------------------------|
| Maximum telephoto ([♣])  | 1.0 – 2.0 m (3.3 – 6.6 ft.)  |

#### Cover

Preliminary Notes and Legal Information

Contents: Basic Operations

Rasic Guide

Advanced Guide

Camera Basics

Using GPS Function

Auto Mode/ Hybrid Auto Mode

Other Shooting Modes

P Mode

Tv. Av. and M Mode

Playback Mode

Wi-Fi Functions

Setting Menu

Accessories

Appendix

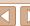

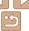

### Shooting Range

| eneeting range |                |                               |                              |
|----------------|----------------|-------------------------------|------------------------------|
| Shooting Mode  | Focusing Range | Maximum Wide Angle (IIII)     | Maximum Telephoto ([♣])      |
| AUTO           | _              | 5 cm (2.0 in.) – infinity     | 1 m (3.3 ft.) – infinity     |
| ×              | _              | 1 m (3.3 ft.) – infinity      | 6 m (20 ft.) – infinity      |
| : 4.           | \$             | 5 - 50 cm<br>(2.0 in 1.6 ft.) | -                            |
| : ((bc         | ΞŌ             | 1.5 - 20 m<br>(4.9 - 66 ft.)  | 1.5 - 20 m<br>(4.9 - 66 ft.) |
|                | <b>∆</b> A     | 5 cm (2.0 in.) – infinity     | 1 m (3.3 ft.) – infinity     |
| Other modes    | ₩*             | 5 - 50 cm<br>(2.0 in 1.6 ft.) | -                            |
|                | MF*            | 5 cm (2.0 in.) – infinity     | 1 m (3.3 ft.) – infinity     |

<sup>\*</sup> Not available in some shooting modes.

## Continuous Shooting Speed

| Shooting Mode | Continuous Shooting<br>Mode | Speed                  |
|---------------|-----------------------------|------------------------|
|               | <u></u>                     | Approx. 3.8 shots/sec. |
| Р             | 町                           | Approx. 1.0 shots/sec. |
|               | <u>ıv</u>                   | Approx. 1.0 shots/sec. |
|               | 밀                           | Approx. 14 shots/sec.  |
| 넬             | <b>5</b>                    | Approx. 5.1 shots/sec. |

### Shutter Speed

| $[\pmb{AUTO}] \ mode, \ automatically \ set \ range$ | 1 – 1/3200 sec.                                                                                                    |
|------------------------------------------------------|----------------------------------------------------------------------------------------------------|
| [ <b>Tv</b> ] mode available values (sec.)           | 15, 13, 10, 8, 6, 5, 4, 3.2, 2.5, 2, 1.6, 1.3, 1, 0.8, 0.6, 0.5, 0.4, 0.3, 1/4, 1/5, 1/6, 1/8, 1/10, 1/13, 1/15, 1/20, 1/25, 1/30, 1/40, 1/50, 1/60, 1/80, 1/100, 1/125, 1/160, 1/200, 1/250, 1/320, 1/400, 1/500, 1/640, 1/800, 1/1000, 1/1250, 1/1600, 1/2000, 1/2500, 1/3200 |

# Aperture

| f/number                    | f/3.5 - f/8.0 (W), f/6.8 - f/8.0 (T)                          |
|-----------------------------|---------------------------------------------------------------|
| [Av] mode available values* | f/3.5, f/4.0, f/4.5, f/5.0, f/5.6, f/6.3, f/6.8, f/7.1, f/8.0 |

<sup>\*</sup> Depending on the zoom position, some aperture values may not be available.

#### Cover

Preliminary Notes and Legal Information

Contents: Basic Operations

**Basic Guide** 

**Advanced Guide** 

Camera Basics

2 Using GPS Function

3 Auto Mode/ Hybrid Auto Mode

4 Other Shooting Modes

**P** Mode

Tv, Av, and M Mode

Playback Mode

Wi-Fi Functions

Setting Menu

Accessories

Appendix

Index

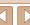

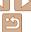

### Battery Pack NR-6I

Type: Rechargeable lithium-ion battery

Nominal Voltage: 37 V DC Nominal Capacity: 1000 mAh

Charging Cycles: Approx. 300 times

Operating Temperatures: 0 – 40 °C (32 – 104 °F) Dimensions: 34.4 x 41.8 x 6.9 mm (1.35 x 1.65 x 0.27 in.)

Weight: Approx. 21 g (approx. 0.74 oz.)

# Battery Charger CB-2LY/CB-2LYE

100 - 240 V AC (50/60 Hz), 0.085 A (100 V) - 0.05 A (240 V) Rated Input:

Rated Output: 42 V DC 07A

Charging Time: Approx. 1 hr. 55 min. (when using NB-6L)

Charge Indicator: Charging: orange /

Fully charged: green (two-indicator system)

Operating Temperatures: 0 – 40 °C (32 – 104 °F)

- · All data is based on tests by Canon.
- Camera specifications or appearance are subject to change without notice.

Cover

Preliminary Notes and Legal Information

Contents: Basic Operations

Basic Guide

Advanced Guide

Camera Basics

Using GPS Function Auto Mode/

Hybrid Auto Mode Other Shooting

Modes

P Mode Tv. Av. and M

Mode Playback Mode

Wi-Fi Functions

**Setting Menu** Accessories

Appendix

Index

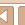

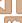

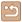

# Index

| Α                                         | С                                    |
|-------------------------------------------|--------------------------------------|
| AC adapter kit 157, 161                   | Camera                               |
| Accessories 157                           | Adding target devices 133            |
| Access point                              | Nickname 126                         |
| Manual settings138                        | Reset all 155                        |
| Number of display items 138               | Camera Access Point mode 139         |
| Adding target devices                     | Camera shake 95                      |
| Camera 133                                | CameraWindow                         |
| Computer 135                              | Display 138                          |
| Printer                                   | Smartphone130                        |
| Smartphone130                             | CANON IMAGE GATEWAY                  |
| Web services                              | Settings 127                         |
| AE lock 84                                | Center (AF frame mode)90             |
| AF frames90                               | Clock                                |
| AF lock                                   | Color (white balance) 86             |
| Aspect ratio                              | Compression ratio (image quality) 95 |
| Auto mode (shooting mode) 18, 33, 47      | Computer                             |
| Av (shooting mode) 97                     | Adding target devices 135            |
| AV cable 159, 160                         | Environment                          |
|                                           | Preparation134                       |
| В                                         | Connection                           |
| Batteries → Date/time (Date/time battery) | Web services129                      |
| Battery                                   | Connection information               |
| Charging 13                               | Changing nickname 146                |
| Eco mode 151                              | Editing 145                          |
| Level179                                  | Continuous shooting                  |
| Power saving 32                           | High-speed burst HQ                  |
| Battery charger 2, 157                    | (shooting mode)                      |
| Black and white images 87                 | Creative filters (shooting mode) 73  |
| Blink detection 66                        | Cropping118                          |
|                                           | Custom white balance 86              |

| Date/time                                                                                                    |
|----------------------------------------------------------------------------------------------------|
| Adding date stamps 56                                                                                                    |
| Changing 16                                                                                                    |
| Date/time battery17                                                                                                    |
| Settings 16                                                                                                    |
| World clock150                                                                                                    |
| DC coupler161                                                                                                    |
| Defaults → Reset all                                                                                                    |
| DIGITAL CAMERA Solution Disk 2                                                                                                    |
| Digital tele-converter90                                                                                                    |
| Digital zoom53                                                                                                    |
| Discreet mode (shooting mode) 69                                                                                                    |
| Display language 17                                                                                                    |
| DPOF166                                                                                                    |
|                                                                                                    |
| Drive mode 88                                                                                                    |
|                                                                                                    |
| E                                                                                                    |
| <b>E</b><br>Editing                                                                                                    |
| <b>E</b> Editing  Cropping118                                                                                                    |
| <b>E</b> Editing  Cropping118 i-Contrast120                                                                                                    |
| E           Editing         118           Cropping         118           i-Contrast         120           My Colors         119                                                                                                    |
| E         Editing       118         Cropping       118         i-Contrast       120         My Colors       119         Red-eye correction       120                                                                                                    |
| E         Editing       118         Cropping       118         i-Contrast       120         My Colors       119         Red-eye correction       120         Resizing images       117                                                                                                    |
| E         Editing       118         Cropping                                                                                                    |
| E           Editing         118           Cropping         118           i-Contrast         120           My Colors         119           Red-eye correction         120           Resizing images         117           Erasing         113           Error messages         176                                       |
| E         Editing       118         Cropping                                                                                                    |
| E         Editing       118         Cropping                                                                                                    |
| E         Editing       118         Cropping       118         i-Contrast       120         My Colors       119         Red-eye correction       120         Resizing images       117         Erasing       113         Error messages       176         Exposure       AE lock       84         Compensation       83 |
| E         Editing       118         Cropping                                                                                                    |

| Face AiAF (AF frame mode) 91       |
|------------------------------------|
| Face ID 57                         |
| Face self-timer (shooting mode) 78 |
| FE lock                            |
| File numbering 153                 |
| Fireworks (shooting mode)72        |
| Fish-eye effect (shooting mode) 74 |
| Flash                              |
| Deactivating flash56               |
| Flash exposure compensation 94     |
| On                                 |
| Slow synchro                       |
| Focusing                           |
| AF frames                          |
| AF lock                            |
| Servo AF                           |
| Focusing range                     |
| Macro 89                           |
| Manual focus89                     |
| Focus lock 90                      |
| FUNC. menu                         |
| Basic operations34                 |
| Table 183, 189                     |
|                                    |
| G                                  |
| GPS39, 103                         |
| GPS information display 103        |
| Grid lines 65                      |
|                                    |

#### Cover

| Prel | imina | ry Notes |      |
|------|-------|----------|------|
| and  | Legal | Informa  | ıtic |
|      |       |          |      |

Contents: Basic Operations

**Basic Guide** 

Advanced Guide Camera Basics

Using GPS

Function Auto Mode/ Hybrid Auto Mode

Other Shooting Modes

P Mode

Tv, Av, and M Mode

Playback Mode

Wi-Fi Functions

**Setting Menu** 

Accessories

Appendix

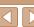

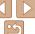

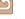

| н                                                                     | Menu                                                                                                    | R                                                                                                    | Smartphone                                                                                                    | Cover                                                           |
|-----------------------------------------------------------------------|----------------------------------------------------------------------------------------------------|----------------------------------------------------------------------------------------------------|----------------------------------------------------------------------------------------------------|-----------------------------------------------------------------|
| Handheld nightscene shooting mode)                                    | Basic operations                                                                                          | Red-eye correction       64, 120         Reset all       155         Resetting Wi-Fi settings       146         Resizing images       117                               | Adding target devices       130         CameraWindow       130         Changing privacy settings       132         Privacy settings       132         Smart Shuffle       110     | Preliminary I and Legal Into Contents: E Operations  Basic Guid |
| Hybrid Auto mode (shooting mode) 49                                   | Movies Editing121                                                                                         | Resolution (image size)                                                                                                    | Smart Shutter (shooting mode)                                                                                                    | Advanced                                                        |
| l<br>-Contrast                                                        | Image quality (resolution/frame rate)                                                                     | S Saving images to a computer                                                                                                    | Snow (shooting mode)                                                                                                    | 1 Camera 2 Using (Function                                      |
| mages Display period 67 Erasing 113 Playback → Viewing Protecting 111 | N           Nickname         126           Camera         146                                             | Icons                                                                                                    | Saving images to a computer 24, 28 Sounds                                                                                                    | Hybrid A Other S Modes                                          |
| ndicator     36       nterface cable     2, 23       SO speed     85  | P           P (shooting mode)                                                                             | Searching       105         Self-timer       54         2-second self-timer       55         Customizing the self-timer       55                                        | Super slow motion movie (movie mode)                                                                                                    | 6 Tv, Av, Mode 7 Playba                                         |
| L amp66 ive View Control (shooting mode)69                            | Photobook set-up                                                                                          | Face self-timer (shooting mode) 78 Wink self-timer (shooting mode) 77 Sending images                                                                                    | T Terminal159, 160, 161, 162 Toy camera effect (shooting mode) 75 Tracking AF                                                                                                    | 8 Wi-Fi F 9 Setting                                             |
| M           M (shooting mode)                                         | Poster effect (shooting mode)                                                                             | Resizing images       142         Sending individually       141         Sending multiple images       142         Sepia tone images       87         Servo AF       92 | Traveling Nith the camera       31         Traveling with the camera       150         Troubleshooting       173         Tv (shooting mode)       97         TV display       158 | 10 Access 11 Append                                             |
| Magnified display                                                     | Power saving       32         Printing       162         Program AE       83         Protecting       111 | Shooting Shooting date/time → Date/time Shooting information                                                                                                    | U Underwater (shooting mode)71                                                                                                    |                                                                 |

Carran

nary Notes gal Information nts: Basic

Guide

nced Guide

mera Basics

sing GPS unction

ıto Mode/ /brid Auto Mode her Shooting

Mode

, Av, and M ayback Mode

i-Fi Functions

etting Menu

cessories

pendix

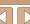

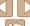

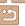

# Viewing ...... 19. 101 Image search ...... 105 Index display ...... 105 Magnified display ...... 108 Single-image display ...... 19, 101 Smart Shuffle 110 TV display ...... 158 w Web services Adding target devices...... 127 Display order ...... 128 White balance (color)......86 CameraWindow display ...... 138

Settings ...... 135 Wink self-timer (shooting mode)....... 77

PIN Method ...... 137

World clock ...... 150

Zoom ...... 18, 47, 53

Windows

WPS

Wrist strap → Strap

Cover

Preliminary Notes and Legal Information Contents: Basic

Operations

Basic Guide

Advanced Guide

Camera Basics

Using GPS Function Auto Mode/

Hybrid Auto Mode Other Shooting

Modes P Mode

Tv. Av. and M Mode

Playback Mode

Wi-Fi Functions

Setting Menu

Accessories

Appendix

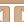

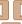

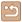

#### CALITION

RISK OF EXPLOSION IF BATTERY IS REPLACED BY AN INCORRECT TYPE DISPOSE OF USED BATTERIES ACCORDING TO LOCAL REGULATION.

### Battery Charger CB-2LY

IMPORTANT SAFFTY INSTRUCTIONS-SAVE THESE INSTRUCTIONS. DANGER-TO REDUCE THE RISK OF FIRE OR ELECTRIC SHOCK, CAREFULLY FOLLOW THESE INSTRUCTIONS

For connection to a supply not in the U.S.A., use an attachment plug adapter of the proper configuration for the power outlet if needed

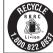

### USA and Canada only:

The Lithium ion/polymer battery that powers the product is recyclable. Please call 1-800-8-BATTERY for information on how to recycle this hattery

#### SX280 HS

This Category II radiocommunication device complies with Industry Canada Standard RSS-310

Operation is subject to the following two conditions: (1) this device may not cause interference, and (2) this device must accept any interference, including interference that may cause undesired operation of the device

Complies with IDA Standards DB00671

This product is installed with the WLAN Module which is certified to standards set by IDA Singapore.

#### ECC Notice

(Digital Camera, Model PC1967 systems)

This device complies with Part 15 of the FCC Rules. Operation is subject to the following two conditions:

- (1) this device may not cause harmful interference, and
- (2) this device must accept any interference received, including interference that may cause undesired operation.

Note: This equipment has been tested and found to comply with the limits for Class B digital devices, pursuant to Part 15 of the FCC rules. These limits are designed to provide reasonable protection against harmful interference in a residential inetallation

This equipment generates, uses and can radiate radio frequency energy and, if not installed and used in accordance with the instructions, may cause harmful interference to radio communications. However, there is no quarantee that interference will not occur in a particular installation. If this equipment does cause harmful interference to radio or television reception, which can be determined by turning the equipment off and on, the user is encouraged to try to correct the interference by one or more of the following measures:

- Reorient or relocate the receiving antenna.
- Increase the separation between the equipment and receiver.
- Connect the equipment into an outlet on a circuit different from that to which the receiver is connected
- Consult the dealer or an experienced radio/TV technician for help.

The cable with the ferrite core provided with the digital camera must be used with this equipment in order to comply with Class B limits in Subpart B of Part 15 of the FCC rules

Do not make any changes or modifications to the equipment unless otherwise specified in the manual. If such changes or modifications should be made, you could be required to stop operation of the equipment.

Canon U.S.A., Inc.

One Canon Park, Melville, New York 11747, U.S.A.

Tel No. 1-800-OK-CANON (1-800-652-2666)

#### Cover

Preliminary Notes and Legal Information

Contents: Basic Operations

Rasic Guide

Advanced Guide

Camera Basics

Using GPS Function

Auto Mode/ Hybrid Auto Mode

Other Shooting Modes

P Mode

Tv. Av. and M Mode

Playback Mode

Wi-Fi Functions

Setting Menu

Accessories Appendix

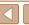

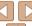

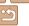

### **Canadian Radio Interference Regulations**

CAN ICES-3 (B)/NMB-3 (B)

To ensure proper operation of this product, use of genuine Canon accessories is recommended.

#### For CA, USA only

Included lithium battery contains Perchlorate Material - special handling may apply.

See www.dtsc.ca.gov/hazardouswaste/perchlorate/ for details.

### **Trademark Acknowledgments**

- The SDXC logo is a trademark of SD-3C, LLC.
- This device incorporates exEAT technology licensed from Microsoft.
- HDMI, the HDMI logo and High-Definition Multimedia Interface are trademarks or registered trademarks of HDMI Licensing LLC.
- Wi-Fi®, Wi-Fi Alliance®, WPA™, WPA2™ and Wi-Fi Protected Setup™ are trademarks or registered trademarks of the Wi-Fi Alliance.

### **About MPEG-4 Licensing**

This product is licensed under AT&T patents for the MPEG-4 standard and may be used for encoding MPEG-4 compliant video and/or decoding MPEG-4 compliant video that was encoded only (1) for a personal and non-commercial purpose or (2) by a video provider licensed under the AT&T patents to provide MPEG-4 compliant video.

No license is granted or implied for any other use for MPEG-4 standard.

#### Disclaimer

- Reprinting, transmitting, or storing in a retrieval system any part of this
  quide without the permission of Canon is prohibited.
- Canon reserves the right to change the contents of this guide at any time without prior notice.
- Illustrations and screenshots in this guide may differ slightly from the actual equipment
- The above items notwithstanding, Canon accepts no liability for damages due to mistaken operation of the products.

### SX280 HS

#### ECC/IC Notice

Model: PC1967 (including WLAN Module Model WM217, FCC ID: AZD217)
The available scientific evidence does not show that any health problems are associated with using low power wireless devices. There is no proof, however, that these low power wireless devices are absolutely safe. Low power Wireless devices emit low levels of radio frequency energy (RF) in the microwave range while being used. Whereas high levels of RF can produce health effects (by heating tissue), exposure to low-level RF that does not produce heating effects causes no known adverse health effects. Many studies of low-level RF exposures have not found any biological effects. Some studies have suggested that some biological effects might occur, but such findings have not been confirmed by additional research. This model has been tested and found to comply with FCC/IC radiation exposure limits set forth for an uncontrolled equipment and meets the FCC radio frequency (RF) Exposure Guidelines in Supplement C to OET65 and RSS-102 of the IC radio frequency (RF) Exposure rules.

This device complies with Part 15 of FCC Rules and Industry Canada licence-exempt RSS standard(s). Operation is subject to the following two conditions: (1) this device may not cause interference, and (2) this device must accept any interference, including interference that may cause undesired operation of this device.

This transmitter must not be co-located or operated in conjunction with any other antenna or transmitter.

#### Cover

Preliminary Notes and Legal Information

Contents: Basic

Basic Guide

**Advanced Guide** 

Camera Basics

2 Using GPS Function

3 Auto Mode/ Hybrid Auto Mode

4 Other Shooting

5 P Mode

6 Tv, Av, and M

Playback Mode

**8** Wi-Fi Functions

Setting Menu

Setting Wen

10 Accessories

11 Appendix

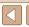

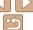

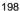